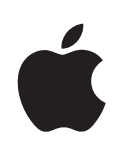

# **iPod touch Manuale utente**

Per software iOS 4.1

# **Indice**

## **[Capitolo 1: Panoramica di iPod touch](#page-8-0)**

- [Panoramica di iPod touch](#page-8-0)
- [Tasti](#page-10-0)
- [Applicazioni di iPod touch](#page-12-0)
- [Icone di stato](#page-15-0)

## **[Capitolo 2: Introduzione](#page-16-0)**

- [Visualizzare il Manuale Utente su iPod touch](#page-16-0)
- [Cosa occorre](#page-16-0)
- 18 Configurare iPod touch
- [Scollegare iPod touch dal compute](#page-18-0)r
- [Connessioni Internet](#page-18-0)
- [Aggiungere account di posta, contatti e calendar](#page-19-0)i

## **[Capitolo 3: Nozioni di base](#page-22-0)**

- [Usare le app](#page-22-0)
- [Personalizzare la schermata Home](#page-26-0)
- [Inserire](#page-30-0)
- [Ricercare](#page-38-0)
- [Controllo vocale](#page-39-0)
- [Dispositivi Bluetooth](#page-40-0)
- [Batteria](#page-41-0)
- [Funzionalità di sicurezza](#page-43-0)
- [Pulire iPod touch](#page-44-0)
- [Riavviare e ripristinare iPod touch](#page-45-0)

## **[Capitolo 4: Sincronizzazione e condivisione documenti](#page-46-0)**

- [Informazioni sulla sincronizzazione](#page-46-0)
- [Sincronizzare account](#page-46-0)
- [Sincronizzare con iTunes](#page-47-0)
- [Pannelli Impostazioni iPod touch in iTunes](#page-48-0)
- [Sincronizzazione automatica di iTunes](#page-51-0)
- [Gestire il contenuto manualmente](#page-52-0)
- [Trasferire contenuti acquistati su un altro computer](#page-53-0)

[Condivisione documenti](#page-53-0)

## **[Capitolo 5: Music and Videos](#page-54-0)**

- [Ottenere musica, video e altr](#page-54-0)o
- [Musica e altro tipo di audio](#page-54-0)
- [Filmati](#page-64-0)
- [Impostare un timer per lo stato di stop](#page-68-0)
- [Cambiare i pulsanti per sfogliar](#page-68-0)e

#### **[Capitolo 6: FaceTime](#page-69-0)**

- [Informazioni su FaceTime](#page-69-0)
- [Eseguire l'access](#page-70-0)o
- [Efettuare una chiamat](#page-71-0)a
- [Durante una conversazione](#page-72-0)

#### **[Capitolo 7: Fotocamera](#page-73-0)**

- [Informazioni sulla fotocamera](#page-73-0)
- [Scattare foto e registrare vide](#page-74-0)o
- Visualizzare e condividere fotografie e video
- [Tagliare vide](#page-75-0)o
- [Caricare foto e video sul computer](#page-76-0)

## **[Capitolo 8: Foto](#page-77-0)**

- [Informazioni su Foto](#page-77-0)
- 78 Sincronizzare foto e filmati con il computer
- [Visualizzare foto e video](#page-78-0)
- [Eliminare foto e video](#page-80-0)
- [Presentazioni](#page-80-0)
- [Condividere foto e video](#page-80-0)
- [Assegnare una foto a un contatt](#page-83-0)o
- [Sfondo](#page-83-0)

#### **[Capitolo 9: Game Center](#page-84-0)**

- [Informazioni su Game Center](#page-84-0)
- 85 Configurare Game Center
- [Giochi](#page-86-0)
- [Amici](#page-89-0)
- [Lo stato e le informazioni sull'accoun](#page-91-0)t

## **[Capitolo 10: Mail](#page-92-0)**

- 93 Configurare gli account di posta
- 93 Verificare e leggere i messaggi e-mail
- [Usare i link e i dati rilevati](#page-95-0)
- [Visualizzare gli allegat](#page-96-0)i
- [Inviare e-mai](#page-97-0)l
- [Gestire le e-mai](#page-98-0)l
- [Ricercare e-mai](#page-100-0)l

## **[Capitolo 11: Safari](#page-102-0)**

- [Visualizzare le pagine we](#page-102-0)b
- [Ricercare](#page-106-0)
- [Preferiti](#page-106-0)
- [Web Clip](#page-107-0)

#### **[Capitolo 12: Calendario](#page-108-0)**

- [Informazioni sul Calendario](#page-108-0)
- [Sincronizzare i calendari](#page-108-0)
- [Visualizzare i calendari](#page-109-0)
- [Efettuare ricerche nei calendar](#page-110-0)i
- [Aggiungere e aggiornare eventi su iPod touc](#page-110-0)h
- [Rispondere agli inviti per una riunion](#page-111-0)e
- [Iscriversi ai calendari](#page-113-0)
- [Avvisi](#page-113-0)

## **[Capitolo 13: YouTube](#page-115-0)**

- [Cercare e visualizzare video](#page-115-0)
- [Controllare la riproduzione video](#page-116-0)
- [Gestire i video](#page-117-0)
- [Ottenere ulteriori informazioni](#page-118-0)
- [Utilizzare le funzionalità di un account YouTube](#page-118-0)
- [Cambiare i pulsanti per sfogliar](#page-119-0)e

#### **[Capitolo 14: Borsa](#page-121-0)**

- [Visualizzare le quotazioni dei titoli](#page-121-0)
- [Ottenere ulteriori informazioni](#page-122-0)

## **[Capitolo 15: Mappe](#page-123-0)**

- [Cercare e visualizzare le posizioni](#page-124-0)
- [Ottenere indicazioni stradali](#page-128-0)
- 130 Mostrare le condizioni del traffico
- [Trovare e contattare esercizi commerciali](#page-130-0)
- [Condividere informazioni sulla località](#page-131-0)
- [Aggiungere le località ai Preferit](#page-131-0)i

#### **[Capitolo 16: Meteo](#page-132-0)**

- [Visualizzare informazioni sul tempo](#page-132-0)
- [Ottenere ulteriori informazioni sul tempo](#page-133-0)

## **[Capitolo 17: Note](#page-134-0)**

- [Informazioni su Note](#page-134-0)
- [Sincronizzare le note](#page-134-0)
- [Leggere e scrivere not](#page-134-0)e
- [Efettuare ricerche nelle not](#page-135-0)e
- [Inviare le note via e-mai](#page-136-0)l

#### **[Capitolo 18: Orologio](#page-137-0)**

- [Orari locali](#page-137-0)
- [Svegli](#page-138-0)e
- [Cronometro](#page-138-0)
- [Timer](#page-139-0)

## **[Capitolo 19: Calcolatrice](#page-140-0)**

- [Utilizzare Calcolatrice](#page-140-0)
- [Funzioni di memoria standard](#page-140-0)
- 142 Tasti della calcolatrice scientifica

#### **[Capitolo 20: Memo vocali](#page-144-0)**

- [Registrare memo vocal](#page-144-0)i
- [Ascoltare un memo vocale](#page-145-0)
- [Gestire i memo vocali](#page-146-0)
- [Tagliare i memo vocal](#page-146-0)i
- [Condividere memo vocali](#page-147-0)
- [Sincronizzare memo vocali](#page-147-0)

## **[Capitolo 21: iTunes Store](#page-149-0)**

- [Informazioni su iTunes Store](#page-149-0)
- [Trovare musica, video e altr](#page-150-0)o
- [Seguire artisti e amic](#page-151-0)i
- [Acquistare musica e audiolibri](#page-152-0)
- [Acquistare o noleggiare vide](#page-153-0)o
- [Efettuare lo streaming o il download dei podcas](#page-154-0)t
- 155 Verificare lo stato del download
- [Sincronizzare i contenuti acquistati](#page-155-0)
- [Cambiare i pulsanti per sfogliar](#page-155-0)e
- [Visualizzare le informazioni relative all'accoun](#page-156-0)t
- 157 Verificare i download

## **[Capitolo 22: App Store](#page-158-0)**

- [Informazioni su App Store](#page-158-0)
- [Sfogliare e efettuare ricerch](#page-158-0)e
- [Schermata Info](#page-160-0)
- [Scaricare le app](#page-161-0)
- [Eliminare le app](#page-162-0)
- [Scrivere recensioni](#page-163-0)
- [Aggiornare le ap](#page-163-0)p
- [Sincronizzare le app acquistate](#page-164-0)

## **[Capitolo 23: Impostazioni](#page-165-0)**

- [Uso in aereo](#page-165-0)
- [Wi-F](#page-166-0)i
- VPN
- 169 Notifiche
- [Suoni](#page-168-0)
- [Luminosità](#page-169-0)
- [Sfondo](#page-169-0)
- [Generali](#page-169-0)
- [Musica](#page-178-0)
- [Video](#page-178-0)
- [Foto](#page-179-0)
- [FaceTime](#page-179-0)
- [Store](#page-180-0)
- [E-mail, contatti, calendar](#page-180-0)i
- [Safari](#page-185-0)
- [Nike + iPod](#page-186-0)

## **[Capitolo 24: Contatti](#page-187-0)**

- [Informazioni sui contatti](#page-187-0)
- [Aggiungere contatt](#page-187-0)i
- [Cercare un contatto](#page-188-0)
- [Gestire contatti su iPod touch](#page-189-0)
- [Usare le informazioni di contatto](#page-190-0)
- 192 Contatti unificati

## **[Capitolo 25: Nike + iPod](#page-193-0)**

- [Attivare Nike + iPod](#page-193-0)
- [Collegare un sensor](#page-194-0)e
- [Allenarsi con Nike + iPod](#page-194-0)
- [Inviare le sessioni di allenamento a Nikeplus.com](#page-194-0)
- [Calibrare Nike + iPod](#page-195-0)
- [Impostazioni di Nike + iPod](#page-196-0)

## **[Capitolo 26: iBooks](#page-197-0)**

- [Informazioni su iBooks](#page-197-0)
- [Sincronizzare libri e PDF](#page-198-0)
- [Utilizzare iBookstore](#page-198-0)
- [Leggere libr](#page-199-0)i
- [Visualizzare un PDF](#page-200-0)
- [Cambiare l'aspetto di un libr](#page-201-0)o
- [Cercare libri](#page-201-0)
- 203 Cercare la definizione di una parola
- [Attivare la lettura ad alta voce](#page-202-0)
- [Organizzare lo scafal](#page-202-0)e
- [Sincronizzare segnalibri e not](#page-202-0)e

## **[Capitolo 27: Accessibilità](#page-203-0)**

- [Funzionalità di Accesso Universale](#page-203-0)
- [VoiceOver](#page-204-0)
- [Zoom](#page-217-0)
- [Testo grand](#page-218-0)e
- [Bianco su nero](#page-218-0)
- [Audio mono](#page-218-0)
- [Pronuncia testo auto](#page-219-0)
- [Triplo clic su Home:](#page-219-0)
- [Sottotitoli per non udenti \(CC\) e altre utili funzionalità](#page-219-0)

## **[Appendice A: Supporto e altre informazioni](#page-221-0)**

- [Sito di supporto Apple iPod touch](#page-221-0)
- [Riavviare e ripristinare iPod touch](#page-221-0)
- [Eseguire il backup di iPod touc](#page-222-0)h
- [Aggiornare e ripristinare il software iPod touc](#page-223-0)h
- [Informazioni relative alla sicurezza, al software e all'assistenz](#page-225-0)a
- [Utilizzare iPod touch in un ambiente aziendale](#page-226-0)
- [Informazioni sullo smaltimento e il riciclo](#page-226-0)
- [Apple e l'ambient](#page-227-0)e

# <span id="page-8-0"></span>**Panoramica di iPod touch**

## Panoramica di iPod touch

## **iPod touch 4th generation**

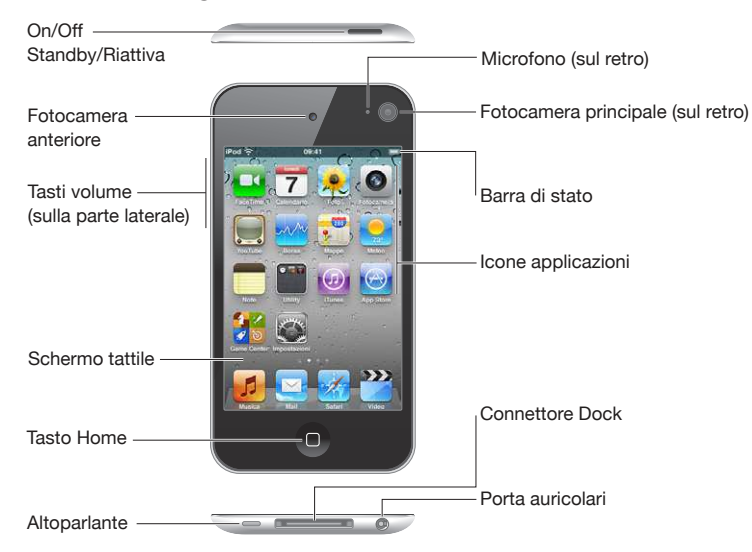

**1**

### **iPod touch 3rd generation**

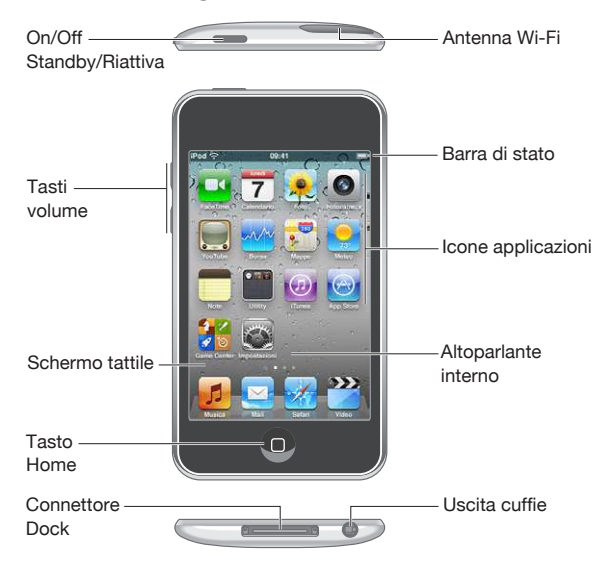

 La schermata Home potrebbe apparire in modo diverso a seconda del modello iPod touch che possiedi e di come hai sistemato le icone.

## **Accessori**

I seguenti accessori sono inclusi in iPod touch:

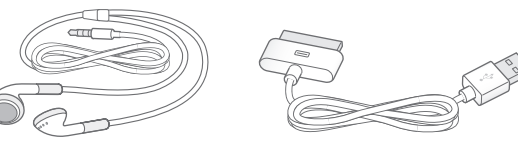

Auricolari Apple Connettore da Dock a USB

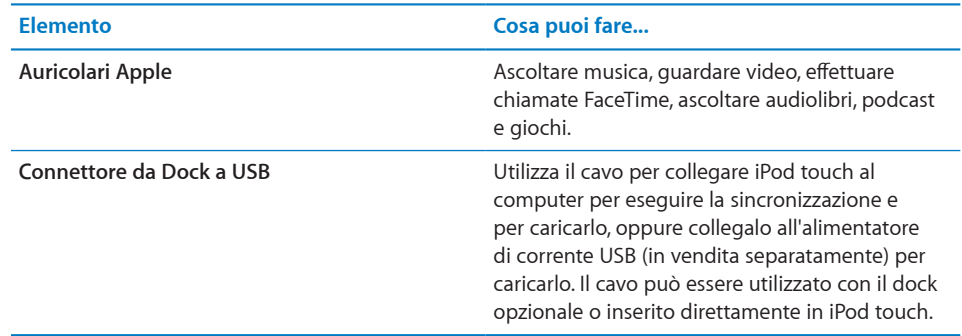

## <span id="page-10-0"></span>**Tasti**

Grazie a pochi semplici tasti puoi facilmente accendere o spegnere iPod touche regolare il volume.

## <span id="page-10-1"></span>**Tasto On/Of Standby/Riattiva**

Quando non utilizzi iPod touch, puoi bloccarlo per spegnere lo schermo e risparmiare batteria.

Quando iPod touch è bloccato, se tocchi lo schermo non succede nulla. Puoi comunque ascoltare musica e, mentre lo fai, puoi regolare il volume utilizzando i tasti sulla parte laterale di iPod touch.

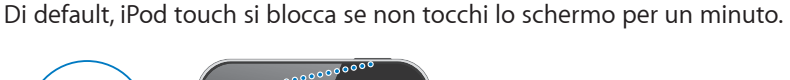

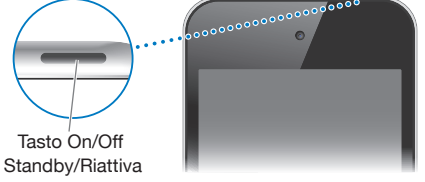

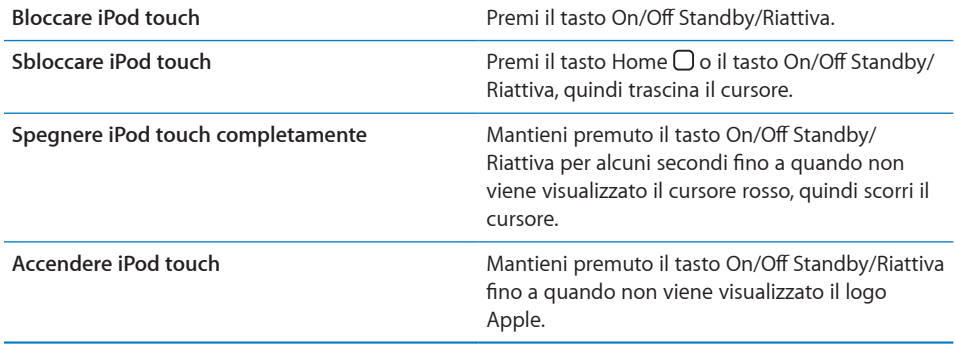

Per informazioni sull'intervallo di tempo impostato prima che iPod touch si blocchi, consulta ["Blocco automatico](#page-172-0)" a pagina [173.](#page-172-1) Per informazioni su come richiedere un codice per sbloccare iPod touch, consulta "[Codice di blocco](#page-172-2)" a pagina [173](#page-172-1).

## **Tasto Home**

Premi il tasto Home  $\Box$  in qualsiasi momento per visualizzare le schermata Home, che contiene le app di iPod touch. Tocca un'icona app per iniziare a utilizzarla. Per visualizzare le app usate recentemente, fai doppio clic sul tasto Home (iPod touch 3rd generation o successivo). Consulta "[Aprire e cambiare app](#page-22-1)" a pagina [23](#page-22-0).

## **Tasti volume**

Quando ascolti brani, filmati o altri documenti multimediali, puoi utilizzare i tasti sulla parte laterale di iPod touch per regolare il volume dell'audio. In altri casi, i tasti controllano il volume degli avvisi e di altri efetti sonori.

*ATTENZIONE:* Per importanti informazioni su come evitare danni all'udito, consulta la *Guida alle informazioni importanti sul prodotto* all'indirizzo [www.apple.com/it/](http://www.apple.com/it/support/manuals/ipodtouch/) [support/manuals/ipodtouch.](http://www.apple.com/it/support/manuals/ipodtouch/)

Per regolare il volume, utilizza i tasti sulla parte laterale di iPod touch.

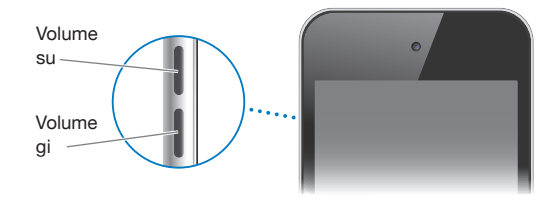

Per impostare un limite di volume per musica e video su iPod touch, consulta ["Musica](#page-178-1)" a pagina [179.](#page-178-0)

## <span id="page-12-0"></span>Applicazioni di iPod touch

Le seguenti app sono incluse in iPod touch:

*Nota:* La funzionalità e la disponibilità delle app può variare in funzione del paese o della regione in cui acquisti e utilizzi iPod touch.

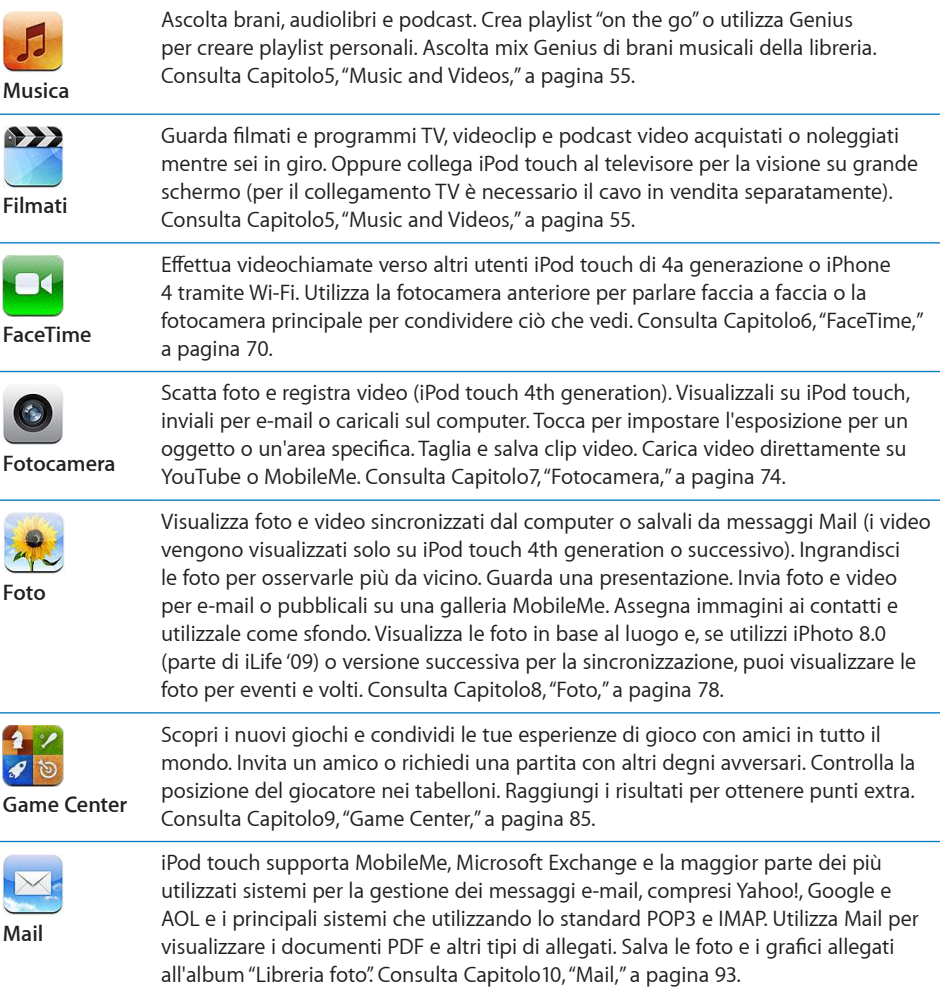

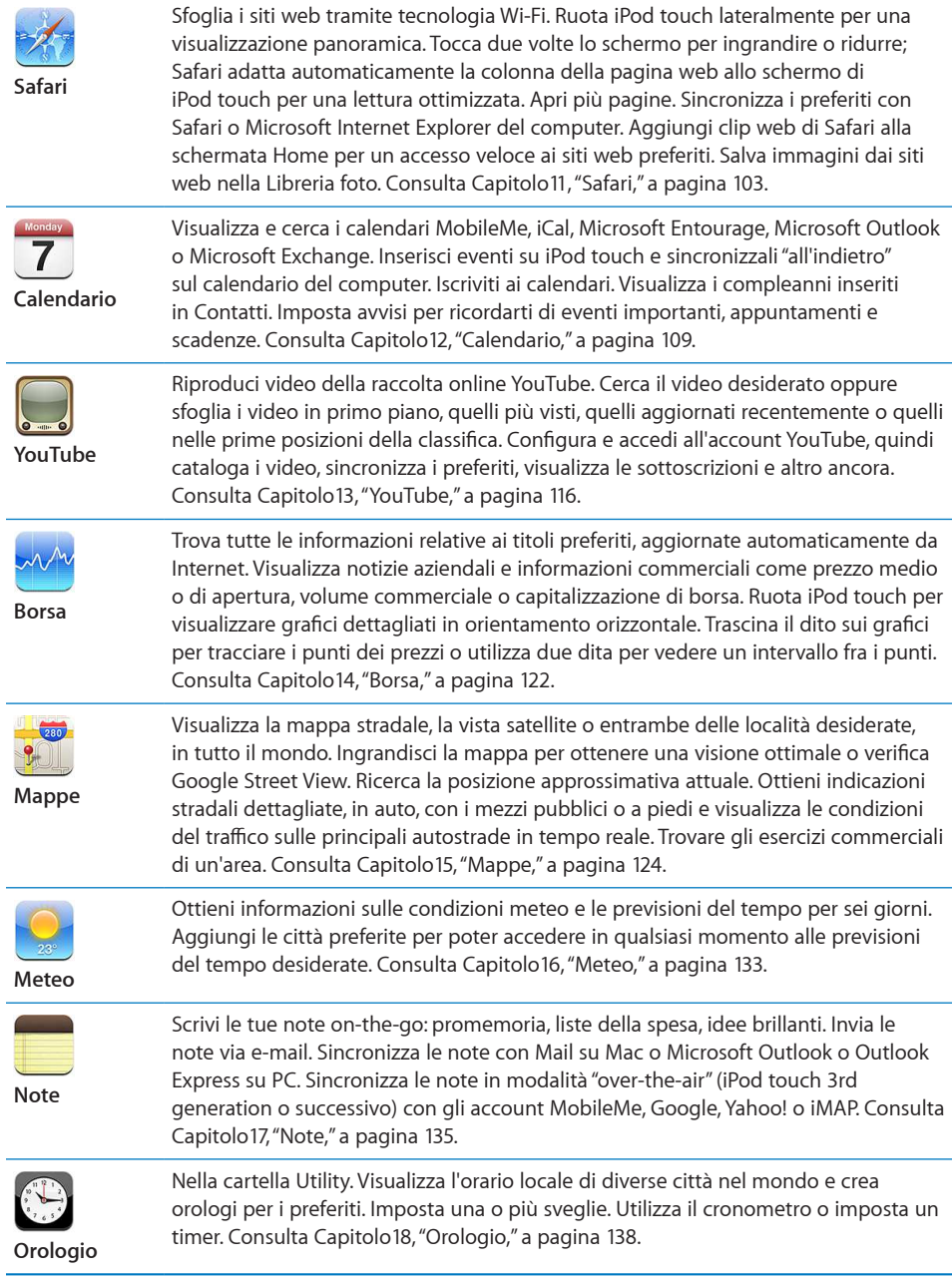

 $\overline{\phantom{a}}$ 

L

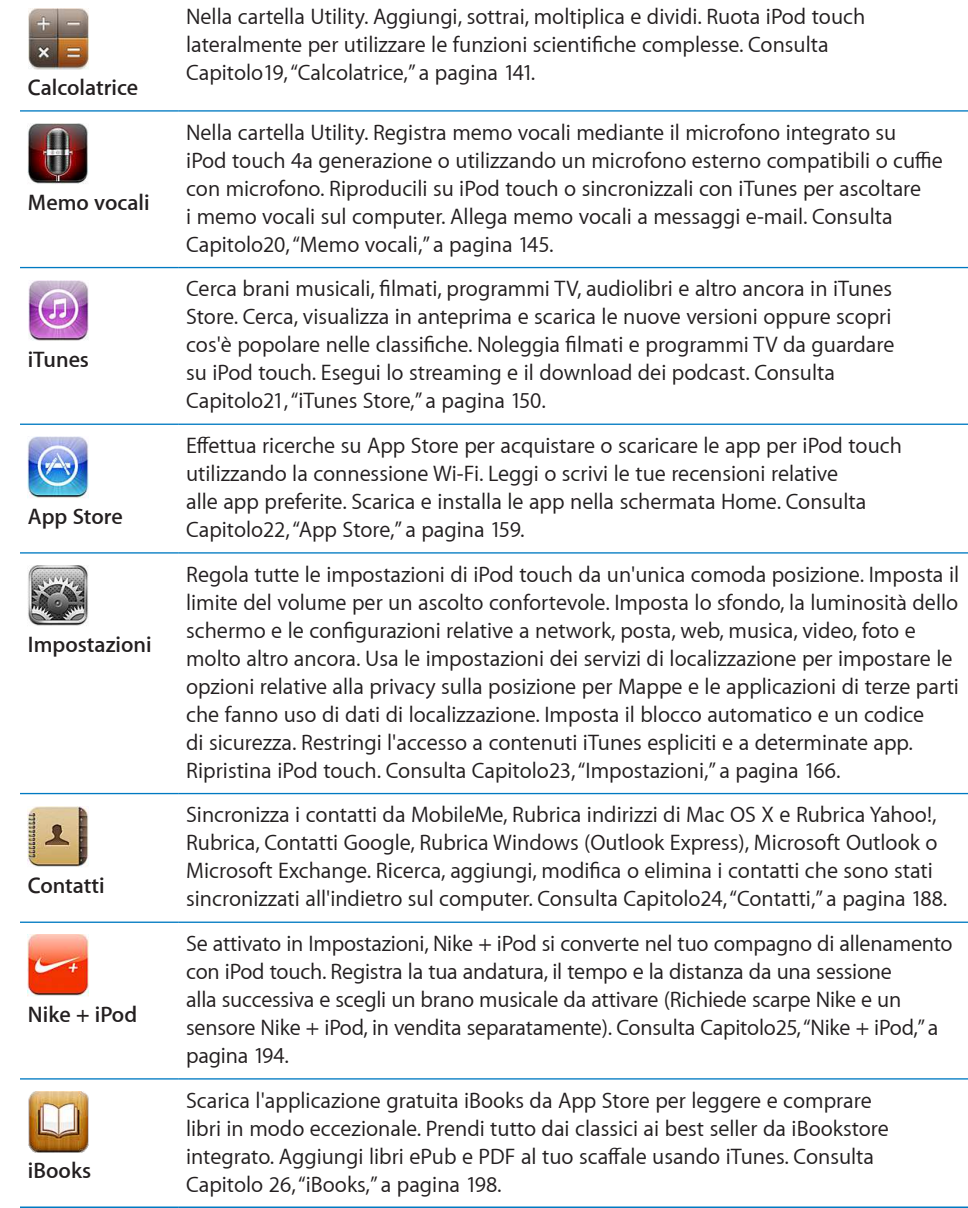

## <span id="page-15-0"></span>Icone di stato

Le icone nella barra di stato nella parte superiore dello schermo forniscono informazioni su iPod touch:

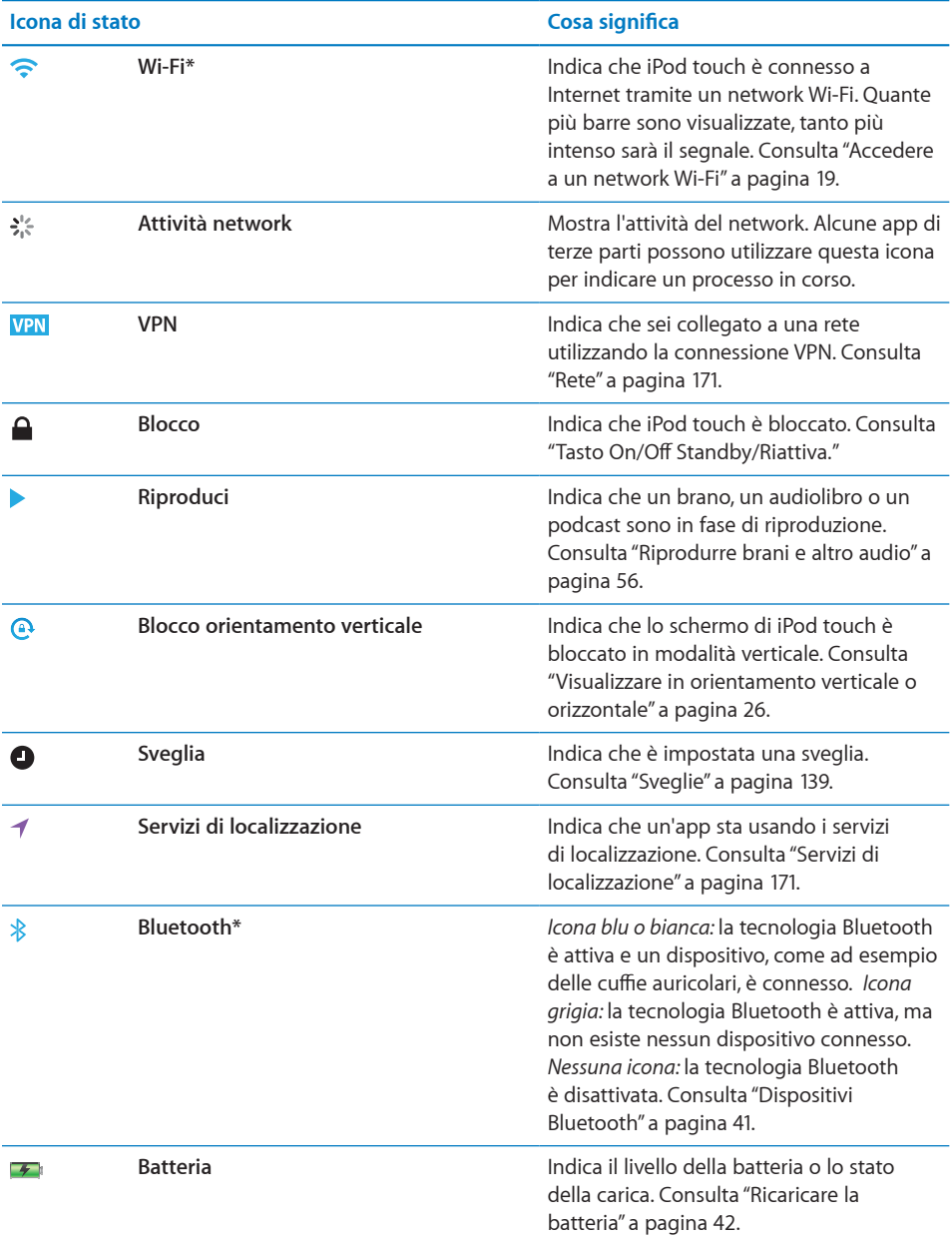

\* L'utilizzo di alcuni accessori con iPod touch potrebbe inluenzare le prestazioni wireless.

## <span id="page-16-0"></span>**Introduzione**

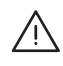

· *ATTENZIONE:* Per evitare di procurarti danni o lesioni, leggi tutte le istruzioni sul funzionamento del dispositivo contenute in questo manuale e le informazioni sulla sicurezza disponibili nella *Guida alle informazioni importanti sul prodotto di iPod touch* all'indirizzo [www.apple.com/it/support/manuals/ipodtouch](http://www.apple.com/it/support/manuals/ipodtouch/) prima di utilizzare iPod touch.

## Visualizzare il Manuale Utente su iPod touch

Il Manuale Utente di *iPod touch,* ottimizzato per la visualizzazione su iPod touch, è disponibile su [help.apple.com/ipodtouch.](http://help.apple.com/ipodtouch)

**Visualizzare il manuale su iPod touch:** In Safari, tocca , quindi tocca il preferito del Manuale Utente di iPod touch.

**Aggiungere un'icona per il manuale alla schermata Home:** quando visualizzi il manuale, tocca  $+$ , quindi tocca "Aggiungi a Home".

Il *Manuale Utente* di iPod touch è disponibile in molte lingue.

**Visualizzare il manuale in una lingua diversa:** tocca "Cambia lingua" nella parte inferiore della schermata sulla pagina principale dell'indice, quindi scegli la lingua desiderata.

## Cosa occorre

Requisiti necessari per utilizzare iPod touch:

- un Mac o un PC con una porta USB 2.0 e uno dei seguenti sistemi operativi:
	- Mac OS X v10.5.8 o versione successiva
	- Windows 7, Windows Vista o Windows XP Home o Professional (SP3)
- iTunes 10 o versione successiva, disponibile all'indirizzo [www.itunes.com/it/download](http://www.itunes.com/it/download)
- Â Un account Apple (ad esempio un account iTunes Store o MobileMe) per acquisti da iTunes Store o App Store
- Una connessione Internet per il computer (consigliata una connessione a banda larga).

## <span id="page-17-0"></span>Configurare iPod touch

Prima di poter utilizzare iPod touch, devi conigurarlo in iTunes. Durante la configurazione, puoi creare un nuovo account Apple o specificarne uno esistente per abilitare gli acquisti con iPod touch. (iTunes Store potrebbe non essere disponibile in tutti i paesi o le regioni). iTunes salva anche il numero di serie di iPod touch nel caso in cui ti servisse.

## Configurare iPod touch:

- **1** Scarica e installa l'ultima versione disponibile di iTunes dal sito [www.itunes.com/it/](http://www.itunes.com/it/download) [download.](http://www.itunes.com/it/download)
- **2** Collega iPod touch a una porta USB 2.0 su Mac o PC utilizzando il cavo fornito con iPod touch.

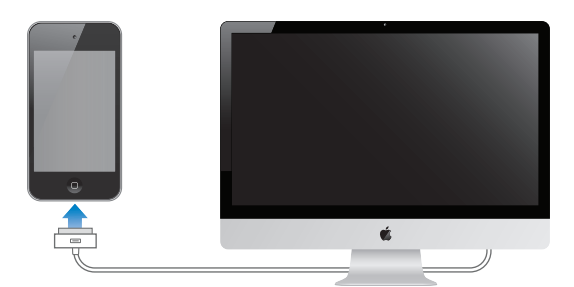

 **3** Segui le istruzioni su schermo in iTunes per registrare iPod touch e sincronizzarlo in iTunes per registrare e sincronizzarlo con brani, video e app dalla libreria di iTunes e con le foto dal computer. Per informazioni su come personalizzare i contatti di sincronizzazione, consulta "[Sincronizzare con iTunes](#page-47-1)" a pagina [48](#page-47-0).

*Nota: Gli utenti con difficoltà visive, possono utilizzare VoiceOver (iPod touch 3rd* generation o successivo) come ausilio per conigurare iPod touch senza l'assistenza di un vedente. VoiceOver descrive ciò che accade sullo schermo, permettendoti così di utilizzare iPod touch senza doverlo guardare. Quando colleghi iPod touch al computer, iTunes rileva se stai utilizzando un'utility per la lettura dello schermo compatibile sul computer, ad esempio VoiceOver (Mac) o GW Micro Window-Eyes (PC) e attiva automaticamente VoiceOver su iPod touch. Anche gli utenti vedenti possono attivare VoiceOver su iPod touch usando le impostazioni Accessibilità. Consulta "[VoiceOver"](#page-204-1) a pagina [205](#page-204-0). VoiceOver potrebbe non essere disponibile in tutte le lingue.

## <span id="page-18-0"></span>Scollegare iPod touch dal computer

Puoi scollegare iPod touch dal computer in qualsiasi momento. Tuttavia, se lo scolleghi durante una sincronizzazione, alcuni dati potrebbero non essere sincronizzati ino al collegamento successivo di iPod touch al computer.

Durante la sincronizzazione di iPod touch con il computer, iPod touch visualizza il messaggio "Sincronizzazione in corso". Se scolleghi iPod touch prima di completare la sincronizzazione, alcuni dati potrebbero non essere trasferiti. Al termine della sincronizzazione, iTunes mostra il messaggio "La sincronizzazione di iPod touch è stata completata".

**Annullare una sincronizzazione:** trascina il cursore su iPod touch.

## Connessioni Internet

iPod touch si connette a Internet mediante network Wi-Fi  $\widehat{\cdot}$ . iPod touch può accedere a AirPort o ad altri network Wi-Fi a casa, al lavoro o nelle zone Wi-Fi in tutto il mondo. Quando è stato eseguito l'accesso a un network Wi-Fi connesso a Internet, iPod touch accede automaticamente a Internet ogni volta che utilizzi Mail, Safari, YouTube, FaceTime, Game Center, Borsa,Mappe, Meteo, App Store o iTunes Store.

## <span id="page-18-1"></span>**Accedere a un network Wi-Fi**

Le impostazioni Wi-Fi ti consentono di attivare la funzionalità Wi-Fi e accedere ai network Wi-Fi.

**Attivare la funzionalità Wi-Fi:** scegli Impostazioni > Wi-Fi e attiva la funzionalità Wi-Fi.

**Accedere a un network Wi-Fi:** scegli Impostazioni > Wi-Fi, attendi mentre iPod touch rileva i network disponibili, quindi seleziona un network (l'accesso ad alcuni network Wi-Fi potrebbe non essere gratuito). Se necessario, inserisci una password e tocca Accedi (i network per i quali è richiesto l'inserimento di una password sono identificati dall'icona di un lucchetto  $\bigcap$ .

Dopo aver ottenuto manualmente l'accesso a un network Wi-Fi, iPod touch si collegherà automaticamente al network quando è disponibile. Se sono disponibili network utilizzati precedentemente, iPod touch accede all'ultimo network utilizzato.

Quando iPod touch è collegato a un network Wi-Fi, l'icona Wi-Fi  $\widehat{\mathcal{F}}$  nella barra di stato nella parte superiore dello schermo mostra l'intensità del segnale. Quante più barre sono visualizzate, tanto più intenso sarà il segnale.

Per informazioni sulla conigurazione delle impostazioni Wi-Fi, consulta "[Wi-Fi](#page-166-1)" a pagina [167.](#page-166-0)

## <span id="page-19-0"></span>**Accesso VPN**

VPN (virtual private network) ofre un accesso sicuro a Internet su network privati, come il network della società o della scuola. Utilizza le impostazioni Network per configurare e attivare VPN. Consulta "[Rete](#page-170-0)" a pagina [171.](#page-170-1)

## Aggiungere account di posta, contatti e calendari

iPod touch funziona con MobileMe, Microsoft Exchange e con i principali fornitori di servizi per calendari, contatti e messaggi e-mail basati su Internet. Se non disponi di un account e-mail, puoi ottenerne uno gratuitamente all'indirizzo [www.yahoo.co](http://www.yahoo.com)m, [www.](http://www.google.com/) [google.co](http://www.google.com/)m o [www.aol.com](http://www.aol.com/). Inoltre, puoi provare MobileMe gratuitamente per 60 giorni, all'indirizzo [www.me.com](http://www.me.com/).

Puoi aggiungere contatti utilizzando un account LDAP o CardDAV se la tua società o organizzazione lo supporta. Consulta ["Aggiungere contatti"](#page-187-1) a pagina [188](#page-187-0).

Puoi aggiungere un account calendario CalDAV. Consulta "[Sincronizzare i calendari"](#page-108-1) a pagina [109](#page-108-0).

Puoi iscriverti a calendari iCal (.ics). Consulta "[Iscriversi ai calendari](#page-113-1)" a pagina [114.](#page-113-0)

## **Configurare account MobileMe**

Per usare MobileMe su iPod touch, devi aggiungere un account con le impostazioni account di MobileMe. Quando configuri l'account, puoi scegliere quali servizi MobileMe desideri utilizzare con iPod touch:

- Mail
- Contatti
- Calendari
- Preferiti
- Note (iPod touch 3rd generation o successivo)
- Trova il mio iPod touch

I servizi attivati vengono automaticamente sincronizzati "over-the-air" senza dover collegare iPod touch al computer. Consulta "[Sincronizzare account](#page-46-1)" a pagina [47](#page-46-0).

Il servizio "Trova il mio iPod touch (non disponibile in tutti i paesi o regioni) facilita la ricerca di iPod touch nel caso in cui venga smarrito o rubato, oltre a consentire il blocco del dispositivo in remoto, l'impostazione di un codice o la cancellazione delle informazioni presenti su iPod touch, se necessario. Consulta "[Funzionalità di sicurezza"](#page-43-1) a pagina [44.](#page-43-0)

Puoi configurare account MobileMe multipli; tuttavia, puoi usare un solo account MobileMe alla volta per il servizio "Trova il mio iPod touch" e per sincronizzare contatti, calendari e preferiti.

## **Configurare un account MobileMe:**

- **1** In Impostazioni, scegli "Mail, contatti, calendari".
- **2** Tocca "Aggiungi account", quindi tocca MobileMe.
- **3** Inserisci nome, indirizzo e-mail completo, password e una descrizione. Puoi inserire la descrizione desiderata.
- **4** Tocca gli elementi che desideri utilizzare su iPod touch: messaggi e-mail, contatti, calendari, preferiti, note e "Trova il mio iPod touch".

## **Configurare account Microsoft Exchange**

Per usare Microsoft Exchange su iPod touch, devi aggiungere un account con le impostazioni account di Microsoft Exchange. Per informazioni sulle impostazioni necessarie, contatta il fornitore di servizi o l'amministratore del sistema.

iPod touch utilizza il protocollo Exchange ActiveSync per sincronizzare e-mail, calendari e contatti "over-the-air" con le seguenti versioni di Microsoft Exchange:

- Exchange Server 2003 Service Pack 2
- Exchange Server 2007 Service Pack 1
- Exchange Server 2010

Quando coniguri l'account, puoi scegliere quali servizi Exchange desideri utilizzare con iPod touch:

- Mail
- Contatti
- Calendari

I servizi attivati vengono automaticamente sincronizzati "over-the-air" senza dover collegare iPod touch al computer. Consulta "[Sincronizzare account](#page-46-1)" a pagina [47](#page-46-0).

Puoi configurare account Exchange multipli.

## **Configurare un account Exchange:**

- **1** In Impostazioni, scegli "Mail, contatti, calendari".
- **2** Tocca "Aggiungi account", quindi tocca "Microsoft Exchange".
- **3** Inserisci indirizzo e-mail completo, dominio (opzionale), nome utente, password e una descrizione. Puoi inserire la descrizione desiderata.

iPod touch supporta il servizio Scoperta automatica (Autodiscovery) di Microsoft, che utilizza nome utente e password per determinare l'indirizzo del server Exchange. Se non è possibile stabilire l'indirizzo del server, dovrai inserirlo manualmente (inserisci l'indirizzo completo nel campo Server). Dopo esserti collegato al server Exchange, potrebbe essere necessario cambiare il tuo codice per rispettare i criteri di autenticazione impostati sul server.

 **4** Tocca gli elementi che desideri utilizzare su iPod touch (mail, contatti e calendari) e imposta il numero di giorni di e-mail che desideri sincronizzare su iPod touch.

## **Configurare account Google, Yahoo! e AOL**

Per i principali account (Google, Yahoo!, AOL), iPod touch inserisce automaticamente la maggior parte delle impostazioni. Quando configuri l'account, puoi scegliere quali servizi account desideri utilizzare con iPod touch. I servizi attivati vengono automaticamente sincronizzati "over-the-air" senza dover collegare iPod touch al computer. Consulta "[Sincronizzare account](#page-46-1)" a pagina [47.](#page-46-0)

#### Configurare un account:

- **1** In Impostazioni, scegli "Mail, contatti, calendari".
- **2** Tocca "Aggiungi account", quindi tocca Google, Yahoo! o AOL.
- **3** Inserisci nome, indirizzo e-mail completo, password e una descrizione. Puoi inserire la descrizione desiderata.
- **4** Tocca gli elementi che desideri usare su iPod touch. Gli elementi disponibili dipendono dal fornitore di servizi.

## **Configurare altri account**

Scegli "Altri account" per configurare altri account per la posta (quale POP), i contatti (quale LDAP o CardDAV) o i calendari (quale CalDAV). Contatta il fornitore di servizi o l'amministratore di sistema può ottenere le impostazioni relative all'account che devi inserire.

#### Configurare un account:

- **1** In Impostazioni, scegli "Mail, contatti, calendari".
- **2** Tocca "Aggiungi account", quindi tocca Altro.
- **3** Scegli il tipo di account che desideri aggiungere (mail, contatti o calendari).
- **4** Inserisci le informazioni relative all'account, quindi tocca Salva.

# <span id="page-22-0"></span>**Nozioni di base**

# **3**

## Usare le app

Grazie allo schermo Multi-Touch ad alta risoluzione e a semplici gesti delle dita, utilizzare le app di iPod touch è molto semplice.

## <span id="page-22-1"></span>**Aprire e cambiare app**

Per aprire un'app su iPod touch, tocca la relativa icona nella schermata Home.

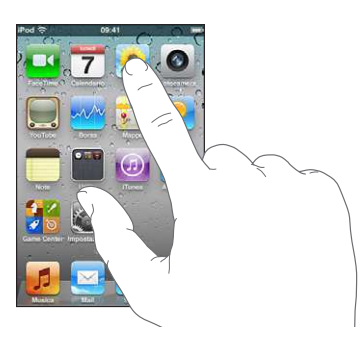

Tornare alla schermata Home: premi il tasto Home O sotto lo schermo>.

**Passare a un'altra schermata Home:** scorri verso sinistra o verso destra oppure tocca a sinistra o a destra della linea di punti.

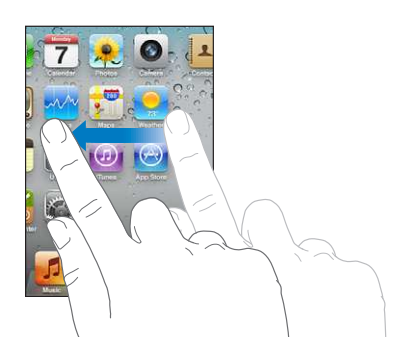

Andare alla prima schermata Home: premi il tasto Home O.

Su iPod touch 3rd generation o successivo, puoi passare facilmente da un'app all'altra; inoltre, il multitasking consente il funzionamento di alcune app sullo sfondo.

**Visualizzare le app aperte più di recente (iPod touch 3rd generation o successivo):**  fai doppio clic sul tasto Home.

La parte inferiore dello schermo mostra le quattro app usate più di recente. Scorri verso sinistra per visualizzare altre app.

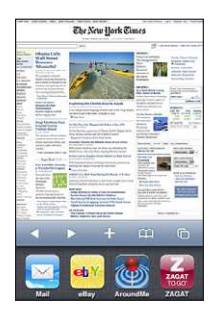

*Nota:* Su iPod touch 2nd generation, quando fai doppio clic sul tasto Home viene eseguita l'azione specificata dalle impostazioni del tasto Home. Consulta "Tasto [Home](#page-171-0)" a pagina [172](#page-171-1).

**Rimuovere una applicazione dall'elenco degli elementi recenti:** tocca e tieni premuta l'icona dell'app finché non inizia a oscillare, quindi tocca  $\bigodot$ .

L'applicazione viene nuovamente aggiunta alle app recenti la volta successiva che la apri.

## **Scorrimento**

Scorri lo schermo in alto e in basso. Su alcune schermate, come ad esempio pagine web, puoi anche scorrere lo schermo da un lato all'altro.

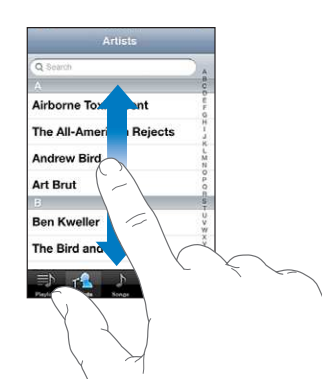

Scorrendo con le dita potrai visualizzare il contenuto dello schermo senza selezionare o attivare altre funzioni.

Fai scorrere le dita rapidamente sullo schermo.

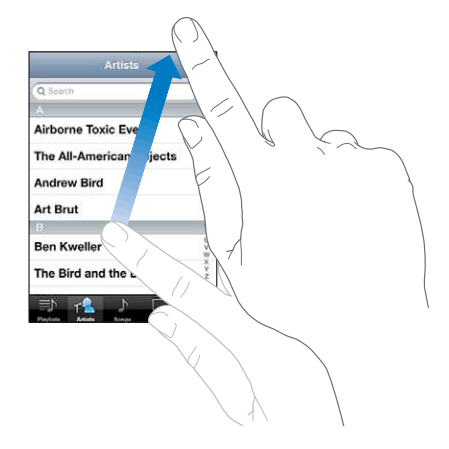

Puoi attendere che lo scorrimento si interrompa oppure toccare in un punto qualsiasi dello schermo per fermarlo immediatamente. In questo caso, il tocco sullo schermo per interrompere lo scorrimento non causa la selezione o l'attivazione di alcun elemento o funzione.

Per scorrere velocemente verso la parte superiore di un elenco, di una pagina web, di un e-mail, tocca semplicemente la barra di stato.

**Cercare elementi in un elenco indicizzato:** tocca una lettera per visualizzare gli elementi che iniziano con tale lettera. Trascina il dito sull'indice proposto per sfogliare rapidamente l'elenco.

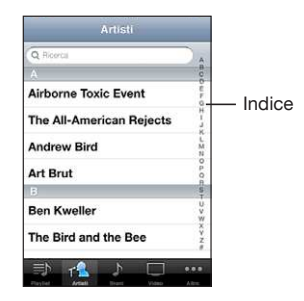

**Scegliere un elemento:** tocca un elemento nell'elenco.

A seconda del tipo di elenco, toccare un elemento può produrre azioni diverse: per esempio, puoi aprire un nuovo elenco, riprodurre un brano, aprire un messaggio e-mail o mostrare i dati di un contatto.

## <span id="page-25-1"></span>**Ingrandire o ridurre**

Quando visualizzi foto, pagine web, e-mail o mappe, puoi ingrandire e ridurre. Pizzica con le dita unite o separate. Per le foto e le pagine web, puoi toccare due volte consecutive (rapidamente) per ingrandire l'immagine, quindi puoi ripetere la stessa operazione per ridurre l'immagine. Per le mappe, tocca due volte per ingrandire l'immagine e tocca una volta con due dita per ridurre l'immagine.

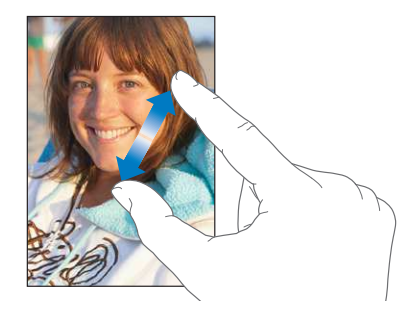

## **Visualizzare in orientamento verticale o orizzontale**

Numerose app iPod touch ti permettono di visualizzare lo schermo in orientamento verticale o orizzontale. Quando ruoti iPod touch la schermata ruota di conseguenza, adattandosi automaticamente al nuovo orientamento.

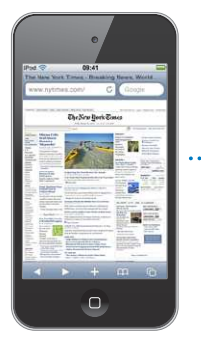

<span id="page-25-0"></span>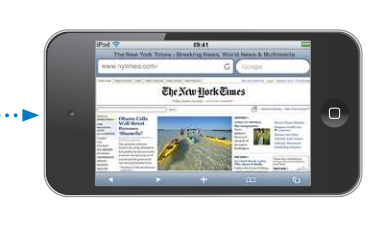

L'orientamento orizzontale, per esempio, potrebbe essere utile per visualizzare pagine web in Safari o per inserire del testo. In orientamento orizzontale:

- Le pagine web si adattano alla schermata più ampia, ingrandendo il testo e le immagini.
- La tastiera su schermo risulta più ampia e ciò potrebbe facilitare la velocità e la precisione dell'inserimento.

<span id="page-26-0"></span>Le seguenti app supportano entrambi gli orientamenti verticale e orizzontale:

- Musica e video
- Mail
- Safari
- Note
- Contatti
- Borsa
- Foto
- Calcolatrice

I filmati visualizzati in Video e YouTube appaiono soltanto con orientamento orizzontale. Anche le viste delle strade sulle mappe vengono visualizzate solo in orientamento orizzontale.

**Bloccare lo schermo di iPod touch in orientamento verticale (iPod touch 3rd generation o successivo):** fai doppio clic sul tasto Home, fai scorrere le dita nella parte inferiore dello schermo da sinistra a destra, quindi tocca  $\blacksquare$ .

L'icona del blocco verticale  $(\bigodot)$  viene visualizzata nella barra di stato quando l'orientamento dello schermo è bloccato.

## Personalizzare la schermata Home

Puoi personalizzare il layout delle icone presenti nella schermata Home, incluse le icone Dock nella parte inferiore dello schermo. Se lo desideri, disponi le icone su più schermate Home. Inoltre, puoi organizzare le app raggruppandole in cartelle.

## **Riorganizzare le icone**

Puoi organizzare le icone sulla schermata Home nell'ordine che preferisci.

#### **Riorganizzare le icone:**

- **1** Tocca e tieni premuto il dito su qualsiasi icona della schermata Home ino a quando l'icona non inizia a oscillare.
- **2** Trascina le icone per disporle nella posizione desiderata.
- **3** Premi il tasto Home  $\Box$  per salvare le modifiche effettuate.

Inoltre, puoi aggiungere link alle pagine web preferite nella schermata Home. Consulta "[Web Clip](#page-107-1)" a pagina [108](#page-107-0).

Quando iPod touch è collegato al computer, puoi anche ridisporre le icone della schermata Home e l'ordine delle schermate. in iTunes, seleziona iPod touch nell'elenco Dispositivi e fai clic su Applicazioni nella parte superiore dello schermo.

**Spostare un'icona in un'altra schermata:** mentre disponi le icone, trascina un'icona sul lato dello schermo.

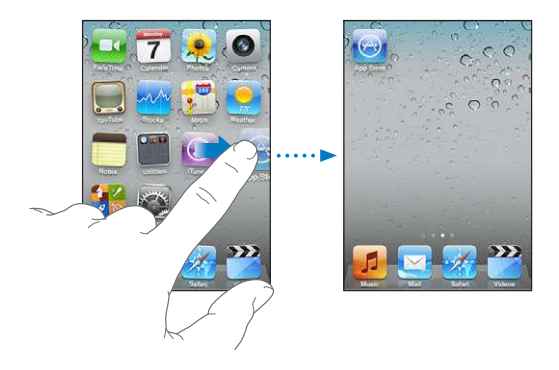

**Creare schermate Home aggiuntive:** mentre disponi le icone, scorri ino alla schermata Home più a destra e trascina un'icona sul lato destro dello schermo fino a quando non viene visualizzata una nuova schermata.

Puoi creare fino a 11 schermate. Il numero di punti sopra il Dock mostra il numero di schermate disponibili e la schermata attiva.

**Ripristinare il layout di default della schermata Home:** scegli Impostazioni > Generali > Reimposta, quindi tocca "Reimposta layout Home".

Reimpostando la schermata Home, vengono rimosse tutte le cartelle create e viene applicato lo sfondo di default alla schermata Home.

## **Organizzare in cartelle**

Le cartelle ti consentono di organizzare le icone della schermata Home. Ogni cartella può contenere fino a 12 icone. Quando crei una cartella, iPod touch assegna automaticamente un nome, in base alle icone usate per creare la cartella; questo nome può essere modiicato in qualsiasi momento. Come per le icone, anche le cartelle possono essere riorganizzate trascinandole nella schermata Home. Puoi spostare le cartelle in una nuova schermata Home o nel Dock.

Creare una cartella: tocca e mantieni il dito su un'icona fino a quando le icone della schermata Home iniziano a oscillare, quindi trascina l'icona su un'altra icona.

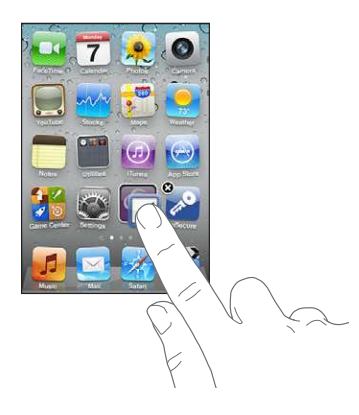

iPod touch crea una nuova cartella che include le due icone e mostra il nome della cartella. Puoi toccare il campo nome e inserire un nome diverso.

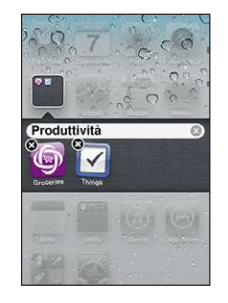

Inoltre, puoi creare cartelle in iTunes.

**Creare una cartella usando iTunes:** con iPod touch collegato al computer, seleziona iPod touch nell'elenco Dispositivi di iTunes. Fai clic su Applicazioni nella parte superiore dello schermo, quindi, sulla schermata Home vicino alla parte superiore della finestra, trascina un'app sopra un'altra.

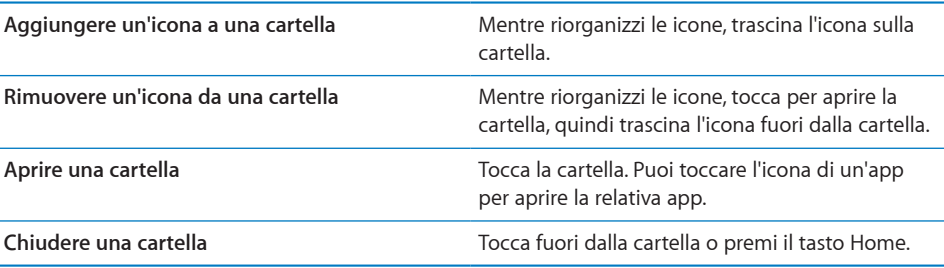

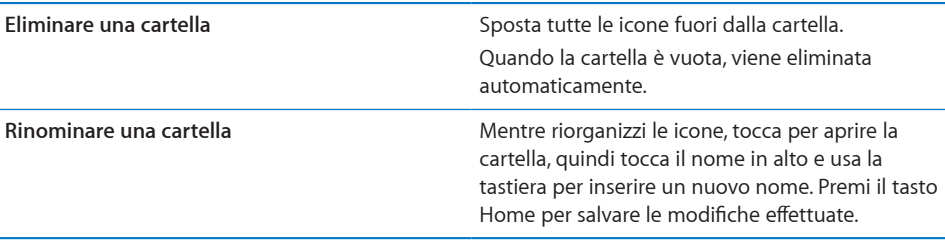

Quando hai finito di organizzare la schermata Home, premi il tasto Home di  $\Box$  per salvare le modifiche effettuate.

Alcune app, come Mail e App Store, visualizzano un indicatore di avviso sulle relative icone della schermata Home (per indicare gli elementi in entrata) o un punto esclamativo (per indicare un problema). Se queste app sono contenute in una cartella, l'indicatore viene visualizzato sulla cartella. Un indicatore di avviso numerato mostra il numero totale degli elementi da prendere in considerazione, come messaggi e-mail e applicazioni aggiornate da scaricare. Un badge di avviso indica un problema con un'app della cartella.

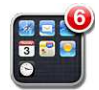

## **Aggiungere sfondi**

Puoi impostare un'immagine o una foto come sfondo per lo schermo bloccato. Su iPod touch 3rd generation o successivo, puoi anche impostare lo sfondo per la schermata Home. Puoi scegliere un'immagine già contenuta in iPod touch o una foto che hai sincronizzato con iPod touch dal computer.

#### **Impostare lo sfondo (iPod touch 3rd generation o successivo):**

- **1** In Impostazioni, scegli Sfondo, tocca l'immagine delle schermate Blocca e Home, quindi tocca Sfondo o un album.
- **2** Tocca per scegliere un'immagine o una foto. Se scegli una foto, trascinala per posizionarla e utilizza il movimento delle dita per ingrandirla o ridurla, fino a ottenere l'effetto desiderato.
- **3** Tocca Imposta, quindi scegli se utilizzare la foto come sfondo per lo schermo bloccato, la schermata Home o per entrambi.

## **Impostare lo sfondo (iPod touch 2nd generation):**

- **1** Scegli Impostazioni > Sfondo, quindi tocca Sfondo o un album.
- **2** Tocca per scegliere un'immagine o una foto. Se scegli una foto, trascina la foto per posizionarla e utilizza il movimento delle dita per ingrandirla o ridurla, fino a ottenere l'effetto desiderato.
- **3** Tocca Sfondo.

## <span id="page-30-0"></span>Inserire

La tastiera su schermo viene visualizzata ogni volta che devi inserire del testo.

## **Inserire testo**

Utilizza la tastiera per inserire testo, come informazioni sui contatti, messaggi e-mail, messaggi di testo e indirizzi web. La tastiera corregge l'ortografia, prevede quello che stai scrivendo e impara da te.

In base al tipo di app che stai utilizzando, la tastiera "intelligente" ti suggerisce le correzioni quando inserisci il testo e ti aiuta a evitare errori di battitura.

## **Inserire testo:**

- **1** Tocca un campo di testo, come una nota o un nuovo contatto, per visualizzare la tastiera.
- **2** Tocca i tasti sulla tastiera.

Inizia a digitare utilizzando il dito indice. Quando diventi più veloce, puoi utilizzare i pollici.

Mentre digiti, ogni lettera viene visualizzata sopra il dito. Se tocchi il tasto sbagliato, puoi scorrere il dito fino al tasto desiderato. La lettera non viene inserita fino a quando non sollevi il dito dal tasto.

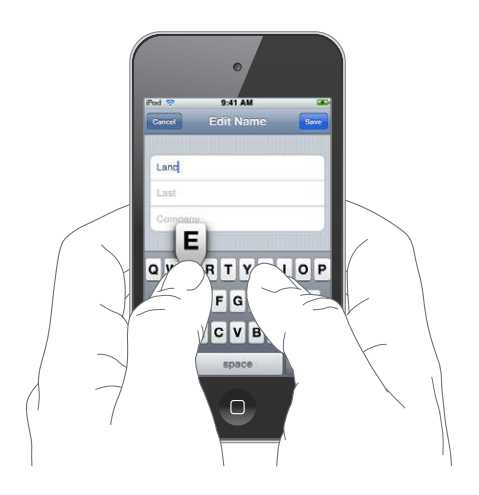

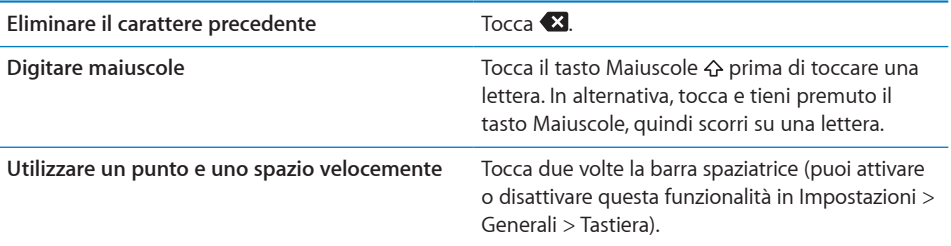

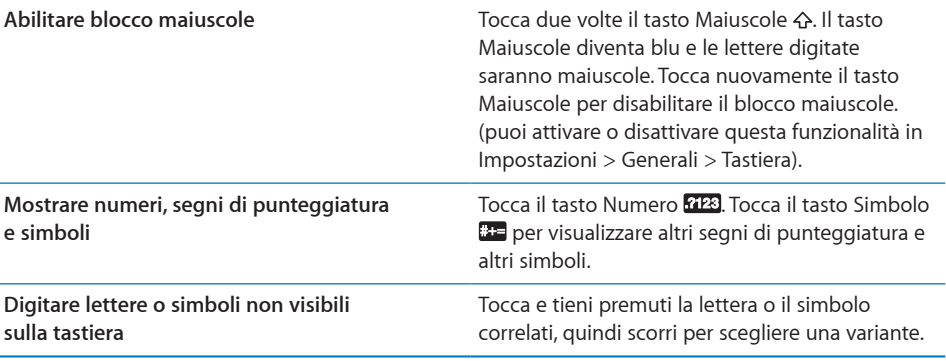

## **Dizionario**

iPod touch dispone di dizionari di supporto mentre scrivi per numerose lingue. Il dizionario corretto viene attivato quando selezioni una tastiera supportata.

Per un elenco delle lingue supportate, consulta [www.apple.com/it/ipodtouch/specs.html](http://www.apple.com/it/ipodtouch/specs.html).

iPod touch utilizza il dizionario attivo per suggerire correzioni o completare le parole che stai inserendo. Non devi interrompere l'inserimento del testo per accettare la parola suggerita.

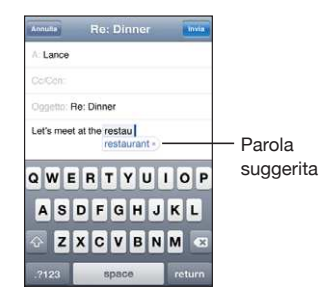

**Accettare o riiutare le correzioni del dizionario:**

m *Per riiutare la parola suggerita,* completa l'inserimento della parola desiderata, quindi tocca la "x" per rifiutare il suggerimento, prima di continuare a scrivere altro testo. Ogni volta che rifiuti un suggerimento relativo alla stessa parola, aumentano le probabilità che iPod touch accetti la tua parola.

*Nota:* Se stai inserendo un testo in cinese o giapponese, tocca una delle alternative suggerite.

m *Per utilizzare la parola suggerita,* inserisci uno spazio, un segno di punteggiatura o un invio.

iPod touch sottolinea anche le parole già inserite che potrebbero contenere errori di ortografia.

**Usare il correttore ortograico per sostituire una parola con errori ortograici:** tocca la parola sottolineata, quindi tocca una delle correzioni suggerite.

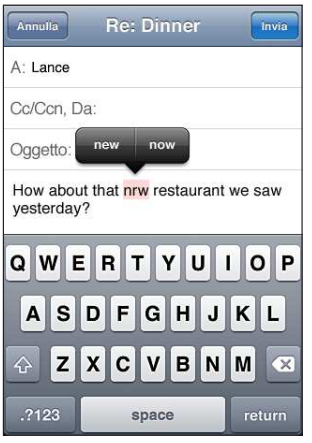

Se nessuno dei suggerimenti è adatto, puoi correggere l'errore ortografico della parola selezionata semplicemente reinserendola. Per mantenere la parola invariata, tocca in un altro punto dell'area messaggio.

**Attivare o disattivare la funzionalità di correzione automatica e il correttore ortograico:** scegli Generali > Tastiera, quindi attiva o disattiva la funzionalità di correzione automatica. La funzionalità di correzione automatica è attiva di default.

## **Modiicare: tagliare, copiare e incollare**

Il touchscreen consente di apportare delle modifiche al testo con facilità. Una lente di ingrandimento su schermo ti permette di posizionare il punto di inserimento dove desideri in modo preciso. I punti di trascinamento sul testo selezionato ti consentono di selezionare velocemente più o meno testo. Inoltre, puoi tagliare, copiare e incollare il testo e le foto nelle app o tra più app.

**Posizionare il punto di inserimento:** tocca e tieni premuto per selezionare la lente di ingrandimento, quindi trascina per posizionare il punto di inserimento.

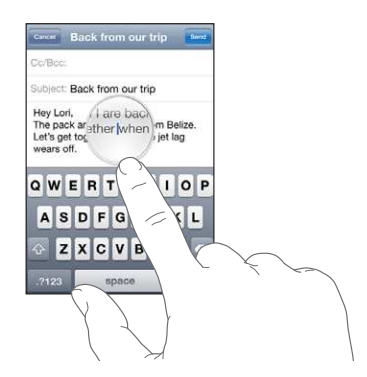

**Selezionare testo:** tocca il punto di inserimento per visualizzare i pulsanti di selezione. Tocca Seleziona per selezionare la parola adiacente o tocca "Seleziona tutto" per selezionare tutto il testo. Puoi anche toccare due volte per selezionare una parola. In documenti di sola lettura, come pagine web o e-mail ricevute, tocca e tieni premuto per selezionare una parola.

Trascina i punti di trascinamento per selezionare più o meno testo.

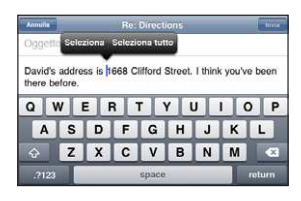

**Tagliare o copiare testo:** seleziona un testo, quindi tocca Taglia o Copia.

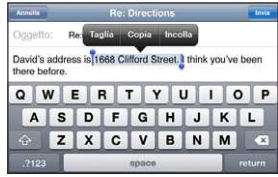

**Incollare testo:** tocca il punto di inserimento e tocca Incolla. Viene inserito l'ultimo testo tagliato o copiato. In alternativa seleziona il testo e tocca Incolla per sostituirlo.

**Annullare l'ultima modiica apportata:** agita iPod touch e tocca Annulla.

## **Tastiere internazionali**

"Tastiere internazionali" ti consente di inserire testo in numerose lingue diverse, incluse le lingue la cui scrittura procede da destra verso sinistra. Per inserire testo in una lingua diversa, puoi usare Impostazioni per rendere disponibili altre tastiere mentre scrivi.

Per un elenco delle tastiere supportate, vai su [www.apple.com/it/ipodtouch/specs.html.](http://www.apple.com/it/ipodtouch/specs.html)

#### **Aggiungere una tastiera:**

 **1** In Impostazioni, scegli Generali > Tastiera > Tastiere internazionali.

Il numero che precede la freccia indica il numero di tastiere attualmente abilitate.

 **2** Tocca "Aggiungi nuova", quindi scegli una tastiera dall'elenco.

Ripeti la procedura per aggiungere altre tastiere. Per alcune lingue sono disponibili più tastiere.

**Cambiare tastiera durante l'inserimento:** tocca ⊕. Quando tocchi il relativo simbolo, viene visualizzato temporaneamente il nome della tastiera attivata.

Inoltre, puoi toccare e mantenere premuto @ per visualizzare un elenco di tastiere disponibili. Per scegliere una tastiera dall'elenco, scorri con il dito sul nome della tastiera, quindi rilascia.

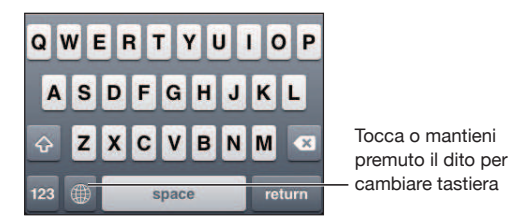

**Modificare l'elenco delle tastiere:** scegli Generali > Tastiera > Tastiere internazionali, quindi tocca Modifica e esegui una delle seguenti operazioni:

- Per eliminare una tastiera, tocca **O**, quindi tocca Elimina.
- Per riordinare l'elenco, trascina **int**accanto a una tastiera in una nuova posizione nell'elenco.

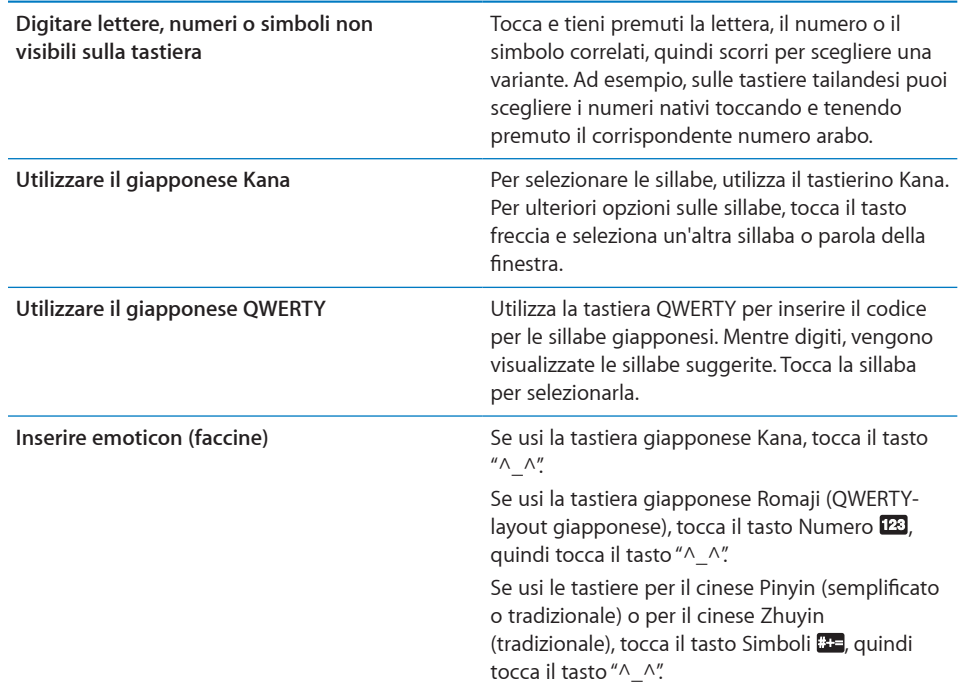

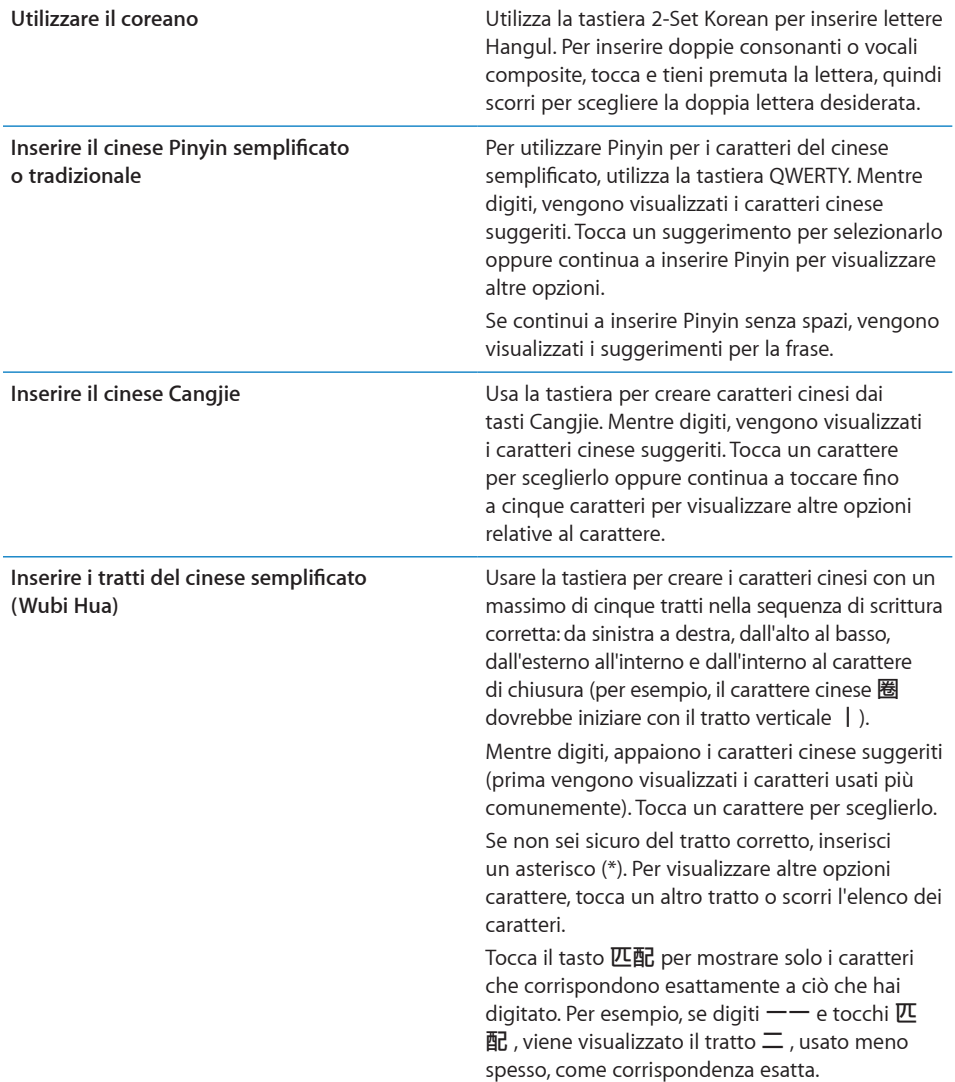
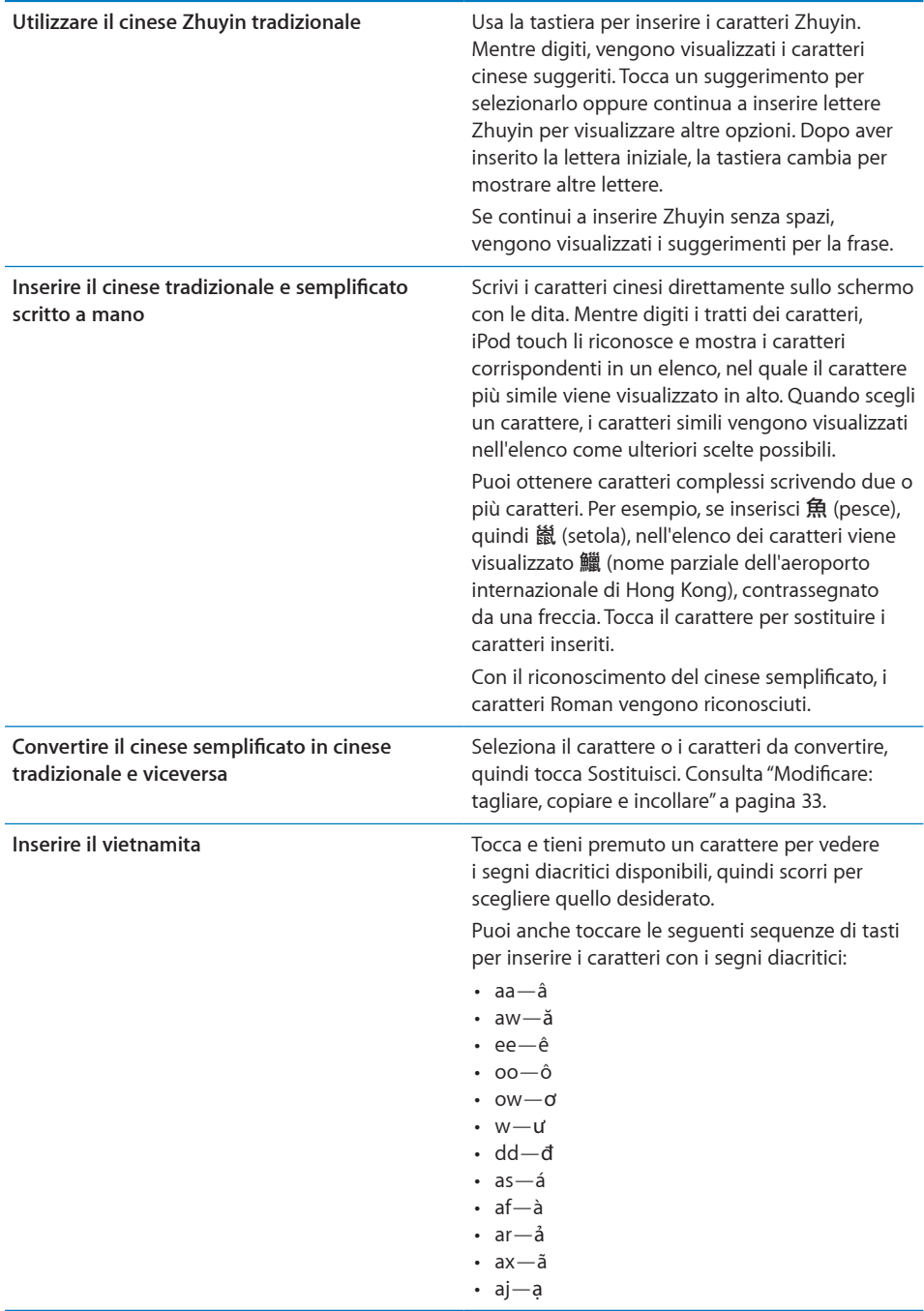

<span id="page-37-1"></span>Quando i formati per il riconoscimento del cinese tradizionale e semplificato scritto a mano sono attivi, puoi inserire caratteri cinesi con le dita, come mostrato in igura:

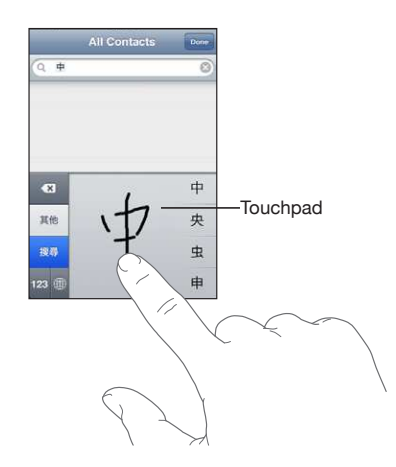

## <span id="page-37-0"></span>**Layout di tastiera**

Puoi usare Impostazioni per impostare i layout di tastiera per le tastiere software e hardware. I layout disponibili dipendono dalla lingua usata per la tastiera.

**Selezionare un layout di tastiera:** in Impostazioni, scegli Generali > Tastiera > Tastiere internazionali, quindi seleziona una tastiera. Per ogni lingua, puoi impostare opzioni separate per la tastiera software su schermo e per la tastiera hardware esterna.

Il layout della tastiera software determina il layout della tastiera sullo schermo di iPod touch. Il layout di tastiera hardware determina il layout di una tastiera Apple Wireless Keyboard collegata a iPod touch.

## <span id="page-37-2"></span>**Usare una tastiera Apple Wireless Keyboard**

Per facilitare l'inserimento, puoi utilizzare una tastiera Apple Wireless Keyboard (disponibile separatamente; iPod touch 3rd generation o successivo).

La tastiera Apple Wireless Keyboard utilizza la tecnologia Bluetooth per connettersi, quindi devi abbinare la tastiera con iPod touch. Consulta ["Abbinare un dispositivo](#page-40-0)  [Bluetooth a iPod touch](#page-40-0)" a pagina [41](#page-40-1).

Dopo aver abbinato la tastiera, iPod touch si connette quando la tastiera si trova nel raggio di portata (fino a 10 metri). La tastiera è connessa se la tastiera su schermo non appare quando tocchi in un campo di testo.

**Cambiare lingua mentre usi la tastiera hardware:** tieni premuto il tasto Comando, quindi tocca la barra spaziatrice per visualizzare un elenco di lingue disponibili. Tocca nuovamente la barra spaziatrice per scegliere una lingua diversa.

**Disconnettere una tastiera wireless da iPod touch:** tieni premuto il pulsante di alimentazione fino a quando la luce verde si spegne.

<span id="page-38-1"></span>iPod touch disconnette la tastiera quando è fuori dal raggio di portata.

**Annullare l'abbinamento di una tastiera wireless con iPod touch:** in Impostazioni, scegli Generali > Bluetooth, tocca  $\odot$  accanto al nome del dispositivo, quindi tocca "Ignora questo dispositivo".

Puoi applicare layout diversi a una tastiera wireless. Consulta "[Tastiere internazionali"](#page-33-0) a pagina [34](#page-33-1) e "[Layout di tastiera"](#page-37-0) a pagina [38](#page-37-1).

## <span id="page-38-0"></span>**Ricercare**

Puoi cercare in numerose app su iPod touch, comprese Mail, Calendario, Musica, Video Note e Contatti. Puoi cercare una singola app o tutte le app contemporaneamente utilizzando Cerca.

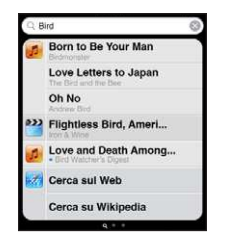

**Andare a Cerca:** sulla schermata Home principale, scorri da sinistra verso destra o premi il tasto Home  $\Box$ .

Dalla schermata Cerca, premi il tasto Home  $\Box$  per tornare alla pagina principale della schermata Home.

**Cercare in iPod touch:** nella schermata Cerca, inserisci il testo desiderato nel campo di ricerca. I risultati della ricerca vengono visualizzati mentre digiti. Tocca un elemento nell'elenco per aprirlo. Tocca Ricerca per ignorare la tastiera e visualizzare altri risultati.

Le icone accanto ai risultati della ricerca mostrano da quale app provengono.

iPod touch può visualizzare un risultato principale in alto nell'elenco, basato sulle ricerche precedenti. I risultati della ricerca in Safari includono le opzioni per efettuare ricerche nel web o in Wikipedia.

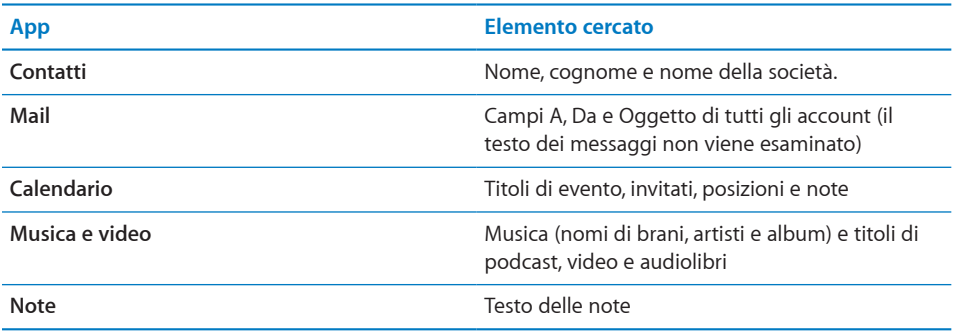

La ricerca prende in considerazione anche i nomi delle app native e installate su iPod touch, quindi se hai molte app, puoi utilizzare Cerca per individuarle e aprirle.

**Aprire app da Cerca:** inserisci il nome dell'app e quindi tocca per aprire l'app direttamente dai risultati della ricerca.

Utilizza la funzione ricerca Spotlight per specificare i contenuti da cercare e l'ordine in cui vengono presentati i risultati. Consulta ["Ricerca Spotlight](#page-171-0)" a pagina [172](#page-171-1)

## Controllo vocale

Il controllo vocale (iPod touch 3rd generation) consente di controllare la riproduzione musicale di iPod mediante i comandi vocali.

*Nota:* "Controllo vocale" potrebbe non essere disponibile in tutte le lingue. Per utilizzare "Controllo vocale" con iPod touch 3rd generation, ti occorrono gli auricolari Apple con telecomando e microfono o un accessorio compatibile con un microfono.

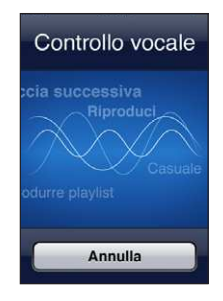

Usare "Controllo vocale": tieni premuto il tasto Home fino a quando non viene visualizzata la schermata "Controllo vocale" e il computer emette un segnale acustico.

Utilizza i seguenti comandi per la riproduzione di brani.

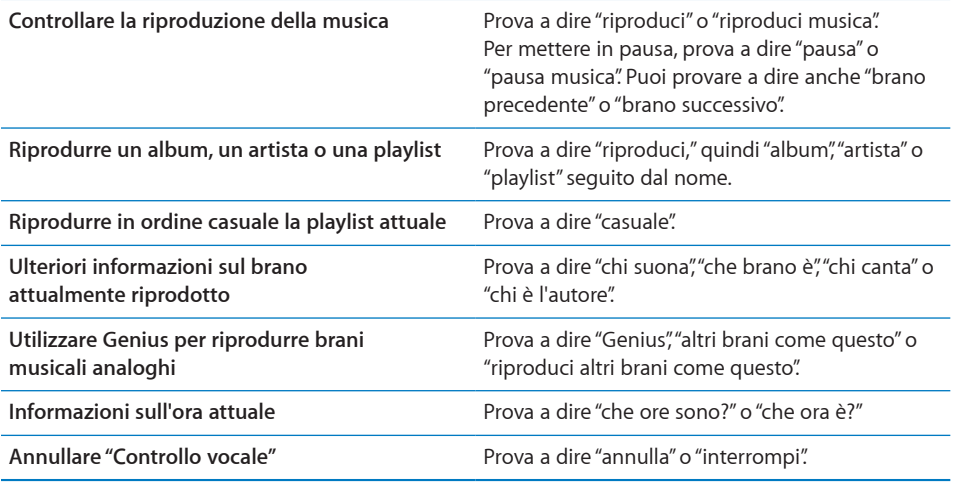

<span id="page-40-1"></span>Per ottenere i risultati migliori:

- Â Parla con chiarezza e naturalezza.
- Â Prova a pronunciare solo i comandi e i nomi di iPod touch. Fai una breve pausa tra i comandi.

Per ulteriori informazioni su "Controllo vocale", comprese le informazioni sull'utilizzo di "Controllo vocale" in diverse lingue, vai all'indirizzo [support.apple.com/kb/](http://support.apple.com/kb/HT3597?viewlocale=it_IT) HT3597?viewlocale=it IT.

Di default, "Controllo vocale" si aspetta che tu pronunci comandi vocali nella lingua impostata su iPod touch (impostazione Generali > Internazionale > Lingua). Le impostazioni di "Controllo vocale" ti consentono di modificare la lingua in cui vengono pronunciati i comandi. Alcune lingue sono disponibili in dialetti o accenti diferenti.

**Cambiare lingua o paese:** in Impostazioni, scegli Generali > Internazionale > Controllo vocale, quindi tocca la lingua o il paese.

Consulta ["Utilizzare Controllo vocale con iPod](#page-59-0)" a pagina [60.](#page-59-1)

## Dispositivi Bluetooth

Puoi anche usare iPod touch con una tastiera Apple Wireless Keyboard o altri dispositivi Bluetooth, ad esempio cuffie auricolari stereo Bluetooth. Per informazioni sui profili Bluetooth supportati, vai su [support.apple.com/kb/HT3647?viewlocale=it\\_IT](http://support.apple.com/kb/HT3647?viewlocale=it_IT).

## <span id="page-40-0"></span>**Abbinare un dispositivo Bluetooth a iPod touch**

*ATTENZIONE:* Per importanti informazioni su come evitare danni all'udito, consulta la *Guida alle informazioni importanti sul prodotto* all'indirizzo [www.apple.com/it/](http://www.apple.com/it/support/manuals/ipodtouch/) [support/manuals/ipodtouch.](http://www.apple.com/it/support/manuals/ipodtouch/)

Prima di utilizzare un dispositivo Bluetooth con iPod touch, devi eseguire l'abbinamento.

### **Abbinare una cuia auricolare, un kit per auto o un altro dispositivo Bluetooth a iPod touch:**

- **1** Segui le istruzioni fornite con il dispositivo per renderlo visibile o per conigurarlo per la ricerca di altri dispositivi Bluetooth.
- **2** In Impostazioni, scegli Generali > Bluetooth e attiva Bluetooth.
- **3** Scegli il dispositivo su iPod touch e inserisci la chiave di accesso o il codice PIN. Consulta le istruzioni circa la chiave di accesso o il PIN fornite con il dispositivo.

Dopo aver abbinato le cuffie auricolari a iPod touch, durante la visualizzazione dei controlli di riproduzione audio o video appaiono il nome del prodotto e  $\ddot{\ast}$ . Tocca  $\ddot{\ast}$ per passare a un'uscita audio diversa, come ad esempio l'altoparlante interno.

### **Abbinare una tastiera Apple Wireless Keyboard a iPod touch:**

- **1** In Impostazioni, scegli Generali > Bluetooth e attiva Bluetooth.
- **2** Premi il pulsante di alimentazione sulla tastiera Apple Wireless Keyboard per attivarla.
- **3** Su iPod touch, seleziona la tastiera nell'elenco Dispositivi.
- **4** Inserisci la chiave d'accesso sulla tastiera come spiegato e premi A capo.

*Nota:* Puoi abbinare a iPod touch una sola tastiera Apple Wireless Keyboard per volta. Per abbinare una tastiera diversa, devi prima annullare l'abbinamento con la tastiera attuale.

Per ulteriori informazioni, consulta ["Usare una tastiera Apple Wireless Keyboard](#page-37-2)" a pagina [38](#page-37-1).

## **Stato di Bluetooth**

L'icona di Bluetooth viene visualizzata nella barra di stato di iPod touch nella parte superiore dello schermo:

- $\mathcal{R}$ *o*  $\mathcal{R}$ : Bluetooth è attivo e un dispositivo è collegato a iPod touch. (il colore dipende dal colore attuale della barra di stato).
- 米: Bluetooth è attivo ma non è collegato alcun dispositivo. Se hai abbinato un dispositivo a iPod touch, questo potrebbe trovarsi fuori dalla portata o essere spento.
- Â *Nessuna icona Bluetooth:* Bluetooth è disattivato.

## **Annullare l'abbinamento di un dispositivo da iPod touch**

Se non desideri più usare un dispositivo Bluetooth, puoi annullare l'abbinamento a iPod touch.

### **Annullare l'abbinamento di un dispositivo Bluetooth:**

- **1** In Impostazioni, scegli Generali > Bluetooth e attiva Bluetooth.
- **2** Tocca accanto al nome del dispositivo, quindi tocca "Ignora questo dispositivo".

## **Batteria**

iPod touch è dotato di una batteria ricaricabile interna. La batteria non è accessibile all'utente e dovrebbe essere sostituita solo da un fornitore di servizi autorizzato.

## **Ricaricare la batteria**

*ATTENZIONE:* per informazioni importanti su come ricaricare iPod touch, consulta la *Guida alle informazioni importanti sul prodotto* all'indirizzo [www.apple.com/it/](http://www.apple.com/it/support/manuals/ipodtouch/) [support/manuals/ipodtouch.](http://www.apple.com/it/support/manuals/ipodtouch/)

L'icona della batteria nell'angolo superiore destro mostra il livello della batteria o lo stato della carica.

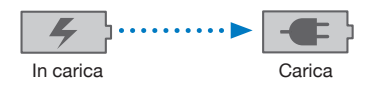

**Collegare la batteria e sincronizzare iPod touch:** collega iPod touch al computer mediante il cavo da Dock a USB in dotazione.

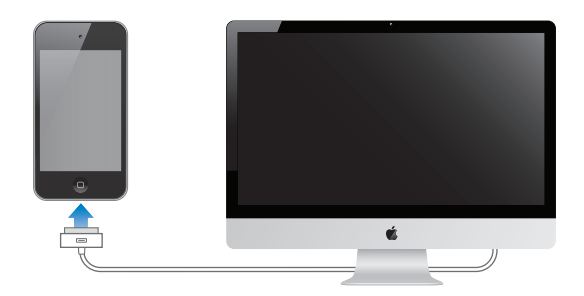

*Importante:* La batteria di iPod touch potrebbe scaricarsi invece di ricaricarsi se iPod touch è collegato a un computer spento, in stato di stop o in modalità standby.

Se ricarichi la batteria durante la sincronizzazione o l'utilizzo di iPod touch, il tempo necessario per la ricarica potrebbe essere superiore. Puoi anche ricaricare iPod touch utilizzando l'alimentatore di corrente USB Apple (disponibile separatamente).

*Importante:* Se la batteria di iPod touch è quasi completamente scarica, potrebbe essere visualizzata una delle seguenti immagini che indicano la necessità di ricaricare iPod touch per almeno dieci minuti prima di poterlo nuovamente utilizzare. Se la batteria di iPod touch è scarica, lo schermo potrebbe rimanere inattivo per due minuti prima di visualizzare una delle immagini relative alla batteria scarica.

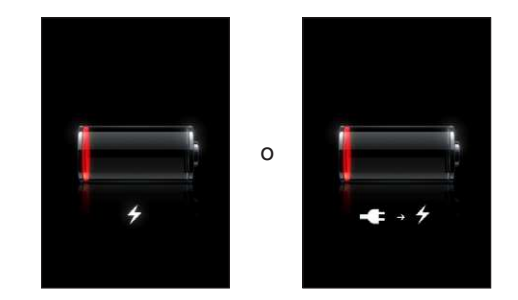

### **Ottimizzare la durata della batteria**

iPod touch utilizza batterie agli ioni di litio. Per ulteriori informazioni su come ottimizzare la durata della batteria di iPod touch, visita il sito [www.apple.com/it/](http://www.apple.com/it/batteries/) [batteries](http://www.apple.com/it/batteries/).

## **Sostituire la batteria**

Le batterie ricaricabili dispongono di un numero limitato di cicli di carica e potrebbe essere necessaria la sostituzione. La batteria di iPod touch non può essere sostituita dall'utente; la sostituzione può avvenire solo da parte di un fornitore di servizi autorizzato. Per ulteriori informazioni, consulta il sito web [www.apple.com/it/support/](http://www.apple.com/it/support/ipod/service/battery/) [ipod/service/battery](http://www.apple.com/it/support/ipod/service/battery/)/.

## Funzionalità di sicurezza

Le funzionalità di sicurezza ti permettono di proteggere le informazioni su iPod touch impedendone l'accesso da parte di altri.

## **Codici e protezione dati**

Puoi impostare un codice da inserire ogni volta che accendi o riattivi iPod touch.

**Impostare un codice:** scegli Impostazioni > Generali > Blocco con codice e inserisci un codice a 4 cifre, quindi inserisci nuovamente il codice come veriica.iPod touch ti chiede di inserire il codice per sbloccarlo o per visualizzare le impostazioni del codice di blocco.

L'impostazione di un codice attiva la protezione dei dati (iPod touch 3rd generation o successivo) La protezione dei dati usa il codice di blocco come chiave per codificare i messaggi e-mail e gli allegati archiviati su iPod touch (la protezione dei dati può anche essere utilizzata da alcune app disponibili in App Store). Una notifica in fondo alla schermata "Blocco con codice" in Impostazioni indica quando è attiva la protezione dei dati.

Per aumentare la sicurezza di iPod touch, disattiva "Codice semplice" e usa un codice più lungo con una combinazione di numeri, lettere, segni di punteggiatura e caratteri speciali. Consulta ["Codice di blocco](#page-172-0)" a pagina [173.](#page-172-1)

*Importante:* Su un iPod touch 3rd generation che non è stato venduto con iOS 4 o successivo, devi anche ripristinare il software iOS per attivare la protezione dati. Consulta ["Ripristinare iPod touch](#page-224-0)" a pagina [225.](#page-224-1)

## **Trova il mio iPod touch**

La funzionalità "Trova il mio iPod touch" (non disponibile in tutti i paesi o le regioni) ti aiuta a localizzare e a ritrovare iPod touch usando un browser web con una connessione Internet. La funzionalità "Trova il mio iPod touch" include:

- Trova: localizza iPod touch su una mappa a tutto schermo sul computer
- Â **Visualizza un messaggio o riproduci un suono:** ti consente di comporre un messaggio che verrà visualizzato sullo schermo di iPod touch o di riprodurre un suono a volume massimo per due minuti, anche se l'interruttore Suoneria/Silenzioso è impostato su Silenzioso
- Â **Blocco con codice remoto:** ti consente di bloccare remotamente iPod touch e creare un codice di 4 cifre, se non ne hai impostato uno in precedenza.
- Â **Pulizia da remoto:** ti consente di eliminare tutti i dati e i documenti multimediali presenti su iPod touch, riportandolo alle impostazioni di fabbrica.

*Nota:* "Trova il mio iPod touch" richiede un account MobileMe e potrebbe non essere disponibile in tutti i paesi o le regioni. MobileMe è un servizio in linea disponibile su abbonamento. Per ulteriori informazioni, vai all'indirizzo [www.apple.com/it/mobileme.](http://www.apple.com/it/mobileme)

Per attivare questa funzionalità, attiva "Trova il mio iPod touch" nelle impostazioni dell'account MobileMe. Consulta "Configurare account MobileMe" a pagina [20](#page-19-1).

**Usare "Trova il mio iPod touch:** esegui l'accesso all'account MobileMe all'indirizzo [www.me.com](http://www.me.com) e vai alla sezione "Trova il mio iPhone". Segui le istruzioni su schermo per localizzare il dispositivo su una mappa e usare le altre funzionalità "Trova il mio iPod touch".

## Pulire iPod touch

Pulisci immediatamente iPod touch se entra in contatto con agenti dannosi che potrebbero causare l'insorgere di macchie, quali inchiostro, coloranti, trucco, sporco, cibo, oli e lozioni. Per pulire iPod touch, scollega tutti i cavi e spegni iPod touch (tieni premuto il tasto On/Of Standby/Riattiva, quindi fai scorrere il cursore sullo schermo). Quindi, utilizza un panno morbido, leggermente umido e non sfilacciato. Non inserire sostanze liquide nelle fessure. Non utilizzare prodotti specifici per vetri e specchi né altri tipi di detergenti o spray, solventi, alcol, ammoniaca o prodotti abrasivi per la pulizia di iPod touch.

Per ulteriori informazioni sull'utilizzo di iPod touch, consulta la *Guida alle informazioni importanti sul prodotto di iPod touch* all'indirizzo [www.apple.com/it/support/manuals/](http://www.apple.com/it/support/manuals/ipodtouch/) [ipodtouch](http://www.apple.com/it/support/manuals/ipodtouch/).

## Riavviare e ripristinare iPod touch

Qualora qualcosa non funzioni in modo corretto, prova a riavviare iPod touch, forzare l'uscita dall'app o ripristinare iPod touch.

**Riavviare iPod touch:** tieni premuto il tasto On/Off Standby/Riattiva fino a quando non viene visualizzato il cursore rosso. Fai scorrere il dito sul cursore per spegnere iPod touch. Per riaccendere iPod touch tieni premuto il tasto On/Of Standby/Riattiva finché non viene visualizzato il logo Apple.

Se non riesci a spegnere iPod touch o se il problema persiste, potrebbe essere necessario ripristinare iPod touch. La reimpostazione dovrebbe essere efettuata soltanto se lo spegnimento e la riaccensione di iPod touch non risolvono il problema.

**Forzare l'uscita da un'app:** tieni premuto il tasto On/Of Standby/Riattiva per alcuni secondi fino a quando non viene visualizzato un cursore rosso, quindi tieni premuto il tasto Home fino a quando l'app non si chiude.

Su iPod touch 3rd generation o successivo, puoi anche rimuovere un'app dall'elenco degli elementi recenti per forzarne l'uscita. Consulta "[Aprire e cambiare app](#page-22-0)" a pagina [23.](#page-22-1)

**Ripristinare iPod touch:** tieni premuti contemporaneamente il tasto On/Of Standby/ Riattiva e il tasto Home per almeno dieci secondi, ino a quando non viene visualizzato il logo Apple.

Per ulteriori suggerimenti e consigli sulla risoluzione dei problemi, consulta Appendice [A](#page-221-0), "[Supporto e altre informazioni](#page-221-0)," a pagina [222](#page-221-0).

# **Sincronizzazione e condivisione documenti**

## Informazioni sulla sincronizzazione

La funzionalità di sincronizzazione copia le informazioni dal computer o da un account in linea su iPod touch e mantiene le informazioni sincronizzate copiando le modifiche apportate da una posizione all'altra.

Puoi usare iTunes sul computer per sincronizzare:

- contatti, calendari, preferiti del browser e note
- $\cdot$  app iOS
- musica, film e altro contenuto iTunes
- foto e video

Di default, la sincronizzazione si verifica ogni volta che colleghi iPod touch al computer.

Puoi anche conigurare iPod touch per accedere agli account con fornitori di servizi in linea, come ad esempio MobileMe, Microsoft Exchange, Google, Yahoo! e altri. Le informazioni su questi servizi vengono sincronizzate mediante tecnologia "over-the-air".

## Sincronizzare account

MobileMe, Microsoft Exchange, Google, Yahoo! e altri fornitori di servizi in linea sincronizzano informazioni, che potrebbero includere contatti, calendari, preferiti del browser e note (iPod touch 3rd generation o successivo), attraverso la connessione a Internet Wi-Fi (tramite tecnologia "over-the-air"), non è quindi necessario collegare iPod touch al computer. La sincronizzazione di note tramite tecnologia "over the air" è disponibile su iPod touch 3rd generation o successivo.

Alcuni provider di servizi, compresi MobileMe e Microsoft Exchange, utilizzano la funzione *push* per aggiornare le informazioni. Questo significa che la sincronizzazione viene effettuata ogni volta che le informazioni vengono modificate. L'impostazione Push in "Scarica nuovi dati" deve essere attiva (essa è attiva di default). Altri fornitori eseguono la sincronizzazione "scaricando" periodicamente le modifiche apportate. Utilizzare l'impostazione Scarica per stabilire con che frequenza si verifica la sincronizzazione. Consulta "[Scarica nuovi dati](#page-182-0)" a pagina [183](#page-182-1).

<span id="page-47-1"></span>Per informazioni sulla configurazione di account su iPod touch, consulta "Aggiungere [account di posta, contatti e calendari](#page-19-2)" a pagina [20](#page-19-1).

## <span id="page-47-0"></span>Sincronizzare con iTunes

Puoi conigurare iTunes per la sincronizzazione di tutti, alcuni o nessuno dei seguenti elementi:

- Musica
- Film
- Programmi TV
- Giochi e app scaricati da App Store
- Videoclip
- Podcast
- Libri e audiolibri
- Raccolte iTunes U
- Foto e filmati (nell'applicazione o nella cartella delle foto sul computer)
- Â Contatti—nomi, numeri telefonici, indirizzi, indirizzi e-mail e altro ancora
- Calendari—appuntamenti ed eventi
- Note
- Impostazioni account e-mail
- Preferiti delle pagine web

Puoi regolare le impostazioni di sincronizzazione ogni volta che iPod touch è collegato al computer.

La musica, gli audiolibri, i podcast, i libri, le raccolte iTunes U, i video e le app vengono sincronizzati dalla libreria iTunes. Se non disponi di contenuti in iTunes, iTunes Store (non disponibile in tutti i paesi o le regioni) ti consente di visualizzare in anteprima i contenuti e scaricarli su iTunes. Inoltre, puoi aggiungere musica alla libreria di iTunes direttamente dai CD. Per ulteriori informazioni su iTunes e iTunes Store, apri iTunes e scegli Aiuto > Aiuto iTunes.

I contatti, i calendari, le note e i preferiti delle pagine web vengono sincronizzati con le applicazioni presenti sul computer, come descritto nella seguente sezione. I contatti e i calendari vengono sincronizzati in entrambi i sensi tra il computer e iPod touch. Le voci o le modifiche apportate su iPod touch vengono sincronizzate sul computer e viceversa. Anche le note e i preferiti delle pagine web vengono sincronizzati nelle due direzioni. Le foto e i video possono essere sincronizzati da un'applicazione o da una cartella.

Le impostazioni degli account e-mail vengono sincronizzate soltanto dall'applicazione per la gestione della posta del computer su iPod touch. Questo ti consente di personalizzare gli account e-mail su iPod touch senza modiicare le impostazioni degli account e-mail sul computer.

*Nota:* Inoltre, puoi impostare account e-mail direttamente su iPod touch. Consulta "[Aggiungere account di posta, contatti e calendari](#page-19-2)."

Gli acquisti efettuati su iPod touch in iTunes Store o App Store vengono sincronizzati nuovamente con la libreria iTunes. Inoltre, puoi acquistare o scaricare contenuti e app da iTunes Store sul computer, quindi sincronizzarli con iPod touch.

Puoi impostare iPod touch affinché si sincronizzi soltanto con una parte del contenuto presente sul computer. Ad esempio, potresti voler sincronizzare solo alcune playlist musicali o solo i podcast video non visualizzati.

*Importante:* Prima di collegare iPod touch, devi accedere all'account utente sul computer.

### **Impostare la sincronizzazione di iTunes:**

- **1** Collega iPod touch al computer e apri iTunes.
- **2** In iTunes, seleziona iPod touch nell'elenco Dispositivi.
- **3** Imposta le configurazioni di sincronizzazione in ogni pannello.

Per una descrizione dei pannelli, consulta la sezione successiva.

 **4** Fai clic su Applica nell'angolo in basso a destra dello schermo.

Di default, è selezionata l'opzione "Apri iTunes quando iPod touch è collegato".

## Pannelli Impostazioni iPod touch in iTunes

Le sezioni seguenti forniscono una panoramica di ogni pannello di conigurazione di iPod touch. Per ulteriori informazioni, apri iTunes e scegli Aiuto > Aiuto iTunes.

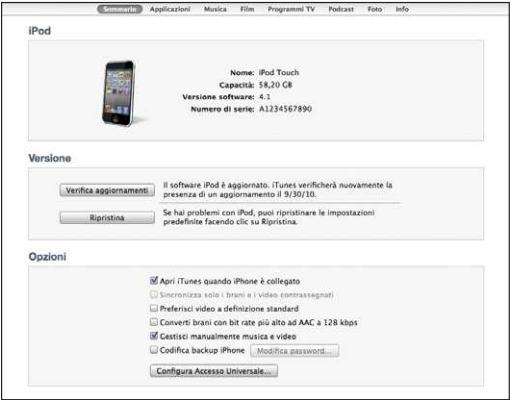

*Nota:* I pulsanti per i pannelli addizionali potrebbero apparire in iTunes, a seconda del tipo di contenuti presenti nella tua libreria iTunes.

### **Pannello Sommario**

Seleziona "Apri iTunes quando iPod touch è collegato" per fare in modo che iTunes si apra ed esegua la sincronizzazione con iPod touch ogni volta che colleghi il dispositivo al computer. Disattiva questa opzione se desideri efettuare la sincronizzazione solo quando fai clic sul pulsante Sincronizza in iTunes. Per ulteriori informazioni, consulta ["Sincronizzazione automatica di iTunes](#page-51-0)" a pagina [52](#page-51-1).

Seleziona "Sincronizza solo i brani e i video contrassegnati" se desideri che iTunes ignori gli elementi non contrassegnati nella libreria di iTunes durante la sincronizzazione.

Seleziona "Converti brani con bit rate più alto ad AAC a 128 kbps", se desideri che iTunes converta documenti audio di grandi dimensioni con il formato audio di iTunes standard durante la sincronizzazione.

Seleziona "Gestisci manualmente musica e video" per disattivare la sincronizzazione nei pannelli Musica e Video. Consulta ["Gestire il contenuto manualmente](#page-52-0)" a pagina [53.](#page-52-1)

Seleziona "Codifica backup iPod>" se desideri criptare le informazioni che vengono archiviate sul computer quando iTunes eseque il backup. I backup codificati sono identificati dall'icona di un lucchetto  $\bigoplus$  ed è necessaria una password per ripristinare le informazioni su iPod touch. Consulta "[Eseguire il backup di iPod touch"](#page-222-0) a pagina [223](#page-222-1).

Fai clic su "Configura Accesso Universale" per attivare le funzioni di Accessibilità (iPod touch 3rd generation o successivo). Consulta Capitolo[27](#page-203-0), "[Accessibilità](#page-203-0)," a pagina [204](#page-203-0).

#### **Pannello Applicazioni**

Utilizza il pannello App per sincronizzare le app di App Store, organizzare app sulla schermata Home di iPod touch o copiare documenti tra iPod touch e il computer.

Seleziona "Sincronizza automaticamente nuove App" per sincronizzare su iPod touch nuove app scaricate o sincronizzate da un altro dispositivo. Se elimini un'app da iPod touch, puoi reinstallarla dal pannello App se è stata precedentemente sincronizzata.

Puoi creare documenti su iPod touch con app che supportano la condivisione e quindi copiarli sul computer. Puoi anche copiare documenti dal computer su iPod touch e utilizzarli con app che supportano la condivisione documenti. Consulta "[Condivisione](#page-53-0)  [documenti](#page-53-0)" a pagina [54.](#page-53-1)

### **Pannelli Musica, Filmati, "Programmi TV", Podcast, "iTunes U" e Libri**

Utilizza questi pannelli per specificare il tipo di documento multimediale da sincronizzare. Puoi sincronizzare tutte le raccolte di musica, filmati, programmi TV, podcast, iTunes U, libri e audiolibri oppure selezionare il contenuto desiderato.

Se crei una cartella per le playlist (raccolta di playlist) in iTunes, la cartella e le playlist verranno sincronizzate con iPod touch. Puoi creare cartelle per playlist direttamente su iPod touch.

Se ascolti solo parte della storia di un audiolibro o di un podcast e sincronizzi il contenuto con iTunes, verrà memorizzato anche il punto in cui sei arrivato. In questo modo, se ascolti la storia su iPod touch, puoi utilizzare iTunes sul computer o viceversa per riprendere l'ascolto della storia dal punto in cui l'avevi interrotta.

Se desideri visualizzare un filmato noleggiato dal computer su iPod touch, sincronizzalo con iPod touch utilizzando il pannello Filmati in iTunes.

Solo i brani e i video codificati nei formati supportati da iPod touch vengono sincronizzati con iPod touch. Per informazioni sui formati supportati da iPod touch, vai su [www.apple.com/it/ipodtouch/specs.html](http://www.apple.com/it/ipodtouch/specs.html).

*Importante:* Se elimini un elemento da iTunes, verrà eliminato anche da iPod touch alla successiva sincronizzazione.

### **Pannello Immagini**

Su un Mac, puoi sincronizzare foto con Aperture o iPhoto 4.0.3 o versione successiva e video con iPhoto 5 o versione successiva. Su un PC, puoi sincronizzare foto con Adobe Photoshop Elements 8.0 o versione successiva. Inoltre, puoi eseguire la sincronizzazione di foto e video da qualsiasi cartella su Mac o su PC che contenga immagini.

### **Pannello Info**

Il pannello Info ti consente di conigurare le impostazioni di sincronizzazione per contatti, calendari, account di posta e preferiti del browser web.

• Contatti

Puoi sincronizzare contatti con applicazioni come Rubrica Indirizzi di Mac OS X, Rubrica Yahoo! e Contatti Google su Mac o con Rubrica Yahoo!, Rubrica Indirizzi, Google Contatti, Rubrica Indirizzi di Windows (Outlook Express), Contatti di Windows (Vista o Windows 7) o Microsoft Outlook 2003, 2007 o 2010 su un PC (su un Mac, puoi sincronizzare i contatti utilizzando varie applicazioni. Su un PC, puoi sincronizzare i contatti utilizzando un'applicazione per volta).

Se sincronizzi con Rubrica Yahoo!, sarà sufficiente fare clic su Configura per inserire le nuove informazioni di login quando modiichi ID o password Yahoo! dopo aver impostato la sincronizzazione.

<span id="page-51-1"></span>• Calendari

Puoi sincronizzare calendari da applicazioni come iCal su Mac o da Microsoft Outlook 2003, 2007 o 2010 su PC (su un Mac, puoi sincronizzare i calendari utilizzando varie applicazioni. Su un PC, puoi sincronizzare i calendari utilizzando una sola applicazione per volta).

• Browser web

Puoi sincronizzare i preferiti da Safari su un Mac o da Safari o Microsoft Internet Explorer su un PC.

• Note

Sincronizza le note nell'app Note su iPod touch con le note in Mail su Mac o con Microsoft Outlook 2003, 2007 o 2010 su un PC.

• Account Mail

Puoi sincronizzare le impostazioni degli account e-mail da Mail su Mac e da Microsoft Outlook 2003, 2007 o 2010 o da Outlook Express su PC. Le impostazioni account vengono trasferite solo dal computer su iPod touch. Le modifiche effettuate a un account e-mail su iPod touch non producono efetti sull'account del computer.

*Nota:* La password per l'account e-mail Yahoo! non viene salvata sul computer, quindi non può essere sincronizzata e deve essere reinserita su iPod touch. In Impostazioni, scegli "Mail, contatti, calendari", tocca l'account Yahoo! e inserisci la password.

• Avanzate

Queste opzioni ti consentono di sostituire le informazioni presenti su iPod touch con quelle presenti sul computer, alla successiva sincronizzazione.

## <span id="page-51-0"></span>Sincronizzazione automatica di iTunes

Di default, iPod touch sincronizza ogni volta che lo colleghi a iTunes. Puoi impedire la sincronizzazione con iPod touch quando colleghi iPod touch a un computer diverso da quello con cui questa operazione viene eseguita abitualmente.

### **Disattivare la sincronizzazione automatica di iPod touch:**

- **1** collega iPod touch al computer.
- **2** in iTunes, seleziona iPod touch nell'elenco Dispositivi e fai clic su Riepilogo nella parte superiore dello schermo.
- **3** Deseleziona l'opzione "Apri iTunes quando iPod touch è collegato".

Quando la sincronizzazione automatica è disattivata, puoi sempre sincronizzare facendo clic sul pulsante Sincronizza.

### **Impedire la sincronizzazione automatica di ogni iPod, iPhone e iPad:**

 **1** In iTunes, scegli iTunes > Preferenze (su Mac) o Modiica > Preferenze (su PC).

<span id="page-52-1"></span> **2** Fai clic su Dispositivi, quindi seleziona "Impedisci a iPod, iPhone e iPad di sincronizzare automaticamente".

Quando questo riquadro è selezionato, iPod touch non viene sincronizzato, anche se l'opzione "Apri iTunes quando iPod touch è collegato" è selezionata nel pannello Riepilogo.

**Disattivare temporaneamente la sincronizzazione automatica, senza modiicare le impostazioni:** apri iTunes, collega iPod touch al computer, quindi tieni premuti i tasti Comando-Opzione (su Mac) o Maiuscole-Ctrl (su PC) fino a quando iPod touch non appare nella barra laterale.

**Sincronizzare manualmente:** in iTunes, seleziona iPod touch nella barra laterale, quindi fai clic su Sincronizza nell'angolo in basso a destra della finestra. Oppure, se hai modificato delle impostazioni di sincronizzazione, fai clic su Applica.

## <span id="page-52-0"></span>Gestire il contenuto manualmente

La funzionalità di gestione manuale ti consente di scegliere solo la musica, i video e i podcast desiderati per iPod touch.

### Configurare iPod touch per la gestione manuale del contenuto:

- **1** collega iPod touch al computer.
- **2** In iTunes, seleziona iPod touch nella barra laterale.
- **3** Fai clic su Riepilogo nella parte superiore dello schermo e seleziona "Gestisci manualmente musica e video".
- **4** Fai clic su Applica.

**Aggiungere elementi a iPod touch:** trascina un brano, un video, un podcast o una playlist nella libreria di iTunes su iPod touch (nella barra laterale). Fai clic tenendo premuto il tasto Maiuscole o Comando (Mac) o fai clic tenendo premuto il tasto Controllo (Windows) per selezionare più elementi da aggiungere contemporaneamente.

iTunes sincronizza immediatamente i contenuti. Se deselezioni l'opzione "Gestisci manualmente musica e video", il contenuto aggiunto manualmente viene rimosso da iPod touch la volta successiva che iTunes sincronizza il contenuto.

**Rimuovere gli elementi da iPod touch:** con iPod touch collegato al computer, seleziona iPod touch nella barra laterale di iTunes, quindi fai clic sul triangolo di apertura per mostrare i contenuti. Seleziona un'area contenuto, quale Musica o Filmati, quindi seleziona gli elementi da eliminare e premi il tasto Cancella sulla tastiera.

Quando rimuovi un elemento da iPod touch l'elemento non viene eliminato dalla libreria di iTunes.

*Nota:* Genius non funziona se gestisci il contenuto manualmente. Consulta "[Utilizzare](#page-62-0)  [Genius su iPod touch](#page-62-0)" a pagina [63.](#page-62-1)

## <span id="page-53-1"></span>Trasferire contenuti acquistati su un altro computer

Puoi trasferire contenuti su iPod touch acquistati con iTunes su un computer nella libreria iTunes di un altro computer autorizzato. Il computer deve avere l'autorizzazione per riprodurre contenuti dal tuo account Apple. Per autorizzare il computer, apri iTunes sul computer e scegli Store > Autorizza computer.

**Trasferire contenuti acquistati:** collega iPod touch all'altro computer. In iTunes, scegli Archivio > Trasferisci acquisti da iPod touch.

## <span id="page-53-0"></span>Condivisione documenti

Condivisione documenti ti consente il trasferimento di documenti tra iPod touch e il computer. Puoi condividere documenti creati con un'app compatibile e salvarli in un formato supportato.

Le app che supportano la condivisione documenti appaiono nell'elenco delle app di condivisione documenti in iTunes. Per ogni app, l'elenco documenti mostra i documenti presenti su iPod touch. Consulta la documentazione dell'app per conoscere il modo in cui questa condivide i documenti; non tutte le app supportano questa funzionalità.

### **Trasferire un documento da iPod touch al computer:**

- **1** collega iPod touch al computer.
- **2** in iTunes, seleziona iPod touch nell'elenco Dispositivi e fai clic su Applicazioni nella parte superiore dello schermo.
- **3** Nella sezione "Condivisione documenti", seleziona un'app dall'elenco a sinistra.
- **4** A destra, seleziona il documento da trasferire, quindi fai clic su "Salva in" e scegli la destinazione sul computer.

### **Trasferire un documento dal computer a iPod touch:**

- **1** collega iPod touch al computer.
- **2** in iTunes, seleziona iPod touch nell'elenco Dispositivi e fai clic su Applicazioni nella parte superiore dello schermo.
- **3** Nella sezione "Condivisione documenti", fai clic su Aggiungi.
- **4** Seleziona un documento, quindi fai clic su Scegli (Mac) o OK (PC).

Il documento viene trasferito sul dispositivo e può essere aperto utilizzando un'app che supporta il tipo di documento. Per trasferire più di un documento, seleziona ogni documento aggiuntivo.

**Eliminare un documento da iPod touch:** seleziona il documento dall'elenco documenti, quindi tocca Elimina.

## **Music and Videos**

# **5**

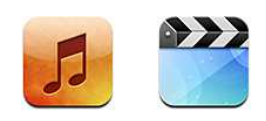

 Usa le app Music and Videos per goderti la musica preferita, i video a tutto schermo e altro ancora. Sfoglia il contenuto di iPod touch per playlist, artista, brano, video o altre categorie; oppure sfoglia le illustrazioni degli album usando Cover Flow.

## Ottenere musica, video e altro

Puoi ottenere musica, video e altro contenuto su iPod touch in due modi:

- Â Trasferire musica, video e altro su iPod touch sincronizzando il contenuto da iTunes sul computer. Puoi sincronizzare tutti i tuoi documenti multimediali oppure selezionare brani, video, podcast e raccolte iTunes U specifici. Consulta "Sincronizzare [con iTunes](#page-47-0)" a pagina [48](#page-47-1).
- Usa iTunes Store su iPod touch per acquistare e scaricare brani, album, programmi TV, ilm, videoclip e audiolibri direttamente su iPod touch. Se desideri, puoi anche eseguire lo streaming e il download di podcast audio e video o di contenuto iTunes U. Dopo aver ascoltato un podcast o guardato un programma TV, puoi toccare un link integrato per ottenere altri episodi da iTunes Store. Consulta Capitolo[21](#page-149-0), "[iTunes](#page-149-0)  [Store](#page-149-0)," a pagina [150.](#page-149-0)

## Musica e altro tipo di audio

Grazie allo schermo multi-touch ad alta risoluzione, l'ascolto di brani con iPod touch diventa un'esperienza visiva e non solo musicale. Puoi scorrere le tue playlist o utilizzare Cover Flow per sfogliare le illustrazioni degli album.

Puoi ascoltare contenuti audio dall'altoparlante interno, da cuffie auricolari collegate alla porta per cuffie o da cuffie auricolari stereo Bluetooth abbinate in modalità wireless. Quando le cuffie auricolari sono collegate o abbinate, non viene emesso nessun suono al di fuori dell'altoparlante.

*ATTENZIONE:* per informazioni importanti su come evitare lesioni all'udito, consulta la *Guida alle informazioni importanti sul prodotto* su [www.apple.com/it/support/](http://www.apple.com/it/support/manuals/ipodtouch/) [manuals/ipodtouch](http://www.apple.com/it/support/manuals/ipodtouch/).

### **Riprodurre brani e altro audio**

Puoi sfogliare il contenuto di iPod touch per playlist, artista, brano, video e altre categorie o sfogliare le illustrazioni degli album usando Cover Flow. Le cartelle playlist, che possono essere sincronizzate da iTunes, ti consentono di organizzare le playlist in gruppi.

**Sfogliare la propria raccolta:** tocca Playlist, Artisti o Brani. Tocca Altro per visualizzare Album, Audiolibri, Raccolte, Compositori, Generi, iTunes U, Podcast o Video.

Se desideri, puoi sostituire i pulsanti sfoglia nella parte inferiore dello schermo con quelli che utilizzi più frequentemente. Consulta "[Cambiare i pulsanti per sfogliare](#page-68-0)" a pagina [69.](#page-68-1)

**Ottenere altri episodi podcast:** Tocca Podcast (se Podcast non è visibile, tocca prima Altro), quindi tocca un podcast per visualizzare un elenco delle puntate. Tocca "Ottieni Altri episodi…" per vedere un elenco di episodi in iTunes Store.

**Sfogliare i mix Genius:** Tocca Genius (se Genius non è visibile, tocca prima Altro). Se Genius non appare, devi attivarlo in iTunes, quindi eseguire la sincronizzazione di iPod touch con iTunes. Consulta ["Utilizzare Genius su iPod touch](#page-62-0)" a pagina [63](#page-62-1).

**Riprodurre un brano:** tocca il brano.

**Agitare per casuale:** agita iPod touch per attivare la riproduzione casuale e cambiare i brani. Agita in qualsiasi momento per passare a un altro brano.

Puoi attivare o disattivare la funzione "Agita per casuale" in Impostazioni > Musica (attiva di default). Consulta ["Musica](#page-178-0)" a pagina [179.](#page-178-1)

## **Controllare la riproduzione audio**

Quando riproduci un brano, appare la schermata "In riproduzione".

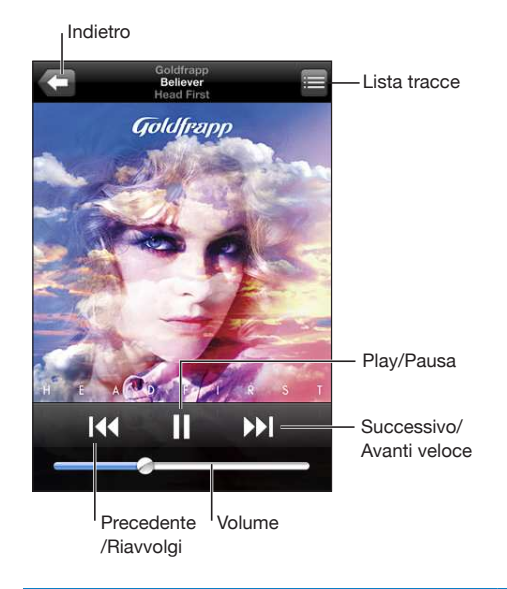

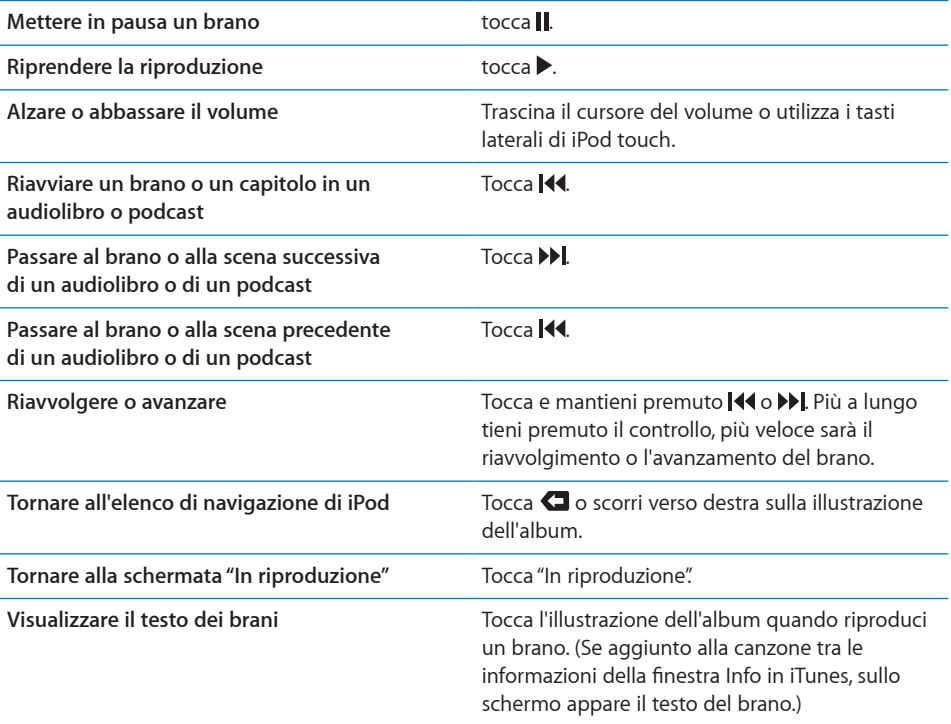

**Visualizzare i controlli di riproduzione audio da un'altra app o da "Blocca schermo"**  (iPod touch 3rd generation o successivo): fai doppio clic sul pulsante Home  $\Box$ , quindi scorri da sinistra a destra nella parte inferiore dello schermo.

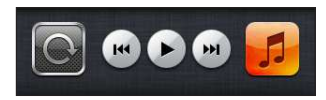

I controlli agiscono sull'app per la riproduzione attiva oppure sull'app usata più recentemente, se l'audio è in pausa. L'icona dell'app attiva appare sulla destra. Quindi, puoi toccare un'icona per aprire la relativa app.

Se iPod touch è bloccato e la musica è in riproduzione, fai doppio clic sul tasto Home.

*Nota:* Su iPod touch 2nd generation, se stai ascoltando la musica usando un'altra app o se iPod touch è bloccato, puoi visualizzare i controlli di riproduzione facendo doppio clic sul tasto Home  $\Box$ .

## **Controlli audio aggiuntivi**

Per visualizzare controlli addizionali, tocca l'illustrazione di un album sulla schermata "In riproduzione".

Vengono visualizzati i controlli ripetizione, Genius, brani casuali con la barra di scorrimento. Puoi visualizzare il tempo trascorso, quello restante e il numero del brano. Inoltre, appare il testo del brano se è stato aggiunto in iTunes.

La barra di scorrimento ti consente di saltare in un punto qualsiasi della timeline. Puoi regolare la velocità di scorrimento da alta a minima facendo scorrere verso il basso il dito quando trascini la testina di riproduzione lungo la barra di scorrimento.

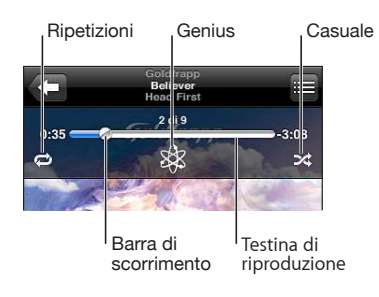

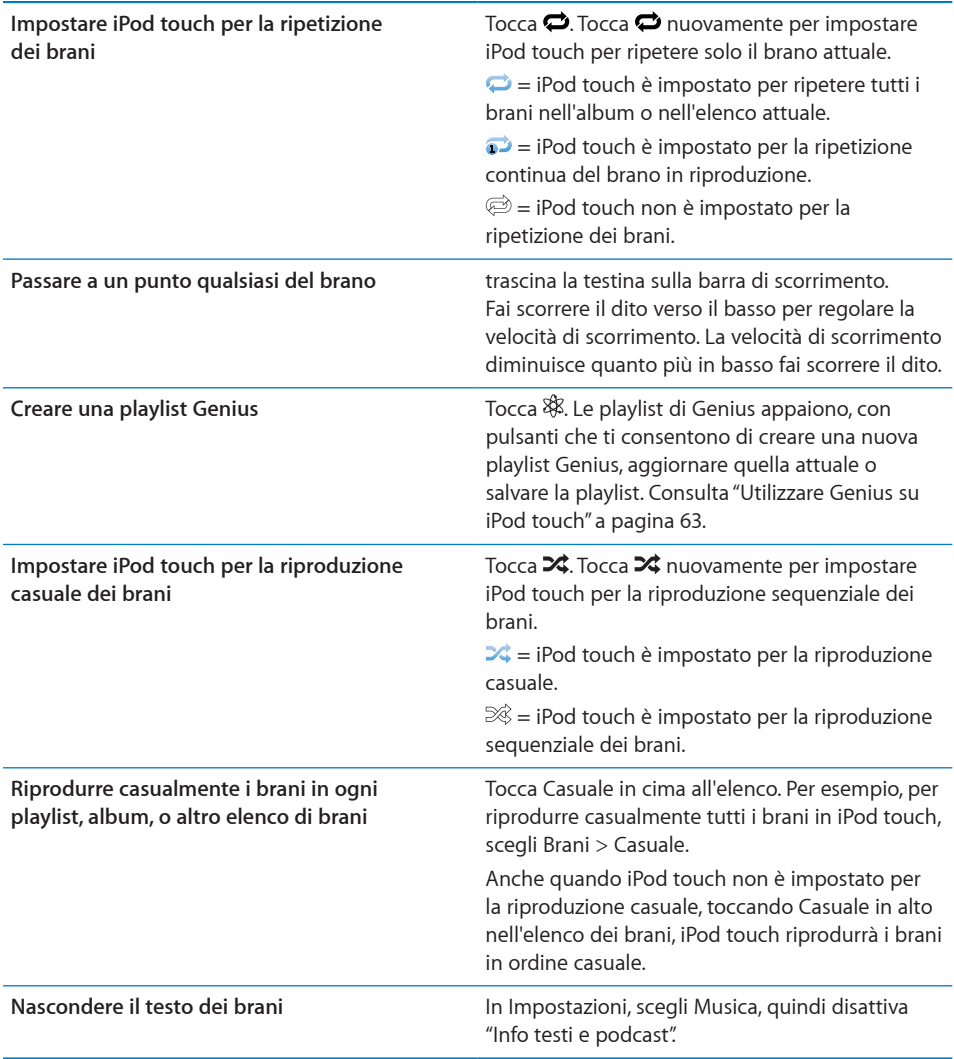

## **Comandi relativi a podcast e audiolibri**

Quando inizi la riproduzione, vengono visualizzati controlli e informazioni aggiuntivi nella schermata "In riproduzione".

I controlli invia per e-mail, ripeti gli ultimi 30 secondi e velocità riproduzione vengono visualizzati nella barra di scorrimento. Puoi visualizzare il tempo trascorso, quello restante e il numero della puntata o della scena.

<span id="page-59-1"></span>La barra di scorrimento ti consente di saltare in un punto qualsiasi della timeline. Puoi regolare la velocità di scorrimento da alta a minima facendo scorrere verso il basso il dito quando trascini la testina di riproduzione lungo la barra di scorrimento.

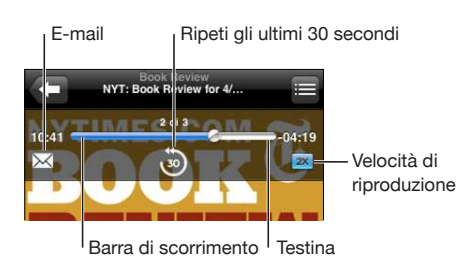

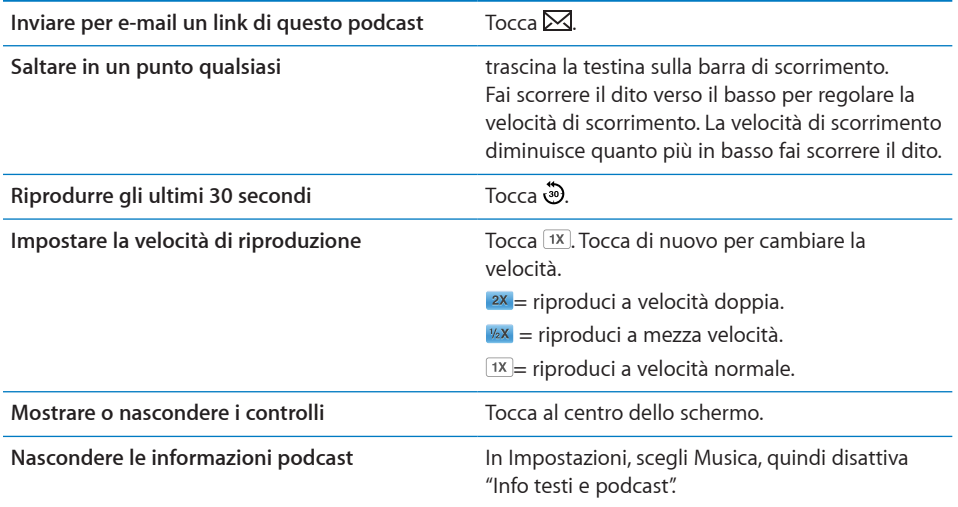

## <span id="page-59-0"></span>**Utilizzare Controllo vocale con iPod**

Puoi utilizzare la funzione "Controllo vocale" (iPod touch 3rd generation o successivo) per gestire la riproduzione musicale su iPod touch.

*Nota:* iPod touch 3a generazione richiede gli auricolari Apple con telecomando e microfono o un accessorio con microfono compatibile. Il controllo vocale potrebbe non essere disponibile in tutte le lingue.

**Usare "Controllo vocale":** tieni premuto il tasto Home □ fino a quando non viene visualizzata la schermata "Controllo vocale" e il computer emette un segnale acustico. Quindi utilizza i comandi descritti di seguito per riprodurre brani.

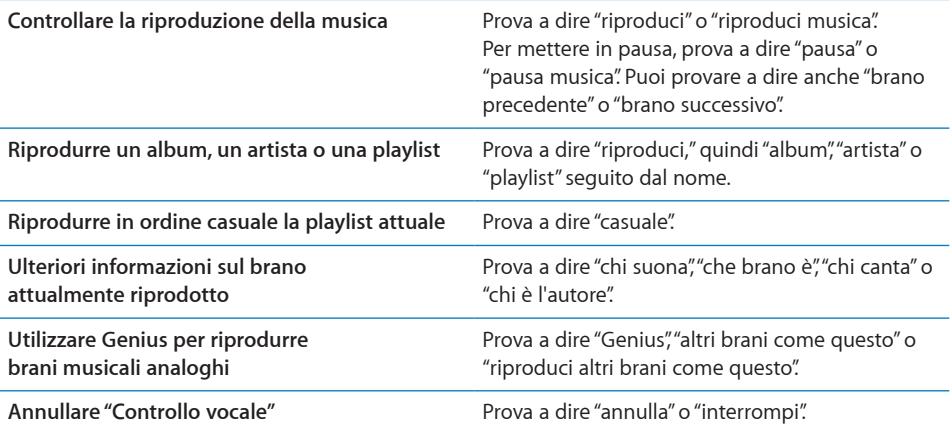

## **Sfogliare le illustrazioni degli album in Cover Flow**

Quando sfogli la musica, puoi ruotare iPod touch lateralmente per visualizzare i tuoi contenuti iTunes con Cover Flow e sfogliare la musica per illustrazioni degli album.

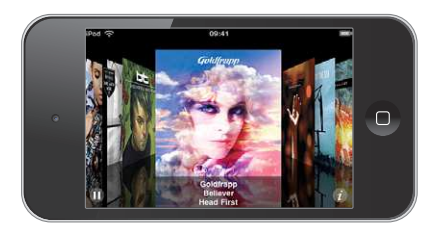

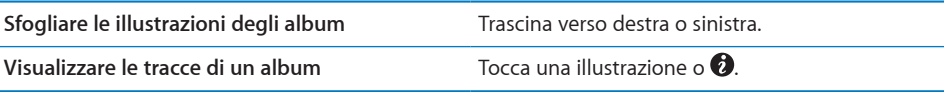

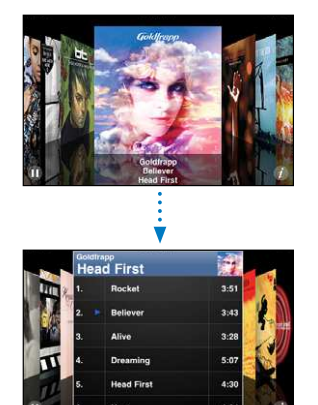

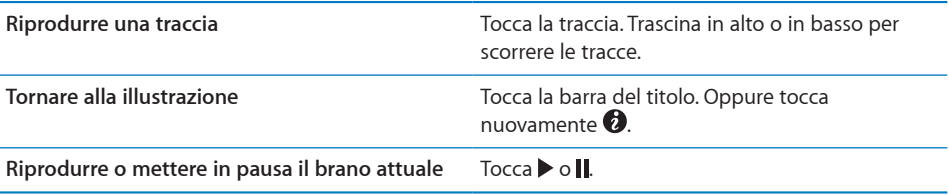

## **Visualizzare tutte le tracce di un album**

**Visualizzare tutte le tracce dell'album che contiene il brano attuale:** sulla schermata "In riproduzione", tocca . Tocca una traccia per riprodurla. Tocca la miniatura dell'illustrazione dell'album per tornare allo schermo In riproduzione.

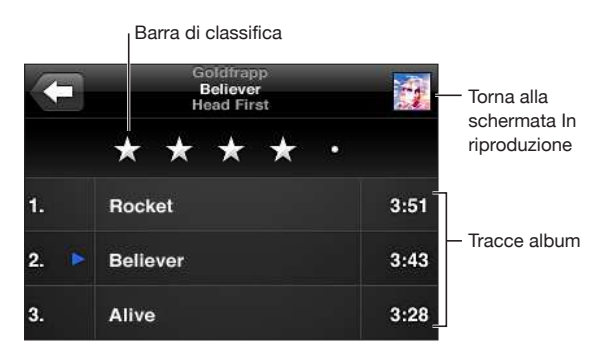

Nella vista elenco tracce, puoi assegnare un punteggio ai brani. Puoi utilizzare le classiiche per creare playlist smart in iTunes che si aggiorna automaticamente per includere, per esempio, i brani con il punteggio più alto.

**Classiicare un brano:** fai scorrere il dito lungo la barra di classiica per assegnare al brano un punteggio da zero a cinque stelle.

## **Cercare contenuti audio**

Puoi cercare titoli, artisti, album e compositori di brani, podcast e altri contenuti con i quali hai sincronizzato iPod touch.

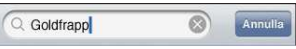

**Cercare musica:** inserisci il testo nel campo di ricerca nella parte superiore di un elenco di brani, di playlist, di artisti o altro tipo di vista del contenuto di iPod (tocca la barra di stato per scorrere rapidamente verso l'alto di un elenco e visualizzare il campo di ricerca).

I risultati della ricerca vengono visualizzati mentre digiti. Tocca Ricerca per ignorare la tastiera e vedere altri risultati.

I contenuti audio vengono inclusi nelle ricerche dalla schermata Home. Consulta ["Ricercare](#page-38-0)" a pagina [39](#page-38-1).

## <span id="page-62-1"></span><span id="page-62-0"></span>**Utilizzare Genius su iPod touch**

Genius trova nella libreria di iTunes i brani che si abbinano tra loro nel modo migliore. La playlist di Genius è una raccolta di brani selezionati perché adatti a essere riprodotti con il brano da te scelto tra quelli presenti nella libreria. Un mix Genius è una selezione di brani dello stesso genere musicale. I mix Genius vengono ricreati ogni volta che li ascolti, pertanto risultano sempre nuovi e freschi.

Puoi creare playlist di Genius in iTunes e quindi sincronizzarle su iPod touch. In alternativa, puoi anche creare e salvare le playlist di Genius direttamente su iPod touch.

I mix Genius vengono creati automaticamente da iTunes, che crea mix diferenti a seconda del tipo di musica di cui disponi nella libreria iTunes. Ad esempio, puoi ottenere mix Genius che evidenziano brani R&B oppure brani di rock alternativo.

Per utilizzare Genius su iPod touch, per prima cosa attiva Genius in iTunes, quindi esegui la sincronizzazione di iPod touch con iTunes. I mix Genius vengono sincronizzati automaticamente, tranne ove tu decida di gestire manualmente la musica scegliendo quali mix desideri sincronizzare in iTunes. Genius è un servizio gratuito, ma è necessario disporre di un account Apple.

Quando sincronizzi un mix Genius, iTunes può selezionare e sincronizzare brani della libreria che non hai necessariamente scelto di sincronizzare.

**Sfogliare i mix Genius:** Tocca Genius (se Genius non è visibile, tocca prima Altro). Il numero di puntini nella parte inferiore dello schermo mostra il numero di mix sincronizzati da iTunes, oltre a indicare quale mix stai visualizzando. Per accedere ad altri mix, scorri a sinistra o a destra.

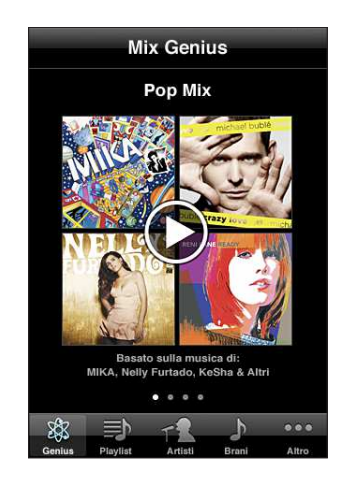

**Riprodurre un mix Genius:** Tocca il mix o tocca .

### **Creare una playlist Genius su iPod touch:**

- **1** Tocca Playlist (se Playlist non è visibile, tocca prima Altro), quindi tocca "Playlist Genius".
- **2** Tocca un brano nell'elenco. Genius crea una playlist con brani aggiuntivi che si abbinano al brano selezionato.

Puoi anche creare una playlist Genius composta di brani adatti a essere riprodotti con il brano in fase di esecuzione. Per visualizzare controlli addizionali, tocca l'illustrazione dell'album sulla schermata "In riproduzione", quindi tocca \$8.

**Salvare una playlist Genius:** nella playlist, tocca Salva. La playlist viene salvata in Playlist con il titolo del brano scelto.

Puoi creare e salvare il numero di playlist Genius desiderato. Se salvi una playlist Genius creata su iPod touch, al successivo collegamento con il computer questa viene sincronizzata in iTunes.

**Aggiornare una playlist Genius:** nella playlist, tocca Aggiorna.

L'aggiornamento di una playlist ne crea una diferente contenente altri brani adatti a essere accostati al brano prescelto. Puoi aggiornare qualsiasi playlist Genius, che sia stata creata in iTunes e sincronizzata con iPod touch oppure creata direttamente su iPod touch.

**Creare una playlist Genius usando un brano diverso:** tocca "Playlist Genius", quindi tocca Nuova e scegli un brano.

**Eliminare una playlist Genius:** tocca la playlist Genius, quindi tocca Elimina.

Quando una playlist Genius è stata sincronizzata all'indietro con iTunes, non potrai eliminarla direttamente da iPod touch. Puoi utilizzare iTunes per cambiare il nome della playlist, interromperne la sincronizzazione oppure eliminarla.

### **Creare playlist**

Puoi creare e modificare le playlist personali su iPod touch. Inoltre, puoi modificare playlist sincronizzate da iTunes sul computer.

### **Creare una playlist:**

- **1** Tocca Playlist (se Playlist non è visibile, tocca prima Altro), quindi tocca "Nuova playlist…".
- **2** Inserisci un nome per la playlist, quindi tocca Salva.
- **3** Sfoglia i brani utilizzando i pulsanti in fondo allo schermo. Tocca un brano o un filmato per aggiungerlo alla playlist. Tocca "Aggiungi tutti i brani" nella parte superiore dell'elenco dei brani per aggiungere tutti i brani dell'elenco.
- **4** Ouando hai finito, tocca Fine.

Quando crei una playlist e quindi sincronizzi iPod touch sul computer, la playlist viene sincronizzata con la libreria iTunes.

### **Modiicare una playlist:**

- **1** Tocca Playlist (se Playlist non è visibile, tocca prima Altro), quindi tocca la playlist che vuoi modificare
- **2** Tocca Modifica, quindi esegui una delle seguenti operazioni:
	- Per spostare un brano nell'elenco, più in alto o più in basso, trascina  $\equiv$  vicino al brano.
	- Per eliminare un brano dalla playlist, tocca vicino al brano, quindi tocca Elimina. Quando rimuovi un brano dalla playlist, il brano non viene rimosso da iPod touch.
	- **•** Per aggiungere più brani, tocca **+**.
- **3** Ouando hai finito, tocca Fine.

Quando modifichi una playlist e quindi sincronizzi iPod touch sul computer, la playlist viene sincronizzata con la libreria iTunes.

**Eliminare una playlist:** In Playlist, tocca la playlist da eliminare, quindi tocca Elimina (scorri fino all'inizio dell'elenco per mostrare il pulsante Elimina). Conferma toccando "Elimina playlist".

**Cancellare una playlist:** In Playlist, tocca la playlist da cancellare, quindi tocca Cancella (scorri fino all'inizio dell'elenco per mostrare il pulsante Elimina). Conferma toccando "Cancella playlist".

## Filmati

Con iPod touch, puoi guardare contenuti video, quali ilmati, video musicali e podcast video. Se un filmato contiene delle scene, puoi passare alla scena precedente o a quella successiva o anche visualizzare un elenco di scene e iniziare la riproduzione dalla scena desiderata. Se stai utilizzando un filmato multilingue, puoi scegliere di riprodurre la lingua desiderata oppure visualizzare i sottotitoli.

## **Riprodurre filmati**

**Riprodurre un video:** Tocca Video (se Video non è visibile, tocca prima Altro), quindi tocca il video.

**Visualizzare i controlli di riproduzione:** tocca lo schermo per mostrare i controlli. Tocca di nuovo per nasconderli.

**Ottenere altri podcast o altri episodi dei programmi TV:** Tocca Video (se Video non è visibile, tocca prima Altro), quindi tocca un podcast o un programma TV per visualizzare un elenco delle puntate. Tocca "Ottieni Altri episodi…" per vedere un elenco di episodi in iTunes Store.

## **Controllare la riproduzione video**

i video vengono riprodotti in formato orizzontale per sfruttare pienamente la funzionalità panoramica dello schermo.

La barra di scorrimento ti consente di saltare in un punto qualsiasi della timeline. Puoi regolare la velocità di scorrimento facendo scorrere verso il basso il dito quando trascini la barra di posizione lungo la barra di scorrimento.

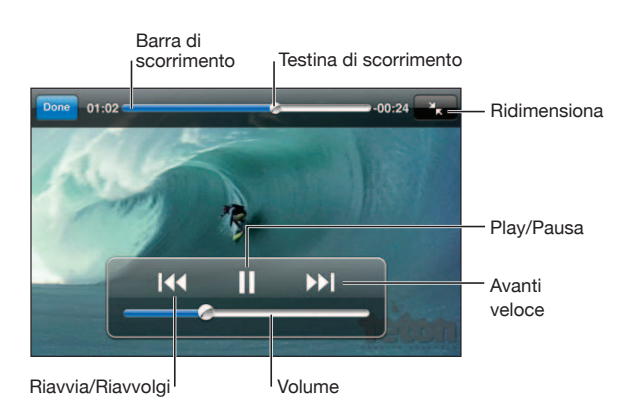

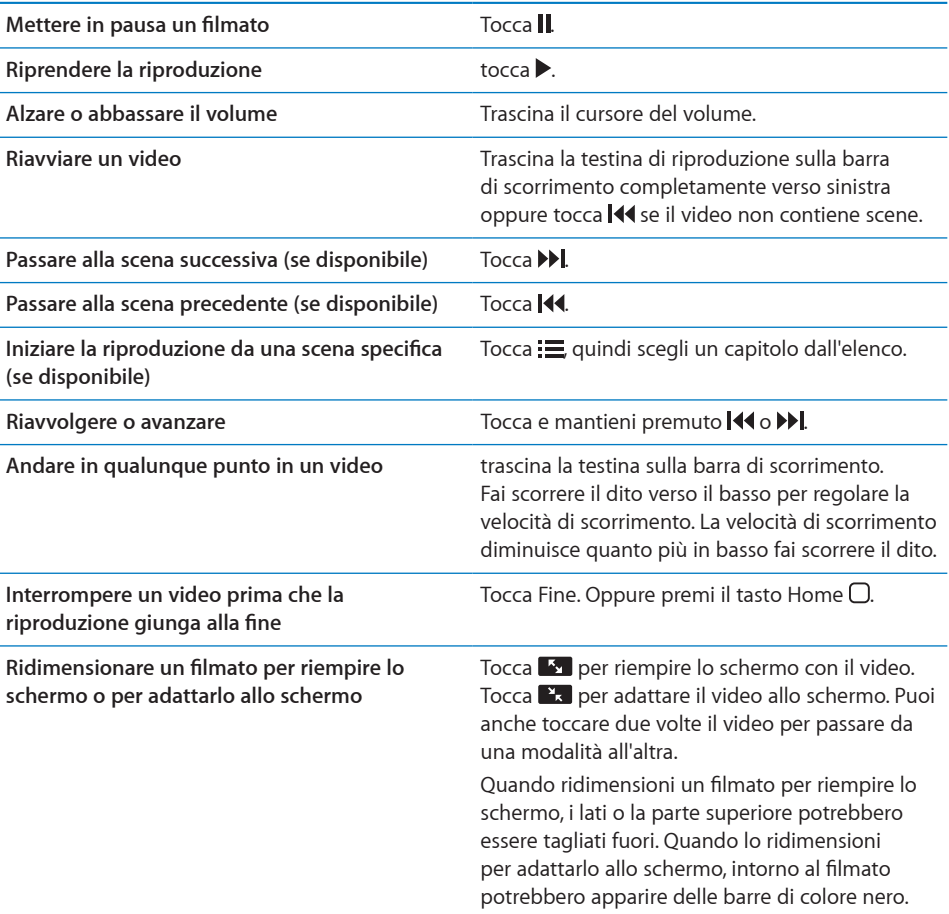

**Selezionare una lingua audio alternativa (se disponibile)**

Tocca  $\clubsuit$ , quindi scegli la lingua dall'elenco Audio.

**Mostrare o nascondere i sottotitoli (se disponibile)**

Tocca  $\bigcirc$ , quindi scegli una lingua oppure No, dall'elenco Sottotitoli.

## **Cercare video**

Puoi cercare i titoli di filmati, programmi TV e podcast video che hai sincronizzato con iPod touch.

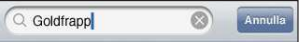

**Cercare un video:** inserisci il testo nel campo di ricerca nella parte superiore dell'elenco dei filmati.

I risultati della ricerca vengono visualizzati mentre digiti. Tocca Ricerca per ignorare la tastiera e vedere altri risultati.

I contenuti video vengono inclusi nelle ricerche dalla schermata Home. Consulta ["Ricercare](#page-38-0)" a pagina [39](#page-38-1).

## **Guardare i ilmati noleggiati e i programmi TV**

Puoi noleggiare ilmati da iTunes Store e guardarli su iPod touch. Puoi scaricare i ilmati noleggiati e i programmi TV direttamente su iPod touch o trasferirli da iTunes sul computer a iPod touch. I filmati noleggiati e i programmi TV potrebbero non essere disponibili in tutti i paesi o regioni.

Consulta "[Acquistare o noleggiare video](#page-153-0)" a pagina [154](#page-153-1).

Un filmato o un programma TV deve essere scaricato completamente prima di poter essere visualizzato. Puoi mettere in pausa un download e riprenderlo successivamente.

I filmati noleggiati e i programmi TV scadono dopo un numero di giorni prefissato, e una volta avviata la riproduzione hai a disposizione un tempo limitato per completarne la visione. Il tempo rimanente è visualizzato accanto al titolo. I filmati noleggiati vengono automaticamente eliminati quando scade il periodo di utilizzo. Prima di noleggiare un filmato o un programma TV, verifica il periodo di noleggio su iTunes Store.

**Visualizzare un ilmato noleggiato o un programma TV:** Tocca Video (se Video non è visibile, tocca prima Altro), quindi seleziona il filmato o il programma TV.

Su iPod touch 2nd generation e iPod touch 3rd generation, puoi trasferire i ilmati noleggiati tra iPod touch e il computer. Su iPod touch 4th generation, puoi trasferire i filmati noleggiati tra iPod touch e il computer solo se sono stati noleggiati in iTunes sul computer. I filmati noleggiati su iPod touch 4th generation non possono essere trasferiti sul computer.

### Trasferire un filmato noleggiato tra iPod touch e il computer:

- **1** collega iPod touch al computer.
- **2** In iTunes, seleziona iPod touch nell'elenco Dispositivi, quindi fai clic su Filmati.
- **3** Fai clic su Sposta accanto al nome dell'elemento da trasferire, quindi fai clic su Applica.

Il computer deve essere collegato a Internet.

### **Guardare i ilmati su un televisore**

Puoi collegare iPod touch al televisore e guardare i filmati su uno schermo di grandi dimensioni. Utilizza il cavo AV component Apple, il cavo AV composito Apple o un altro cavo autorizzato e compatibile con iPod touch. Inoltre, puoi utilizzare questi cavi con Apple Universal Dock per collegare iPod touch al televisore. (Apple Universal Dock comprende un telecomando che permette di controllare la riproduzione a distanza).

I cavi e i dock Apple possono essere acquistati separatamente. Vai su [www.apple.com/](http://www.apple.com/it/ipodstore) [it/ipodstore](http://www.apple.com/it/ipodstore) (potrebbe non essere disponibile in tutti i paesi o regioni) o contatta il rivenditore Apple locale.

### **Convertire video per iPod touch**

Puoi aggiungere a iPod touch filmati diversi da quelli acquistati da iTunes Store, ad esempio quelli creati in iMovie su Mac, oppure scaricati da Internet e quindi aggiunti a iTunes.

Se provi ad aggiungere un video da iTunes a iPod touch e un messaggio ti avvisa che il video non può essere riprodotto su iPod touch, puoi convertire il video.

**Convertire un video affinché sia supportato da iPod touch:** seleziona il video nella libreria di iTunes e scegli Avanzate > Crea versione per iPod o iPhone. Quindi aggiungi il video convertito a iPod touch.

### **Eliminare video da iPod touch**

Per risparmiare spazio, puoi eliminare i video direttamente da iPod touch.

**Eliminare un ilmato:** nell'elenco dei ilmati, fai scorrere il dito verso sinistra o verso destra sul filmato, quindi tocca Elimina.

Quando elimini un video da iPod touch (diversamente da un filmato noleggiato o da un programma TV), esso non viene eliminato dalla libreria iTunes. Il video potrebbe riapparire su iPod touch se in iTunes è ancora impostato per la sincronizzazione.

*Importante:* Se elimini un filmato noleggiato o un programma TV da iPod touch, viene eliminato definitivamente e non potrà più essere trasferito sul computer.

## <span id="page-68-1"></span>Impostare un timer per lo stato di stop

Puoi impostare iPod touch affinché interrompa la riproduzione di musica o video dopo un determinato intervallo di tempo.

**Impostare un timer per lo stato di stop:** dalla schermata Home, scegli Orologio > Timer, quindi fai scorrere un dito sulle ore e i minuti per impostare una durata. Tocca "Allo stop" e scegli "Metti iPod in stop", tocca Imposta, quindi tocca Avvia per far partire il timer.

Al termine della durata impostata, iPod touch interrompe la riproduzione di musica o video, chiude qualsiasi app aperta e si blocca.

## <span id="page-68-0"></span>Cambiare i pulsanti per sfogliare

Se desideri, puoi sostituire i pulsanti sfoglia nella parte inferiore dello schermo con quelli che utilizzi più frequentemente. Ad esempio, se ascolti frequentemente i podcast, puoi sostituire il pulsante Brani con Podcast.

**Cambiare i pulsanti per sfogliare:** tocca Altro, quindi tocca Modiica, e trascina il pulsante in fondo allo schermo, sopra il pulsante che vuoi sostituire.

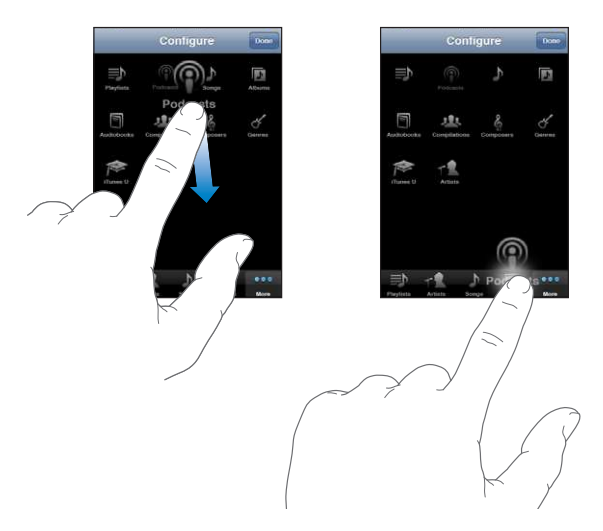

Puoi riorganizzare i pulsanti che si trovano nella parte inferiore dello schermo, trascinandoli verso sinistra o verso destra, come desiderato. Quando hai finito, tocca Fine. Tocca Altro in qualsiasi momento per accedere ai pulsanti che hai sostituito.

## **FaceTime**

# **6**

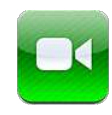

## Informazioni su FaceTime

FaceTime ti consente di efettuare videochiamate mediante Wi-Fi. Utilizza la fotocamera anteriore per parlare faccia a faccia o la fotocamera principale per condividere ciò che ti circonda.

Per utilizzare FaceTime, devi disporre di un iPod touch 4a generazione e di una connessione Wi-Fi. Per assistenza, consulta "[Connessioni Internet](#page-18-0)" a pagina [19.](#page-18-1) Anche la persona che chiami deve disporre di una connessione Internet Wi-Fi e non importa se possiede un iPod touch 4a generazione o un iPhone 4.

*Nota:* FaceTime potrebbe non essere disponibile in tutti i paesi o le regioni.

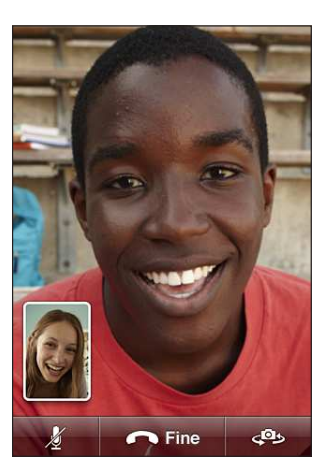

## Eseguire l'accesso

Per accedere a FaceTime, ti occorre un ID Apple. Se disponi già di un account iTunes Store, un account MobileMe o un altro account Apple, puoi utilizzare questo l'ID Apple con FaceTime. Se non disponi di un account Apple, puoi crearne uno nuovo quando apri FaceTime.

Non devi accedere e uscire ogni volta che utilizzi FaceTime. Una volta eseguito l'accesso, vai ai contatti quando apri FaceTime.

### **Accedere a FaceTime:**

- **1** Apri FaceTime, inserisci l'ID Apple e la password, quindi tocca Accedi. Se ancora non disponi di un account Apple, puoi toccare "Crea nuovo account" e impostarne uno.
- **2** Nella schermata Posizione, scegli la regione attuale e tocca Succ..
- **3** Nella schermata FaceTime, inserisci l'indirizzo e-mail che gli altri dovrebbero utilizzare per chiamarti su FaceTime, quindi tocca Succ.. Se è la prima volta che utilizzi questo indirizzo per FaceTime, dovresti controllare la presenza di una nuova e-mail nell'account e rispondere al messaggio di conferma di Apple. (Se hai già aggiunto l'account a Mail su iPod touch, la verifica è automatica).

A questo punto, puoi scegliere un contatto e avviare una chiamata FaceTime e gli altri possono chiamarti utilizzando l'indirizzo e-mail che hai fornito. Se utilizzi più di un indirizzo e-mail, puoi aggiungerli come descritto di seguito.

### **Creare un nuovo account:**

- **1** Apri FaceTime e tocca "Crea nuovo account".
- **2** Inserisci le informazioni dell'account nella schermata "Nuovo account", quindi tocca Succ.. L'indirizzo e-mail inserito sarà l'ID Apple per il nuovo account.
- **3** Nella schermata Posizione, scegli la regione attuale e tocca Succ..
- **4** Nella schermata FaceTime, inserisci l'indirizzo e-mail che desideri che gli altri utilizzino per chiamarti, quindi tocca Succ.. Non occorre che questo indirizzo sia uguale a quello inserito per ID dell'account; deve essere semplicemente un indirizzo e-mail funzionante.
- **5** Rispondi all'e-mail di conferma inviata da Apple agli indirizzi e-mail che hai inserito nel passo precedente.

Se disponi di più di un indirizzo e-mail, puoi consentire ad altre persone di chiamarti mediante uno qualsiasi degli indirizzi e-mail.

**Aggiungere indirizzi e-mail:** Scegli Impostazioni > FaceTime, quindi tocca "Aggiungi un'altra e-mail".

**Uscire:** Scegli Impostazioni > FaceTime, quindi tocca Account. Non occorre uscire da FaceTime; accedi solo una volta e apri FaceTime in un secondo momento senza che ti venga chiesto di accedere nuovamente. Quando esci da FaceTime, non puoi ricevere chiamate.

**Modificare le impostazioni FaceTime:** Scegli Impostazioni > FaceTime. Consulta ["FaceTime](#page-179-0)" a pagina [180](#page-179-1).

## Efettuare una chiamata

Per efettuare una chiamata FaceTime, scegli una persona dai contatti, dai preferiti o dall'elenco delle chiamate recenti. I pulsanti nella parte inferiore della schermata FaceTime ti consentono di accedere velocemente ai tre elenchi.

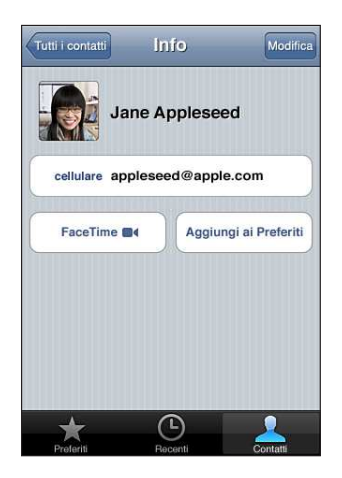

**Comunicare con un contatto:** Tocca Contatti, scegli un nome, quindi tocca FaceTime. Se non visualizzi il pulsante FaceTime, assicurati che FaceTime sia attivato in Impostazioni.

Aggiungere un contatto: Tocca Contatti, tocca +, quindi inserisci il nome della persona e il relativo indirizzo e-mail o numero di telefono. Inserisci un indirizzo e-mail per una persona utilizzando iPod touch oppure inserisci un numero di telefono utilizzando iPhone 4. Per i contatti al di fuori della tua regione, assicurati di inserire il numero completo, compreso il prefisso o il prefisso internazionale; ad esempio +1 (408) 555-0125 per gli Stati Uniti.

**Riavviare a una telefonata recente:**Tocca Recenti, quindi tocca un nome o un numero. **Contattare un preferito:** Tocca Preferiti, quindi tocca un nome nell'elenco.
# Durante una conversazione

Mentre parli con qualcuno su FaceTime, puoi cambiare fotocamera, modificare l'orientamento della fotocamera, disattivare il microfono, spostare lo schermo di immagine nell'immagine, aprire un'altra applicazione e, infine, terminare la chiamata.

**Passare dalla fotocamera anteriore a quella principale e viceversa:** Tocca .

**Modiicare l'orientamento della fotocamera:** Ruota iPod touch. L'immagine visualizzata dal tuo amico cambia per adattarsi allo schermo.

Per evitare cambiamenti di orientamento indesiderati quando sposti la fotocamera, blocca iPod touch in orientamento verticale. Consulta "[Visualizzare in orientamento](#page-25-0)  [verticale o orizzontale](#page-25-0)" a pagina [26](#page-25-1).

**Disattivare il microfono:** tocca ... Il tuo amico può comunque vederti e tu puoi ancora vederlo e sentirlo.

Spostare lo schermo di immagine nell'immagine: Trascina la piccola finestra in qualsiasi angolo.

Utilizzare altre applicazioni durante una telefonata: premi il pulsante Home  $\Box$ , quindi tocca l'icona di un'applicazione. Puoi comunque parlare con il tuo amico, ma non potete vedervi. Per tornare al video, tocca la barra verde nella parte superiore dello schermo.

**Terminare la chiamata: tocca <b>.** Fnd.

# <span id="page-73-0"></span>**Fotocamera**

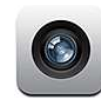

# Informazioni sulla fotocamera

Con iPod touch 4th generation, puoi acquisire foto e video in qualsiasi luogo. iPod touch 4th generation dispone di una fotocamera principale che scatta foto e registra video ad alta deinizione e di una fotocamera anteriore che ti consente di efettuare videochiamate FaceTime e di acquisire foto e video di te stesso.

La fotocamera principale si trova sul retro di iPod touch. Utilizza lo schermo per controllare la fotocamera e visualizzare le foto che scatti o i video che registri. Puoi toccare qualsiasi punto dello schermo per impostare l'esposizione in base a quella determinata parte del'immagine.

Se sono attivi una connessione Wi-Fi e i servizi di localizzazione, le foto e i video vengono contrassegnati con i dati di localizzazione. Puoi usare i dati sulla posizione con alcune app e siti web per la condivisione di fotografie per tenere traccia dei luoghi in cui hai scattato le foto e pubblicarli. Ad esempio, l'app Foto organizza le foto per luogo.

*Nota:* Se i servizi di localizzazione non sono attivi quando apri Fotocamera, potrebbe venirti richiesto di attivarli. Se non desideri che fotografie e video includano i dati relativi alla posizione, puoi utilizzare Foto senza attivare i servizi di localizzazione. Consulta ["Servizi di localizzazione](#page-170-0)" a pagina [171.](#page-170-1)

# Scattare foto e registrare video

Per scattare foto e registrare video con iPod touch è sufficiente puntare e toccare.

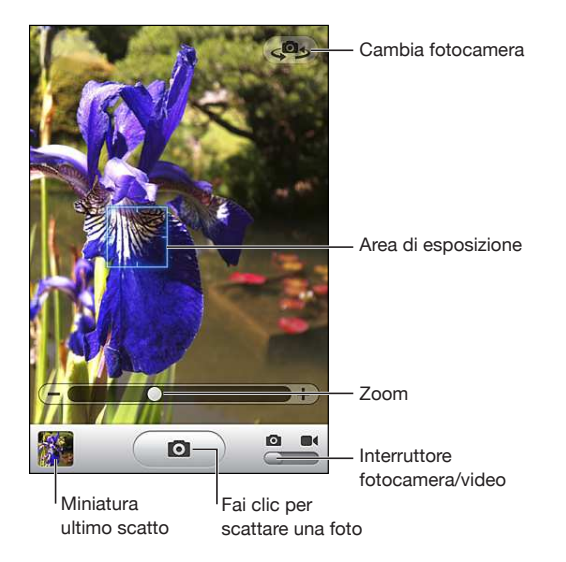

**Scattare una foto:** inquadra il soggetto desiderato con iPod touch e tocca  $\bullet$ . Assicurati che l'interruttore Fotocamera/Video sia impostato su **.** 

Quando scatti una foto o inizi una registrazione video, l'otturatore di iPod touch produce un efetto audio. Puoi utilizzare i tasti del volume sulla parte laterale di iPod touch per controllare il volume del suono dell'otturatore.

Registrare un video: fai scorrere l'interruttore Fotocamera/Video su **e** 4, quindi tocca per avviare la registrazione. Il pulsante di registrazione lampeggia mentre la videocamera registra. Tocca nuovamente  $\bigcirc$  per interrompere la registrazione.

Tocca lo schermo per visualizzare i controlli della fotocamera.

Modificare l'esposizione: tocca il punto in cui desideri impostare l'esposizione. La fotocamera regola l'esposizione dell'area selezionata dell'immagine. In modalità fotocamera, quando tocchi, anche il controllo zoom viene visualizzato nella parte inferiore dello schermo.

**Ingrandire o ridurre:** tocca lo schermo, quindi trascina il cursore nella parte inferiore dello schermo per ingrandire o ridurre (fotocamera principale, solo in modalità fotocamera).

**Passare dalla fotocamera principale a quella anteriore e viceversa:** tocca nell'angolo superiore destro dello schermo.

**Esaminare una foto o un video appena acquisiti:** tocca la miniatura dell'ultimo scatto nell'angolo inferiore sinistro dello schermo.

Utilizza le frecce sinistra e destra nella parte inferiore dello schermo per esaminare foto e video in "Rullino foto" oppure scorri semplicemente verso sinistra o verso destra. Tocca Fine per tornare alla modalità fotocamera o video. Se non vedi i controlli, tocca lo schermo per visualizzarli.

**Eliminare una fotografia o un video:** tocca . Se non vedi . tocca lo schermo per visualizzare i controlli.

**Scattare un'istantanea:** premi e rilascia rapidamente i tasti On/Of Standby/Riattiva e Home allo stesso tempo. Lo schermo lampeggia a indicare che la schermata è stata registrata. L'istantanea viene aggiunta all'album "Rullino foto".

# Visualizzare e condividere fotografie e video

Le foto e i video acquisiti con la fotocamera vengono salvati nell'album "Rullino foto" su iPod touch. Puoi visualizzare l'album "Rullino foto" da Fotocamera o Foto.

Visualizzare fotografie e video nell'album "Rullino foto": in Fotocamera, tocca l'immagine in miniatura nell'angolo inferiore sinistro dello schermo. In Foto, tocca l'album "Rullino foto". Tocca il pulsante sinistro o destro o scorri verso sinistra o verso destra per capovolgere le foto e i video.

Quando visualizzi una foto o un video nell'album "Rullino foto", tocca lo schermo per visualizzare i controlli.

Per ulteriori informazioni sulla visualizzazione e condivisione di foto e video, consulta:

- "[Visualizzare foto e video](#page-78-0)" a pagina [79](#page-78-1)
- ["Condividere foto e video](#page-80-0)" a pagina [81](#page-80-1)

# Tagliare video

Puoi tagliare fotogrammi dall'inizio e dalla fine di un video registrato o da qualsiasi altro video presente nell'album "Rullino foto". Puoi sostituire il video originale o salvare la versione tagliata come nuovo clip video.

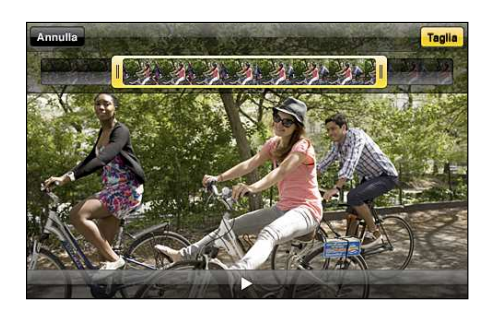

#### **Tagliare un video:**

- **1** mentre visualizzi un video, tocca lo schermo per visualizzare i controlli.
- **2** Trascina un'estremità del visualizzatore di fotogrammi nella parte superiore del video e tocca Taglia.
- **3** Tocca "Taglia originale" oppure "Salva come nuovo clip".

*Importante:* Se scegli "Taglia originale", i fotogrammi tagliati vengono definitivamente eliminati dal video originale. Se scegli "Salva come nuovo clip", un nuovo clip video tagliato viene salvato nell'album "Rullino foto" e il video originale rimane invariato.

# Caricare foto e video sul computer

Puoi caricare le foto e i video acquisiti con la fotocamera in applicazioni per la gestione delle fotografie sul computer, come iPhoto su un Mac.

**Caricare foto e video sul computer:** Collega iPod touch al computer.

- Â *Mac:* seleziona le foto e i video desiderati, quindi fai clic sul pulsante Importa o Scarica in iPhoto o in altre applicazioni per la gestione delle foto supportate, sul computer.
- PC: segui le istruzioni fornite con l'applicazione per la gestione delle foto.

Se elimini foto e video da iPod touch quando li scarichi sul computer, gli elementi verranno rimossi dall'album "Rullino foto". Puoi utilizzare il pannello delle impostazioni Foto di iTunes per sincronizzare foto e video (i video possono essere sincronizzati solo su Mac) con l'app Foto su iPod touch. Consulta "[Pannelli Impostazioni iPod touch in](#page-48-0)  [iTunes](#page-48-0)" a pagina [49.](#page-48-1)

# **Foto**

# **8**

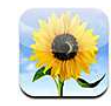

# Informazioni su Foto

iPod touch ti permette di portare con te foto e filmati, in modo da poterli condividere con familiari, amici e colleghi. Puoi sincronizzare foto e video dal computer, visualizzare foto e video acquisiti con iPod touch, e utilizzare foto come sfondo. Puoi anche inviare foto e video in messaggi e-mail e caricare foto e video su gallerie MobileMe.

*Nota:* Le funzionalità Video e Fotocamera sono disponibili su iPod touch 4th generation.

# Sincronizzare foto e filmati con il computer

iTunes è in grado di eseguire la sincronizzazione di foto e video con le seguenti applicazioni:

- *Mac: iPhoto 4.0.3 o versione successiva (la sincronizzazione di video richiede iPhoto* 5 o versione successiva) o Aperture (solo foto)
- *PC:* Adobe Photoshop Elements 8.0 o versione successiva (solo foto)

Puoi anche eseguire la sincronizzazione di foto e video da qualsiasi cartella del computer contenente immagini. Consulta "[Sincronizzare con iTunes](#page-47-0)" a pagina [48](#page-47-1).

iPod touch supporta i formati video H.264 e MPEG-4 con audio AAC. In caso di problemi di sincronizzazione di un ilmato su iPod touch, dovresti poter utilizzare iTunes per creare una versione per iPod touch del video in questione.

#### Creare una versione per iPod touch di un filmato:

- <span id="page-78-1"></span>1 copia il filmato nella libreria di iTunes.
- **2** In iTunes, seleziona Filmati nell'elenco Libreria, quindi seleziona il filmato che desideri sincronizzare.
- **3** Scegli Avanzate > Crea versione per iPod o iPhone.

Per ulteriori informazioni, visita il sito web [support.apple.com/kb/HT1211?viewlocale=it\\_IT](http://support.apple.com/kb/HT1211?viewlocale=it_IT).

# <span id="page-78-0"></span>Visualizzare foto e video

Le foto e i video che catturi con iPod touch 4th generation, sincronizzi con il computer o salvi da un messaggio e-mail possono essere visualizzati in Foto. Se sincronizzi foto con iPhoto 8.0 (parte di iLife '09) o versione successiva, puoi visualizzare le foto e i video per eventi e volti che hai identiicato. Inoltre, se le foto e i video sono stati etichettati con i dati di posizione, puoi vedere i luoghi nei quali le foto e i video sono stati acquisiti.

#### **Visualizzare foto e video:**

 **1** in Immagini, tocca un album di foto. Tocca i pulsanti nella parte inferiore dello schermo per visualizzare le foto e i video per album, eventi, volti o luoghi, se disponibile.

Le foto vengono ordinate per data di creazione. Se tocchi Luoghi, una mappa mostra ogni località di cui hai etichettato le foto. Tocca un segnaposto, quindi tocca  $\odot$  per visualizzare le foto e i video da quella posizione.

**2** Per visualizzare la foto o il filmato a tutto schermo, toccane una miniatura.

**Mostrare o nascondere i comandi:** tocca la foto o il video a tutto schermo per mostrare i controlli. Tocca di nuovo per nascondere i controlli.

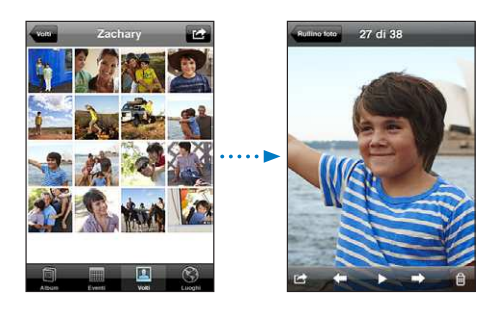

**Riprodurre un video:** tocca **>** al centro dello schermo.

Per ripetere la riproduzione di un video, tocca nella parte inferiore dello schermo. Se non vedi  $\blacktriangleright$ , tocca lo schermo per mostrare i controlli.

**Visualizzare una foto o un video in orizzontale:** ruota iPod touch lateralmente. La foto o il video ruotano automaticamente e, se sono in formato panoramico, si espanderanno per adattarsi allo schermo.

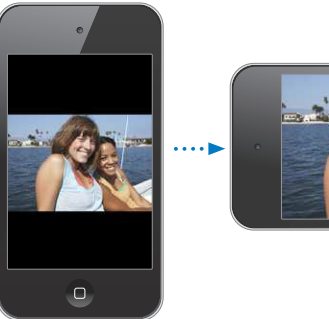

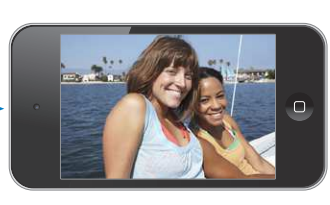

**Ingrandire una foto o una sola parte:** tocca due volte nel punto che desideri ingrandire. Per ridurre, tocca nuovamente due volte. Puoi anche ingrandire o ridurre una foto allontanando o avvicinando due dita sullo schermo.

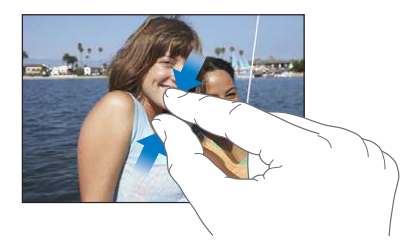

**Visualizzare ilmati a tutto schermo o adattarli allo schermo:** tocca due volte lo schermo per ridimensionare il filmato in modo da riempire lo schermo. Tocca nuovamente due volte per adattare il filmato allo schermo.

**Fare una panoramica di una foto:** trascina la foto.

**Visualizzare la foto o il ilmato precedenti o successivi:** fai scorrere a destra o a sinistra. Oppure tocca lo schermo per visualizzare i controlli, quindi tocca  $\rightarrow \circ \leftarrow$ .

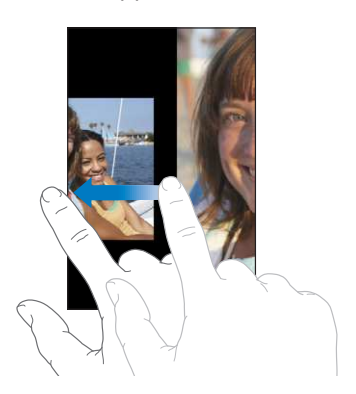

# <span id="page-80-1"></span>Eliminare foto e video

Puoi eliminare foto e video da "Rullino foto" su iPod touch (o da "Foto salvate" in iPod touch 3rd generation o precedente).

#### **Eliminare foto e video:**

- 1 tocca **th** nell'angolo superiore destro dello schermo.
- **2** Tocca per selezionare le foto e i video che desideri eliminare.

Il pulsante Elimina indica il numero di elementi selezionati.

 **3** Tocca Elimina.

# Presentazioni

Puoi visualizzare un album di foto come presentazione dotato anche di sottofondo musicale.

**Visualizzare un album di foto come presentazione:** tocca un album, quindi tocca ▶.

I filmati vengono riprodotti automaticamente quando appaiono durante la presentazione.

**Interrompere una presentazione:** tocca lo schermo.

**Conigurare le impostazioni di presentazione:** in Impostazioni, scegli Immagini e imposta le seguenti opzioni:

- Â *Per impostare la durata di visualizzazione di ogni foto,* tocca "Mostra ogni foto per" e scegli la durata desiderata.
- Â *Per impostare gli efetti di transizione da una foto a un'altra,* tocca Transizione e scegli un tipo di transizione.
- Â *Per decidere se la presentazione deve ripetersi,* abilita o disabilita Ripeti.
- Â *Per impostare se foto e ilmati devono essere visualizzati in ordine casuale,* attiva o disattiva la funzione Casuale.

**Riprodurre musica durante una presentazione:** in iPod, riproduci un brano, quindi scegli Foto nella schermata Home e avvia una presentazione.

# <span id="page-80-0"></span>Condividere foto e video

Puoi inviare foto e video in messaggi e-mail, aggiungere foto e video a gallerie MobileMe e pubblicare video su YouTube. Puoi anche copiare e incollare foto e video, salvarli da messaggi e-mail in Foto o infine salvare le immagini di pagine web in Foto.

Le funzionalità di condivisione video sono disponibili soltanto su iPod touch 4th generation.

#### **Inviare una foto o un video in un messaggio e-mail**

#### **Inviare una foto o un video in un messaggio e-mail:**

- **1** scegli una foto o un video e tocca **a**. Se non vedi **a**, tocca lo schermo per mostrare i controlli.
- **2** Tocca "Invia foto per e-mail" o "Invia video per e-mail".

La foto o il video appare in una nuova finestra del messaggio e-mail.

- **3** Scrivi il messaggio di risposta, quindi tocca Invia.
- **4** Se invii una foto, potrebbe esserti chiesto se desideri ridurre le dimensioni del messaggio ridimensionando l'immagine. Tocca la dimensione che desideri utilizzare.

**Inviare più foto o video contemporaneamente:** Durante la visualizzazione delle miniature in un album, tocca **to**, quindi tocca per selezionare le foto che desideri inviare, tocca Condividi e tocca E-mail.

Se necessario, iPod touch può comprimere la foto o il video. Per ulteriori informazioni su come acquisire foto e video, consulta Capitolo[7](#page-73-0), "[Fotocamera](#page-73-0)," a pagina [74.](#page-73-0)

#### **Copiare e incollare foto e video**

Puoi copiare una foto o un video da Immagini, quindi incollarlo in un messaggio e-mail. Alcune app di terze parti possono supportare anche il copia e incolla di foto e video.

 **Copiare una foto o un video:** tieni il dito sullo schermo ino a quando non appare il pulsante Copia, quindi tocca Copia.

#### **Copiare più foto o video:**

- 1 tocca **th** nell'angolo superiore destro dello schermo.
- **2** Tocca per selezionare le foto e i video che desideri copiare.

Il pulsante Copia indica il numero di elementi selezionati.

 **3** Tocca Copia.

**Incollare una foto o un video:** tocca per deinire il punto di inserimento dove desideri collocare la foto o il video, quindi tocca il punto di inserimento e tocca Incolla.

#### **Aggiungere foto o video a una galleria MobileMe**

Se disponi di un account MobileMe, puoi aggiungere foto e video direttamente da iPod touch su una galleria che hai creato. Puoi anche aggiungere foto e video alla galleria MobileMe di un'altra persona, che deve aver abilitato la partecipazione via e-mail.

Prima di aggiungere foto o video a una galleria dell'account MobileMe, devi:

- Configurare un account MobileMe su iPod touch
- Pubblicare una galleria MobileMe e consentire l'aggiunta di foto tramite e-mail o iPod touch
- Accedere a un network Wi-Fi connesso a Internet

Per ulteriori informazioni sulla creazione di una galleria e su come aggiungere foto e video, consulta "Aiuto MobileMe".

**Aggiungere una foto o un video alla galleria:** scegli una foto o un video e tocca , quindi tocca "Invia a MobileMe". Inserisci un titolo e una descrizione, se desideri, quindi seleziona l'album al quale aggiungere la foto o il video e tocca Pubblica.

Se non vedi **c**, tocca lo schermo per mostrare i controlli.

iPod touch ti informa quando la foto o il video è stato pubblicato e ti ofre le opzioni per visualizzarlo su MobileMe o inviare un link a un amico per e-mail.

**Aggiungere una foto o un video alla galleria di qualcun altro:** scegli una foto o un video e tocca **c**, quindi tocca "Invia foto per e-mail"o "Invia video per e-mail". Inserisci l'indirizzo e-mail dell'album e fai clic su Invia.

#### **Pubblicare video su YouTube**

Se disponi di un account YouTube, puoi pubblicare i video direttamente da iPod touch 4th generation a YouTube. Potrebbe non essere possibile trasferire alcuni video, a seconda della durata del filmato o di altri fattori.

#### **Pubblicare un video su YouTube:**

- **1** Durante la visualizzazione di un video, tocca **a**, quindi tocca "Invia a YouTube".
- **2** Accedi al tuo account YouTube.
- **3** Inserisci le informazioni di pubblicazione come Titolo, Descrizione e Etichetta.
- **4** Tocca Categoria per scegliere una categoria.
- **5** Tocca Pubblica.

#### **Salvare foto e video da messaggi e-mail e pagine web**

*Nota:* Su iPod touch 3rd generation e modelli precedenti, l'album "Rullino foto" si chiama "Foto salvate".

**Salvare una foto da un messaggio e-mail nell'album "Rullino foto":** tocca la foto, quindi tocca "Salva immagine". Se la foto non è ancora stata scaricata, tocca prima la notifica di download.

**Salvare un video da un messaggio e-mail nell'album "Rullino foto":** tocca e tieni premuto l'allegato, quindi tocca "Salva immagine". Se il video non è ancora stato scaricato, tocca prima la notifica di download.

**Salvare una foto da una pagina web nell'album "Rullino foto":** tocca e tieni premuta la foto, quindi tocca "Salva immagine".

Puoi scaricare foto e video nell'album "Rullino foto" nell'applicazione di gestione delle immagini sul computer collegando iPod touch al computer.

# Assegnare una foto a un contatto

Puoi assegnare una foto a un contatto.

#### **Assegnare una foto a un contatto:**

- 1 scegli una qualsiasi foto su iPod touch e tocca
- **2** Tocca "Assegna a contatto" e scegli un contatto.
- **3** Posiziona e ridimensiona la foto come desiderato.

Trascina per efettuare una panoramica della foto e apri e chiudi due dita sullo schermo per ingrandire o ridurre la foto.

 **4** Tocca Imposta.

Puoi anche assegnare una foto a un contatto nei Contatti toccando Modifica e quindi toccando "Aggiungi foto".

# Sfondo

Puoi impostare una foto come sfondo per lo schermo bloccato. Su iPod touch 4th generation o successivo, puoi anche impostare lo sfondo per la schermata Home.

#### **Impostare una foto come sfondo (iPod touch 3rd generation o successivo):**

- 1 scegli una foto e tocca **a**, quindi tocca "Usa come sfondo".
- **2** Trascina la foto per posizionarla e ingrandisci o riduci allontanando o avvicinando due dita sullo schermo, fino a quando ottieni l'effetto desiderato.
- **3** Tocca Imposta, quindi scegli se utilizzare la foto come sfondo per lo schermo bloccato, la schermata Home o per entrambi.

Puoi anche scegliere lo sfondo desiderato tra quelli forniti con iPod touch scegliendo Impostazioni > Sfondo dalla schermata Home. Consulta ["Aggiungere sfondi](#page-29-0)" a pagina [30](#page-29-1).

#### **Impostare una foto come sfondo (iPod touch 2nd generation):**

- 1 scegli una foto e tocca **c**, quindi tocca "Usa come sfondo".
- **2** Trascina la foto per posizionarla e ingrandisci o riduci allontanando o avvicinando due dita sullo schermo, fino a quando ottieni l'effetto desiderato.
- **3** Tocca Sfondo.

Puoi anche scegliere lo sfondo desiderato tra quelli forniti con iPod touch scegliendo Impostazioni > Sfondo dalla schermata Home.

# **Game Center**

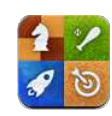

# Informazioni su Game Center

Puoi scoprire nuovi giochi e condividere le tue esperienze di gioco con gli amici di tutto il mondo in Game Center. Invita i tuoi amici a giocare o usa l'autoabbinamento per trovare nuovi degni avversari. Controlla i tabelloni dei punteggi per conoscere i giocatori migliori. Guadagna punti di bonus raggiungendo particolari risultati in un gioco.

*Nota:* Game Center potrebbe non essere disponibile in tutti i paesi o regioni e i giochi disponibili potrebbero variare a seconda del paese o della regione.

Per utilizzare Game Center, devi avere una connessione a Internet e un ID Apple. Se hai già un account iTunes Store, MobileMe o un altro account Apple, puoi usare questo ID Apple con Game Center. Se non hai un account Apple, puoi crearne uno nuovo in Game Center, come descritto di seguito.

# **Configurare Game Center**

Quando apri Game Center la prima volta, ti viene richiesto se desideri consentire le notiiche push. Le notiiche includono avvisi, suoni e badge icone che ti consentono di conoscere gli eventi di Game Center, anche se non stai utilizzando Game Center. Ad esempio, potresti ricevere un avviso che ti comunica che un amico ti ha invitato a fare una partita.

**Consentire le notifiche:** tocca OK.

Se tocchi Rifiuta, non riceverai notifiche per Game Center. Puoi attivare le notifiche in un secondo momento, se desideri, e specificare il tipo di notifiche che vuoi ricevere.

Attivare o disattivare le notifiche: in Impostazioni, scegli Notifiche. Disattivando Notifiche si disabilitano tutte le notifiche per tutte le applicazioni.

**Speciicare quali notiiche si desidera ricevere per Game Center:** in Impostazioni, scegli Notifiche > Game Center, quindi configura le impostazioni Suoni, Avvisi e Badge. Se Game Center non viene visualizzato, attiva Notifiche.

#### **Conigurare le informazioni su Game Center nel proprio account Apple:**

- **1** Accedi al tuo account Apple inserendo nome utente e password e toccando Accedi.
	- Se non hai un account Apple, puoi crearne uno nuovo toccando "Crea nuovo account".
- **2** Tocca Accetta per accettare i termini e le condizioni di Game Center.
- **3** Inserisci un nickname (il nome che gli altri vedranno e con cui ti riconosceranno).
- **4** Configurare le impostazioni di Game Center:
	- Â Per dare ad altri utenti la possibilità di invitarti a giocare, lascia attiva l'opzione "Consenti inviti di gioco". Altrimenti, toccala per disattivarla.
	- Per consentire ad altri utenti di trovarti tramite l'indirizzo e-mail, lascia attiva l'opzione "Trovami con l'email". Altrimenti, toccala per disattivarla.
	- Verifica il tuo account e-mail. Puoi inserire un indirizzo diverso, se non desideri usare quello dell'account Apple utilizzato per accedere. Per confermare che questo indirizzo è tuo, devi rispondere all'e-mail che viene inviato a quell'indirizzo.
	- Â Per aggiungere ulteriori indirizzi e-mail che le persone possono usare per contattarti in Game Center, tocca "Aggiungi un'altra e-mail".
- **5** Tocca Successivo dopo aver configurato l'account.

#### **Modiicare le impostazioni sull'account:**

- **1** Tocca Io nella parte inferiore dello schermo, quindi tocca il banner del tuo account.
- **2** Tocca "Visualizza account".
- **3** Apporta le modifiche che desideri, quindi tocca Fine.

#### **Accedere a un altro account:**

- **1** Tocca Io, quindi tocca il banner del tuo account nella parte inferiore dello schermo.
- **2** Tocca Esci.
- **3** Inserisci il nome utente e la password per l'account che vuoi usare, quindi tocca Accedi.

# <span id="page-86-1"></span>Giochi

#### **Acquistare e scaricare i giochi**

I giochi per Game Center sono disponibili in App Store. Se non hai inserito le informazioni sulla carta di credito per il tuo account Apple, ti verrà richiesto di inserirle prima di poter acquistare e scaricare i giochi.

**Acquistare e scaricare i giochi:** tocca Giochi, quindi tocca "Trova giochi di Game Center".

La sezione Game Center di App Store visualizza i giochi che funzionano con Game Center. Puoi sfogliare questa sezione, acquistare e scaricare i giochi al suo interno, come faresti per le app in App Store. Consulta Capitol[o22](#page-158-0), "[App Store](#page-158-0)," a pagina [159](#page-158-0).

Se desideri acquistare un gioco che un tuo amico ha già, tocca il gioco sulla schermata con le informazioni del tuo amico per passare direttamente a quel gioco in App Store.

#### <span id="page-86-0"></span>**Giocare dei giochi**

La schermata Giochi visualizza i giochi che hai scaricato da iTunes Store. Per ciascun gioco vengono visualizzati il tuo numero di risultati e il tuo punteggio fra tutti i partecipanti al gioco.

**Ottenere informazioni su un gioco:** tocca Giochi, quindi tocca un gioco. Se disponibili, puoi visualizzare i tabelloni dei punteggi del gioco, vedere i tuoi risultati nel gioco e scoprire chi ha giocato recentemente.

**Giocare una partita:** tocca Giochi, scegli un gioco e tocca Gioca.

A seconda del gioco, la schermata Home potrebbe fornire le istruzioni o altre informazioni, nonché consentirti di visualizzare punteggi e risultati, impostare le opzioni del gioco e iniziare una partita con uno o più giocatori. Per giocare contro altri giocatori, puoi invitare un amico o usare l'autoabbinamento in modo che Game Center trovi altri giocatori per te. Per informazioni su come trovare amici in Game Center, consulta ["Amici](#page-89-0)" a pagina [90.](#page-89-1)

Per i giochi multigiocatore, puoi anche inviare un invito al gioco dalla schermata Amici.

#### **Invitare un amico a una partita multigiocatore dalla schermata Amici:**

- **1** Tocca Amici nella parte inferiore dello schermo.
- **2** Scegli un amico.
- **3** Scegli un gioco e tocca Riproduci.

Se il gioco ammette o richiede giocatori aggiuntivi, puoi scegliere i giocatori da invitare e toccare Successivo.

- **4** Inserisci un invito e invialo, quindi aspetta che gli altri giocatori lo accettino.
- **5** Inizia la partita.

Se un amico non è disponibile o non risponde all'invito, puoi toccare Autoabbinamento, in modo che Game Center trovi un altro giocatore per te, oppure "Invita amico" per provare a invitare un altro amico.

Altri giocatori potrebbero invitarti a giocare la partita.

**Rispondere a un invito a giocare una partita:** tocca Accetto o Riiuta nell'avviso che appare.

Puoi disabilitare le partite multigiocatore in Restrizioni. Consulta "[Restrizioni](#page-173-0)" a pagina [174](#page-173-1). Puoi impedire che altri giocatori ti invitino a giocare delle partite disattivando l'opzione "Consenti inviti di gioco" nelle impostazioni di Game Center. Consulta "[Lo stato e le informazioni sull'account"](#page-91-0) a pagina [92](#page-91-1).

**Tornare a Game Center:** premi il pulsante Home e tocca Game Center sulla schermata Home.

Su iPod touch 3rd generation o successivo, puoi anche premere il pulsante Home due volte velocemente e scegliere Game Center fra le tue app recenti.

#### **Tabelloni dei punteggi**

Alcuni giochi forniscono uno o più tabelloni dei punteggi per mostrare l'ordine di classiica dei partecipanti al gioco, con i loro punteggi, tempi o altre unità di misura del successo dei giocatori.

**Visualizzare un tabellone dei punteggi:** tocca Giochi, quindi scegli il gioco e tocca Classifica

Potresti riuscire a vedere i tabelloni dei punteggi anche dall'interno di un gioco.

Se un gioco ha delle varianti (come ad esempio Facile, Normale e Difficile), la schermata Categorie ti consente di scegliere la classifica generale per il gioco o per una delle varianti.

La classifica mostra il posizionamento in classifica degli amici e di tutti i giocatori. Potresti essere in grado di vedere le statistiche di classifica per un particolare periodo di tempo, come ad esempio oggi, questa settimana o sempre.

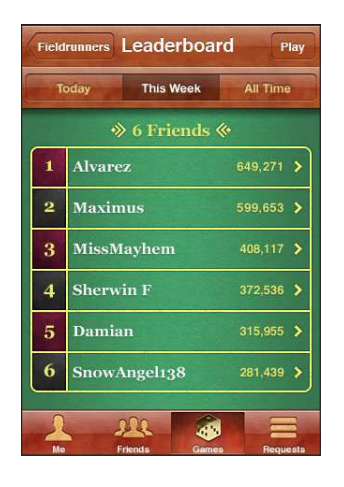

Ruota iPod touch per vedere una classifica con l'orientamento orizzontale.

**Iniziare a giocare una partita dal tabellone dei punteggi:** tocca Gioca nell'angolo superiore destro.

#### **Risultati**

Alcuni giochi ti premiano con dei punti di bonus se raggiungi particolari risultati.

**Vedere i possibili risultati per un gioco:** tocca Giochi, scegli un gioco e tocca Risultati.

Per ciascun risultato, Game Center mostra quanti punti di bonus vengono assegnati e se hai completato il risultato. Il punteggio totale assegnato per i tuoi risultati appare in alto. Puoi guadagnare i punti di bonus per un determinato risultato solo una volta.

Potresti riuscire a vedere i risultati anche dall'interno di un gioco.

#### **Appena ascoltati**

Alcuni giochi ti consentono di vedere quali amici hanno giocato recentemente al gioco.

<span id="page-89-1"></span>**Visualizzare chi ha giocato recentemente ad un gioco:** tocca Giochi, scegli un gioco e tocca "Appena ascoltati".

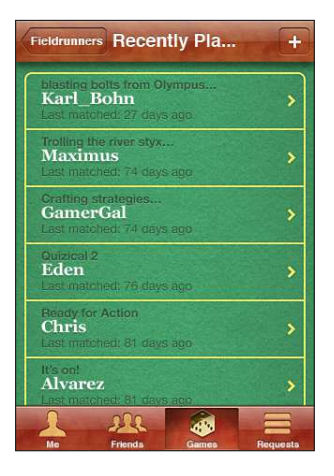

**Ottenere informazioni su un giocatore:** tocca il nome di un giocatore nell'elenco.

# <span id="page-89-0"></span>Amici

Game Center ti mette in contatto con i giocatori in tutto il mondo. Puoi aggiungere amici a Game Center facendo una richiesta o accettandone una da un altro giocatore.

#### **Aggiungere un amico a Game Center:**

- **1** Tocca Amici o Richieste.
- **2** Tocca + quindi inserisci l'indirizzo e-mail di un amico o il nickname di Game Center.

Gli indirizzi e i nomi corrispondenti nei tuoi contatti appaiono mentre digiti. Tocca un contatto per includere quella persona nella tua richiesta. Tocca o per sfogliare i tuoi contatti.

Per aggiungere diversi amici contemporaneamente, inserisci dei contatti aggiuntivi.

 **3** Inserisci un messaggio per la tua richiesta e tocca Invia.

Per diventare un amico, una persona deve accettare la tua richiesta.

Altri giocatori potrebbero inviarti una richiesta. Se ricevi un avviso, puoi accettare la richiesta da qui o chiudere l'avviso e rispondere in seguito alla richiesta dalla schermata Richieste. Un badge sul pulsante Richieste indica il numero di richieste di amicizia in attesa di risposta.

**Rispondere a una richiesta di amicizia:** tocca Richieste, tocca il nome della persona che ha inviato la richiesta, quindi tocca Accetto, Ignora o "Segnala".

Quando un giocatore accetta la richiesta di un altro, diventano l'uno amico dell'altro. I nomi degli amici vengono visualizzati sulla schermata Amici.

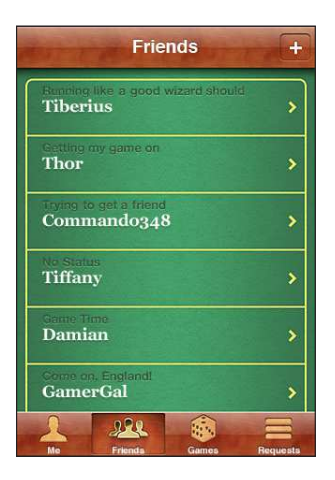

**Ottenere informazioni su un amico:** tocca il nome di un amico.

**Cercare un amico:** tocca la barra di stato per scorrere all'inizio della schermata, quindi tocca il campo di ricerca e inizia a digitare. Gli amici che corrispondono alla ricerca appaiono mentre digiti.

La pagina delle informazioni di un amico mostra quanti amici (incluso te) ha, il numero di giochi a cui ha giocato e quanti risultati ha completato. La schermata delle informazioni potrebbe anche mostrare:

- Le partite che avete giocato insieme
- I giochi che avete in comune
- Gli altri giochi del tuo amico

Puoi toccare un gioco in uno qualsiasi degli elenchi per visualizzare la tua posizione e quella del tuo amico sul tabellone globale dei punteggi, nonché i rispettivi risultati per il gioco.

**Invitare un amico a giocare una partita:** tocca Amici, tocca il nome dell'amico, quindi tocca un gioco e infine tocca Gioca. Consulta "[Giocare dei giochi](#page-86-0)" a pagina [87](#page-86-1).

**Rimuovere un amico:** tocca Amici, tocca un nome, quindi tocca "Rimuovi amicizia" e infine Rimuovi.

Se un giocatore è diventato offensivo o si comporta in modo non appropriato, puoi segnalare il problema.

**Segnalare un problema con un amico:** tocca Amici, tocca il nome dell'amico, quindi tocca "Segnala". Descrivi il problema, quindi tocca Segnala per inviare il resoconto.

Se disattivi "Giochi multigiocatore" in Impostazioni, non puoi inviare o ricevere inviti a giocare delle partite. Consulta "[Restrizioni](#page-173-0)" a pagina [174](#page-173-1).

# <span id="page-91-1"></span><span id="page-91-0"></span>Lo stato e le informazioni sull'account

La schermata Io riassume le informazioni sui tuoi amici, sui tuoi giochi e sui tuoi risultati.

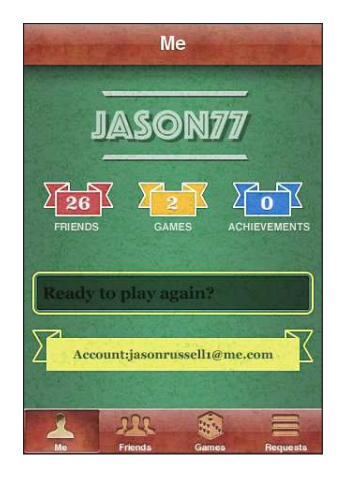

Il campo di testo al centro della schermata ti consente di inserire il tuo messaggio di stato corrente. Il tuo stato viene visualizzato insieme al tuo nickname nelle schermate Amici degli altri giocatori.

**Modiicare lo stato:** tocca il campo dello stato e usa la tastiera per inserire o aggiornare il tuo stato.

**Vedere le informazioni del proprio account:** tocca il banner del'account, quindi tocca "Visualizza Account".

Puoi modificare o aggiornare le seguenti impostazioni:

- Nickname
- Consenti inviti di gioco
- Trovami con l'email
- Il tuo indirizzo e-mail per Game Center
- Gli indirizzi e-mail aggiuntivi

Quando hai finito, tocca Fine.

Puoi anche uscire ed accedere a un account diverso oppure creare un nuovo account.

**Uscire:** tocca il banner del'account, quindi tocca Esci.

Per accedere a un altro account, inserisci il nome utente e la password, quindi tocca Accedi. Per creare un nuovo account, tocca "Crea nuovo account" e segui le istruzioni su schermo.

# **10 Mail**

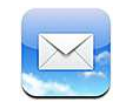

Mail supporta MobileMe, Microsoft Exchange e molti dei principali sistemi di gestione dei messaggi e-mail, compresi Yahoo!, Google e AOL e altri sistemi che utilizzano lo standard POP3 e IMAP. Puoi inviare e ricevere foto, video e grafici integrati e visualizzare documenti PDF e altri tipi di allegati.

Per scaricare e inviare messaggi in Mail, iPod touch deve accedere a un network Wi-Fi connesso a Internet. Consulta ["Connessioni Internet](#page-18-0)" a pagina [19](#page-18-1).

# Configurare gli account di posta

Puoi configurare gli account e-mail su iPod touch nei seguenti modi:

- Configura un account direttamente su iPod touch. Consulta "Aggiungere account di [posta, contatti e calendari"](#page-19-0) a pagina [20.](#page-19-1)
- In iTunes, utilizza i pannelli delle impostazioni di iPod touch per sincronizzare le impostazioni degli account e-mail dal computer. Consulta "[Pannelli Impostazioni](#page-48-0)  [iPod touch in iTunes](#page-48-0)" a pagina [49.](#page-48-1)

# Verificare e leggere i messaggi e-mail

L'icona Mail nella schermata Home mostra il numero di messaggi non letti presenti nelle caselle. Potresti avere altri messaggi non letti presenti in altre caselle.

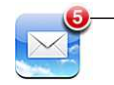

Numero di e-mail non lette nella tua casella di posta in entrata.

In Mail, la schermata Caselle ti consente di accedere in modo semplice e veloce a tutte le caselle in entrata e alle altre caselle. Tocca una casella di posta in entrata di un account per visualizzare i relativi messaggi. Per visualizzare i messaggi in entrata di tutti gli account, tocca "Caselle Entrata". Se disponi di un solo account mail conigurato e attivo, nella schermata "Caselle postali" vedrai solo una casella di posta in entrata.

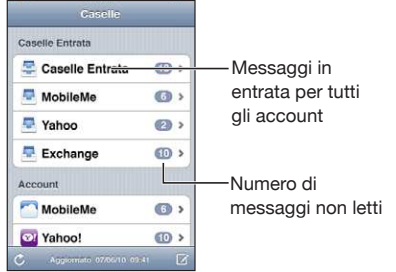

Quando apri una casella di posta, Mail recupera e visualizza i messaggi più recenti, mostrando il numero di messaggi non letti nella parte superiore della schermata. I messaggi non letti sono contrassegnati da un punto blu . Il numero di messaggi recuperati è determinato dalle impostazioni di Mail. Consulta "[Mail](#page-182-0)" a pagina [183](#page-182-1).

Se organizzi i messaggi in thread, i messaggi correlati appaiono come voci singole nella casella. I messaggi in thread sono contrassegnati da un numero accanto alla freccia destra, che mostra il numero di messaggi presenti nel thread. Un punto blu indica che uno o più messaggi del thread sono messaggi non letti. Il messaggio visualizzato è il messaggio non letto più vecchio o il messaggio più recente se tutti i messaggi sono letti.

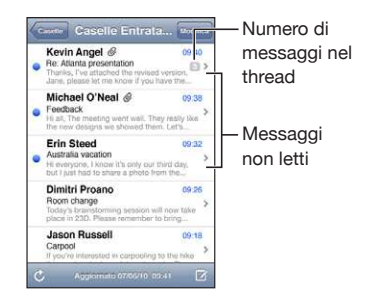

**Vedere i messaggi in un thread:** tocca il thread nella casella di posta.

**Leggere un messaggio:** tocca un messaggio. All'interno di un messaggio, tocca ▲ o ▼ per visualizzare il messaggio precedente o successivo.

**Attivare o disattivare "Organizza in thread":** in Impostazioni, scegli "Mail, contatti, calendari" e tocca l'interruttore per attivare o disattivare "Organizza in thread". Consulta ["Mail](#page-182-0)" a pagina [183](#page-182-1).

Se disponi di più account configurati e attivi, la sezione Account della schermata Caselle ti consente di accedere agli account. Tocca un account per vedere le relative cartelle e caselle, comprese le caselle di posta in entrata. Se disponi di un solo account configurato e attivo, nella schermata Caselle vedrai le cartelle e le caselle dell'account.

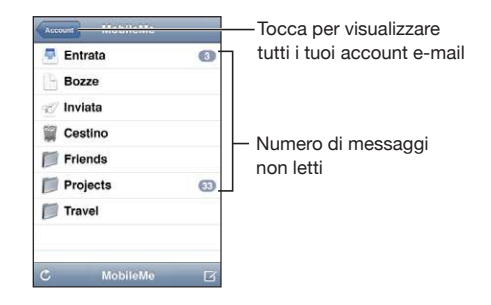

**Verificare la presenza di nuovi messaggi:** scegli una casella oppure tocca  $\hat{\mathbf{C}}$  in qualsiasi momento.

Caricare altri messaggi: scorri fino in fondo all'elenco dei messaggi e tocca "Carico più messaggi".

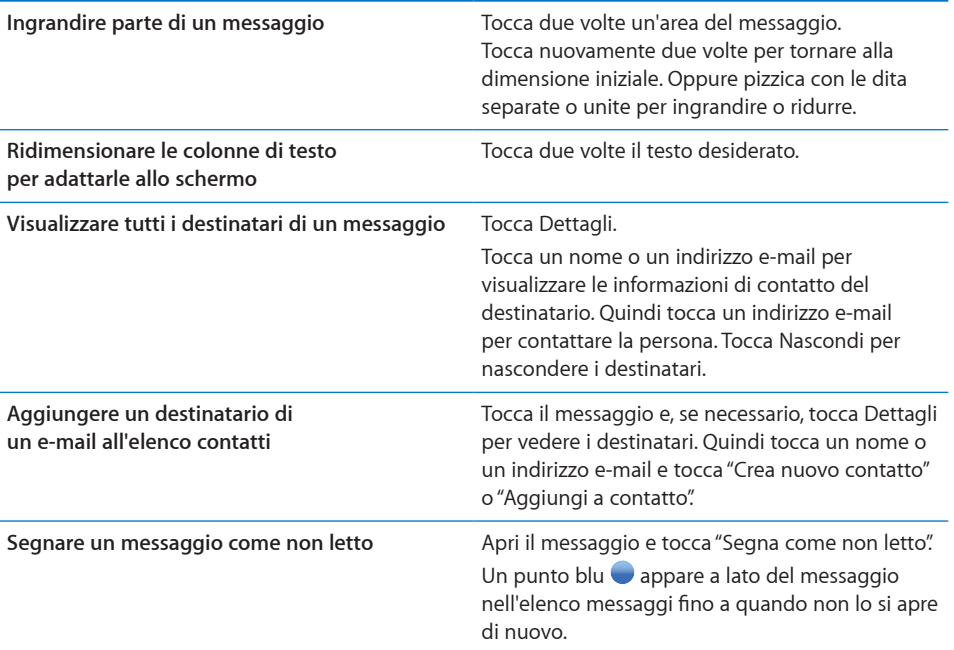

**Aprire un invito a una riunione:** tocca l'invito.

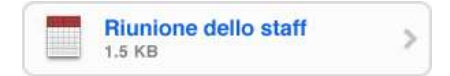

Puoi ottenere informazioni di contatto relative all'organizzatore e ad altri invitati, impostare un avviso, aggiungere note a un evento e aggiungere commenti che vengono inclusi nell'e-mail di risposta all'organizzatore. Puoi accettare un invito, accettarlo provvisoriamente o rifiutarlo. Consulta "Rispondere agli inviti per una [riunione](#page-111-0)" a pagina [112.](#page-111-1)

**Attivare o disattivare Push:** in Impostazioni, scegli Mail, contatti, calendari > Scarica nuovi dati, quindi attiva o disattiva la modalità Push.

## Usare i link e i dati rilevati

iPod touch rileva i link web, i numeri di telefono, gli indirizzi e-mail e altri tipi di informazioni che puoi usare per aprire una pagina web, creare un messaggio e-mail con indirizzo già inserito, creare o aggiungere informazioni a un contatto o eseguire altre funzioni utili. I dati rilevati appaiono come testo blu sottolineato. Tocca i dati per usare l'azione di default o tocca e mantieni premuti i dati per vedere altre azioni.

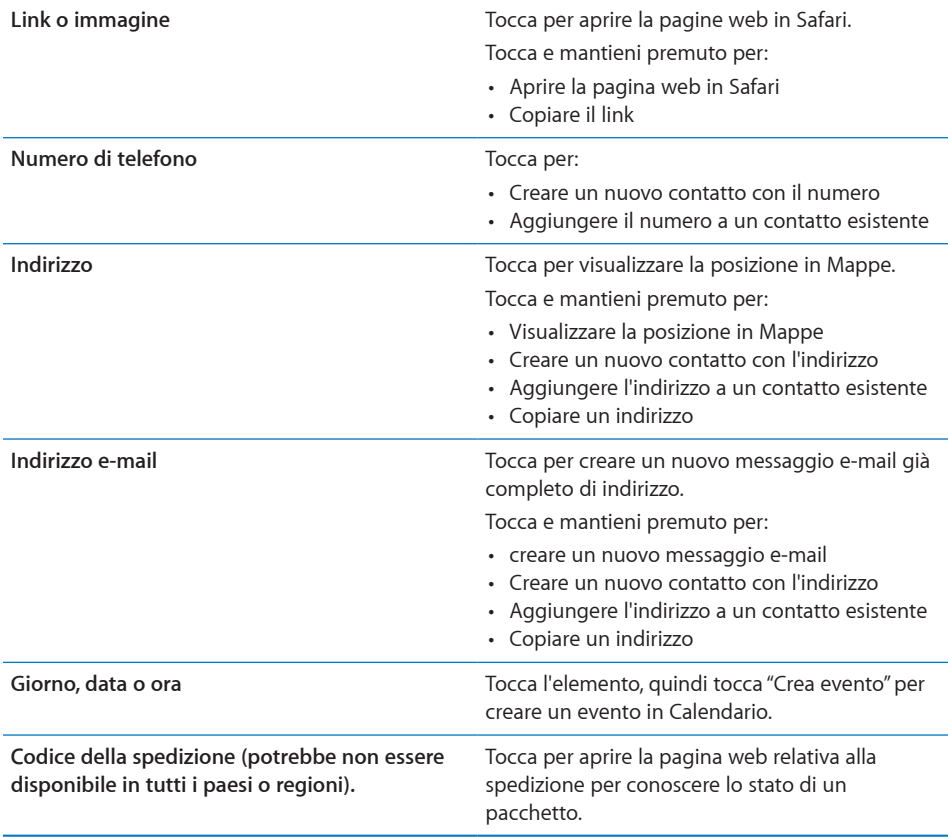

# Visualizzare gli allegati

iPod touch visualizza le immagini allegate in molti dei formati comunemente utilizzati (JPEG, GIF e TIFF) in linea con il testo dei messaggi e-mail. iPod touch può riprodurre vari tipi di allegati audio, tra cui MP3, AAC, WAV e AIFF. Puoi scaricare e visualizzare i documenti allegati ai messaggi ricevuti (quali documenti PDF, pagine web, documenti di testo, Pages, Keynote, Numbers e Microsoft Word, Excel e PowerPoint).

**Aprire un documento allegato:** tocca l'allegato. Viene scaricato su iPod touch e quindi aperto in Visualizzazione rapida.

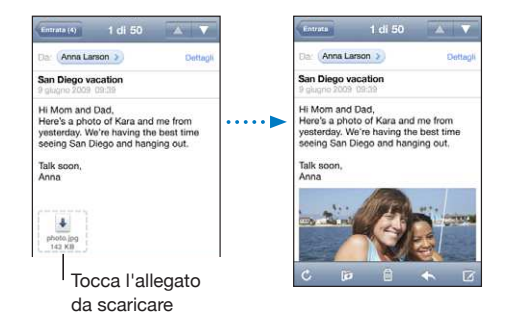

Puoi visualizzare gli allegati in formato orizzontale o verticale.

Se iPod touch, non supporta il formato di un allegato, potrai vedere il nome del documento ma non potrai aprirlo. iPod touch supporta i seguenti tipi di documento:

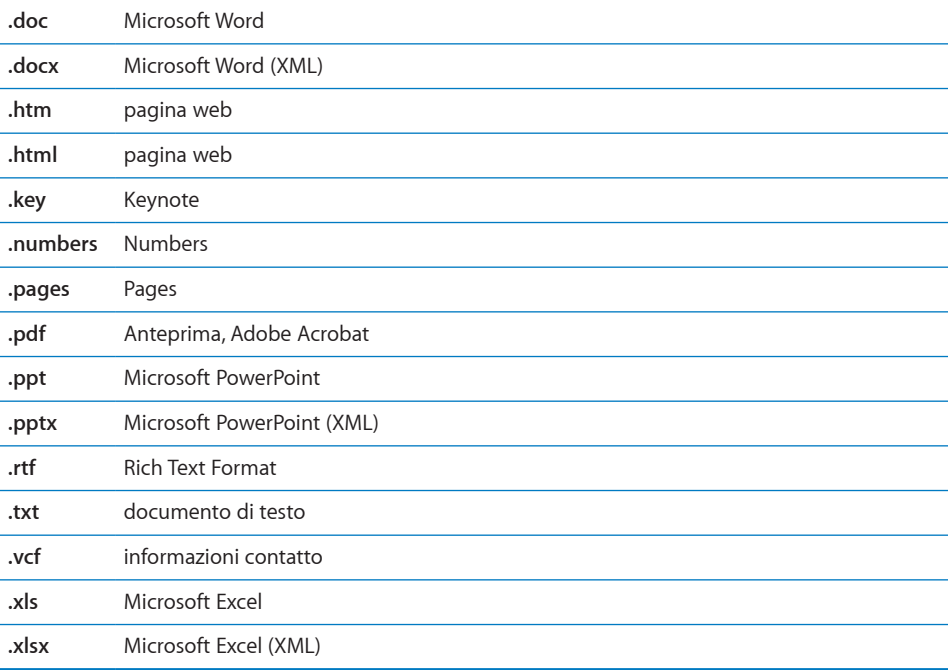

**Aprire un documento allegato con un'altra app:** tocca e tieni premuto l'allegato, quindi scegli un'app. Se non è disponibile alcuna app, puoi scegliere di aprire l'allegato con Visualizzazione rapida.

**Salvare una foto allegata nell'album "Foto salvate":** tocca la foto, quindi tocca "Salva immagine". Se la foto non è ancora stata scaricata, tocca prima la notifica di download.

**Salvare un video allegato nell'album "Foto salvate":** tocca e tieni premuto l'allegato, quindi tocca "Salva immagine". Se il video non è ancora stato scaricato, tocca prima la notifica di download.

### Inviare e-mail

Puoi inviare un messaggio e-mail a chiunque disponga di un indirizzo e-mail.

#### **Creare e inviare un messaggio:**

- 1 Tocca $\vec{a}$ .
- **2** Digita un nome o un indirizzo e-mail nel campo A, oppure tocca  $\bigcirc$  per aggiungere un nome dai contatti.

Quando digiti un indirizzo e-mail, vengono visualizzati gli indirizzi e-mail corrispondenti a quello inserito e presenti nell'elenco contatti. Tocca un indirizzo per aggiungerlo. Per aggiungere altri nomi, tocca il pulsante A capo, oppure  $\mathbf{\mathbf{\Theta}}$ .

*Nota:* durante la composizione di un messaggio dal tuo account di Microsoft Exchange, se disponi di accesso all'elenco GAL (Global Address List) aziendale, gli indirizzi corrispondenti ai contatti su iPod touch vengono visualizzati per primi, seguiti dagli indirizzi GAL corrispondenti.

- **3** Tocca Cc/Ccn/Da per inviare il messaggio anche ad altri, in copia conoscenza o copia conoscenza nascosta oppure per cambiare l'account dal quale il messaggio verrà inviato. Se disponi di più di un account e-mail o se hai alias e-mail per l'account MobileMe, puoi toccare il campo Da per cambiare l'account o l'alias dal quale inviare il messaggio.
- **4** Inserisci un oggetto, quindi il messaggio.

Puoi toccare A capo per spostarti tra i campi.

 **5** Tocca Invia.

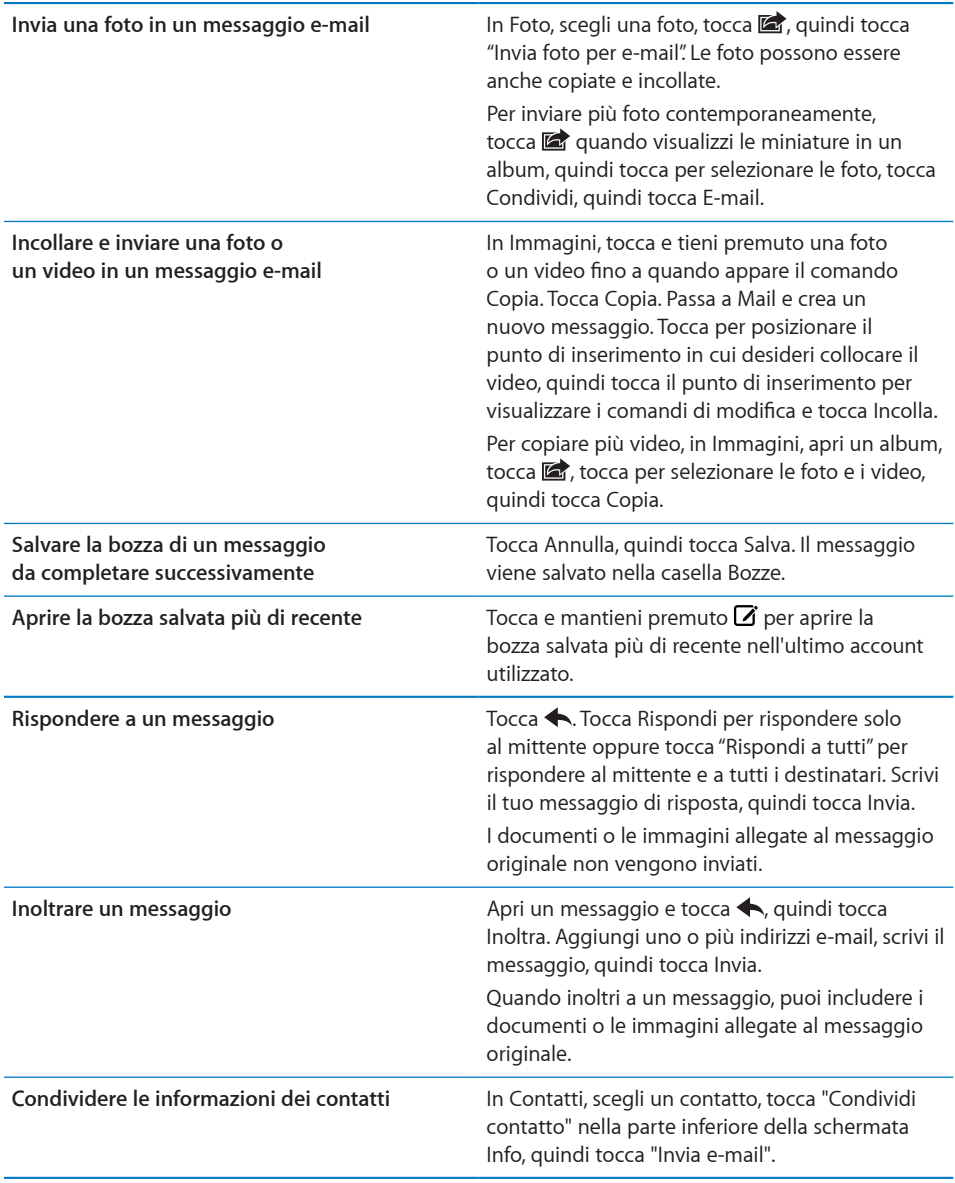

# Gestire le e-mail

Puoi organizzare i messaggi in qualsiasi casella di posta, cartella o finestra con i risultati della ricerca. Puoi eliminare un singolo messaggio oppure eliminare un gruppo di messaggi contemporaneamente. Inoltre, puoi spostare i messaggi da una casella o da una cartella a un'altra casella o cartella nello stesso account o tra account diversi.

Eliminare un messaggio: apri il messaggio e tocca <sup>n.</sup>

Inoltre, puoi eliminare un messaggio direttamente dall'elenco messaggi della casella scorrendo verso destra o sinistra sul titolo del messaggio e quindi toccando Elimina.

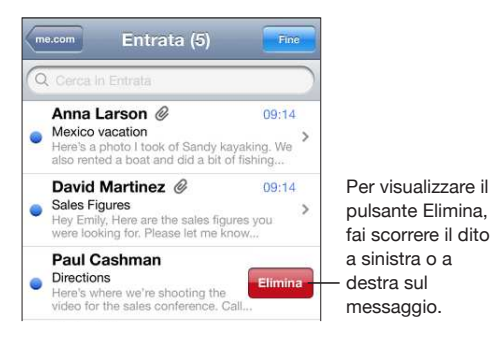

*Nota:* Per gli account Google, tocca Archivia. I messaggi non vengono eliminati, ma spostati nell'archivio dell'account.

**Eliminare più messaggi contemporaneamente:** mentre visualizzi un elenco di messaggi, tocca Modiica, seleziona i messaggi da eliminare, quindi tocca Elimina.

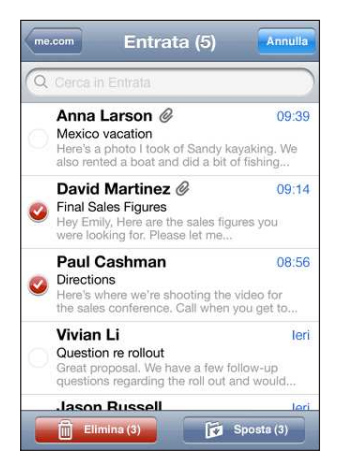

**Spostare un messaggio in un'altra casella o cartella:** mentre visualizzi un messaggio, tocca  $\vec{p}$ , quindi scegli una casella o una cartella.

Tocca Account per scegliere una casella o una cartella da un altro account.

**Spostare più messaggi contemporaneamente:** mentre visualizzi un elenco di messaggi, tocca Modiica, seleziona i messaggi da spostare, quindi tocca Sposta e scegli una casella o una cartella.

# Ricercare e-mail

Puoi cercare nei campi A, Da e Oggetto dei messaggi e-mail. Mail cerca nei messaggi scaricati nella casella attualmente aperta. Per MobileMe, Exchange e alcuni account e-mail IMAP, puoi anche cercare nei messaggi sul server.

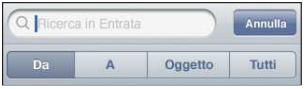

**Cercare nei messaggi e-mail:** apri una casella, posizionati in lato e inserisci il testo nel campo di ricerca. Tocca Da, A, Oggetto o Tutti per scegliere i campi da utilizzare nella ricerca. Per accedere rapidamente all'inizio dell'elenco, tocca la barra di stato.

I risultati della ricerca per i messaggi già scaricati su iPod touch vengono visualizzati automaticamente durante la digitazione. Tocca Ricerca per ignorare la tastiera e vedere altri risultati.

Cercare nei messaggi sul server: tocca "Continua ricerca sul server" alla fine dei risultati della ricerca.

*Nota:* i risultati della ricerca nei messaggi sui server possono variare in funzione del tipo di account. Alcuni server possono effettuare soltanto ricerche su parole intere.

I messaggi vengono inclusi nelle ricerche dalla schermata Home. Consulta "[Ricercare"](#page-38-0) a pagina [39.](#page-38-1)

# **11 Safari**

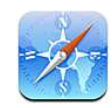

Safari consente di navigare nel web e visualizzare pagine web su iPod touch come se stessi utilizzando il computer. Puoi creare preferiti su iPod touch e sincronizzarli con il computer. Aggiungere web clip per un accesso semplice e veloce ai siti preferiti, direttamente dalla schermata Home.

Per utilizzare Safari, iPod touch deve accedere a un network Wi-Fi connesso a Internet. Consulta ["Connessioni Internet](#page-18-0)" a pagina [19](#page-18-1).

# Visualizzare le pagine web

Puoi visualizzare le pagine web in verticale o in orizzontale. Ruota iPod touch e anche le pagine web ruoteranno, adattandosi automaticamente alla pagina.

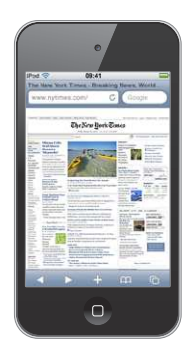

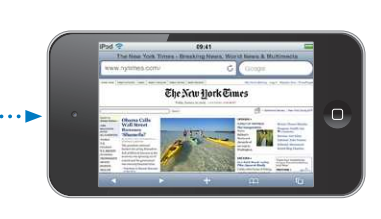

### **Aprire le pagine web**

**Aprire una pagina web:** tocca il campo indirizzo (a sinistra nella barra del titolo), quindi tocca l'indirizzo web e tocca Vai. Se il campo indirizzo non è visibile, tocca la barra di stato nella parte superiore della schermo per scorrere rapidamente fino al campo indirizzo nella parte superiore della pagina web.

Durante l'inserimento, verranno visualizzati gli indirizzi web il cui nome contiene le lettere inserite. Si tratta di pagine preferite o recenti che hai aperto. Tocca l'indirizzo web desiderato per aprire la relativa pagina web. Continua a digitare se desideri inserire un indirizzo web non presente nell'elenco.

Cancellare il testo del campo indirizzo: tocca il campo indirizzo, quindi tocca ...

#### **Ridimensionare e scorrere la pagina**

**Ingrandire o ridurre:** tocca due volte una colonna della pagina web per espandere la colonna. Tocca nuovamente due volte per tornare alla dimensione iniziale>.

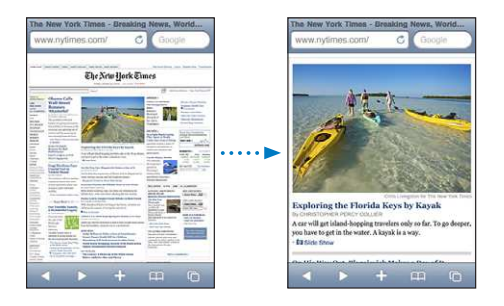

Inoltre, puoi ingrandire o ridurre manualmente una foto allontanando o avvicinando due dita sullo schermo.

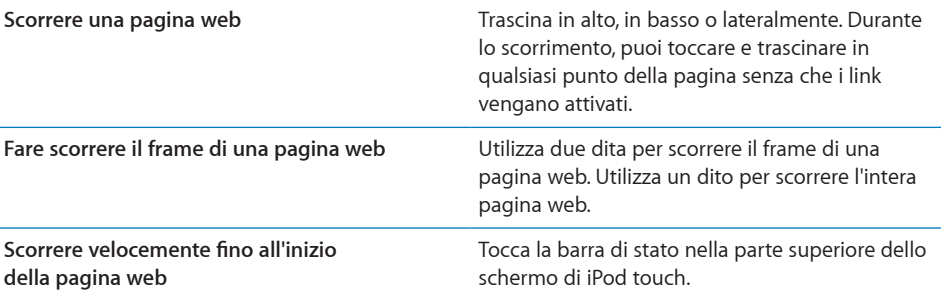

#### **Navigare nelle pagine web**

Generalmente, i link sulle pagine web ti collegano a un'altra pagina web.

**Seguire il link di una pagina web:** tocca il link.

Puoi usare i link web anche visualizzare un luogo in Mappe, riprodurre audio in streaming o creare un messaggio di Mail già completo di indirizzo. Per tornare a Safari se il link ha aperto un'altra app, premi il tasto Home  $\Box$  e tocca Safari.

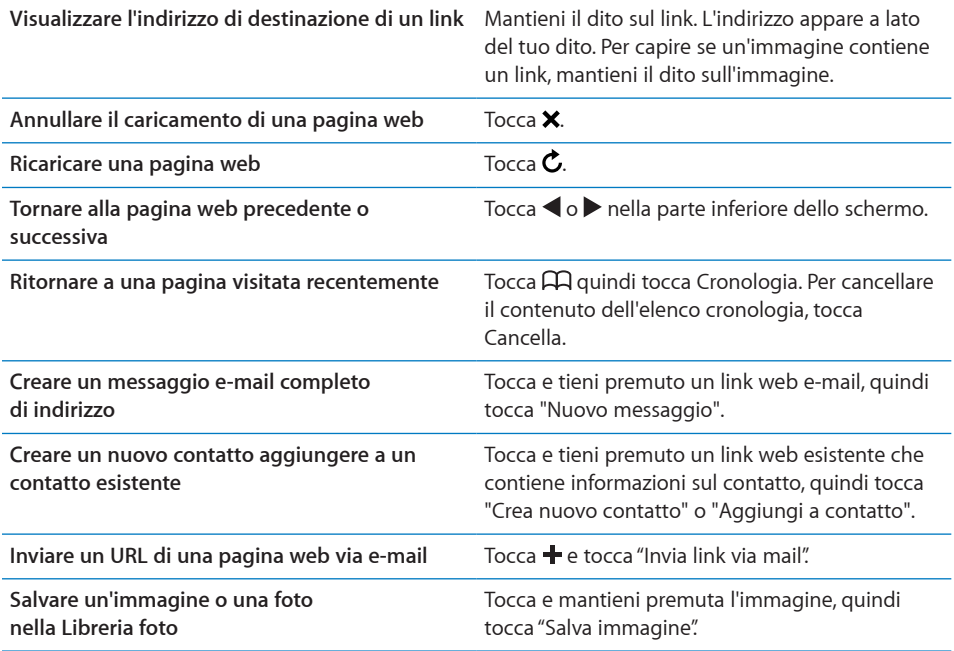

### **Aprire varie pagine**

Puoi tenere aperte fino a otto pagine contemporaneamente. Alcuni link aprono automaticamente una nuova pagina invece di sostituire la pagina attualmente visualizzata.

Il numero che appare sull'icona delle pagine  $\overline{O}$  nella parte inferiore dello schermo indica il numero di pagine aperte. La mancanza di un numero indica che è aperta una singola pagina. Per esempio:

 $\mathbf{\overline{C}}$  = è aperta una pagina

 $\overline{\mathbb{G}}$  = sono aperte tre pagine

Aprire una nuova pagina: tocca <sup>C</sup>Q quindi tocca "Nuova pagina".

Andare a un'altra pagina: tocca <sup>C</sup> quindi fai scorrere verso sinistra o verso destra. Tocca la pagina che desideri visualizzare.

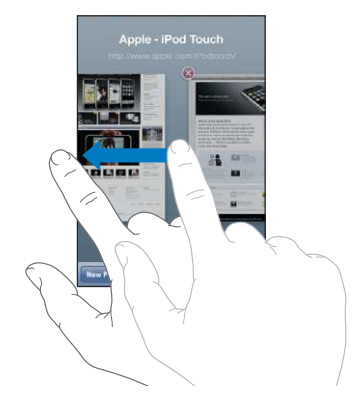

**Chiudere una pagina: tocca □ e tocca 3.** 

#### **Inserire testo o compilare moduli**

Alcune pagine web contengono campi di testo o moduli da compilare. Puoi fare in modo che Safari ricordi i nomi e le password dei siti web visitati e che riempia automaticamente i campi con le informazioni presenti nei Contatti. Consulta "[Safari](#page-185-0)" a pagina [186](#page-185-1).

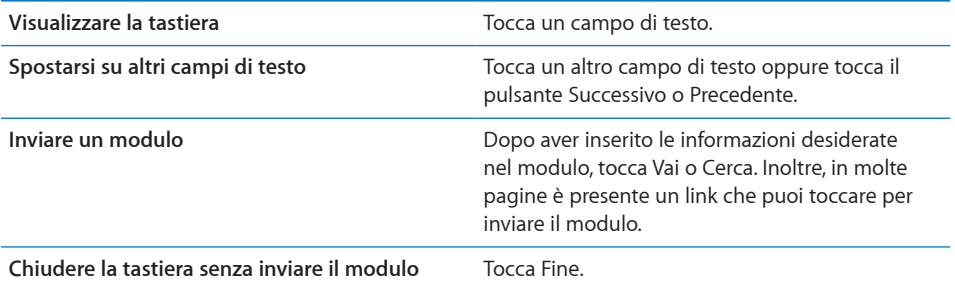

**Attivare la funzionalità riempimento automatico per compilare i moduli web:** in Impostazioni, scegli Safari > Riempimento autom. e procedi come segue:

- Â *Per utilizzare le informazioni dai contatti,* attiva "Usa info contatto", quindi scegli Informazioni personali e seleziona il contatto che desideri utilizzare. Safari utilizza le informazioni dei Contatti per riempire i campi dei moduli web.
- Â *Per utilizzare le informazioni da nomi e password,* attiva "Nomi e password".

Quando questa funzionalità è attivata, Safari ricorda i nomi e le password dei siti web visitati e riempie automaticamente le informazioni quando si visita di nuovo lo stesso sito.

Â *Per rimuovere tutte le informazioni di Riempimento autom.,* tocca "Cancella tutto".

# **Ricercare**

Usa il campo di ricerca per inserire ricerche web. Mentre digiti, appaiono le ricerche recenti e suggerite.

#### **Efettuare ricerche sul web:**

- **1** Tocca il campo di ricerca a destra nella barra del titolo.
- **2** Inserisci una parola o una frase che descrivano cosa stai cercando, quindi tocca un suggerimento dall'elenco o tocca Cerca.
- **3** Tocca il link desiderato nei risultati della ricerca per aprire la relativa pagina web.

Di default, Safari esegue le ricerche utilizzando Google.

**Impostare Safari per la ricerca con un motore di ricerca diverso:** in Impostazioni, scegli Safari > Motore di ricerca, quindi scegli un altro motore di ricerca.

# Preferiti

È possibile salvare nei Preferiti le pagine web che desideri visitare di nuovo in un altro momento.

Salvare una pagina web nei Preferiti: apri la pagina e tocca +. Quindi tocca "Aggiungi preferito".

Quando salvi una pagina web nei Preferiti, puoi modificarne il titolo. Di default, le pagine vengono salvate al primo livello della cartella Preferiti. Tocca Preferiti per scegliere un'altra cartella.

Se utilizzi Safari su un Mac oppure Safari o Microsoft Internet Explorer su un PC, puoi sincronizzare i preferiti con il browser web del computer.

#### **Sincronizzare i preferiti con il computer:**

- **1** Collega iPod touch al computer.
- **2** In iTunes, seleziona iPod touch nell'elenco Dispositivi.
- **3** Fai clic sul pannello Info nella parte superiore dello schermo, seleziona "Sincronizza … preferiti" sotto Altro, quindi fai clic su Applica.

Consulta ["Pannelli Impostazioni iPod touch in iTunes](#page-48-0)" a pagina [49](#page-48-1).

**Sincronizzare i preferiti con MobileMe:** in Impostazioni su iPod touch, seleziona Preferiti nel tuo account MobileMe. Consulta "[Conigurare account MobileMe](#page-19-2)" a pagina [20](#page-19-1).

Aprire una pagina web dei Preferiti: tocca  $\Box \Box$ , quindi scegli un preferito o tocca una cartella per visualizzare i preferiti che contiene.

**Modificare una pagina o una cartella dei Preferiti: tocca**  $\Box$ **, scegli la cartella che** contiene il preferito oppure la cartella da modificare, quindi tocca Modifica e procedi come segue:

- Â *Per creare una nuova cartella,* tocca "Nuova cartella".
- Per eliminare un preferito o una cartella, tocca  $\bigcirc$ , quindi tocca Elimina.
- Per riposizionare un preferito o una cartella, trascina  $\equiv$ .
- Â *Per modiicare il nome o l'indirizzo di una pagina o di una cartella oppure per modiicare il posizionamento di una pagina in un'altra cartella,* tocca la pagina o la cartella.

Quando hai finito, tocca Fine.

# Web Clip

Aggiungi web clip di Safari alla schermata Home per un accesso veloce alle tue pagine web preferite. I web clip compaiono come icone nella schermata Home e puoi organizzarli insieme alle altre icone. Consulta "[Personalizzare la schermata Home"](#page-26-0) a pagina [27.](#page-26-1)

Aggiungere un web clip: apri la pagina web e tocca +. Quindi tocca "Aggiungi a Home".

Quando apri un web clip, Safari ridimensiona automaticamente la vista facendola scorrere fino al punto della pagina web visualizzato al momento di salvare il web clip. Inoltre, la parte visualizzata viene utilizzata per creare l'icona web clip nella schermata Home, tranne il caso in cui la pagina web disponga di un'icona personalizzata.

Prima di aggiungere un web clip, puoi modificarne il nome. Se il nome è troppo lungo (più di 10 caratteri), potrebbe apparire abbreviato nella schermata Home.

I web clip non sono preferiti e non vengono sincronizzati da MobileMe o iTunes.

#### **Eliminare un web clip:**

- **1** Tocca e mantieni premuto il dito su qualsiasi icona della schermata Home ino a quando le icone non iniziano a muoversi.
- **2** Tocca **3** nell'angolo del clip web da eliminare.
- **3** Tocca Elimina, quindi premi il tasto Home  $\Box$  per salvare le modifiche.
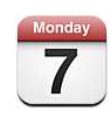

# Informazioni sul Calendario

Calendario ti fornisce un rapido accesso ai calendari e agli eventi. Puoi visualizzare calendari singoli o più calendari contemporaneamente. Puoi visualizzare gli eventi in un elenco, per giorno o per mese. Puoi cercare i titoli, gli invitati, i luoghi e le note degli eventi. Se hai inserito i compleanni per i contatti, puoi visualizzarli in Calendario.

Puoi sincronizzare iPod touch con i calendari sul computer e con servizi quali MobileMe, Microsoft Exchange, Yahoo! e Google. Puoi anche fissare, modificare o annullare appuntamenti su iPod touch e sincronizzarli con il computer o con l'account calendario. Se disponi di un account MobileMe, Microsoft Exchange, Google, Yahoo! o CalDAV, puoi sincronizzare i calendari in modalità "over-the-air" senza collegare iPod touch al computer. I calendari condivisi di MobileMe a cui ti sei collegato dal computer si sincronizzano anche con iPod touch.

Puoi iscriverti a calendari iCalendar (.ics) di sola lettura. Se disponi di un account Microsoft Exchange con Calendari abilitato o di un account CalDAV supportato, puoi ricevere e rispondere agli inviti per le riunioni e invitare persone agli eventi che hai programmato.

# Sincronizzare i calendari

Puoi sincronizzare il calendario in uno dei seguenti modi:

• In iTunes, utilizza il pannello Info di iPod touch per impostare la sincronizzazione con iCal o Microsoft Entourage su un computer Mac oppure Microsoft Outlook 2003, 2007 o 2010 su un PC, quando colleghi iPod touch al computer. Consulta "[Pannelli](#page-48-0)  [Impostazioni iPod touch in iTunes](#page-48-0)" a pagina [49.](#page-48-1)

• In Impostazioni su iPod touch, attiva Calendari nell'account MobileMe, Microsoft Exchange, Google o Yahoo! per sincronizzare le informazioni calendario in modalità "over-the-air" o per conigurare un account CalDAV se la società o l'organizzazione supportano questa funzione. Consulta "[Aggiungere account di posta, contatti e](#page-19-0)  [calendari](#page-19-0)" a pagina [20](#page-19-1).

Per sincronizzare calendari, iPod touch deve accedere a una rete Wi-Fi connessa a Internet. Consulta ["Connessioni Internet](#page-18-0)" a pagina [19](#page-18-1).

#### Visualizzare i calendari

Puoi visualizzare un calendario singolo, calendari selezionati o tutti i calendari contemporaneamente.

**Selezionare i calendari da visualizzare:** tocca Calendari, quindi tocca per selezionare i calendari da visualizzare. Per selezionare o deselezionare velocemente tutti i calendari, tocca "Mostra tutti i calendari" o "Nascondi tutti i calendari". Per visualizzare i compleanni dei contatti, tocca Compleanni nella parte inferiore dello schermo. Tocca Fine per visualizzare i calendari selezionati.

Gli eventi di tutti i calendari selezionati vengono visualizzati in un singolo calendario su iPod touch. Puoi visualizzare i tuoi eventi calendario in un elenco, per giorno o per mese.

**Cambiare vista:** tocca Elenco, Giorno, o Mese.

- Â *Vista elenco:* tutti gli appuntamenti e gli eventi appaiono in un elenco a scorrimento.
- Â *Vista giorno:* scorri in alto o in basso per visualizzare gli eventi della giornata. Tocca  $\triangleleft$  o  $\triangleright$  per vedere gli eventi del giorno precedente o successivo.
- Vista mese: tocca un giorno per visualizzarne gli eventi. Tocca < o ber vedere il mese precedente o successivo.

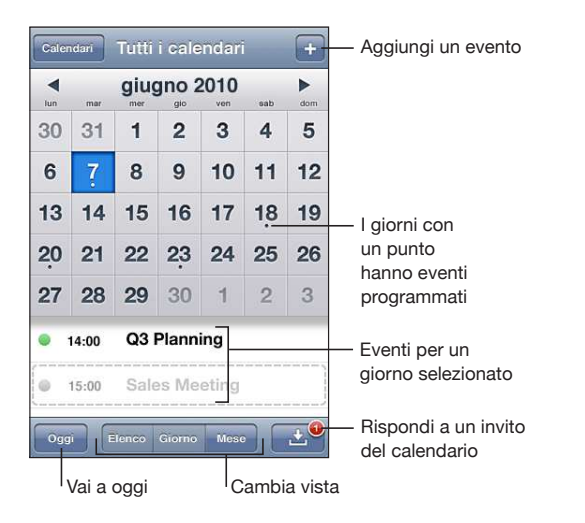

**Visualizzare i dettagli di un evento:** tocca l'evento.

# Efettuare ricerche nei calendari

Puoi cercare i titoli, gli invitati, i luoghi e i campi note degli eventi presenti nei calendari. Calendario ricerca gli eventi solo nei calendari attualmente visualizzati.

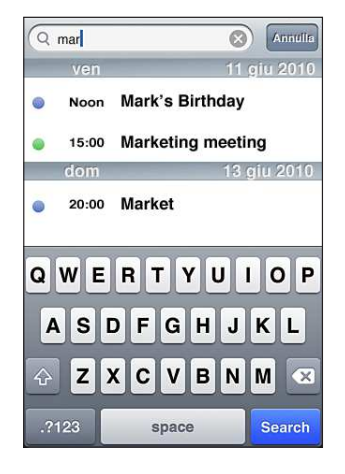

**Cercare gli eventi:** nella vista elenco, inserisci il testo nel campo di ricerca.

I risultati della ricerca vengono visualizzati mentre digiti. Tocca Ricerca per ignorare la tastiera e visualizzare altri risultati.

Gli eventi calendario vengono inclusi nelle ricerche dalla schermata Home. Consulta ["Ricercare](#page-38-0)" a pagina [39](#page-38-1).

# Aggiungere e aggiornare eventi su iPod touch

Puoi creare e aggiornare eventi calendario direttamente su iPod touch.

Se disponi di un account Microsoft Exchange con i calendari abilitati o di un account CalDAV supportato, puoi invitare altre persone a eventi o riunioni.

Aggiungere un evento: tocca + e inserisci le informazioni sull'evento, quindi tocca Fine.

Puoi inserire:

- Titolo.
- Posizione.
- Inizio e fine evento (oppure attiva l'opzione Giornata se si tratta di un evento che dura l'intera giornata).
- Il numero di ripetizioni: nessuna, ogni giorno, ogni settimana, ogni due settimane, ogni mese, ogni anno.
- Invitati (se supportato dal server del calendario)
- Orario di avviso: da cinque minuti a due giorni prima dell'evento.

Quando imposti un avviso, appare l'opzione per impostare un secondo avviso. Quando l'avviso si interrompe, iPod touch visualizza un messaggio. Puoi impostare iPod touch in modo da riprodurre un suono (consulta ["Avvisi](#page-113-0)" a pagina [114](#page-113-1)).

*Importante:* Se sei in viaggio, iPod touch potrebbe non avvisarti all'ora locale corretta. Per impostare manualmente l'ora corretta, consulta "[Data e ora"](#page-174-0) a pagina [175.](#page-174-1)

• Calendario

Puoi cambiare il calendario di default mediante l'impostazione "Calendario di default". Consulta "[Calendari](#page-184-0)" a pagina [185](#page-184-1).

• Note

Non puoi assegnare un evento a un calendario di sola lettura.

Inoltre, gli eventi possono essere creati toccando un giorno, una data o un'ora in un messaggio di Mail. Consulta "[Usare i link e i dati rilevati](#page-95-0)" a pagina [96](#page-95-1).

Aggiornare un evento: tocca Modifica e cambia le informazioni relative all'evento. Quando hai finito, tocca Fine.

**Eliminare un evento:** tocca l'evento, tocca Modiica, quindi scorri e tocca "Elimina evento".

## Rispondere agli inviti per una riunione

Se disponi di un account Microsoft Exchange con i calendari attivati o di un account CalDAV supportato, puoi ricevere e rispondere agli inviti per le riunioni provenienti da persone della tua organizzazione. Quando ricevi un invito, la riunione compare nel calendario, circondata da una linea punteggiata. Il pulsante notifiche **nella** nell'angolo inferiore destro dello schermo mostra il numero totale di inviti che hai, così come l'icona Calendario nella schermata Home. Per ricevere e rispondere agli inviti per le riunioni, iPod touch deve accedere a una rete Wi-Fi connessa a Internet.

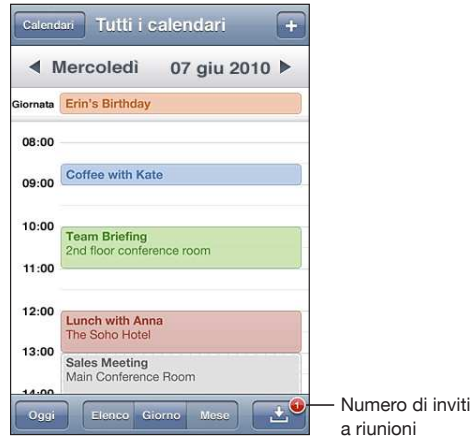

#### **Rispondere a un invito del Calendario:**

**1** tocca l'invito a una riunione nel calendario oppure tocca **D** per visualizzare la schermata Evento e toccare un invito.

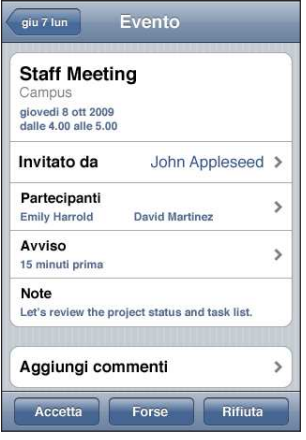

- Tocca "Invitato da" per ottenere informazioni di contatto relative all'organizzatore della riunione. Tocca l'indirizzo e-mail per inviare un messaggio all'organizzatore.
- Tocca Invitati per vedere gli altri inviti alla riunione. Tocca il nome di un invitato per visualizzarne le informazioni di contatto. Tocca l'indirizzo e-mail per inviare un messaggio all'invitato.
- Tocca Avviso affinché iPod touch emetta un avviso acustico prima della riunione.
- Tocca Aggiungi commenti per aggiungere commenti all'e-mail di risposta all'organizzatore della riunione. I commenti verranno visualizzati nella schermata Info per la riunione.

Le note vengono create dall'organizzatore della riunione.

**2** Tocca Accetta, Forse o Rifiuta.

Quando accetti un invito, lo accetti provvisoriamente o lo rifiuti, viene inviato all'organizzatore un'e-mail di risposta con i commenti che hai eventualmente aggiunto.

Se accetti un invito o lo accetti provvisoriamente, puoi cambiare la risposta in un secondo momento. Tocca "Aggiungi commenti" se desideri modificare i tuoi commenti.

Anche gli inviti alle riunioni vengono inviati in un messaggio e-mail che ti consente di aprire la schermata delle informazioni sulla riunione direttamente da Mail.

**Aprire l'invito a una riunione in un messaggio e-mail:** tocca l'invito.

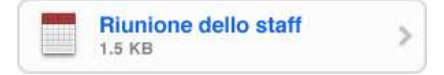

# <span id="page-113-1"></span>Iscriversi ai calendari

Puoi iscriverti ai calendari che utilizzano i formati iCalendar (.ics). Molti servizi basati su calendari, tra cui Yahoo!, Google e l'applicazione iCal per Mac OS X, supportano le iscrizioni ai calendari.

I calendari ai quali sei iscritto sono di sola lettura. Puoi leggere gli eventi dai calendari ai quali sei iscritto su iPod touch, ma non puoi modiicarli o creare nuovi eventi.

#### **Iscriversi a un calendario:**

- **1** In Impostazioni, scegli "Mail, contatti, calendari", quindi tocca "Aggiungi account".
- **2** Scegli Altro, quindi scegli "Aggiungi calendario".
- **3** Inserisci le informazioni relative al server, quindi tocca Successivo per verificare l'iscrizione.
- **4** Tocca Salva.

Per iscriverti a un calendario iCal (o altro documento .ics) pubblicato sul web, puoi anche toccare il link di un calendario ricevuto in un messaggio e-mail su iPod touch.

#### <span id="page-113-0"></span>Avvisi

**Impostare gli avvisi del calendario:** in Impostazioni, scegli Generali > Suoni, quindi attiva "Avvisi calendario". Se la funzione "Avvisi calendario" è disattivata quando sta per verificarsi un evento, iPod touch visualizza un messaggio ma non emette alcun suono.

**Avvisi sonori per gli inviti:** in Impostazioni, scegli "Mail, contatti, calendari". In Calendari, tocca "Avvisi nuovo invito" per attivare l'opzione.

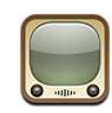

## Cercare e visualizzare video

YouTube presenta brevi filmati inviati da persone di tutto il mondo. Per utilizzare alcune funzionalità di iPod touch, devi accedere a un account YouTube quando richiesto. Per informazioni sui requisiti e su come creare un account YouTube, visita la pagina web [www.youtube.co](http://www.youtube.com)m.

*Nota:* YouTube potrebbe non essere disponibile in tutte le lingue e le località.

Per utilizzare YouTube, iPod touch deve accedere a un network Wi-Fi connesso a Internet. Consulta ["Connessioni Internet](#page-18-0)" a pagina [19](#page-18-1).

**Sfogliare i video:** tocca i pulsanti "Primo piano", >"I più visti" o Preferiti. Oppure tocca Altro per sfogliare per "I più recenti", "I più votati", Cronologia, Iscrizioni o Playlist.

- Â *"Primo piano":* i video rivisti e messi in primo piano dal personale di YouTube.
- Â *"I più visti":* i video più visti dagli utenti di YouTube. Tocca Tutti, per i video più visti di tutti i tempi oppure Oggi o "Questa sett.", per i video più visti del giorno o della settimana.
- Â *Preferiti:* i video che hai aggiunto ai Preferiti. Quando accedi a un account YouTube, vengono visualizzati i preferiti dell'account e tutti i preferiti esistenti possono essere sincronizzati con il tuo account.
- Â *"I più recenti":* i video inviati più recentemente a YouTube.
- Â *"I più votati":* i video più votati dagli utenti di YouTube. Per votare i video vai su [www.youtube.co](http://www.youtube.com)m.
- Â *Cronologia:* i video che hai visualizzato più recentemente.
- Â *Iscrizioni:* i video dagli account YouTube ai quali sei iscritto. Per utilizzare questa funzionalità devi avere accesso a un account YouTube.
- Playlist: i video che hai aggiunto alle playlist. Per utilizzare questa funzionalità devi avere accesso a un account YouTube.

Se desideri, puoi sostituire i pulsanti sfoglia nella parte inferiore dello schermo con quelli che utilizzi più frequentemente. Consulta "[Cambiare i pulsanti per sfogliare](#page-119-0)" a pagina [120.](#page-119-1)

#### **Cercare un video:**

- **1** Tocca Cerca (se Cerca non è visibile, tocca prima Altro), quindi tocca il campo di ricerca di YouTube.
- **2** Inserisci una frase o una parola che descrivano cosa stai cercando, quindi tocca Cerca.

YouTube mostra i risultati a seconda dei titoli, le descrizioni, le etichette e i nomi utente associati ai video. Le informazioni relative ai video elencati sono titolo, votazione, numero di visualizzazioni e nome dell'account che ha pubblicato il video.

**Riprodurre un video:** tocca un video.

Il video viene scaricato su iPod touch e appare una barra di progresso. Quando è stata caricata una porzione sufficiente del video, inizia la riproduzione. Puoi anche toccare  $\blacktriangleright$ per avviare il video.

#### Controllare la riproduzione video

Quando inizia la riproduzione di un video, i controlli spariscono in modo da non coprire il video.

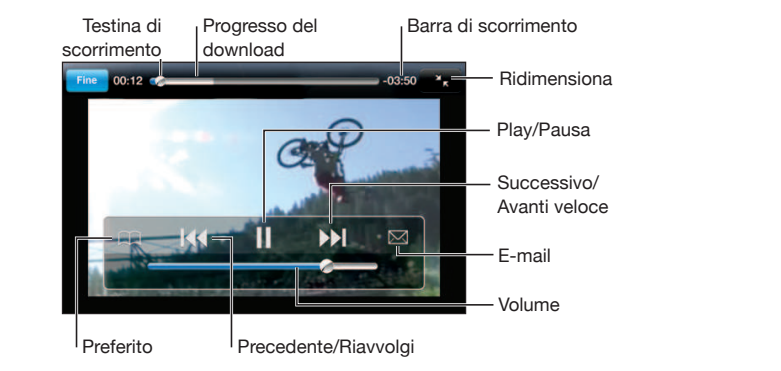

**Mostrare o nascondere i comandi video:** tocca lo schermo.

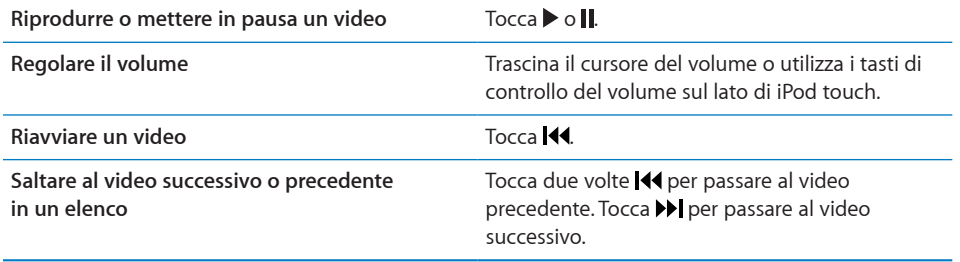

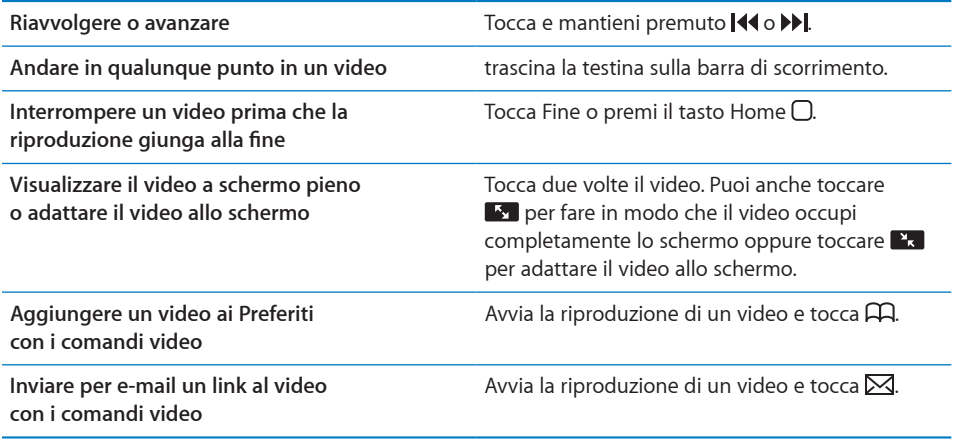

# Gestire i video

Tocca accanto a un video per visualizzare i video correlati e altri comandi per la gestione dei video.

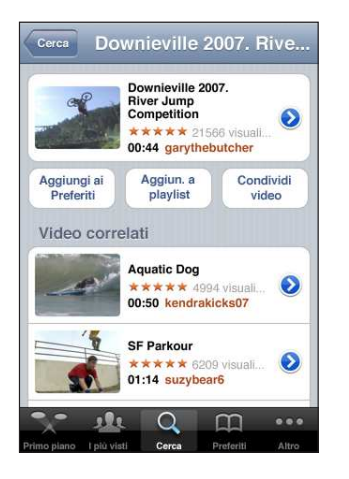

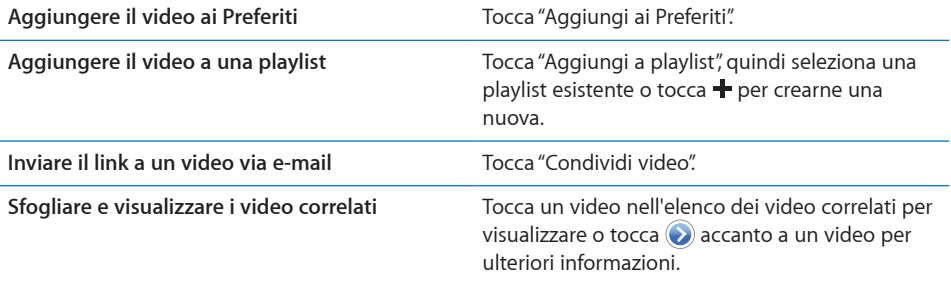

# Ottenere ulteriori informazioni

Tocca al accanto al video per visualizzare i commenti relativi al video, la descrizione, la data di aggiunta e altre informazioni.

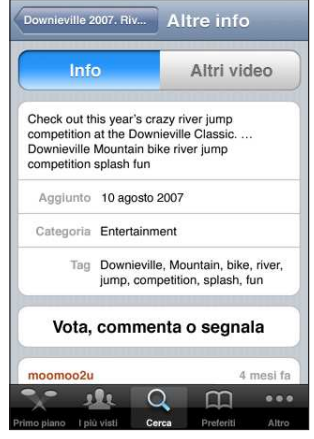

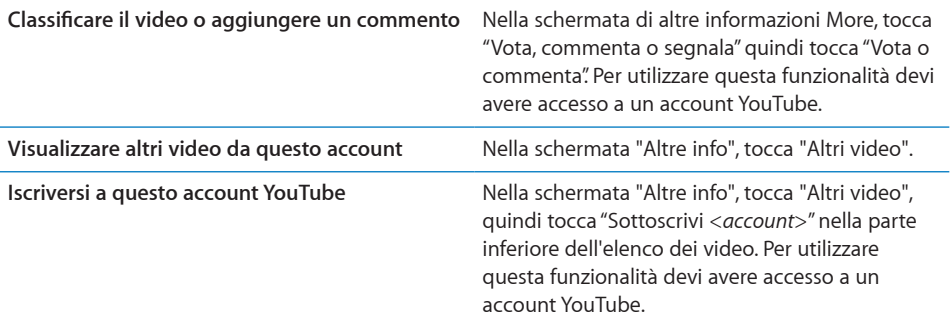

# Utilizzare le funzionalità di un account YouTube

Se disponi di un account YouTube, puoi accedere alle funzionalità dell'account come iscrizioni, commenti e classifiche e playlist. Per creare un account YouTube, vai su [www.](http://www.youtube.com) [youtube.co](http://www.youtube.com)m.

**Mostrare i preferiti che hai aggiunto all'account:** in Preferiti, tocca Accedi, quindi inserisci il nome utente e la password per visualizzare i preferiti dell'account. Tutti i preferiti esistenti aggiunti a iPod touch possono essere uniti con i tuoi preferiti dell'account una volta efettuato l'accesso.

**Eliminare un preferito:** in Preferiti, tocca Modifica, tocca  $\bigodot$  accanto a un video, quindi tocca Elimina.

**Mostrare le iscrizioni che hai aggiunto all'account:** in Iscrizioni, tocca Accedi, quindi inserisci il nome utente e la password per visualizzare i preferiti dell'account. Tocca un account nell'elenco per visualizzare tutti i video di tale account.

<span id="page-119-1"></span>**Annullare l'iscrizione di un account YouTube:** in Iscrizioni, tocca un account nell'elenco, quindi tocca "Annulla iscrizione".

**Visualizzare playlist:** in Playlist, tocca una playlist per visualizzare l'elenco dei video aggiunti. Tocca un video nella playlist per iniziare la riproduzione dei video da tale punto nella playlist.

**Modiicare una playlist:** in Playlist, tocca Modiica, quindi esegui una delle operazioni seguenti:

- Per eliminare un'intera playlist, tocca  $\bigcirc$  accanto a una playlist, quindi tocca Elimina.
- Per creare una nuova playlist, tocca **+**, quindi inserisci un nome per la playlist.

Aggiungere un video a una playlist tocca a accanto a un video, quindi tocca "Aggiungi a playlist" e scegli una playlist.

#### **Eliminare un video da una playlist**

- **1** In Playlist, tocca una playlist, quindi tocca Modifica.
- **2** Tocca accanto a una playlist, quindi tocca Elimina.

#### <span id="page-119-0"></span>Cambiare i pulsanti per sfogliare

Puoi sostituire i pulsanti "In primo piano", "I più visti", Preferiti e Cerca (nella parte inferiore dello schermo) con i pulsanti che utilizzi più frequentemente. Per esempio, se preferisci guardare i video più visti invece di quelli in primo piano, puoi sostituire il pulsante "In primo piano" con il pulsante "I più votati".

**Cambiare i pulsanti per sfogliare:** tocca Altro, quindi tocca Modiica, e trascina il pulsante in fondo allo schermo, sopra il pulsante che vuoi sostituire.

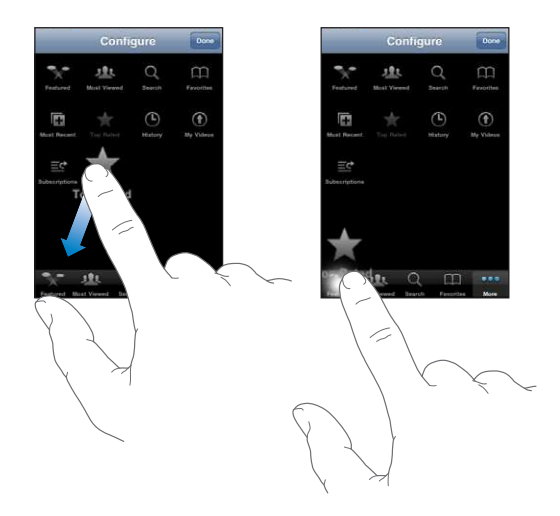

Puoi riorganizzare i pulsanti che si trovano nella parte inferiore dello schermo, trascinandoli verso sinistra o verso destra, come desiderato. Quando hai finito, tocca Fine.

Quando sfogli i video, tocca Altro per accedere ai pulsanti del browser che non sono visibili.

# **14 Borsa**

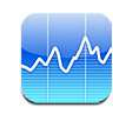

# Visualizzare le quotazioni dei titoli

Borsa consente di visualizzare le quotazioni più recenti disponibili per azioni, fondi e indici selezionati. Per utilizzare Borsa, iPod touch deve accedere a un network Wi-Fi connesso a Internet. Consulta ["Connessioni Internet](#page-18-0)" a pagina [19](#page-18-1).

Le quotazioni vengono aggiornate ogni volta che apri Borsa mentre sei collegato a Internet. Le quotazioni possono essere ritardate fino a 20 minuti o più, in funzione del servizio di reportistica.

#### **Aggiungere un titolo, un indice o un fondo:**

- 1 tocca  $\bullet$ , quindi tocca  $+$ .
- **2** Inserisci un simbolo, il nome di un'azienda, un indice o il nome di un fondo, quindi tocca Ricerca.
- **3** Seleziona un elemento nei risultati della ricerca e tocca Fine.

Visualizzare grafici in orizzontale: ruota iPod touch lateralmente. Scorri verso sinistra o verso destra per visualizzare altri grafici.

**Mostrare l'andamento di un'azione, un fondo o un indice nel tempo:** tocca l'azione, il fondo o l'indice nell'elenco, quindi tocca 1g, 1s, 1m, 3m, 6m, 1a o 2a. Il grafico cambia per mostrare la progressione relativa a un giorno, a una settimana, a uno, tre o sei mesi oppure a uno o due anni.

Durante la visualizzazione di un grafico in modalità orizzontale, puoi toccarlo per visualizzare il valore di uno specifico punto temporale.

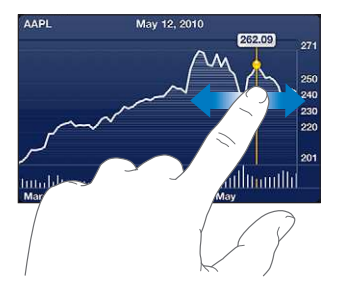

Usa due dita per visualizzare la variazione del valore in uno speciico periodo di tempo.

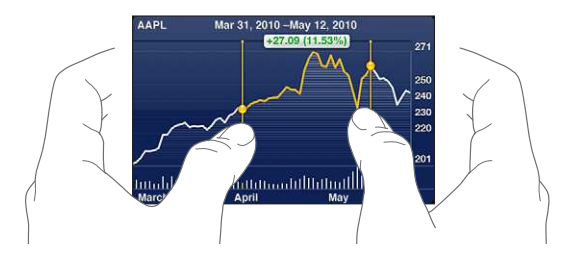

**Eliminare un titolo:** tocca  $\bullet$  e tocca  $\bullet$  accanto al titolo, quindi tocca Elimina.

**Modificare l'ordine dell'elenco:** tocca  $\bullet$ . Quindi trascina  $\equiv$  accanto a un titolo o indice in una nuova posizione nell'elenco.

Passare alla visualizzazione di modifica in percentuale, modifica prezzo o **capitalizzazione:** tocca uno dei valori sul lato destro dello schermo. Tocca di nuovo per passare a un'altra vista. Oppure tocca  $\Theta$  e tocca %, Prezzo o Capitalizz. quindi tocca Fine.

# Ottenere ulteriori informazioni

Consultare il riepilogo, il grafico o la pagina delle notizie su un titolo, un fondo **o un indice:** seleziona il titolo, il fondo o l'indice nell'elenco, quindi scorri le pagine sottostanti per visualizzare il riepilogo, il grafico o la pagina delle notizie.

Nella pagina delle notizie, puoi scorrere verso l'alto e verso il basso per leggere le intestazioni o toccare un'intestazione per visualizzare l'articolo in Safari.

**Consultare altre informazioni su Yahoo.com:** seleziona il titolo, il fondo o l'indice nell'elenco, quindi tocca <sup>.</sup>

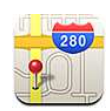

*ATTENZIONE:* Per informazioni importanti su come guidare e navigare in modo sicuro, consulta la *Guida alle informazioni importanti sul prodotto* all'indirizzo [www.](http://www.apple.com/it/support/manuals/ipodtouch/) [apple.com/it/support/manuals/ipodtouch.](http://www.apple.com/it/support/manuals/ipodtouch/)

Mappe fornisce mappe stradali, foto dal satellite, viste ibride e stradali relative a località della maggior parte dei paesi e delle regioni del mondo. Puoi visualizzare le condizioni del traico e ottenere indicazioni stradali dettagliate, in auto, con i mezzi pubblici o a piedi. Cercare la posizione (approssimata) attuale e utilizzarla per ottenere indicazioni stradali da o verso un'altra posizione.

Per utilizzare Mappe, iPod touch deve accedere a un network Wi-Fi connesso a Internet. Consulta ["Connessioni Internet](#page-18-0)" a pagina [19](#page-18-1).

*Importante:* Le mappe, le indicazioni stradali e le app basate sulla posizione dipendono dai servizi di dati. Tali servizi di dati sono soggetti a variazioni e potrebbero non essere disponibili in tutte le aree geografiche; di conseguenza, le mappe, le indicazioni stradali o le informazioni basate sulla posizione potrebbero essere imprecise, incomplete e non disponibili. Confronta le informazioni fornite su iPod touch con ciò che ti circonda e controlla i segnali per risolvere qualsiasi discrepanza.

Se i servizi di localizzazione non sono attivi quando apri Mappe, potrebbe venirti richiesto di attivarli. Puoi usare Mappe senza attivare i servizi di localizzazione. Consulta ["Servizi di localizzazione](#page-170-0)" a pagina [171](#page-170-1).

# Cercare e visualizzare le posizioni

Puoi cercare posizioni, ottenere la posizione attuale, contrassegnare una posizione con un segnaposto e ottenere viste satellite e Google Street View.

#### **Cercare località**

Puoi cercare le località desiderate in vari modi: per indirizzo, incrocio, area generale, punto di riferimento, preferito, contatto o codice postale.

#### **Trovare una località e visualizzare una mappa:**

- **1** Tocca il campo di ricerca per mostrare la tastiera.
- **2** Tocca un indirizzo o altre informazioni di ricerca.
- **3** Tocca Ricerca.

Un segnaposto indica la posizione individuata sulla mappa. Tocca il segnaposto per vedere il nome o la descrizione della posizione.

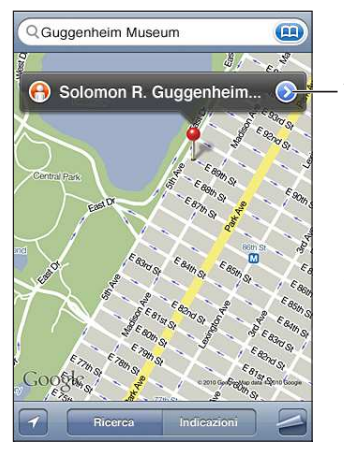

 $Tocca$  per ottenere indirizzi, informazioni sulla posizione, aggiungere la posizione ai preferiti o all'elenco contatti, oppure per inviare un link di Google Maps via e-mail

Le località possono comprendere luoghi di interesse aggiunti da utenti di Google My Maps ("contenuto creato dall'utente") e link sponsorizzati che appaiono come icone speciali (ad esempio  $\blacksquare$ ).

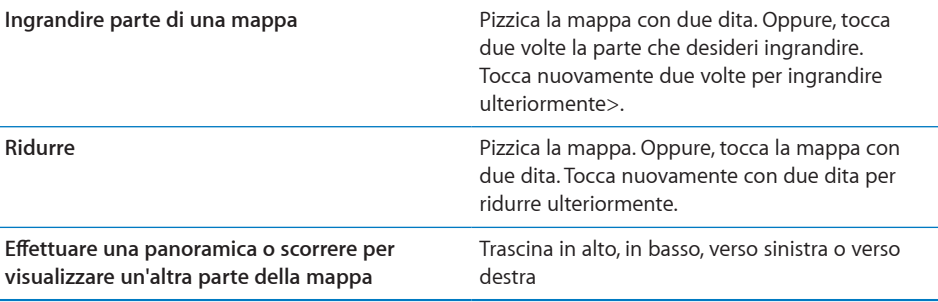

**Visualizza la posizione di un indirizzo presente nell'elenco contatti: tocca (A) nel** campo di ricerca, quindi tocca Contatti e scegli un contatto.

Per individuare un indirizzo in questa modalità, il contatto deve includere almeno un indirizzo. Se il contatto dispone di più indirizzi, seleziona l'indirizzo desiderato. Inoltre, puoi trovare la posizione di un indirizzo toccando l'indirizzo direttamente in Contatti.

#### **Individuare la posizione attuale**

Un tocco veloce individua (in maniera approssimativa) la posizione attuale.

**Trovare la tua posizione attuale: tocca .** 

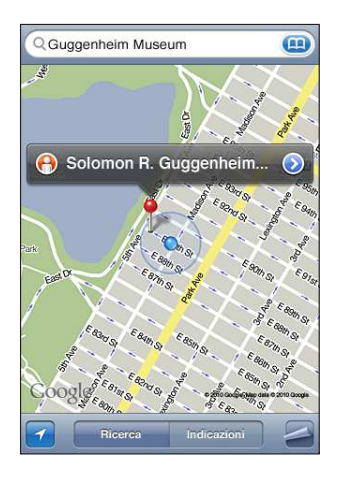

La posizione attuale è indicata da un contrassegno blu. Se la tua posizione non può essere determinata con precisione, intorno al contrassegno viene visualizzato un cerchio blu. La dimensione del cerchio dipende dalla precisione con cui è stata determinata la tua posizione: più piccolo è il cerchio, maggiore è la precisione.

Se trascini la mappa e tocchi nuovamente a, iPod touch centra di nuovo la mappa nella tua posizione approssimata.

iPod touch usa i servizi di localizzazione per determinare la tua posizione. I servizi di localizzazione utilizzano le informazioni disponibili provenienti dai network Wi-Fi locali (se la connessione Wi-Fi è attivata). Quando un'app utilizza i servizi di localizzazione, nella barra di stato appare 1. I servizi di localizzazione potrebbero non essere disponibili in tutti i paesi o le regioni.

Se i servizi di localizzazione sono disattivati, ti verrà richiesto di attivarli. Non puoi trovare la tua posizione attuale se i servizi di localizzazione sono disattivati. Consulta ["Servizi di localizzazione](#page-170-0)" a pagina [171](#page-170-1).

Per risparmiare la batteria, disattiva i servizi di localizzazione quando non li usi. In Impostazioni, scegli Generali > Servizi di localizzazione.

**Ottenere informazioni sulla tua posizione attuale:** tocca il contrassegno blu, quindi tocca . iPod touch visualizza l'indirizzo della tua posizione attuale, se disponibile. Puoi utilizzare queste informazioni per:

- Ottenere indicazioni stradali
- Aggiungere la posizione ai contatti
- Inviare l'indirizzo per e-mail
- Inserire nei preferiti la posizione

#### **Contrassegnare una posizione con il segnaposto**

Il segnaposto ti consente di contrassegnare una posizione manualmente.

**Contrassegnare una posizione:** tocca e mantieni premuta la posizione sulla mappa.

Mentre tocchi la mappa appare il segnaposto.

**Sposta il segnaposto:** tocca e tieni premuto, quindi trascina il segnaposto in una nuova posizione oppure tocca e tieni premuta una nuova posizione fino a quando appare un nuovo segnaposto, che sostituisce il precedente.

#### **Vista satellitare e stradale**

Puoi vedere una vista satellitare di una mappa o una combinazione di mappa stradale e vista satellitare. Inoltre, puoi vedere una Street View di Google di una posizione.

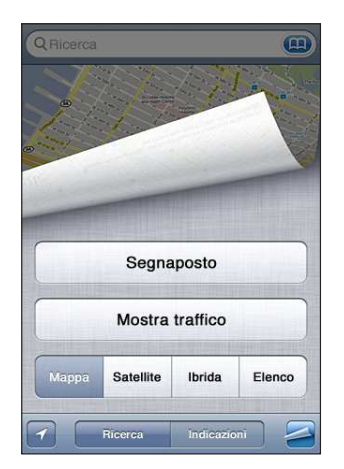

Vista satellite o ibrida: tocca <a>, quindi tocca Satellite o Ibrida per visualizzare solo una vista satellitare o una combinazione di mappa stradale e vista satellitare.

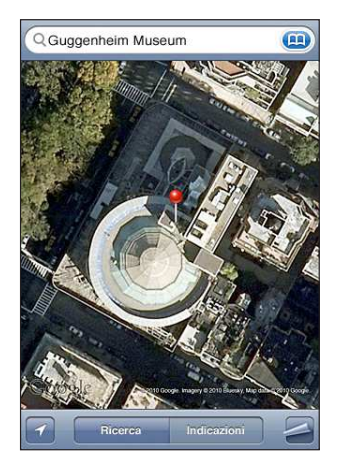

Per tornare alla vista mappa, tocca Mappa.

Visualizza la Street View di Google per una località: tocca **0**. Sfoglia verso sinistra o verso destra per una visione a 360° (il riquadro mostra la vista attuale). Tocca una freccia per percorrere la strada. Per tornare alla vista mappa, tocca il riquadro mappa nell'angolo in basso a destra.

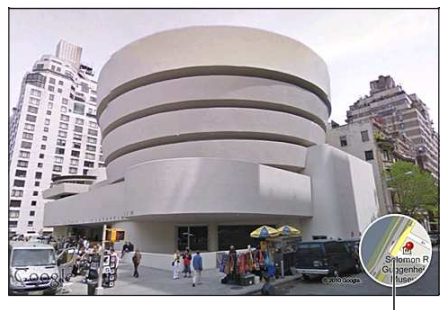

Tocca per tornare alla vista mappa

La visualizzazione stradale potrebbe non essere disponibile in tutte le aree.

# Ottenere indicazioni stradali

Puoi ottenere indicazioni stradali dettagliate in auto, con i mezzi pubblici o a piedi.

#### **Ottenere indicazioni stradali:**

- **1** Tocca Indicazioni.
- **2** Inserisci indirizzo di partenza e indirizzo di arrivo nei relativi campi. Di default, iPod touch parte dalla posizione approssimativa attuale (se disponibile). Tocca  $\left( \right)$  in entrambi i campi e scegli una località in Preferiti (compresa la tua posizione attuale e il segnaposto, se disponibile), Recenti o Contatti. Se **(a)** non appare, cancella il contenuto del campo.

Ad esempio, se l'indirizzo di un amico si trova nell'elenco contatti, puoi toccare Contatti, quindi toccare il nome dell'amico senza dover inserire l'indirizzo.

Per invertire direzione, tocca  $\mathbf{U}$ .

 **3** Tocca Itinerario (se hai inserito le località manualmente), quindi seleziona le indicazioni in auto  $(\bigoplus)$ , mezzi pubblici  $(\bigoplus)$  o a piedi  $(\bigwedge)$ .

Le opzioni di viaggio disponibili dipendono dal tipo di percorso.

- **4** esegui una delle seguenti operazioni:
	- Per visualizzare tutte le indicazioni in un elenco, tocca **2**, quindi tocca Elenco. Tocca qualsiasi elemento nell'elenco per visualizzare la mappa corrispondente. Tocca "Panoramica percorso" per tornare alla schermata panoramica.

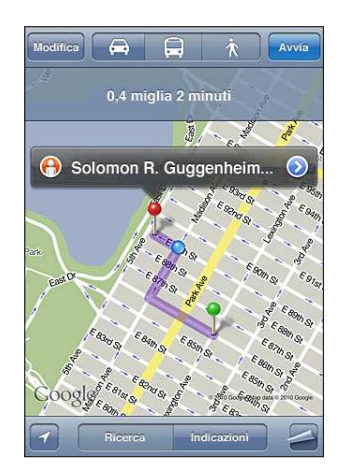

• Per visualizzare le indicazioni dettagliate, tocca Avvia, quindi tocca **→** per visualizzare la tappa successiva del viaggio. Tocca < per tornare indietro.

Se stai guidando o camminando, la distanza e la durata approssimativa del viaggio vengono visualizzati nella parte superiore dello schermo. Se sono disponibili informazioni sul traffico, la stima della durata del viaggio terrà conto di tali informazioni.

Se stai utilizzando i mezzi pubblici, la schermata panoramica mostra ogni singola tappa del percorso e la modalità di trasporto, inclusa la direzione da prendere. La parte superiore dello schermo mostra l'ora di arrivo del treno o dell'autobus alla prima fermata, l'ora di arrivo finale stimata e il prezzo totale del biglietto. Tocca  $\Theta$  per impostare l'ora di partenza o di arrivo e per scegliere un programma per il viaggio. Tocca l'icona di una tappa per vedere l'orario di partenza di autobus o treno e per visualizzare un link del sito web o delle informazioni di contatto della compagnia di trasporto. Quando tocchi Avvia e segui il percorso passo a passo, nella parte superiore dello schermo vengono visualizzate informazioni dettagliate su ogni singola tappa.

Inoltre, puoi ottenere indicazioni trovando una località sulla mappa, toccando il segnaposto relativo alla località, toccando (b. quindi toccando "Indirizzo di arrivo" o "Indirizzo di partenza".

**Cambiare l'indirizzo di partenza e quello di arrivo, per ottenere indicazioni invertite:**  tocca  $\mathbf{t}$  $\mathbf{u}$ .

Se  $\mathfrak m$  non è visibile, tocca Modifica.

**Visualizzare indicazioni visualizzate recentemente:** tocca **(22)** nel campo di ricerca, quindi tocca Recenti.

#### Mostrare le condizioni del traffico

Se disponibili, puoi mostrare le condizioni del traffico sulle strade principale e in autostrada sulla mappa.

**Mostrare o nascondere le condizioni del traffico: tocca a, quindi tocca "Mostra"** traffico" o "Nascondi traffico".

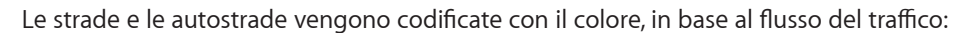

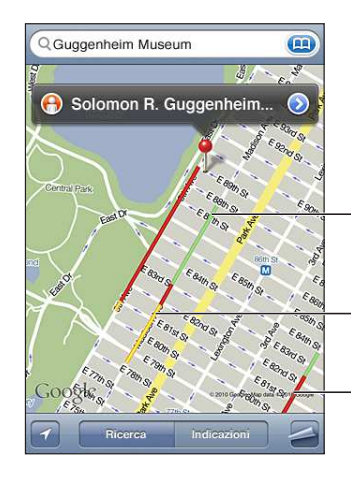

*Grigio* = informazioni attualmente non disponibili

*Verde* = traffico scorrevole, si circola a una velocità pari al limite di velocità consentito

*Giallo* = rallentamenti, si circola a una velocità inferiore al limite di velocità consentito

*Rosso* = traffico intenso, continue interruzioni della circolazione

Se non vedi le condizioni del traffico, potrebbe essere necessario ridurre la visualizzazione per vedere le strade principali. Le condizioni del traffico non sono disponibili in tutte le aree.

## Trovare e contattare esercizi commerciali

#### **Trovare gli esercizi commerciali di un'area:**

- **1** Trova una località, per esempio una città, uno stato, un Paese o l'indirizzo di una strada oppure scorri fino a visualizzare una località sulla mappa.
- **2** Inserisci il tipo di esercizio commerciale nel campo di testo e tocca Ricerca.

Per ogni località trovata viene visualizzato un segnaposto. Ad esempio, se individui la tua città, inserisci "cinema" e tocchi Ricerca, i segnaposto appariranno sui cinema presenti nella città.

Tocca il segnaposto che identifica un esercizio commerciale per vederne il nome o la descrizione.

**Trovare esercizi commerciali senza individuare prima la località:** inserisci una stringa di testo simile a questa:

- Â ristoranti roma italia
- apple store roma

**Contattare un esercizio commerciale o ottenere indicazioni stradali:** tocca il segnaposto che identifica un esercizio commerciale, quindi tocca a accanto al nome.

Da questa schermata, puoi efettuare le seguenti operazioni:

- tocca un indirizzo e-mail al quale inviare l'e-mail o l'indirizzo web da visitare.
- Â Per indicazioni stradali, tocca "Indirizzo di arrivo" oppure "Indirizzo di partenza".
- Â Per aggiungere esercizi commerciali all'elenco dei contatti, tocca "Aggiungi a contatti" nella parte inferiore della schermata, quindi tocca "Crea nuovo contatto" o "Aggiungi a contatto".
- Condividi la posizione dell'esercizio commerciale per e-mail.

**Vedere un elenco di esercizi commerciali trovati con la ricerca:** dalla schermata Mappa, tocca Elenco.

Tocca un esercizio commerciale per visualizzare la relativa posizione. Oppure tocca accanto a un esercizio commerciale per visualizzare le relative informazioni.

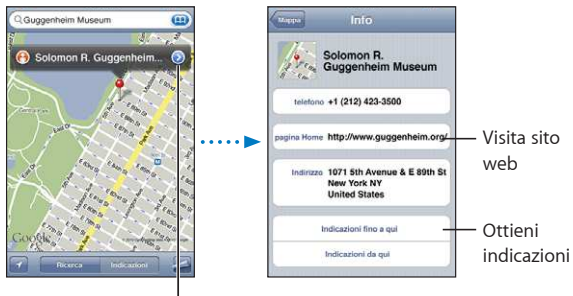

Per visualizzare le informazioni sul contatto tocca $\left( \right)$ 

# Condividere informazioni sulla località

Puoi aggiungere una posizione trovata all'elenco contatti. Puoi anche inviare i link di una posizione di Google Maps usando un messaggio e-mail.

**Aggiungere una località all'elenco contatti:** trova una località, tocca il relativo segnaposto, tocca al accanto al nome o alla descrizione, quindi tocca "Aggiungi a contatti" nella parte inferiore dello schermo e tocca "Crea nuovo contatto" o "Aggiungi a contatto".

**Inviare il link di una località di Google Maps via e-mail:** trova una posizione, tocca il segnaposto che la indica, tocca  $\odot$  accanto al nome o alla descrizione, quindi tocca "Condividi posizione" nella parte inferiore dello schermo e tocca "Invia e-mail".

# Aggiungere le località ai Preferiti

Puoi aggiungere ai Preferiti le località che desideri riutilizzare in seguito.

**Salvare una località nei Preferiti:** trova una località, tocca il relativo segnaposto, tocca accanto al nome o alla descrizione, quindi tocca "Aggiungi ai Preferiti" nella parte inferiore della schermata Info.

**Vedere una località preferita o visualizzata recentemente:** *tocca* **(<b>AP**) nel campo di ricerca, quindi tocca Preferiti o Recenti.

# **16 Meteo**

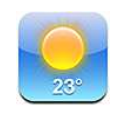

# Visualizzare informazioni sul tempo

Tocca Meteo sulla schermata Home per visualizzare la temperatura attuale e le previsioni del tempo per sei giorni, relativamente alle città desiderate, in qualunque parte del mondo. Per utilizzare Meteo, iPod touch deve accedere a un network Wi-Fi connesso a Internet. Consulta ["Connessioni Internet](#page-18-0)" a pagina [19](#page-18-1).

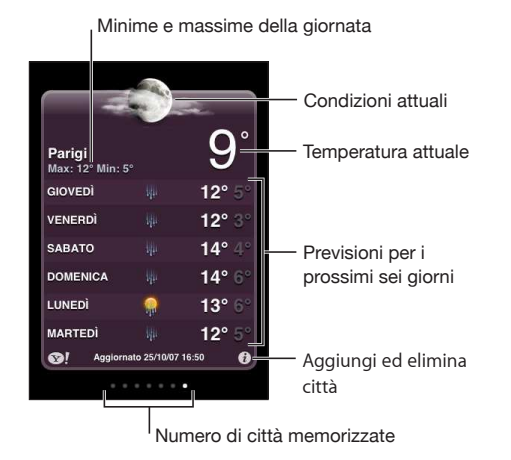

Se la scheda meteo è di colore blu chiaro, in città è giorno (dalle 6:00 alle 18:00). Se la scheda è di colore rosso scuro, in città è notte (dalle 18:00 alle 6:00).

#### **Aggiungere una città:**

- 1 tocca  $\bullet$ , quindi tocca  $+$ .
- **2** Inserisci il nome o il codice postale di una città, quindi tocca Ricerca.
- **3** Scegli una città nell'elenco di ricerca.

**Cambiare città:** scorri verso sinistra o verso destra oppure tocca a sinistra o a destra della linea di punti. Il numero di punti sotto la scheda meteo indica il numero di città memorizzate.

Riorganizzare le città: tocca **O**, quindi trascina iucino a una città in una nuova posizione nell'elenco.

Eliminare una città: tocca <sup>n</sup>e tocca <sup>n</sup>accanto a una città, quindi tocca Elimina.

Visualizzare la temperatura in gradi Fahrenheit o Celsius: tocca  $\Theta$ , quindi tocca °F o °C.

# Ottenere ulteriori informazioni sul tempo

Puoi trovare resoconti meteo più dettagliati, notizie e siti web dedicati alla città.

**Per ulteriori informazioni su una città, visita il sito Yahoo.it: tocca <sup>1</sup>.** 

**17 Note**

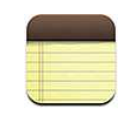

## Informazioni su Note

Puoi creare note su iPod touch e sincronizzarle con applicazioni supportate sul computer e account in linea. Puoi ricercare testo in un elenco di note.

#### Sincronizzare le note

Puoi sincronizzare Note in uno dei seguenti modi:

- In iTunes, utilizza i pannelli impostazioni di iPod touch per sincronizzarlo con Mail su Mac o con Microsoft Outlook 2003, 2007 o 2010 su PC, quando colleghi iPod touch al computer. Consulta "[Pannelli Impostazioni iPod touch in iTunes](#page-48-0)" a pagina [49.](#page-48-1)
- In Impostazioni, attiva Note in MobileMe, Google, Yahoo!, AOL o altri account IMAP per sincronizzare le note over-the-air (iPod touch 3rd generation o successivo) con questi account. Consulta "[Aggiungere account di posta, contatti e calendari](#page-19-0)" a pagina [20](#page-19-1).

## Leggere e scrivere note

Quando sincronizzi Note con un'applicazione sul computer o con account in linea, la schermata Account mostra ciascuno di questi account e un pulsante per visualizzare tutte le note in un singolo elenco.

**Consultare tutte le note:** tocca "Tutte le note".

Consultare le note per uno specifico account: tocca il nome account.

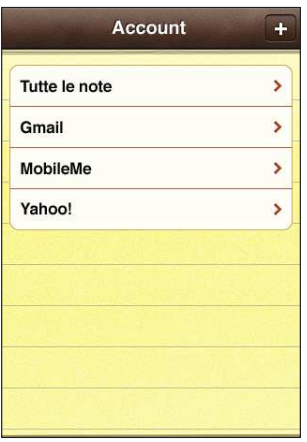

Le note appaiono ordinate in base alla data dell'ultima modifica, con quella modificata più recentemente visualizzata per prima. Nell'elenco sono visibili le prime parole di ogni nota. Ruota iPod touch per visualizzare le note con orientamento orizzontale e scrivere utilizzando una tastiera di grandi dimensioni.

Aggiungere una nota: tocca +, quindi inserisci la nota e tocca Fine.

Leggere una nota: tocca la nota. Tocca **→** o ← per visualizzare la nota successiva o quella precedente.

Modificare una nota: tocca un punto qualsiasi della nota per mostrare la tastiera. Eliminare una nota: tocca la nota, quindi tocca <sup>m</sup>.

# Efettuare ricerche nelle note

Puoi cercare il testo delle note.

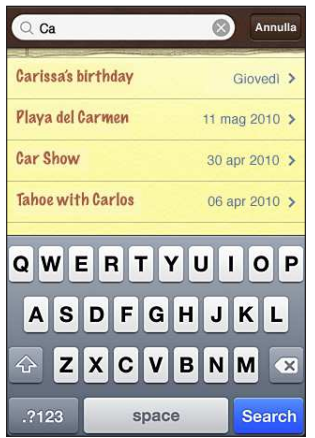

#### **Cercare le note:**

- **1** tocca la barra di stato per scorrere ino al campo di ricerca nella parte superiore dell'elenco delle note.
- **2** Inserisci il testo nel campo di ricerca.

I risultati della ricerca vengono visualizzati mentre digiti. Tocca Ricerca per ignorare la tastiera e vedere altri risultati.

Le note vengono incluse nelle ricerche dalla schermata Home. Consulta "[Ricercare"](#page-38-0) a pagina [39.](#page-38-1)

# Inviare le note via e-mail

Inviare una nota via e-mail: tocca la nota, quindi tocca  $\boxtimes$ . Per inviare una nota via e-mail, iPod touch deve essere configurato per la gestione e-mail. Consulta "Configurare gli account di posta" a pagina [93](#page-92-1).

**18 Orologio**

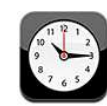

## Orari locali

Puoi aggiungere orologi per vedere l'orario delle città principali e diversi fusi orari mondiali.

**Visualizzare gli orologi:** tocca Ore locali.

L'orologio bianco indica che in una determinata città è giorno. Se il quadrante dell'orologio è nero, è notte. Se hai più di quattro orologi, scorri lo schermo per vederli tutti.

#### **Aggiungere un orologio:**

- **1** tocca Ore locali.
- 2 Tocca **+**, quindi inserisci il nome di una città.

In basso appariranno i nomi delle città che corrispondono a quello che hai inserito.

 **3** Tocca una città per aggiungere l'orologio locale corrispondente.

Se non riesci a trovare la città desiderata, prova a inserire il nome di una delle città principali con lo stesso fuso orario.

Eliminare un orologio: tocca "Ore locali" e tocca Modifica. Tocca  $\bigcirc$  accanto a un orologio, quindi Elimina.

Riorganizzare gli orologi: tocca "Ore locali" e tocca Modifica. Quindi trascina  $\equiv$ accanto a un orologio in una nuova posizione nell'elenco.

## **Sveglie**

Puoi impostare diverse sveglie. Puoi impostare ogni sveglia per la ripetizione in giorni specifici oppure impostarla affinché suoni una sola volta.

#### **Impostare una sveglia:**

- **1** Tocca Sveglia, quindi tocca **+**.
- **2** Regolare le seguenti impostazioni:
	- Â *Per impostare la sveglia per la ripetizione in giorni speciici,* tocca Ripeti e scegli i giorni.
	- Â *Per scegliere la suoneria da utilizzare per la sveglia,* tocca Suoneria.
	- Â *Per impostare l'opzione di ritardare la sveglia,* abilita o disabilita Ritarda. Se Ritarda è abilitato e tocchi Ritarda quando la sveglia suona, la sveglia si fermerà per riattivarsi dopo dieci minuti.
	- Â *Per associare una descrizione a una sveglia,* tocca Etichetta. iPod touch visualizza l'etichetta quando la sveglia suona.

Se è impostata e abilitata almeno una sveglia,  $\bullet$  viene visualizzata l'nella barra di stato di iPod touch, nella parte superiore dello schermo.

**Abilitare o disabilitare una sveglia:** tocca Sveglia e abilita o disabilita le eventuali sveglie impostate. Se una sveglia è disabilitata, non suonerà fino a che sarà riabilitata.

Se si imposta una sveglia per una volta sola, questa si disabiliterà automaticamente dopo aver suonato. Avrai l'opzione di riattivarla.

**Modiicare le impostazioni per una sveglia:** tocca Sveglia e tocca Modiica, quindi tocca  $\odot$  accanto alla sveglia che desideri modificare.

**Eliminare una sveglia:** tocca Sveglia, Modifica, quindi tocca  $\bigcirc$  accanto alla sveglia, infine tocca Elimina.

#### Cronometro

**Utilizzare il cronometro per calcolare la durata di un evento:** 

- **1** Tocca Cronometro.
- **2** Tocca Avvia per avviare il cronometro.
	- Â *Per registrare la durata di un giro,* tocca Giro dopo ogni giro.
	- Â *Per mettere in pausa il cronometro,* tocca Stop. Tocca Riavvia per riprendere.
	- Â *Per azzerare il cronometro,* tocca Reimposta quando il cronometro è in pausa.

Se avvii il cronometro e passi a un'altra app, il cronometro continua a funzionare.

#### Timer

**Impostare il timer:** tocca Timer, quindi scorri con le dita per impostare ore e minuti. Tocca Avvia per avviare il timer.

**Scegliere il suono:** tocca "Allo stop".

**Impostare un timer per lo stato di stop:** imposta il timer, quindi tocca Allo stop e scegli "Metti iPod in stop".

Quando imposti un timer per lo stato di stop, iPod touch interrompe la riproduzione di musica e video allo scadere del timer.

Se avvii il timer e passi quindi a un'altra app di iPod touch, il timer continua a tenere conto del tempo che trascorre.

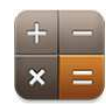

# Utilizzare Calcolatrice

Tocca i numeri e le funzioni in Calcolatrice come con una calcolatrice standard. Quando tocchi i tasti addizione, sottrazione, moltiplicazione e divisione, un cerchio bianco intorno al tasto indica che l'operazione è stata eseguita. Ruota iPod touch per ottenere una calcolatrice scientiica estesa.

#### Funzioni di memoria standard

- Â *C:* tocca per cancellare il numero visualizzato.
- *MC*: tocca per cancellare la memoria.
- *M*+: tocca per aggiungere il numero visualizzato al numero in memoria. Se non esiste alcun numero in memoria, tocca per memorizzare il numero visualizzato.
- M-: tocca per sottrarre il numero visualizzato al numero in memoria.
- MR: tocca per sostituire il numero visualizzato con il numero in memoria. Un cerchio bianco intorno al pulsante indica la presenza di un numero in memoria.

Il numero archiviato rimane in memoria anche quando passi dalla calcolatrice standard a quella scientifica.

# Tasti della calcolatrice scientifica

Ruota iPod touch lateralmente per visualizzare la calcolatrice scientifica.

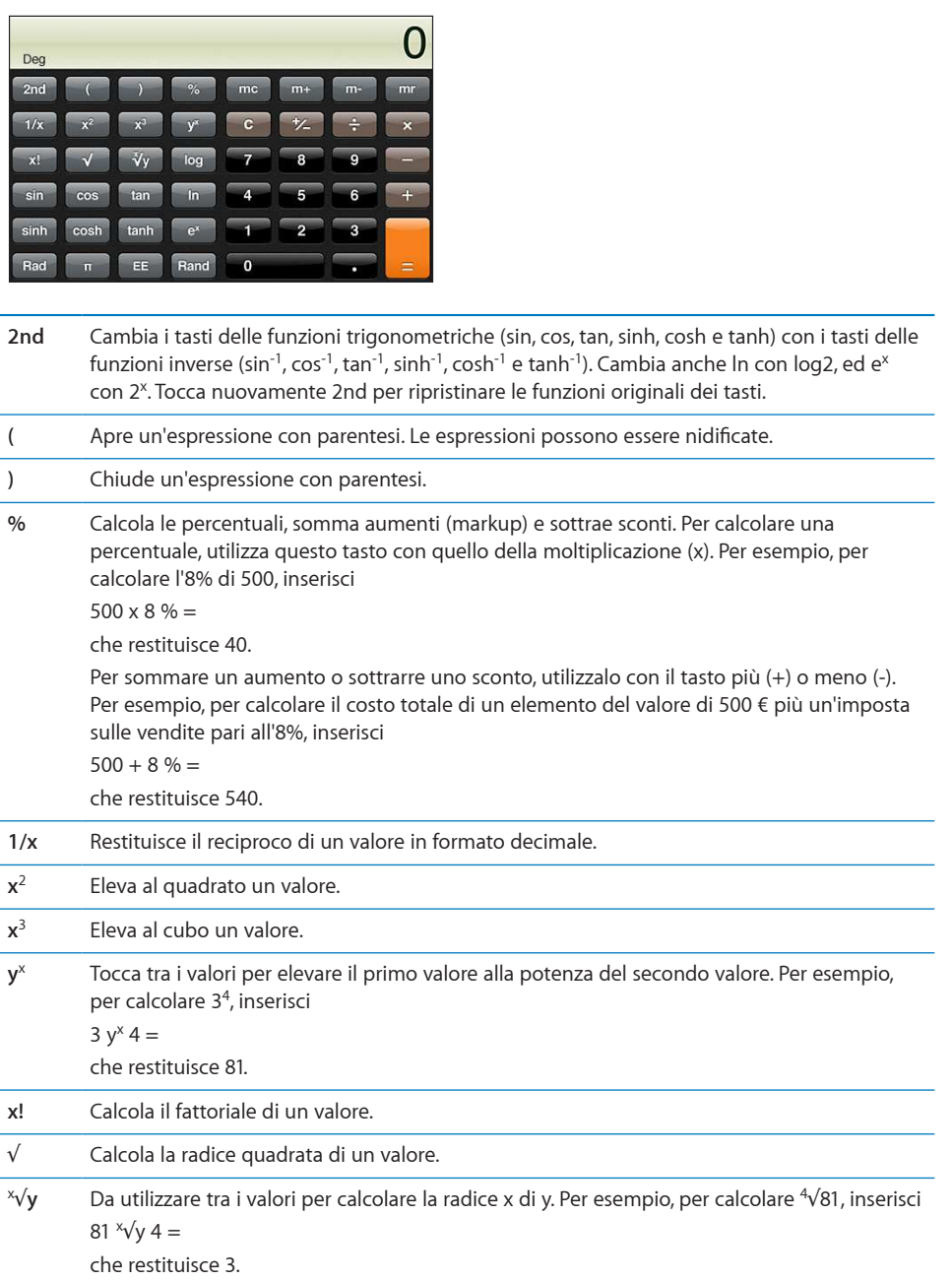

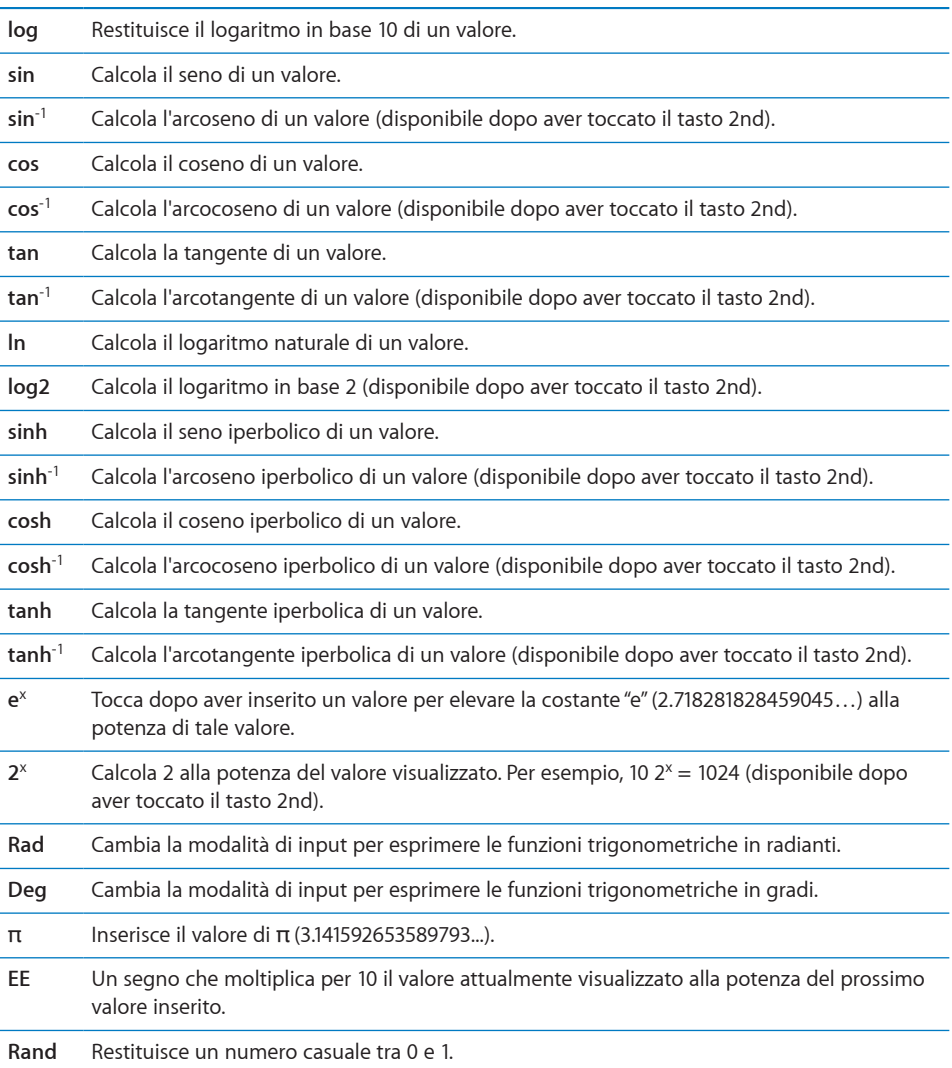
# **20 Memo vocali**

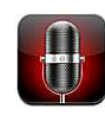

### Registrare memo vocali

Memo vocali ti consente di utilizzare iPod touch come dispositivo di registrazione portatile.

"Memo vocali" utilizza il microfono interno di Pod touch 4a generazione. Per utilizzare i memo vocali su iPod touch 2nd generation o iPod touch 3rd generation, devi collegare gli auricolari Apple con telecomando e microfono o un accessorio compatibile con un microfono. Tali accessori includono auricolari e accessori di terze parti autorizzati e contrassegnati con il logo "Made for iPod".

Per regolare i livelli di registrazione, puoi spostare il microfono avvicinandolo o allontanandolo da ciò che desideri registrare. Per ottenere la migliore qualità della registrazione, il livello più elevato indicato sull'indicatore di livello dovrebbe essere compreso tra –3 dB e 0 dB.

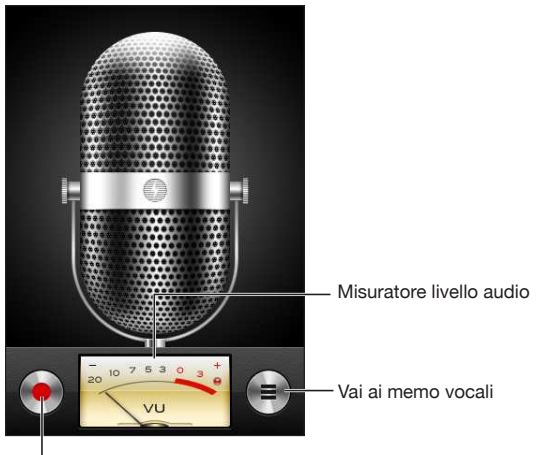

Pulsante di registrazione

**Registrare un memo vocale:** 

- $\overline{1}$  tocca  $\bullet$  per avviare la registrazione. Puoi anche premere il tasto centrale su una cuffia auricolare a tre pulsanti con microfono compatibile.
- **2** Tocca **II** per mettere in pausa o **por interrompere la registrazione. Per interrompere** la registrazione, puoi anche premere il tasto centrale su una cuffia auricolare a tre pulsanti con microfono compatibile.

Puoi anche registrare in modalità mono o stereo in base al microfono esterno utilizzato.

Quando inizi una registrazione vocale, iPod touch emette un breve segnale acustico.

Per utilizzare altre app durante la registrazione di un memo vocale, puoi bloccare iPod touch o premere il tasto Home  $\Box$ .

**Riprodurre un memo vocale appena registrato:** tocca .

### Ascoltare un memo vocale

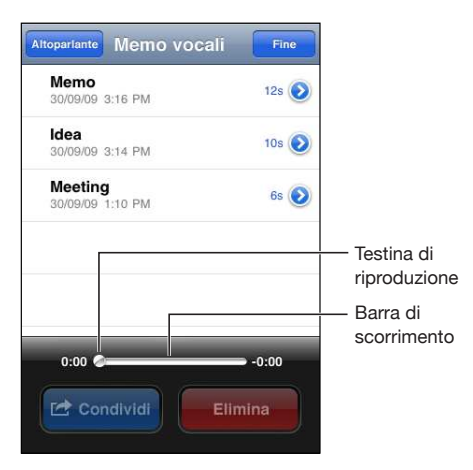

**Riprodurre un memo vocale precedentemente registrato:** 

1 tocca $\equiv$ 

I memo sono elencati in ordine cronologico e il memo più recente è in alto nell'elenco.

**2** Tocca un memo, quindi tocca ▶.

Tocca II per mettere in pausa, quindi tocca nuovamente > per riprendere la riproduzione.

**Andare in qualunque punto di un memo vocale:** trascina la testina sulla barra di scorrimento.

**Ascoltare tramite l'altoparlante integrato:** tocca Altoparlante.

### Gestire i memo vocali

**Eliminare un memo vocale:** tocca un memo nell'elenco, quindi tocca Elimina.

**Visualizzare ulteriori informazioni: tocca** accanto a un memo. La schermata Info mostra informazioni relative a lunghezza, data e ora di registrazione e fornisce ulteriori funzioni di modifica e condivisione.

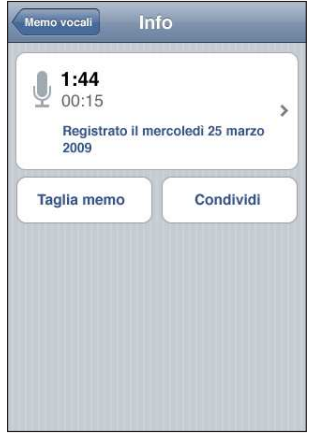

Aggiungere un'etichetta a un memo vocale: nella schermata Info tocca >, quindi seleziona un'etichetta nell'elenco della schermata Etichetta. Per creare un'etichetta personalizzata, scegli Personalizza nella parte inferiore dell'elenco, quindi inserisci un nome per l'etichetta.

### Tagliare i memo vocali

Se desideri, puoi tagliare l'inizio o la fine di un memo vocale al fine di eliminare pause o rumori indesiderati.

### **Tagliare un memo vocale:**

- **1** nella schermata "Memo vocali", tocca accanto al memo che desideri tagliare.
- **2** Tocca "Taglia memo".

 **3** Utilizzando i marcatori di tempo come guida, trascina i bordi della regione audio per regolare l'inizio e la fine del memo vocale. Per visualizzare in anteprima le modifiche, tocca $\blacktriangleright$ .

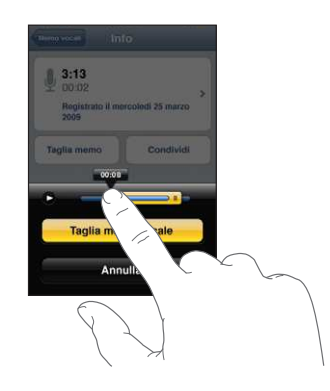

 **4** Tocca "Taglia memo vocale".

*Importante:* Le modifiche apportate ai memo vocali non possono essere annullate.

### Condividere memo vocali

Puoi condividere i tuoi memo vocali come allegati di messaggi e-mail.

### **Condividere un memo vocale:**

- **1** Seleziona un memo vocale nella schermata "Memo vocali", quindi tocca Condividi. Puoi anche toccare Condividi sulla schermata delle informazioni di un memo vocale.
- **2** Scegli E-mail per aprire un nuovo messaggio in Mail con il memo vocale allegato.

Se il documento che stai inviando è troppo grande, verrà visualizzato un messaggio.

### Sincronizzare memo vocali

iTunes sincronizza i memo vocali della libreria di iTunes quando colleghi iPod touch al computer. Questo consente di ascoltare i memo vocali sul computer e fornisce un backup se li elimini da iPod touch.

I memo vocali sono sincronizzati con la playlist "Memo vocali". Se non esiste, iTunes crea la playlist. Quando sincronizzi i memo vocali con iTunes, rimangono nell'app "Memo vocali" fino a quando non li elimini. Se elimini un memo vocale su iPod touch, non verrà eliminato dalla playlist "Memo vocali" in iTunes. Tuttavia, se elimini un memo vocale da iTunes, *verrà* eliminato da iPod touch alla successiva sincronizzazione con iTunes.

Puoi sincronizzare la playlist "Memo vocali" di iTunes con l'app Musica su iPod touch utilizzando il pannello Musica di iTunes.

### **Sincronizzare la playlist "Memo vocali" su iPod touch:**

- collega iPod touch al computer.
- In iTunes, seleziona iPod touch nell'elenco Dispositivi.
- Seleziona Musica nella parte superiore dello schermo.
- Seleziona il riquadro "Includi memo vocali" e fai clic su Applica.

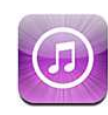

### Informazioni su iTunes Store

Puoi cercare, sfogliare, eseguire un'anteprima, acquistare e scaricare musica, audiolibri, programmi TV, ilm e videoclip da iTunes Store direttamente su iPod touch. Puoi ascoltare podcast audio o guardare podcast video da iTunes Store, sia efettuando lo streaming da Internet che scaricandoli direttamente su iPod touch. Inoltre, puoi seguire i tuoi artisti preferiti e i tuoi amici per scoprire quale musica stanno ascoltando e di cosa parlano, sapere quando i tuoi artisti preferiti sono in tour vicino a te e chi fra i tuoi amici ha intenzione di andare a vederli e altro ancora.

*Nota:* iTunes Store potrebbe non essere disponibile in tutti i paesi o regioni e i contenuti oferti al suo interno possono variare a seconda del paese o della regione.

Per accedere a iTunes Store, iPod touch deve accedere a un network Wi-Fi connesso a Internet. Consulta ["Connessioni Internet](#page-18-0)" a pagina [19](#page-18-1).

Per acquistare elementi o scrivere recensioni, devi disporre di un account Apple. Per default, iPod touch ottiene le impostazioni dell'account Apple da iTunes. Se non disponi di un account Apple o se desideri efettuare acquisti da un altro account Apple, vai su Impostazioni > Store. Consulta "[Store](#page-180-0)" a pagina [181](#page-180-1).

Per poter riprodurre o scaricare podcast, non devi disporre di un account Apple.

### Trovare musica, video e altro

**Sfogliare contenuti:** Tocca una delle categorie di contenuto in fondo allo schermo, ad esempio Musica o Video. Oppure, tocca Altro per sfogliare altri contenuti. Scegli un metodo di ordinamento nella parte superiore dello schermo, ad esempio novità o generi (le categorie possono variare).

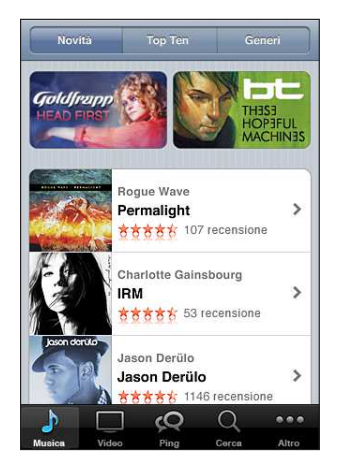

**Cercare per contenuto:** Tocca Cerca (se Cerca non è visibile, tocca prima Altro), tocca il campo di ricerca e inserisci una o più parole, quindi tocca Cerca. Ricerca i risultati raggruppati per categoria, come Filmati, Album o Podcast.

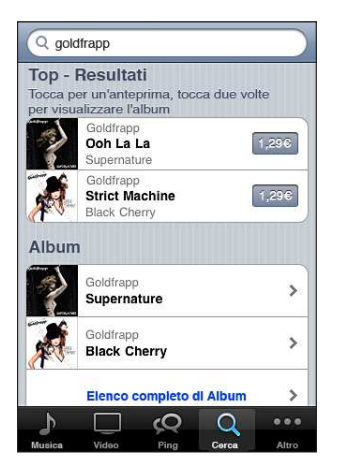

Tocca un elemento in un elenco per visualizzare ulteriori dettagli nella relativa schermata Info. Puoi rivedere le recensioni, scrivere recensioni personali o inviare per e-mail a un tuo amico il link a un elemento. In base al tipo di elemento, puoi anche acquistarlo, scaricarlo o noleggiarlo.

*Nota:* se ti connetti a un network Wi-Fi Starbucks in un negozio Starbucks selezionato (disponibile solamente negli Stati Uniti), nella parte inferiore dello schermo appare l'icona Starbucks. Puoi efettuare un'anteprima e acquistare il brano attualmente in riproduzione o altri brani da raccolte Starbucks disponibili.

**Esplorare le raccomandazioni degli artisti e degli amici:** tocca Ping (se Ping non è visibile, tocca prima Altro), per trovare le novità dei tuoi artisti preferiti o visualizzare quale musica ascoltano i tuoi amici. Per informazioni, consulta la seguente sezione, "[Seguire artisti e amici](#page-151-0)."

### <span id="page-151-0"></span>Seguire artisti e amici

Utilizza "Ping in iTunes" per collegarti con la maggior parte dei fan appassionati di musica in tutto il mondo. Segui gli artisti preferiti per conoscere i nuovi album e i prossimi concerti e tour, per conoscere le loro influenze musicali tramite le loro foto e i loro video. Leggi i commenti degli amici sulla musica che stanno ascoltando e visualizzare cosa stanno acquistando e a quali concerti intendono partecipare. Inine, esprimi i tuoi gusti musicali e lascia i commenti per chi ti segue.

Per creare ed esplorare le connessioni musicali, devi creare un profilo.

**Creare il proprio profilo Ping in iTunes:** apri iTunes su Mac o PC, fai clic su Ping e segui le istruzioni su schermo.

**Esplorare Ping in iTunes su iPod touch:** Apri l'app iTunes, tocca Ping (se Ping non è visibile, tocca prima Altro), quindi:

- Â Tocca Attività per vedere le ultime novità e le informazioni sulle persone che segui. Gli aggiornamenti includono acquisti, recensioni, elementi che ti piacciono, commenti e post.
- Tocca Persone per vedere chi stai seguendo e chi ti sta seguendo.
- Tocca "Il mio profilo" per rivedere le informazioni del profilo.

Seguire un artista: su qualsiasi pagina dell'album, tocca "Profilo artista". Sulla pagina del profilo dell'artista, tocca Segui.

Seguire un amico: Scegli il tuo gruppo iniziale di amici quando configuri il tuo profilo usando iTunes su Mac o PC. Dopo averlo fatto, puoi seguire gli amici di amici usando Ping su iPod touch. Vai sulla pagina del tuo profilo, tocca "Persone che seguo", quindi tocca un nome. Quando i loro profili appaiono, puoi toccare per vedere chi stanno seguendo o chi sta seguendo loro. Se trovi qualcuno interessante, tocca Persone la sua pagina del profilo.

Quando segui qualcuno, quest'ultimo non ti segue automaticamente. Nel profilo puoi scegliere di accettare o rifiutare le richieste quando arrivano o semplicemente accettare tutte le nuove richieste senza controllarle (default).

**Condividere i pensieri:** Mentre sfogli gli album e i brani, tocca Pubblica per commentare un pezzo musicale o tocca "Mi piace" per comunicare che ti piace. I tuoi amici vedranno le tue opinioni nel loro feed per le attività di Ping in iTunes.

Condividere i programmi dei concerti: tocca Concerti sulla tua pagina del profilo per vedere i prossimi spettacoli degli artisti che segui e quali fra i tuoi amici parteciperanno. Tocca Biglietti per comprare il tuo o tocca "Ci vado" per far sapere che ci sarai anche tu.

### Acquistare musica e audiolibri

Quando trovi il brano, l'album o l'audiolibro desiderato in iTunes Store, puoi acquistarlo e scaricarlo su iPod touch. Inoltre, puoi eseguire un'anteprima dell'elemento prima di acquistarlo, per accertarti che sia proprio quello desiderato.

**Eseguire un'anteprima di un brano o di un audiolibro:** tocca l'elemento.

### **Acquistare e scaricare un brano, un album o un audiolibro:**

- **1** Tocca il prezzo, quindi tocca Acquista.
- **2** Accedi all'account come richiesto, quindi tocca OK.

Se non disponi di un account per Apple, tocca "Crea nuovo account" per conigurarne uno.

Il costo del tuo acquisto viene addebitato sul tuo account Apple. Se efettui altri acquisti entro 15 minuti, non sarà nuovamente richiesto l'inserimento della password.

Un messaggio ti avvisa se hai già acquistato uno o più brani di un album. Tocca Acquista per acquistare l'intero album compresi i brani già acquistati oppure tocca Annulla per acquistare i brani rimanenti singolarmente.

Per alcuni album è previsto un bonus, che viene scaricato nella libreria iTunes sul computer. Non tutti i bonus vengono scaricati direttamente su iPod touch.

Dopo aver acquistato un elemento, inizierà il download e l'elemento verrà visualizzato nella schermata Download. Consulta "Verificare lo stato del download" a pagina [155.](#page-154-1)

I brani acquistati vengono aggiunti alla playlist Acquisti su iPod touch. Se rimuovi la playlist Acquisti, iTunes ne crea una nuova quando acquisti un elemento da iTunes Store.

Per effettuare acquisti, puoi utilizzare i codici di certificati regalo di iTunes Store, i certiicati regalo o altri codici promozionali. Dopo esserti connesso al tuo account, il credito residuo viene visualizzato insieme alle informazioni dell'account nella parte inferiore della maggior parte delle schermate di iTunes Store.

**Inserire il codice da utilizzare:** tocca Musica (se Musica non è visibile, tocca prima Altro), quindi tocca "Usa codice" nella parte inferiore della schermata e segui le istruzioni su schermo.

### Acquistare o noleggiare video

iTunes Store ti consente di acquistare e scaricare ilm, programmi TV e videoclip (potrebbe non essere disponibile in tutti i paesi o regioni). Alcuni ilmati e programmi TV possono essere noleggiati per un tempo limitato. I contenuti video possono essere disponibili in definizione standard (SD o 480p), alta definizione (HD o 720p) o entrambi i formati.

**Eseguire un'anteprima di un video:** tocca Anteprima.

### **Acquistare o noleggiare un video:**

- **1** Tocca Acquista o Noleggia.
- **2** Accedi all'account come richiesto, quindi tocca OK.

Se non disponi di un account per Apple, tocca "Crea nuovo account" per conigurarne uno. Il costo del tuo acquisto viene addebitato sul tuo account Apple. Se efettui altri acquisti entro 15 minuti, non sarà nuovamente richiesto l'inserimento della password.

Dopo aver acquistato un elemento, inizierà il download e l'elemento verrà visualizzato nella schermata Download. Consulta "[Veriicare lo stato del download](#page-154-0)" a pagina [155.](#page-154-1)

La riproduzione dei filmati e dei programmi TV noleggiati non inizia prima del completamento del download. Consulta "Guardare i filmati noleggiati e i programmi [TV](#page-66-0)" a pagina [67.](#page-66-1)

Quando il download è completato, i video acquistati vengono aggiunti alla playlist Acquisti su iPod touch. I contenuti acquistati vengono sincronizzati con la playlist Acquisti per iPod touch in iTunes, al successivo collegamento di iPod touch al computer. Consulta "[Sincronizzare i contenuti acquistati](#page-155-0)."

*Nota:* Se acquisti video HD su iPod touch 3rd generation, il video viene scaricato in formato SD.

Per visualizzare o sincronizzare video nella playlist Acquisti in iTunes sul computer, l'account Apple deve essere attivo.

**Sincronizzare i video acquistati in iTunes:** collega iPod touch al computer. In iTunes, seleziona iPod touch nell'elenco Dispositivi, fai clic sul pulsante appropriato (Film, Programmi TV o Musica per i video musicali), seleziona gli elementi che vuoi sincronizzare, quindi fai clic su Sincronizza.

**Selezionare il formato SD o HD:** in iTunes, fai clic tenendo premuto il pulsante Controllo su un video contrassegnato da "HD-SD" e scegli "Definizione standard" o "Alta definizione" dal menu Versione.

Per effettuare acquisti, puoi utilizzare i codici di certificati regalo di iTunes Store, i certiicati regalo o altri codici promozionali. Dopo esserti connesso al tuo account, il credito residuo viene visualizzato insieme alle informazioni dell'account nella parte inferiore della maggior parte delle schermate di iTunes Store.

<span id="page-154-1"></span>**Inserire il codice da utilizzare:** tocca Musica (se Musica non è visibile, tocca prima Altro), quindi tocca "Usa codice" nella parte inferiore della schermata e segui le istruzioni su schermo.

### Efettuare lo streaming o il download dei podcast

Puoi ascoltare podcast audio o visualizzare podcast video di cui hai efettuato lo streaming mediante la connessione Internet Wi-Fi da iTunes Store. Inoltre, puoi efettuare il download dei podcast video e audio direttamente su iPod touch I podcast scaricati su iPod touch vengono sincronizzati con la libreria di iTunes quando colleghi iPod touch al computer.

Tocca Podcast (se Podcast non è visibile, tocca prima Altro) per sfogliare i podcast in iTunes Store. Per visualizzare un elenco di puntate, tocca un podcast. I podcast video sono contrassegnati dall'icona video  $\Box$ .

**Efettuare lo streaming di un podcast:** tocca il titolo del podcast.

**Scaricare un podcast:** tocca il pulsante Gratis, quindi tocca Scarica. I podcast scaricati vengono visualizzati nell'elenco podcast in Musica.

**Ascoltare o visualizzare un podcast scaricato:** In Musica, tocca Podcast (se Podcast non è visibile, tocca prima Altro), quindi tocca il podcast. Inoltre, i podcast video appaiono nell'elenco dei video.

**Ottenere ulteriori episodi del podcast scaricato:** nell'elenco Podcast in Musica, tocca il podcast, quindi tocca "Ottieni altri episodi".

**Eliminare un podcast:** nell'elenco dei podcast inMusica, scorri a destra o a sinistra sui podcast, quindi tocca Elimina.

### <span id="page-154-0"></span>Verificare lo stato del download

Puoi verificare la schermata Download per visualizzare lo stato dei download in corso e di quelli programmati, compresi gli acquisti preordinati.

**Consultare lo stato degli elementi in fase di download:** Tocca Download (se Download non è visibile, tocca prima Altro).

Per interrompere un download, tocca ...

In caso di interruzione di un download, iPod touch avvia nuovamente il download alla successiva connessione a Internet. Oppure, se apri iTunes sul computer, iTunes completa il download nella tua libreria iTunes (se il computer è connesso a Internet ed è stato efettuato l'accesso allo stesso account Apple).

**Consultare lo stato degli elementi preordinati:** Tocca Download (se Download non è visibile, tocca prima Altro).

Gli elementi preordinati vengono visualizzati in un elenco fino alla data di rilascio dell'elemento. Tocca l'elemento per informazioni sulla data di rilascio. Quando l'elemento è disponibile per il download, accanto al download apparirà l'icona di download  $\bigcirc$ .

Scaricare un elemento preordinato: tocca l'elemento, quindi tocca  $\bigcirc$ .

Gli elementi preordinati non vengono scaricati automaticamente quando vengono rilasciati. Ritorna alla schermata Download per iniziare il download.

### <span id="page-155-0"></span>Sincronizzare i contenuti acquistati

iTunes sincronizza automaticamente tutto ciò che è stato scaricato o acquistato su iPod touch nella libreria iTunes quando colleghi iPod touch al computer. Questo consente di accedere ai download sul computer e fornisce un backup nel caso eliminassi contenuti acquistati da iPod touch.

I contenuti acquistati vengono sincronizzati sulla playlist "Acquistati su <nome della tua playlist di iPod touch>". Se la playlist non è disponibile, iTunes ne crea una nuova. Inoltre, iTunes copia gli acquisti nella playlist Acquisti che iTunes utilizza per gli acquisti efettuati dal computer (se la playlist è disponibile e impostata per la sincronizzazione con iPod touch).

I podcast scaricati vengono sincronizzati con l'elenco Podcast nella libreria di iTunes.

### Cambiare i pulsanti per sfogliare

Puoi sostituire i pulsanti Musica, Podcast, Video e Cerca (nella parte inferiore dello schermo) con i pulsanti che utilizzi più frequentemente. Per esempio, se scarichi spesso audiolibri e vedi raramente i video, puoi sostituire il pulsante Video con il pulsante Audiolibri.

**Cambiare i pulsanti per sfogliare:** tocca Altro, quindi tocca Modiica, e trascina il pulsante in fondo allo schermo, sopra il pulsante che vuoi sostituire.

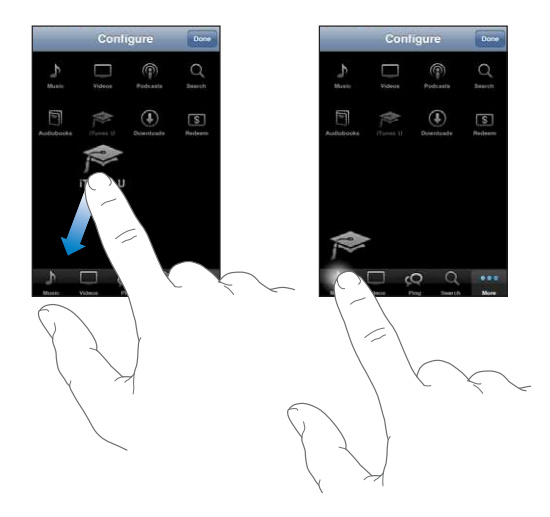

Puoi riorganizzare i pulsanti che si trovano nella parte inferiore dello schermo, trascinandoli verso sinistra o verso destra, come desiderato. Quando hai inito, tocca Fine.

Quando sfogli i video, tocca Altro per accedere ai pulsanti del browser che non sono visibili.

### Visualizzare le informazioni relative all'account

Per visualizzare le informazioni relative al tuo account Apple su iPod touch, tocca l'account (in fondo alla maggior parte delle schermate di iTunes Store). In alternativa, vai a Impostazioni > Store e tocca "Visualizza account". Per visualizzare le informazioni relative all'account, devi aver eseguito l'accesso. Consulta "[Store](#page-180-0)" a pagina [181](#page-180-1).

### Verificare i download

Puoi utilizzare iTunes sul computer per verificare che tutti gli elementi acquistati (musica, video, app e altro ancora) su iTunes Store o App Store si trovino nella tua libreria iTunes. Questa operazione potrebbe essere utile in caso di interruzione di un download.

### **Veriicare gli acquisti:**

- **1** Assicurati che il computer sia collegato a Internet.
- **2** In iTunes, scegli Store > Verifica download disponibili.
- **3** Inserisci il tuo ID Apple e la tua password, quindi fai clic su Verifica.

Gli acquisti non ancora presenti sul computer vengono scaricati.

La playlist Acquisti visualizza i tuoi acquisti. Tuttavia, poiché puoi modificare questo elenco aggiungendo o rimuovendo elementi, le informazioni che contiene potrebbero non essere accurate. Per verificare tutti gli acquisti effettuati, accedi al tuo account, scegli Store > Visualizza account, quindi fai clic su "Cronologia acquisti".

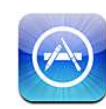

### Informazioni su App Store

Con App Store puoi efettuare ricerche, sfogliare, leggere recensioni e scaricare app; tutto questo direttamente da App Store su iPod touch. Le app scaricate e installate da App Store su iPod touch vengono copiate nella libreria iTunes alla successiva sincronizzazione di iPod touch con il computer. Quando sincronizzi iPod touch, puoi anche installare le app che hai acquistato o scaricato da iTunes Store sul computer.

*Nota:* App Store potrebbe non essere disponibile in tutti i paesi o regioni e i contenuti oferti al suo interno possono variare a seconda del paese o della regione.

Per utilizzare App Store, iPod touch deve accedere a un network Wi-Fi connesso a Internet. Consulta ["Connessioni Internet](#page-18-0)" a pagina [19](#page-18-1). Per scaricare app, devi disporre anche di un account Apple (potrebbe non essere disponibile in tutti i paesi o le regioni). Per default, iPod touch ottiene le impostazioni dell'account Apple da iTunes. Se non disponi di un account Apple o se desideri efettuare acquisti da un altro account Apple, vai su Impostazioni > Store. Consulta "[Store](#page-180-0)" a pagina [181](#page-180-1).

### Sfogliare e efettuare ricerche

Sfoglia le selezioni offerte per vedere app nuove, degne di nota o consigliate oppure consulta la Top 25 per visualizzare l'elenco delle app più popolari. Utilizza la funzione di ricerca, per trovare un'app specifica.

**Sfogliare le app:** tocca "Primo piano", Categorie o "Top 25". Nella parte superiore dello schermo, scegli una categoria o un metodo di ordinamento per sfogliare per elenchi, come novità, degne di nota, genius, top Apps acquistate e top Apps gratuite.

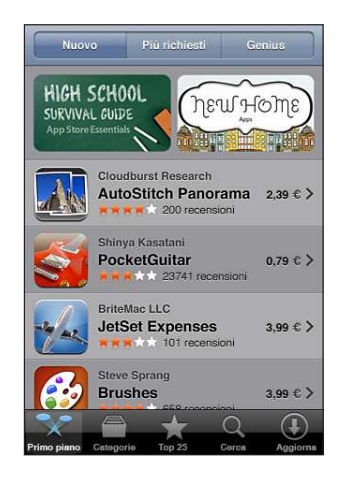

**Sfogliare utilizzando Genius:** tocca Genius per visualizzare un elenco di app consigliate in base a quelle già presenti nella tua raccolta di app. Per attivare Genius, segui le istruzioni su schermo. Genius è un servizio gratuito, ma è necessario disporre di un account Apple.

**Cercare le app:** tocca Cerca, tocca il campo di ricerca e inserisci una o più parole, quindi tocca nuovamente Cerca.

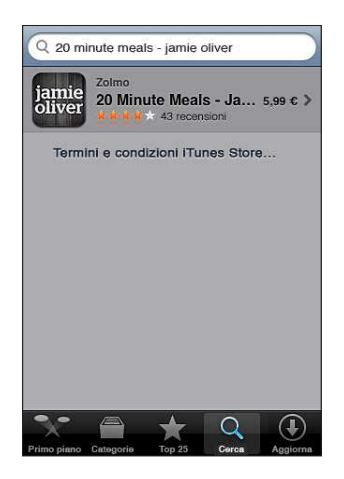

### Schermata Info

Tocca una delle app di un elenco per visualizzare ulteriori informazioni, ad esempio prezzo, istantanee e classifiche.

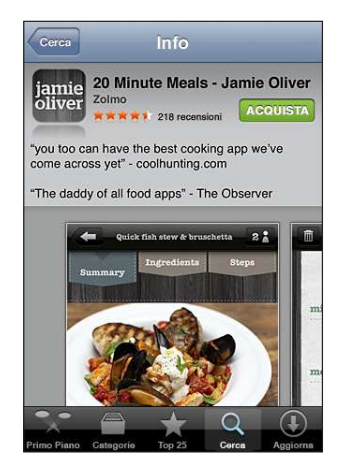

Se l'app è già stata installata, nella schermata informativa apparirà la scritta "Installata" invece del prezzo.

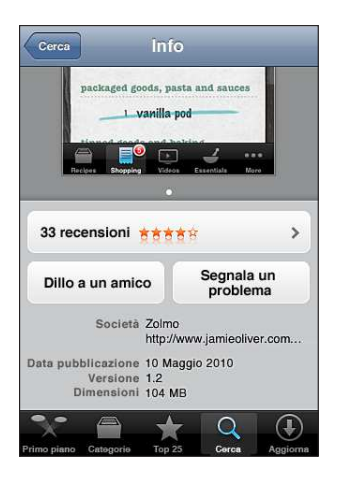

**Visualizzare istantanee:** scorri nella parte inferiore della schermata Info. Scorri verso sinistra o verso destra per visualizzare ulteriori istantanee. Tocca due volte per ingrandire.

Ottenere le classifiche e leggere le recensioni: tocca Classifiche nella parte inferiore della schermata Info.

**Inviare un messaggio e-mail con il link alla pagina Info di un'app in iTunes:** tocca "Dillo a un amico" nella parte inferiore della schermata informativa.

**Segnalare un problema:** tocca "Segnala un problema", nella parte inferiore della schermata informativa. Seleziona un problema dall'elenco oppure inserisci commenti facoltativi, quindi tocca Segnala.

**Inviare l'app a qualcuno come regalo:** tocca "Regala questa App" vicino alla parte inferiore della schermata informativa, quindi segui le istruzioni su schermo.

### Scaricare le app

Dopo aver trovato l'app desiderata in App Store, puoi acquistarla e scaricarla su iPod touch. Se si tratta di un'app gratuita, puoi scaricarla senza alcun costo dopo aver fornito le informazioni relative al tuo account Apple.

L'app scaricata viene immediatamente installata su iPod touch.

### **Acquistare e scaricare un'app:**

- **1** tocca il prezzo (oppure tocca Gratis), quindi tocca Acquista.
- **2** Accedi all'account come richiesto, quindi tocca OK.

Se non disponi di un account per Apple, tocca "Crea nuovo account" per configurarne uno.

Il costo dei download a pagamento viene addebitato sull'account Apple. Se efettui altri download entro 15 minuti, non sarà richiesto di nuovo l'inserimento della password.

Alcune app ti consentono di efettuare acquisiti all'interno dell'app. Puoi limitare tale possibilità di acquisito in Impostazioni. Consulta ["Restrizioni](#page-173-0)" a pagina [174.](#page-173-1)

Alcune app utilizzano le notiiche push per comunicarti nuove informazioni anche quando l'app non è in esecuzione. Le notiiche variano in base all'app, ma possono includere testi o avvisi acustici e un badge numerato sull'icona dell'app nella schermata Home. Consulta "Notifiche" a pagina [169.](#page-168-1)

Per effettuare acquisti, puoi utilizzare i codici di certificati regalo di iTunes Store, i certiicati regalo o altri codici promozionali. Una volta efettuato l'accesso all'account, il credito residuo viene visualizzato assieme alle informazioni dell'account nella parte inferiore della maggior parte delle schermate di App Store.

**Inserire il codice da utilizzare:** tocca "Usa codice" vicino alla parte inferiore della schermata "Primo piano", quindi segui le istruzioni sullo schermo.

**Visualizzare lo stato del download delle app:** dopo aver iniziato il download di un'app, la relativa icona viene visualizzata sulla schermata Home insieme a un indicatore dello stato di avanzamento.

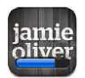

In caso di interruzione di un download, iPod touch avvia nuovamente il download alla successiva connessione a Internet. Oppure, se apri iTunes sul computer, iTunes completa il download nella tua libreria iTunes (se il computer è connesso a Internet ed è stato efettuato l'accesso allo stesso account Apple).

### Eliminare le app

È possibile eliminare le app installate da App Store. Se elimini un'app, i dati associati non saranno più disponibili per iPod touch, tranne in caso di reinstallazione dell'app stessa e di ripristino dei dati da un backup.

Puoi reinstallare un'app e ripristinarne i dati a condizione di aver fatto un backup di iPod touch sul computer tramite iTunes. Se tenti di eliminare un'app di cui non hai eseguito il backup sul computer, sullo schermo viene visualizzato un avviso. Per recuperare i dati dell'app, devi eseguire il ripristino di iPod touch da un backup che contiene tali informazioni. Consulta ["Ripristinare da un backup](#page-224-0)" a pagina [225](#page-224-1).

### **Eliminare un'app App Store:**

- **1** tocca e mantieni il dito su una qualsiasi delle icone app nella schermata Home fino a quando le icone non iniziano a oscillare.
- 2 Tocca **O** nell'angolo dell'app da eliminare.
- **3** Tocca Elimina, quindi premi il tasto Home  $\Box$ .

Quando elimini un'app, i relativi dati non saranno più accessibili tramite l'interfaccia utente di iPod touch, anche se in realtà non vengono cancellati da iPod touch. Per informazioni sull'eliminazione di tutto il contenuto e di tutte le impostazioni, consulta "Cancella contenuto e impostazioni" su pagina [178](#page-177-0).

Puoi scaricare di nuovo gratuitamente qualsiasi app acquistata da App Store.

### **Sostituire un'app eliminata:**

- Â *Su iPod touch:* acquista nuovamente l'app (in modo gratuito).
- In iTunes: collega iPod touch al computer, seleziona iPod touch nell'elenco Dispositivi, fai clic su App e seleziona il riquadro vicino all'app, quindi fai clic su Applica.

### Scrivere recensioni

Puoi scrivere e condividere le tue recensioni di un'app direttamente da iPod touch.

### **Scrivere una recensione:**

- **1** tocca Classiiche nella parte inferiore della schermata Info.
- **2** Nella schermata Recensioni, tocca "Scrivi una recensione".
- **3** Seleziona il numero di stelle (da 1 a 5) che desideri assegnare all'app, quindi inserisci il tuo soprannome, il titolo della recensione ed eventuali commenti facoltativi. Se hai già inserito altre recensioni, il campo soprannome è già completo. In caso contrario, dovrai creare un soprannome.
- **4** Tocca Invia.

Per poter inviare una recensione, devi essere connesso all'account Apple e aver scaricato l'articolo.

### Aggiornare le app

Accedendo a App Store, viene veriicata la presenza di aggiornamenti per le app installate. Inoltre, App Store verifica la presenza di aggiornamenti con frequenza settimanale. L'icona App Store mostra il numero totale di aggiornamenti disponibili per le app.

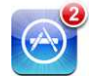

Se è disponibile un aggiornamento e accedi ad App Store, viene immediatamente visualizzata la schermata Aggiorna. Gli aggiornamenti delle app vengono scaricati e installati automaticamente quando scegli di aggiornare.

Si tratta di nuovi rilasci delle app che possono essere acquistati o scaricati tramite App Store su iPod touch o iTunes Store sul computer.

### **Aggiornare un'app:**

- **1** nella parte inferiore dello schermo, tocca Aggiornamenti.
- **2** Tocca un'app per visualizzare ulteriori informazioni relative all'aggiornamento.
- **3** Tocca Aggiorna.

**Aggiornare tutte le app:** nella parte inferiore dello schermo, tocca Aggiornamenti, quindi tocca "Aggiorna tutto".

Se cerchi di aggiornare un'app acquistata da un account Apple diverso, dovrai inserire ID e password di tale account prima di poter scaricare l'aggiornamento.

### Sincronizzare le app acquistate

Quando colleghi iPod touch al computer, iTunes sincronizza le app scaricate o acquistate su iPod touch con la libreria iTunes. Questo consente di accedere ai download sul computer e fornisce un backup nel caso le app vengano eliminate da iPod touch.

Alla successiva sincronizzazione con iTunes, viene creata una copia di backup delle app scaricate. In seguito, la copia di backup verrà creata solo per i dati delle app durante la sincronizzazione con iTunes.

Le app vengono sincronizzate nell'elenco Applicazioni della libreria iTunes. Se l'elenco non è disponibile, iTunes ne crea uno.

## **23 Impostazioni**

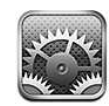

Le impostazioni ti consentono di personalizzare le app iPod touch impostare la data e l'ora, configurare la connessione network e inserire altre preferenze per iPod touch.

### Uso in aereo

"Uso in aereo" disattiva le funzionalità wireless di iPod touch per ridurre potenziali interferenze con le operazioni dell'aeromobile e con altre apparecchiature elettriche.

**Attivare la modalità "Uso in aereo":** tocca Impostazioni e attiva la modalità "Uso in aereo".

Quando è attiva la modalità di uso in aereo, nella barra di stato nella parte superiore della schermata viene visualizzata l'icona >. Disabilitando molte delle funzionalità di iPod touch, non viene emesso nessun segnale Wi-Fi o Bluetooth da iPod touch. Non potrai:

- Effettuare o ricevere videochiamate FaceTime
- Inviare o ricevere e-mail
- Navigare in Internet
- Â Sincronizzare i contatti, i calendari o i Preferiti (solo MobileMe) con MobileMe o Microsoft Exchange
- Effettuare lo streaming dei video YouTube
- Ottenere le quotazioni dei titoli
- Visualizzare località sulla mappa
- Consultare bollettini meteo
- Usare iTunes Store o App Store
- Usare Game Center

Se consentito dall'operatore dell'aeromobile e dalle leggi e normative vigenti, puoi continuare a utilizzare iPod touch per:

- Ascoltare musica e guardare video
- Controllare il calendario
- Creare o visualizzare foto o video (iPod touch 4th generation o successivo)
- Sentire avvisi
- Usare il cronometro o il timer
- Usare la calcolatrice
- Prendere appunti
- Registrare memo vocali
- Leggere messaggi e-mail archiviati su iPod touch

 Se la connessione Wi-Fi disponibile, qualora consentito dagli operatori di volo e nel rispetto dei regolamenti e delle leggi vigenti, puoi riattivare la funzionalità Wi-Fi e:

- Effettuare o ricevere videochiamate FaceTime
- Inviare e ricevere messaggi e-mail
- Navigare in Internet
- Effettuare videochiamate con FaceTime
- Â Sincronizzare i contatti, i calendari e i Preferiti (solo MobileMe) con MobileMe e Microsoft Exchange
- Effettuare lo streaming dei video YouTube
- Ottenere le quotazioni dei titoli
- Visualizzare località sulla mappa
- Consultare bollettini meteo
- Usare iTunes Store o App Store
- Usare Game Center

Potrebbe esserti anche consentito di attivare Bluetooth e utilizzare dispositivi Bluetooth con iPod touch.

### Wi-Fi

Le impostazioni Wi-Fi consentono di decidere se iPod touch utilizza network Wi-Fi locali per la connessione Internet.

**Attivare o disattivare Wi-Fi:** scegli Wi-Fi e attiva o disattiva la funzionalità Wi-Fi.

**Accedere a un network Wi-Fi:** scegli Wi-Fi, attendi un momento che iPod touch rilevi i network nel raggio di portata, quindi seleziona un network. Se necessario, inserisci una password e tocca Accedi (i network per i quali è richiesto l'inserimento di una password sono identificati dall'icona di un lucchetto  $\blacksquare$ ).

Dopo avere eseguito manualmente l'accesso a un network Wi-Fi, iPod touch si collegherà automaticamente al network quando è nel raggio di portata. Se sono disponibili network utilizzati precedentemente, iPod touch accede all'ultimo network utilizzato.

Quando iPod touch accede a un network Wi-Fi, l'icona Wi-Fi  $\widehat{\mathcal{P}}$  nella barra di stato (nella parte superiore dello schermo) mostra l'intensità del segnale. Un numero elevato di barre indica un segnale di intensità maggiore.

**Conigurare iPod touch per chiedere se desideri accedere a un nuovo network:**  scegli Wi-Fi e attiva o disattiva la funzionalità "Richiedi accesso reti".

Quando cerchi di accedere a Internet, utilizzando per esempio Safari o Mail e non sei nel raggio di portata di un network Wi-Fi utilizzato in precedenza, questa opzione informa iPod touch di cercare un altro network. iPod touch visualizza un elenco di tutti i network Wi-Fi disponibili tra cui scegliere (i network per i quali è richiesto l'inserimento di una password sono identificati dall'icona di un lucchetto  $\bigtriangleup$ ). Se l'opzione "Richiedi accesso" è disattivata e non è disponibile una rete utilizzata in precedenza, per utilizzare la connessione Internet dovrai connetterti manualmente a una rete.

**Dissociare un network, in modo che iPod touch non acceda:** scegli Wi-Fi e tocca accanto a una rete utilizzata in precedenza. Quindi, tocca "Dissocia questa rete".

**Accedere a un network Wi-Fi chiuso:** per accedere a un network Wi-Fi che non compare nell'elenco dei network analizzati, scegli Wi-Fi > Altro e inserisci il nome del network. Se è richiesto l'inserimento di una password, tocca Sicurezza, tocca la modalità di sicurezza utilizzata dal network, quindi inserisci la password.

Per accedere a un network chiuso devi conoscere il nome del network, la password e la modalità di sicurezza utilizzata dal network.

Alcuni network Wi-Fi richiedono l'inserimento o la modifica di impostazioni addizionali, quali l'indirizzo ID client o l'indirizzo IP statico. Per ulteriori informazioni sulle impostazioni corrette da utilizzare, contatta l'amministratore del network.

**Regolare le impostazioni per collegarsi a un network Wi-Fi:** scegli Wi-Fi, quindi tocca **a** accanto a una rete.

### VPN

Questa impostazione appare quando hai configurato VPN su iPod touch, consentendoti di attivare o disattivare la funzione VPN. Consulta ["Rete](#page-170-0)" a pagina [171](#page-170-1).

### <span id="page-168-1"></span><span id="page-168-0"></span>Notifiche

Questa impostazione appare quando apri un'applicazione (come Game Center) che utilizza il servizio Notifiche push di Apple.

Le notifiche push ti avvisano quando ci sono nuove informazioni, anche se l'applicazione non è in esecuzione. Le notifiche variano in base all'app, ma possono includere testi o avvisi audio e un badge numerato sull'icona dell'app nella schermata Home.

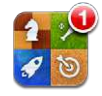

Se non desideri ricevere notifiche o vuoi conservare la durata della batteria, puoi disattivare le notifiche.

Attivare o disattivare tutte le notifiche: tocca Notifiche, quindi attiva o disattiva le notifiche.

**Attivare o disattivare suoni, avvisi o badge per un'app:** tocca Notiiche, scegli un'app nell'elenco, quindi scegli i tipi di notifiche che desideri attivare o disattivare.

### Suoni

**Regolare il volume degli avvisi:** scegli Suoni e trascina il cursore. Oppure, se nessun brano o video è in riproduzione, utilizza i tasti del volume sulla parte laterale di iPod touch.

**Impostare la suoneria di FaceTime:** scegli Suoni > Suoneria.

**Impostare i suoni degli avvisi e gli efetti sonori:** scegli Suoni e attiva o disattiva gli elementi.

Puoi impostare iPod touch per riprodurre un suono quando:

- Ricevi un messaggio e-mail
- Invii un messaggio e-mail
- Ricevi un avviso per un evento del calendario
- Bloccare iPod touch
- Ouando utilizzi la tastiera.

### Luminosità

La luminosità dello schermo produce efetti sulla durata della batteria. Puoi diminuire la luminosità dello schermo per estendere la durata della batteria di iPod touch o utilizzare la funzionalità di luminosità automatica.

**Regolare la luminosità dello schermo:** scegli Luminosità, quindi trascina il cursore nella posizione desiderata.

**Impostare se iPod touch regola automaticamente la luminosità dello schermo:**  scegli Luminosità, quindi attiva o disattiva la funzione per la luminosità automatica. Se la funzione per la luminosità automatica è attiva, iPod touch regola la luminosità dello schermo in base alle condizioni di luce ambientali attuali grazie al relativo sensore integrato.

### Sfondo

Le impostazioni Sfondo consentono di impostare un'immagine o una foto come sfondo per lo schermo con blocco. Su iPod touch 3rd generation o successivo, puoi anche impostare lo sfondo per la schermata Home. Consulta "[Aggiungere sfondi](#page-29-0)" a pagina [30](#page-29-1).

### Generali

Le impostazioni Generali includono network, condivisione, sicurezza e altre impostazioni iOS. Puoi anche trovare informazioni su iPod touch e reimpostare varie impostazioni di iPod touch.

### **Informazioni**

Scegli Generali > Info, per ottenere informazioni su iPod touch, tra cui:

- Numero di brani, video e foto
- Spazio di archiviazione totale.
- Spazio disponibile
- Versione del software
- Â Modello e numeri di serie
- Gli indirizzi Wi-Fi e Bluetooth
- Informazioni legali.
- Informazioni sulle normative

### <span id="page-170-1"></span><span id="page-170-0"></span>**Rete**

Utilizza le impostazioni Rete per conigurare la connessione VPN (virtual private network) o per accedere alle impostazioni Wi-Fi.

**Aggiungere una nuova conigurazione VPN:** scegli Generali > Rete > VPN > Aggiungi config. VPN.

Le reti VPN vengono utilizzate dalle aziende per consentirti di comunicare informazioni private in modo sicuro su un network non privato. Per esempio, dovresti conigurare una configurazione VPN per accedere ai tuoi messaggi e-mail su iPod touch.

iPod touch può collegarsi a VPN che utilizzano i protocolli L2TP, PPTP o Cisco IPSec.

Per ulteriori informazioni sulle impostazioni corrette da utilizzare, contatta il tuo amministratore del network. Nella maggior parte dei casi, se hai impostato una configurazione VPN su un computer, puoi utilizzare le stesse impostazioni VPN per iPod touch.

Dopo aver inserito le impostazioni VPN, nel menu Impostazioni appare un interruttore VPN che puoi utilizzare per attivare o disattivare la configurazione VPN.

VPN può anche essere configurato automaticamente tramite un profilo di configurazione. Consulta "[Connessioni Internet](#page-18-0)" a pagina [19.](#page-18-1)

**Cambiare una configurazione VPN:** scegli Generali > Rete > VPN e tocca la configurazione che desideri aggiornare.

**Attivare o disattivare VPN:** in Impostazioni, scegli VPN, quindi tocca per attivare o disattivare la VPN.

**Eliminare una conigurazione VPN:** scegli Generali > Rete > VPN, tocca la freccia blu accanto al nome della configurazione, quindi tocca "Elimina VPN" nella parte inferiore della schermata di configurazione.

### **Bluetooth**

iPod touch può connettersi a cuffie auricolari Bluetooth in modalità wireless per ascoltare musica. Consulta ["Dispositivi Bluetooth](#page-40-0)" a pagina [41.](#page-40-1)

Puoi anche collegare la tastiera Apple Wireless Keyboard tramite Bluetooth. Consulta "[Usare una tastiera Apple Wireless Keyboard"](#page-37-0) a pagina [38](#page-37-1).

**Attivare o disattivare Bluetooth:** scegli Generali > Bluetooth, quindi attiva o disattiva Bluetooth.

### **Servizi di localizzazione**

I servizi di localizzazione consentono alle app, quali Mappe e app di terze parti basate sulla posizione, di raccogliere e utilizzare dati relativi alla posizione. I dati sulla posizione raccolti da Apple vengono raccolti in modo da non identificarti personalmente. La posizione approssimativa viene determinata mediante l'utilizzo di informazioni disponibili provenienti dai network Wi-Fi locali (se la connessione Wi-Fi è attivata).

Quando un'app utilizza i servizi di localizzazione, nella barra di stato appare 1.

Tutte le app che utilizzano i servizi di localizzazione appaiono nella schermata di impostazione Localizzazione, indicando se i servizi di localizzazione sono attivi o meno per l'app.  $\rightarrow$  appare per ciascuna app che ha richiesto la tua posizione nelle ultime 24 ore. Se non la utilizzi, puoi disattivare "Servizi di localizzazione" per alcune o tutte le app. Se disattivi i servizi di localizzazione, la prossima volta che un'app tenterà di utilizzare questa funzionalità ti verrà richiesto di riattivarli.

**Attivare o disattivare i servizi di localizzazione per tutte le app:** scegli Generali > Servizi di localizzazione e attiva o disattiva i servizi di localizzazione.

**Attivare o disattivare i servizi di localizzazione per alcune le app:** Attivare o disattivare i servizi di localizzazione per le singole app:

Se su iPod touch disponi di app di terze parti che usano i servizi di localizzazione, consulta le condizioni e la politica sulla privacy di tali servizi per capire come l'app utilizza i dati di localizzazione.

Per risparmiare la batteria, disattiva i servizi di localizzazione quando non li usi.

### **Tasto Home**

Le impostazioni del tasto Home (solo su iPod touch 2nd generation) ti consentono di specificare cosa succede quando fai doppio clic sul tasto Home. Le ["Ricerca Spotlight](#page-171-0)" impostazioni descritte in basso sono anche disponibili sotto al pulsante Home su iPod touch 2nd generation.

**Impostare l'azione eseguita quando fai doppio clic sul pulsante Home:** scegli Generali > pulsante Home e imposta l'azione. Puoi impostare il doppio clic sul pulsante Home da:

- Schermata Home
- Schermata Ricerca
- App iPod

**Impostare se il doppio clic sul pulsante Home deve consentire di visualizzare i comandi di iPod durante la riproduzione di musica:** scegli Generali > Tasto Home, quindi tocca l'interruttore per attivare o disattivare i controlli iPod. Questa funzionalità sovrascrive l'azione per il doppio clic sul pulsante Home e funziona anche se lo schermo è disattivato o iPod touch bloccato.

### <span id="page-171-0"></span>**Ricerca Spotlight**

L'impostazione "Ricerca Spotlight" consente di specificare le aree di contenuto in cui efettuare la ricerca e di riorganizzare l'ordine dei risultati.

### **Impostare quali contenuti vengono ricercati da Cerca:**

 **1** Scegli Generali > Ricerca Spotlight (su iPod touch 2nd generation, scegli Generali > Home > Ricerca Spotlight).

 **2** Tocca un elemento per selezionarlo o deselezionarlo.

Tutte le categorie di ricerca vengono selezionate di default.

### **Impostare l'ordine delle categorie dei risultati della ricerca:**

- **1** Scegli Generali > Ricerca Spotlight (su iPod touch 2nd generation, scegli Generali > Home > Ricerca Spotlight).
- **2** Tocca  $\equiv$  accanto a un elemento, trascina in alto o in basso.

### **Blocco automatico**

Il blocco di iPod touch ti consente di disattivare lo schermo per ridurre il consumo della batteria e impedire che iPod touch venga utilizzato da persone non autorizzate.

**Impostare la quantità di tempo prima che iPod touch si blocchi:** scegli Generali > Blocco automatico, quindi scegli il valore desiderato.

### **Codice di blocco**

Di default, iPod touch non richiede l'inserimento di un codice per essere sbloccato.

Su iPod touch 3rd generation o successivo, l'impostazione di un codice attiva la protezione dati. Consulta ["Funzionalità di sicurezza](#page-43-0)" a pagina [44](#page-43-1).

*Importante:* Su iPod touch 3rd generation, devi anche ripristinare il software iOS per attivare la protezione dati. Consulta ["Ripristinare iPod touch](#page-224-2)" a pagina [225.](#page-224-1)

**Impostare un codice:** scegli Generali > Blocco con codice, inserisci un codice a 4 cifre, quindi inserisci nuovamente il codice come verifica. iPod touch ti chiede di inserire il codice per sbloccarlo o per visualizzare le impostazioni del codice di blocco.

**Disattivare il codice di blocco:** scegli Generali > Blocco con codice, inserisci il tuo codice e tocca "Disabilita codice", quindi reinserisci il codice di blocco.

**Modiicare il codice di blocco:** scegli Generali > Blocco con codice, inserisci il codice di blocco attuale e tocca "Cambia codice". Inserisci nuovamente il codice attuale, quindi inserisci e reinserisci il nuovo codice di blocco.

Se dimentichi il codice di blocco, devi ripristinare il software di iPod touch. Consulta "[Aggiornare e ripristinare il software iPod touch](#page-223-0)" a pagina [224.](#page-223-1)

**Impostare il tempo di attesa prima della richiesta del codice di blocco:** scegli Generali > Codice di blocco e inserisci il tuo codice. Tocca "Richiedi codice", quindi seleziona per quanto tempo iPod touch può essere bloccato prima di dover inserire un codice per sbloccarlo.

**Attivare o disattivare la funzione codice semplice:** scegli Generali > Blocco con codice, quindi attiva o disattiva "Codice semplice".

Un codice semplice è un numero di quattro cifre. Per aumentare la sicurezza, disattiva "Codice semplice" e usa un codice più lungo con una combinazione di numeri, lettere, segni di punteggiatura e caratteri speciali.

<span id="page-173-1"></span>**Cancellare i dati dopo dieci tentativi falliti di inserimento del codice:** scegli Generali > Blocco con codice, inserisci il codice e tocca "Inizializza dati" per attivare la funzione.

Dopo dieci tentativi errati di inserimento del codice, le impostazioni vengono reimpostate al valore di default e tutte le informazioni e i documenti multimediali vengono cancellati:

- Â *Su iPod touch 3rd generation o successivo:* rimuovendo la chiave di criptatura dei dati (criptati con codifica AES a 256 bit)
- Â *Su iPod touch 2nd generation:* sovrascrivendo i dati

*Importante:* non puoi utilizzare iPod touch durante la sovrascrittura dei dati. Questa operazione potrebbe richiedere ino a due ore, a seconda del modello e della capacità di memoria di iPod touch (su iPod touch 3rd generation o successivo, la chiave di criptatura viene rimossa immediatamente).

### <span id="page-173-0"></span>**Restrizioni**

Puoi impostare restrizioni sull'uso di alcune app e per i contenuti iPod presenti su iPod touch. Per esempio, i genitori possono limitare l'accesso a determinati contenuti musicali espliciti affinché non vengano visualizzati nelle playlist oppure possono disattivare totalmente l'accesso a YouTube.

### **Attivare le restrizioni:**

- **1** scegli Impostazioni > Generali > Restrizioni, quindi tocca Abilita restrizioni.
- **2** Inserisci un codice di quattro cifre.
- **3** Reinserisci il codice.

**Disattivare le restrizioni:** scegli Impostazioni > Generali > Restrizioni, quindi inserisci il codice. Tocca "Disabilita restrizioni", quindi reinserisci il codice.

*Importante:* Se dimentichi il codice, devi ripristinare il software iPod touch da iTunes. Consulta "[Aggiornare e ripristinare il software iPod touch"](#page-223-0) a pagina [224.](#page-223-1)

**Impostare le restrizioni dell'app:** imposta le restrizioni desiderate toccando i singoli controlli per attivarli o disattivarli. Di default, tutti i controlli sono attivi (non ci sono restrizioni). Tocca un elemento per disattivarlo e restringerne l'utilizzo.

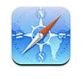

Safari viene disabilitato e la relativa icona viene rimossa dalla schermata Home. Non puoi usare Safari per consultare il web o accedere a clip web. Altre app di terze parti possono consentire la consultazione del web anche se Safari è disattivato.

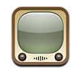

YouTube viene disabilitato e la relativa icona viene rimossa dalla schermata Home.

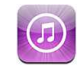

iTunes Store viene disabilitato e la relativa icona viene rimossa dalla schermata Home. Non puoi efettuare anteprime, acquistare o scaricare contenuti.

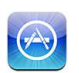

App Store viene disabilitato e la relativa icona viene rimossa dalla schermata Home. Non puoi installare app su iPod touch.

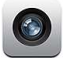

La fotocamera viene disabilitata e la relativa icona viene rimossa dalla schermata Home. Non puoi scattare foto.

 $\Box$ 

Non puoi efettuare o ricevere videochiamate FaceTime (solo su iPod touch 4th generation).

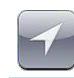

Le impostazioni correnti di localizzazione sono bloccate e non possono essere modificate.

**Limitare gli acquisti nelle app:** disattiva "Acquisti In-app". Quando attivata, questa funzione consente di acquistare altri contenuti o funzionalità dalle app scaricate da App Store.

Impostare le restrizioni dei contenuti: tocca "Classifiche per", quindi seleziona un paese nell'elenco. Quindi, puoi impostare le restrizioni utilizzando il sistema di classifiche per le seguenti categorie di contenuti:

- Musica e podcast
- Filmati
- Programmi TV
- Applicazioni

Negli Stati Uniti, per esempio, per consentire soltanto i filmati classificati come PG o inferiore, tocca Filmati, quindi seleziona PG nell'elenco.

Il contenuto limitato non verrà visualizzato su iPod touch.

*Nota:* I sistemi di classificazione non sono disponibili in tutti i paesi o regioni.

**Limitare le partite multigiocatore:** disattiva "Partite multigiocatore".

Quando le partite multigiocatore sono disattivate, non puoi richiedere una partita, nè inviare o ricevere inviti a giocare partite o aggiungere amici in Game Center. Gli amici che hai già aggiunto a Game Center appaiono ancora e puoi vedere le loro informazioni, ma non puoi aggiungere altri amici o giocare partite con amici.

### **Data e ora**

Queste impostazioni vengono applicate all'ora che appare nella barra di stato (nella parte superiore dello schermo), agli orologi in fusi orari diferenti e ai calendari.

**Impostare se iPod touch mostra l'ora nel formato 24 ore o nel formato 12 ore:** scegli Generali > Data e Ora, quindi attiva o disattiva il formato 24 ore (il formato 24 ore potrebbe non essere disponibile in tutti i paesi o le regioni).

**Impostare la data e l'ora:** scegli Generali > Data e ora. Tocca "Fuso orario" e inserisci il nome di una delle città principali nella zona del fuso orario desiderato. Tocca il pulsante "Data e ora", quindi tocca "Imposta data e ora" e inserisci data e ora desiderate.

### **Tastiera**

**Attivare o disattivare l'immissione automatica delle lettere maiuscole:** scegli Generali > Tastiera e attiva o disattiva l'immissione automatica delle lettere maiuscole.

Di default, quando inserisci un punto o un A capo, iPod touch inserisce la parola successiva con la lettera iniziale maiuscola.

**Attivare o disattivare la funzionalità di correzione automatica:** scegli Generali > Tastiera, quindi attiva o disattiva la funzionalità di correzione automatica.

In genere, se la tastiera di default per la lingua selezionata dispone di un dizionario, iPod touch suggerisce le correzioni o completa le parole inserite.

**Impostare il blocco maiuscole:** scegli Generali > Tastiera, quindi attiva o disattiva la funzione Blocco Maiuscole.

Se la funzione "Blocco maiuscole" è abilitata, quando tocchi due volte il tasto Maiuscole sulla tastiera, tutte le lettere verranno inserite come maiuscole. Il tasto Maiuscole diventa blu quando la funzione Blocco Maiuscole è attiva.

**Attivare o disattivare l'abbreviazione ".":** scegli Generali > Tastiera, quindi attiva o disattiva l'abbreviazione ".".

L'abbreviazione "." ti consente di inserire un punto e uno spazio quando tocchi due volte la barra spaziatrice durante l'inserimento. Questa funzione è attiva di default.

### **Aggiungere tastiere internazionali:**

 **1** scegli Generali > Tastiera > Tastiere internazionali.

Il numero delle tastiere attive viene visualizzato prima della freccia destra.

 **2** Tocca "Aggiungi nuova…", quindi scegli una tastiera.

Puoi aggiungere tutte le tastiere che desideri. Per ulteriori informazioni sull'utilizzo di tastiere internazionali, consulta "[Tastiere internazionali](#page-33-0)" a pagina [34.](#page-33-1)

**Modiicare l'elenco delle tastiere:** scegli Generali > Tastiera > Tastiere internazionali, quindi tocca Modifica e esegui una delle seguenti operazioni:

- Per eliminare una tastiera, tocca **O**, quindi tocca Elimina.
- Per riordinare l'elenco, trascina **and ancicanto a una tastiera in una nuova posizione** nell'elenco.

**Modificare il layout di una tastiera:** in Impostazioni, scegli Generali > Tastiera > Tastiere internazionali e seleziona una tastiera. Puoi efettuare selezioni separate sia per le tastiere software su schermo sia per tastiere hardware esterne per ogni lingua.

Il layout della tastiera software stabilisce il layout della tastiera visualizzata sullo schermo di iPod touch. Il layout di tastiera hardware determina il layout di una tastiera Apple Wireless Keyboard collegata a iPod touch.

### **Internazionale**

Puoi utilizzare le opzioni Internazionale per impostare la lingua utilizzata da iPod touch, attivare o disattivare tastiere per lingue diverse; impostare i formati di data, ora e numero telefonico del tuo paese o regione.

**Impostare la lingua per iPod touch:** scegli Generali > Internazionale > Lingua, quindi scegli la lingua desiderata e tocca Fine.

**Impostare la lingua di "Controllo vocale" per iPod touch:** scegli Generali > Internazionale > Controllo vocale, quindi scegli la lingua che desideri utilizzare (iPod touch 3rd generation o successivo).

### **Aggiungere tastiere internazionali:**

 **1** scegli Generali > Internazionale > Tastiere.

Il numero delle tastiere attive viene visualizzato accanto alla freccia destra.

 **2** Tocca "Aggiungi nuova…", quindi scegli una tastiera.

Puoi aggiungere tutte le tastiere che desideri. Per ulteriori informazioni sull'utilizzo di tastiere internazionali, consulta "[Tastiere internazionali](#page-33-0)" a pagina [34.](#page-33-1)

**Modiicare l'elenco delle tastiere:** scegli Generali > Internazionale > Tastiere, quindi tocca Modifica ed esegui una delle seguenti operazioni:

- Per eliminare una tastiera, tocca , quindi tocca Elimina.
- Per riordinare l'elenco, trascina **int**accanto a una tastiera in una nuova posizione nell'elenco.

**Cambiare un layout di tastiera:** in Impostazioni, scegli Generali > Internazionale > Tastiere e seleziona una tastiera. Puoi efettuare selezioni separate sia per le tastiere software su schermo sia per tastiere hardware esterne per ogni lingua.

Il layout della tastiera software stabilisce il layout della tastiera visualizzata sullo schermo di iPod touch. Il layout della tastiera hardware stabilisce il layout virtuale di una tastiera Apple Wireless Keyboard collegata a iPod touch.

**Impostare i formati relativi a data, ora e numero telefonico:** scegli Generali > Internazionale > Formato paese, quindi scegli il tuo Paese.

L'impostazione del Formato regionale determina anche la lingua usata per i giorni e i mesi visualizzati nelle app native di iPod touch.

**Impostare il formato del calendario:** scegli Generali > Internazionale > Calendario, quindi scegli il formato.

### **Accessibilità**

Per attivare le funzioni di accessibilità (iPod touch 3rd generation o successivo), scegli Accessibilità quindi seleziona le funzioni che desideri. Consulta Capitol[o27](#page-203-0), "[Accessibilità](#page-203-0)," a pagina [204.](#page-203-0)

### <span id="page-177-0"></span>**Profili**

Questa impostazione appare se installi uno o più profili su iPod touch. Tocca Profili per vedere le informazioni sui profili che hai installato.

### **Reimpostare iPod touch**

**Ripristinare tutte le impostazioni:** scegli Generali > Ripristina, quindi tocca "Ripristina impostazioni".

Tutte le preferenze e le impostazioni personalizzate vengono annullate. Le informazioni (quali, calendari e contatti) e i supporti multimediali (quali, brani e video) non vengono eliminati.

**Cancellare l'intero contenuto e tutte le impostazioni:** collega iPod touch al computer o a un alimentatore di corrente. Scegli Generali > Ripristina, quindi tocca "Cancella contenuto e impostazioni".

Questa operazione reimposta tutte le impostazioni ai rispettivi valori di default e cancella tutte le informazioni e i documenti multimediali presenti sul dispositivo:

- Â *Su iPod touch 3rd generation o successivo:* rimuovendo la chiave di criptatura dei dati (criptati con codifica AES a 256 bit)
- Â *Su iPod touch 2nd generation:* sovrascrivendo i dati

*Importante:* non puoi utilizzare iPod touch durante la sovrascrittura dei dati. Questa operazione potrebbe richiedere ino a due ore, a seconda del modello e della capacità di memoria di iPod touch (su iPod touch 3rd generation o successivo, la chiave di criptatura viene rimossa immediatamente).

**Ripristinare le impostazioni del network:** scegli Generali > Ripristina, quindi tocca "Ripristina impostazioni rete".

Quando ripristini le impostazioni del network, l'elenco dei network utilizzati in precedenza e le impostazioni VPN non installati tramite un profilo di configurazione vengono rimossi. La funzionalità Wi-Fi è stata disattivata e quindi riattivata, scollegandoti da qualsiasi network a cui eri precedentemente connesso. Le impostazioni Wi-Fi e "Richiedi accesso reti" sono attivate.

Per rimuovere le impostazioni VPN installate tramite un profilo di configurazione, scegli Impostazioni > Generali > Profilo, quindi seleziona il profilo e tocca Rimuovi.

**Reimpostare il dizionario tastiera:** scegli Generali > Ripristina, quindi tocca "Ripristina dizionario tastiera".

Puoi aggiungere parole al dizionario della tastiera rifiutando le parole che iPod touch ti propone durante l'inserimento. Tocca una parola per rifiutare la correzione proposta, quindi aggiungi la parola al dizionario della tastiera. Quando ripristini il dizionario della tastiera tutte le parole aggiunte vengono cancellate.

**Ripristinare il layout della schermata Home:** scegli Generali > Ripristina, quindi tocca Ripristina layout di Home.

**Ripristinare avvisi di posizione:** scegli Generali > Ripristina, quindi tocca Reimposta avvisi posizione.

Gli avvisi di posizione sono le richieste efettuate dalle app (come ad esempio Mappe) per utilizzare i servizi di localizzazione. iPod touch presenta un avviso di posizione per un'app la prima volta che questa richiede l'utilizzo dei servizi di localizzazione. Se come risposta alla richiesta tocchi Annulla, l'avviso non verrà presentato nuovamente. Per reimpostare gli avvisi di posizione in modo da ricevere una richiesta di nuovo per ogni app, tocca "Reimposta avvisi posizione".

### Musica

Le impostazioni Musica riguardano brani, podcast e audiolibri.

**Attivare o disattivare "Agita per casuale":** Scegli Musica, quindi attiva o disattiva "Agita per casuale". Quando l'opzione "Agita per casuale" è attiva, puoi agitare iPod touch per utilizzare la funzione casuale e cambiare immediatamente il brano in riproduzione.

**Impostare iTunes per la riproduzione di brani allo stesso livello di volume:** in iTunes, scegli iTunes > Preferenze se utilizzi un Mac o Modiica > Preferenze se utilizzi un PC. Quindi fai clic su Riproduzione e seleziona "Verifica volumi".

**Impostare iPod touch per utilizzare le impostazioni del volume di iTunes (Veriica**  volumi): Scegli Musica e attiva "Verifica volumi".

**Usa l'equalizzatore per personalizzare l'audio su iPod touch:** scegli Musica > EQ e seleziona un'impostazione.

**Impostare un limite di volume per musica e video:** scegli Musica > Limite volume, quindi trascina il cursore per regolare il volume massimo.

Tocca "Blocca limite volume" per assegnare un codice che impedisca la modifica dell'impostazione.

*ATTENZIONE:* Per importanti informazioni su come evitare danni all'udito, consulta la *Guida alle informazioni importanti sul prodotto* all'indirizzo [www.apple.com/it/](http://www.apple.com/it/support/manuals/ipodtouch/) [support/manuals/ipodtouch.](http://www.apple.com/it/support/manuals/ipodtouch/)

**Mostrare informazioni su brani e podcast:** scegli Musica e attiva "Info testi e podcast".

### Video

Le impostazioni video vengono applicate ai contenuti video (compresi film noleggiati e programmi TV). Puoi impostare le opzioni per riprendere la riproduzione di un video precedentemente interrotto; per attivare o disattivare i sottotitoli per non udenti (CC); per configurare iPod touch affinché riproduca i video sul televisore.

**Impostare le opzioni per riprendere la riproduzione di un video precedentemente interrotto:** scegli Video > Avvia, quindi decidi se riprendere la riproduzione dei video precedentemente interrotti dall'inizio o dal punto di interruzione.

**Attivare o disattivare i sottotitoli per non udenti (CC):** scegli Video e attiva o disattiva i sottotitoli per non udenti (CC).

*Nota:* Non tutti i contenuti video sono codificati per i sottotitoli per non udenti (CC).

### **Uscita TV**

Utilizza queste impostazioni per controllare il modo in cui iPod touch riproduce i video sul televisore.

**Attivare o disattivare il formato panoramico:** scegli Video e attiva o disattiva il formato panoramico.

**Impostare il segnale TV su NTSC o PAL:** scegli Video > Segnale TV, quindi seleziona NTSC o PAL.

NTSC e PAL sono standard di trasmissione televisivi. iPod touch visualizza NTSC 480p/ PAL 576p quando è collegato a un televisore con un cavo a componenti oppure NTSC 480i/PAL 576i con un cavo composito. Il televisore potrebbe usare NTSC o PAL, in base al luogo di acquisto. Per ulteriori informazioni sullo standard utilizzato, consulta la documentazione fornita con il televisore.

Per ulteriori informazioni sull'utilizzo di iPod touch per riprodurre i video sul televisore, consulta "Guardare i filmati su un televisore" a pagina [68](#page-67-1).

### Foto

Utilizza le impostazioni di Presentazione per specificare la modalità di visualizzazione delle foto nelle presentazioni.

**Impostare la durata di visualizzazione di ogni diapositiva:** scegli Immagini > Tempo per diapositiva, quindi seleziona la durata desiderata.

**Impostare un efetto di transizione:** scegli Immagini > Transizione, quindi seleziona l'effetto desiderato.

**Impostare la ripetizione delle presentazioni:** scegli Immagini, quindi attiva o disattiva la funzione di ripetizione.

**Impostare se le foto devono apparire casualmente o in ordine:** scegli Immagini, quindi attiva o disattiva Casuale.

### FaceTime

Utilizza le impostazioni FaceTime per attivare o disattivare FaceTime, accedere o uscire da FaceTime, visualizzare o modificare le informazioni dell'account.
<span id="page-180-1"></span>**Attivare o disattivare FaceTime:** scegli FaceTime, esegui l'accesso (se non lo hai ancora fatto), quindi tocca ON o OFF.

**Accedere a FaceTime:**scegli FaceTime, inserisci il nome e la password e tocca Accedi.

**Creare un nuovo account Apple da utilizzare con FaceTime:** scegli FaceTime e tocca "Crea nuovo account", quindi segui le istruzioni su schermo. Se non visualizzi il pulsante "Crea nuovo account", probabilmente hai già eseguito l'accesso. Esci e riprova.

**Visualizzare le informazioni dell'account:** scegli FaceTime, tocca Account, quindi tocca "Visualizza account".

**Aggiungere un altro indirizzo e-mail:** scegli FaceTime e tocca "Aggiungi un'altra e-mail", quindi inserisci l'indirizzo e-mail. Viene inviata un'e-mail di verifica all'indirizzo. Per completare il processo, segui le istruzioni dell'e-mail di verifica.

**Rimuovere un indirizzo:** scegli FaceTime, tocca l'indirizzo, quindi tocca "Rimuovi e-mail". Se non visualizzi nessun indirizzo, accedi a FaceTime e riprova.

**Uscire da FaceTime:** scegli FaceTime, tocca Account, quindi tocca Esci.

### <span id="page-180-0"></span>Store

Usa le impostazioni di Store per modificare o creare un account Apple. Per default, l'account Apple cui si è connessi al momento della sincronizzazione di iPod touch con il computer, appare nelle impostazioni Store. Puoi modiicare gli account su iPod touch per acquistare musica o app da un altro account. Se non disponi di un account Apple, puoi crearne uno nelle impostazioni Store. Vai su [www.apple.com/it/legal/itunes/ww](http://www.apple.com/it/legal/itunes/ww/)/ per consultare i termini e le condizioni di iTunes Store.

**Accedere a un account:** scegli Store e tocca Accedi, quindi inserisci il nome utente e la password.

**Vedere le informazioni del proprio account Apple:** scegli Store e tocca "Visualizza account", quindi inserisci la password e segui le istruzioni su schermo.

**Accedere a un altro account:** scegli Store e tocca Esci, quindi tocca Accedi e inserisci nome utente e password.

**Creare un nuovo account:** scegli Store e tocca "Crea nuovo account", quindi segui le istruzioni su schermo.

# E-mail, contatti, calendari

Utilizza le impostazioni di Mail, Contatti Calendari per conigurare account e attivare servizi account specifici (come ad esempio e-mail, contatti, calendari, preferiti e note) per iPod touch:

- Microsoft Exchange (mail, contatti e calendari)
- MobileMe (mail, contatti, calendari, preferiti, note e "Trova il mio iPod touch")
- Google (mail, calendari e note)
- Contatti Yahoo! (mail, calendari e note)
- AOL (mail e note)
- Altri sistemi POP e IMAP di gestione della posta
- Account LDAP o CardDAV per Contatti
- Account CalDAV o iCalendar (.ics) per Calendari

### **Account**

La sezione Account ti consente di impostare account su iPod touch. Le impostazioni specifiche che vengono visualizzate dipendono dal tipo di account che stai conigurando. Contatta il tuo fornitore di servizi o l'amministratore di sistema per ottenere le informazioni necessarie da inserire.

Per ulteriori informazioni, consulta:

- "[Aggiungere account di posta, contatti e calendari](#page-19-0)" a pagina [20](#page-19-1)
- "[Aggiungere contatti"](#page-187-0) a pagina [188](#page-187-1)
- ["Iscriversi ai calendari](#page-113-0)" a pagina [114](#page-113-1)

Modificare le impostazioni di un account: scegli "Mail, contatti, calendari", scegli un account, quindi apporta le modifiche desiderate.

Le modiiche efettuate alle impostazioni degli account iPod touch *non* vengono sincronizzate con il computer, consentendoti di configurare gli account da utilizzare con iPod touch senza modiicare le impostazioni degli account presenti sul computer.

**Interrompere l'utilizzo di un servizio account:** scegli "Mail, contatti, calendari", scegli un account, quindi disattiva un servizio dell'account (come ad esempio Mail, Calendari o Note).

Se un servizio account è disattivato, iPod touch non visualizza o sincronizza le informazioni con il servizio account fino a quando questo non viene riattivato.

**Regolare le impostazioni avanzate:** scegli "Mail, contatti, calendari", scegli un account, quindi esegui una delle seguenti operazioni:

Â *Per decidere se le bozze, i messaggi inviati e quelli eliminati devono essere archiviati su iPod touch oppure remotamente sul server di posta (solo per gli account IMAP),*  tocca Avanzate e scegli "Casella bozze", "Casella posta inviata" oppure "Casella posta eliminata".

Se archivi i messaggi su iPod touch, puoi vederli anche quando iPod touch non è connesso a Internet.

Â *Per impostare il periodo di tempo prima della rimozione permanente dei messaggi da Mail su iPod touch,* tocca Avanzate e Rimuovi, quindi scegli un periodo di tempo: Mai o dopo un giorno, una settimana o un mese.

- Per regolare le impostazioni del server e-mail, tocca "Nome host", "Nome utente" o Password in "Server posta in arrivo" o "Server posta in uscita". Per utilizzare le impostazioni corrette, contatta l'amministratore del network o il tuo Internet Provider.
- Â *Per regolare le impostazioni SSL e password,* tocca Avanzate. Per utilizzare le impostazioni corrette, contatta l'amministratore del network o il tuo Internet Provider.

**Eliminare un account da iPod touch:** scegli "Mail, contatti, calendari", scegli un account, quindi scorri verso il basso e tocca "Elimina account".

Eliminando un account non potrai più accedere a tale account con iPod touch. Tutti i messaggi e-mail e i contatti, il calendario e i preferiti sincronizzati con l'account vengono rimossi da iPod touch. L'eliminazione di un account non rimuove tuttavia l'account o le informazioni associate dal computer.

### **Scarica nuovi dati**

Queste impostazioni ti consentono di attivare o disattivare la funzione Push di MobileMe, Microsoft Exchange, Yahoo! su iPod touch Gli account push distribuiscono nuove informazioni su iPod touch ogni volta che sul server sono disponibili nuove informazioni (potrebbero verificarsi alcuni ritardi). Per scaricare o sincronizzare i dati inviati, iPod touch deve accedere a un network Wi-Fi connesso a Internet. Puoi disattivare la funzione Push per sospendere la distribuzione di e-mail e di altre informazioni o per conservare la durata della batteria.

I dati possono essere recuperati anche quando la funzione Push è disattivata e durante l'uso di account che non la supportano; infatti iPod touch è in grado di contattare il server per verificare se sono disponibili nuove informazioni. Puoi utilizzare la funzione "Scarica nuovi dati" per definire la frequenza di richiesta dei dati. Per ottimizzare la durata della batteria, è consigliabile impostare una frequenza non troppo elevata.

**Attivare Push:** scegli Mail, contatti, calendari > Scarica nuovi dati, quindi tocca per attivare la funzione Push.

**Impostare l'intervallo per lo scaricamento dei dati:** scegli Mail, contatti, calendari > Scarica nuovi dati, quindi scegli la frequenza di scaricamento dei dati per tutti gli account.

Per risparmiare batteria, imposta una frequenza minore.

Impostando l'opzione Push su No (o impostando l'opzione Scarica su Manualmente o su "Scarica nuovi dati") verranno ignorate le impostazioni dei singoli account.

### **Mail**

Le impostazioni di Mail, tranne alcune eccezioni, si applicano a tutti gli account configurati in iPod touch.

Per attivare o disattivare i suoni di notifica per i messaggi nuovi o inviati, utilizza le impostazioni Generali > Suoni.

**Impostare il numero di messaggi visualizzati in iPod touch:** scegli Mail, contatti, calendari > Mostra, quindi scegli un'impostazione.

Scegli di visualizzare gli ultimi 25, 50, 75, 100 o 200 messaggi. Per scaricare altri messaggi quando l'app Mail è aperta, scorri ino alla parte inferiore della casella di posta in entrata e tocca "Carico più messaggi".

*Nota:* per gli account Microsoft Exchange, scegli "Mail, contatti, calendari" e scegli l'account Exchange. Tocca "Giorni da sincr." e seleziona il numero di giorni di e-mail che desideri sincronizzare con il server.

**Impostare il numero di linee visualizzate di ogni messaggio che appare nell'elenco messaggi:** scegli Mail, contatti, calendari > Anteprima, quindi scegli un'impostazione.

Puoi decidere di visualizzare fino a cinque linee per ogni messaggio. In questo modo, puoi scorrere velocemente un elenco di messaggi presenti nella casella e avere un'idea sul contenuto di ogni messaggio.

**Impostare una dimensione minima del font dei messaggi:** scegli Mail, contatti, calendari > Dimens. minime font, quindi scegli Piccole, Medie, Grandi, Grandissime o Giganti.

**Impostare se iPod touch mostra le etichette A e Cc negli elenchi dei messaggi:** scegli "Mail, contatti, calendari", quindi attiva o disattiva "Mostra etichetta A/Cc".

Se l'opzione "Mostra etichetta A/Cc" è attiva, **To** o **Cc** accanto a ogni messaggio presente nell'elenco mostrano se il messaggio è stato inviato direttamente a te oppure se eri in Cc (copia conoscenza).

**Impostare se iPod touch chiede conferma dell'eliminazione di un messaggio:** scegli "Mail, contatti, calendari" e, nelle impostazioni di Mail, attiva o disattiva "Conferma eliminaz.".

**Decidere se iPod touch deve caricare automaticamente le immagini remote:** scegli "Mail, contatti, calendari" e attiva o disattiva "Carica immagini".

**Impostare se i messaggi e-mail vengono organizzati per thread:** scegli "Mail, contatti, calendari" e attiva o disattiva "Organizza in thread".

**Impostare se iPod touch ti invia una copia di ogni messaggio inviato:** scegli "Mail, contatti, calendari", quindi attiva o disattiva "Mittente in Ccn".

**Aggiungere una irma al messaggio:** scegli Mail, contatti, calendari > Firma, quindi inserisci la firma desiderata.

Puoi impostare iPod touch affinché aggiunga una firma; per esempio, la tua citazione preferita, il tuo nome, la tua qualifica o il tuo numero di telefono, che appare nella parte inferiore di ogni messaggio inviato.

**Impostare l'account di posta di default:** scegli Mail, contatti, calendari > Account di default, quindi scegli un account.

Questa impostazione consente di stabilire quale account e-mail verrà utilizzato per l'invio quando crei un messaggio da un'altra iPod touch app (ad esempio, quando invii una foto da Foto oppure tocchi l'indirizzo e-mail di un esercizio commerciale in Mappe). Per inviare il messaggio da un altro account, tocca il campo Da nel messaggio e scegli l'account desiderato.

### **Contatti**

**Impostare l'ordine dei messaggi:** scegli "Mail, contatti, calendari", quindi, alla voce Contatti, tocca "Organizza per" ed esegui una delle seguenti operazioni:

- Â *Per visualizzare prima il nome,* tocca Nome, Cognome.
- Â *Per visualizzare prima il cognome,* tocca Cognome, Nome.

**Impostare la visualizzazione dei messaggi:** scegli "Mail, contatti, calendari", quindi, alla voce Contatti, tocca "Visualizza per" ed esegui una delle seguenti operazioni:

- Â *Per visualizzare prima il nome,* tocca Nome, Cognome.
- Â *Per visualizzare prima il cognome,* tocca Cognome, Nome.

### **Calendari**

Impostare gli avvisi affinché vengano emessi quando ricevi l'invito a una riunione: scegli "Mail, contatti, calendari" e, alla voce Calendario, tocca "Avvisi nuovo invito" per attivare la funzione.

**Impostare quanti eventi passati del calendario visualizzare su iPod touch:** scegli Mail, contatti, calendari > Sincronizza, quindi scegli un periodo di tempo.

**Attivare il supporto per il fuso orario del calendario:** scegli Mail, contatti, calendari > Supporto fuso orario, quindi attiva il supporto fuso orario. Seleziona un fuso orario per i calendari toccando Fuso orario e inserendo il nome di una città principale.

Quando il Supporto fuso orario è abilitato, Calendario visualizza le date e gli orari degli eventi nel fuso orario della città selezionata. Quando Supporto fuso orario è disattivato, Calendario mostra gli eventi del fuso orario della posizione attuale, in funzione dell'ora di network.

**Impostare un calendario di default:** scegli "Mail, contatti, calendari" e, sotto la voce Calendario, tocca "Calendario di default" per scegliere il calendario di default per nuovi eventi. Questa impostazione viene visualizzata quando più di un calendario viene sincronizzato con iPod touch.

*Importante:* Se sei in viaggio, iPod touch potrebbe non visualizzare gli eventi o gli avvisi acustici all'ora locale corretta. Per impostare manualmente l'ora corretta, consulta ["Data e ora](#page-174-0)" a pagina [175](#page-174-1).

### **Note**

L'impostazione "Account di default" appare quando coniguri più di un account che sincronizza le note.

**Imposta l'account a cui assegnare la nuova nota:** scegli "Mail, contatti, calendari" e sotto Note, tocca "Account di default", quindi scegli un account.

# Safari

Le impostazioni di Safari ti consentono di selezionare il motore di ricerca per Internet, impostare le opzioni sicurezza e per gli sviluppatori, attivare la funzione di debug.

## **Generali**

**Selezionare un motore di ricerca:** scegli Safari > Motore di ricerca, quindi seleziona il motore di ricerca desiderato.

Puoi impostare Safari in modo che riempia automaticamente i moduli web utilizzando le informazioni dei contatti, i nomi e le password inseriti in precedenza o entrambi.

**Attivare Riempimento autom.:** scegli Safari > Riempimento autom. ed esegui una delle operazioni seguenti:

Â *Per utilizzare le informazioni dai contatti,* attiva "Usa info contatto", quindi scegli Informazioni personali e seleziona il contatto che desideri utilizzare.

Safari utilizza le informazioni dei Contatti per riempire i campi dei moduli web.

Â *Per utilizzare le informazioni da nomi e password,* attiva "Nomi e password".

Quando questa funzionalità è attivata, Safari ricorda i nomi e le password dei siti web visitati e riempie automaticamente le informazioni quando si visita di nuovo lo stesso sito.

Â *Per rimuovere tutte le informazioni di Riempimento autom.,* tocca "Cancella tutto".

### **Sicurezza**

Di default, Safari è impostato per mostrare alcune delle funzionalità del web, come alcuni filmati, animazioni e app web. Se lo desideri, puoi modificare le impostazioni di sicurezza per proteggere iPod touch da possibili rischi legati alla sicurezza in Internet.

**Modiicare le impostazioni sulla sicurezza:** scegli Safari, quindi esegui una delle seguenti operazioni:

Â *Per essere avvisato quando visiti siti web potenzialmente fraudolenti,* attiva o disattiva l'impostazione "Avviso di frode".

Tale avviso garantisce la protezione da siti Internet potenzialmente dannosi. Quando visiti un sito sospetto, Safari ti avvisa della sua natura e non carica la pagina.

Â *Per attivare o disattivare JavaScript,* utilizza la relativa opzione.

JavaScript consente ai programmatori web di controllare gli elementi della pagina. Ad esempio, una pagina che utilizza JavaScript potrebbe visualizzare data e ora attuali oppure aprire un link in una nuova finestra a comparsa.

- Â *Per bloccare o consentire l'utilizzo delle inestre a comparsa,* scegli l'opzione desiderata. Il blocco delle finestre a comparsa riguarda solo le finestre che vengono visualizzate quando chiudi una pagina o quando apri una pagina inserendo il relativo indirizzo. Il blocco non riguarda le finestra a comparsa che si aprono quando tocchi un link.
- Â *Per impostare Safari in modo che accetti i cookie,* tocca "Accetta cookie", quindi scegli Mai, "Da visitati" o Sempre.

I cookie sono informazioni che vengono memorizzate dai siti web su iPod touch per consentire ai siti di ricordare l'utente alla visita successiva. In questo modo, le pagine web possono essere personalizzate in base alle informazioni eventualmente fornite dall'utente.

Per garantire il corretto funzionamento di alcune pagine, è necessario che iPod touch sia impostato per accettare i cookie.

• Per cancellare un database, tocca Database, quindi tocca Modifica. Tocca **O** accanto a un database, quindi tocca Elimina.

Alcune app web utilizzano database per archiviare informazioni su iPod touch.

- Â *Per cancellare la cronologia relativa alle pagine web visitate,* tocca "Cancella cronologia".
- Â *Per cancellare tutti i cookie da Safari,* tocca "Cancella cookie".
- Â *Per cancellare la cache del browser,* tocca "Cancella cache".

La cache del browser memorizza il contenuto delle pagine per consentire una visualizzazione più rapida della pagina al successivo collegamento. Se la pagina che apri non mostra il contenuto aggiornato, prova a vuotare la cache.

### **Sviluppatore**

Puoi utilizzare la console di debug per risolvere eventuali errori della pagina web. Se è attiva, la console si apre se si verifica un errore in una pagina web.

**Attivare o disattivare la console di debug:** scegli Safari > Sviluppatori, quindi attiva o disattiva la console.

# Nike + iPod

Usa le impostazioni Nike + iPod per attivare e regolare le impostazioni per l'app Nike + iPod. Consulta Capitolo[25](#page-193-0), "[Nike + iPod](#page-193-0)," a pagina [194](#page-193-0).

# <span id="page-187-1"></span>**24 Contatti**

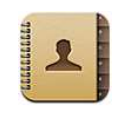

# Informazioni sui contatti

Contatti rende facile tenersi in contatto con amici e colleghi. Puoi aggiungere i contatti direttamente su iPod touch o sincronizzare i contatti dalle applicazioni presenti sul computer. Se disponi di un account MobileMe o Microsoft Exchange con Contatti abilitato o un account CardDAV supportato, puoi sincronizzare i contatti in modalità "over-the-air senza" dover collegare iPod touch al computer.

# <span id="page-187-0"></span>Aggiungere contatti

Puoi aggiungere contatti a iPod touch nei seguenti modi:

- In iTunes, sincronizza i contatti da Google o Yahoo! o con le applicazioni presenti sul computer (consulta ["Pannelli Impostazioni iPod touch in iTunes](#page-48-0)" a pagina [49\)](#page-48-1)
- Configura gli account MobileMe o Microsoft Exchange su iPod touch, con Contatti abilitato (consulta "Configurare account MobileMe" a pagina [20](#page-19-1) o "Configurare [account Microsoft Exchange"](#page-20-0) a pagina [21\)](#page-20-1).
- Installa un profilo che configura un account Exchange, con Contatti abilitato (consulta [www.apple.com/it/iphone/business\)](http://www.apple.com/it/iphone/business/).
- Configura un account LDAP o CardDAV su iPod touch.
- Inserisci contatti direttamente su iPod touch.

Il numero dei contatti che puoi aggiungere è limitato soltanto dalla quantità di memoria presente su iPod touch.

### Configurare un account LDAP o CardDAV:

- **1** in Impostazioni, tocca "Mail, contatti, calendari", quindi seleziona "Aggiungi account".
- **2** Tocca Altro, quindi tocca "Aggiungi account LDAP" o "Aggiungi account CardDAV".
- **3** Inserisci le informazioni sull'account e tocca Successivo per verificare l'account.
- **4** Tocca Salva.

Quando configuri un account LDAP, puoi visualizzare e cercare i contatti sul server LDAP della società o dell'organizzazione. Il server appare come un nuovo gruppo in Contatti. Poiché i contatti LDAP non vengono scaricati su iPod touch, devi avere una connessione Internet per visualizzarli. Veriica con l'amministratore del sistema le specifiche impostazioni dell'account e altri requisiti (come VPN).

Quando coniguri un account CardDAV, i contatti dell'account vengono sincronizzati con iPod touch "over-the-air". Se supportato, puoi anche cercare i contatti sul server CardDAV della società o dell'organizzazione.

### Cercare un contatto

Nei contatti di iPod touch puoi efettuare ricerche per nome, cognome e società. Se disponi di un account Microsoft Exchange configurato su iPod touch, puoi anche cercare contatti nel tuo GAL (Global Address List) aziendale. Se disponi di un account LDAP configurato su iPod touch, puoi cercare i contatti sul server LDAP della tua organizzazione. Se disponi di un account CardDAV, puoi cercare i contatti sincronizzati su iPod touch o i contatti ricercabili su un server CardDAV supportato.

Puoi efettuare ricerche nei campi nome, cognome e nome azienda. Mentre digiti nel campo di ricerca, i contatti contenenti informazioni corrispondenti a quelle inserite vengono visualizzati immediatamente.

**Cercare un contatto:** in Contatti, tocca il campo di ricerca nella parte superiore di ogni elenco contatti e inserisci la tua ricerca (per accedere rapidamente all'inizio dell'elenco, tocca la barra di stato).

**Cercare un GAL:** tocca Gruppi, tocca Directory nella parte inferiore dell'elenco, quindi inserisci la tua ricerca.

Non puoi modificare o salvare i contatti GAL su iPod touch.

**Cercare su un server LDAP:** tocca Gruppi, tocca il nome del server LDAP, quindi inserisci la tua ricerca.

Non puoi modificare o salvare i contatti LDAP o salvarli su iPod touch.

**Cercare su un server CardDAV:** tocca Gruppi, tocca il gruppo CardDAV ricercabile nella parte inferiore dell'elenco, quindi inserisci la tua ricerca.

I contatti CardDAV ricercabili non possono essere modificati dal server, ma puoi modificare i contatti CardDAV sincronizzati su iPod touch.

I contatti vengono inclusi nelle ricerche dalla schermata Home. Consulta "[Ricercare](#page-38-0)" a pagina [39.](#page-38-1)

# Gestire contatti su iPod touch

Aggiungere un contatto a iPod touch: tocca Contatti e tocca +.

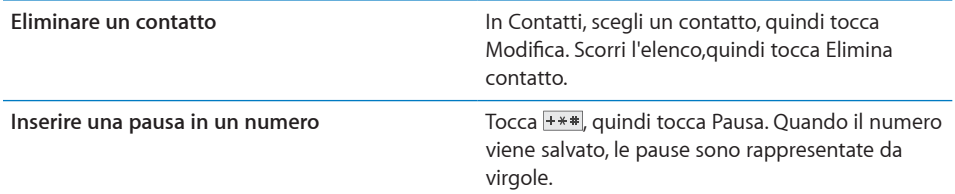

Modificare le informazioni relative al contatto: scegli un contatto, quindi tocca Modifica.

- Aggiungi informazioni: riempi un campo vuoto.
- Aggiungi un indirizzo: tocca **O** Aggiungi nuovo indirizzo.
- Aggiungi un campo che non è visualizzato: tocca  $\bigcirc$  Aggiungi campo.
- Modifica la suoneria per il contatto: tocca il campo suoneria, quindi scegli una suoneria. Per utilizzare la suoneria di default specificata nelle impostazioni Suoni, scegli Default.
- *Elimina un elemento:* tocca (, quindi tocca Elimina.

Puoi modificare le etichette dei campi toccando l'etichetta e scegliendone un'altra. Per creare un'etichetta personalizzata, scorri in fondo all'elenco e tocca "Aggiungi etichetta".

Se sincronizzi i contatti sia dal computer che mediante trasmissione Over-The-Air, puoi collegare i contatti per creare un unico contatto unificato.

**Creare il link di un contatto:** nella modalità di modifica, tocca  $\bullet$  Collega contatto e scegli un contatto.

Consulta "Contatti unificati" a pagina [192.](#page-191-1)

### **Assegnare una foto a un contatto:**

- **1** Tocca Contatti, quindi scegli un contatto.
- 2 Tocca Modifica e tocca Aggiungi foto, o tocca una foto esistente.
- **3** Tocca "Scegli foto" e scegli un'immagine.
- **4** Trascina e ridimensiona la foto come desideri.
- **5** Tocca "Usa foto" (nuova foto) o Scegli (foto esistente).

# Usare le informazioni di contatto

Puoi usare le informazioni nella schermata Info di un contatto per:

- Creare un messaggio e-mail in Mail, indirizzato al contatto
- Aprire la homepage del contatto in Safari
- Trovare la posizione dell'indirizzo del contatto in Mappe e indicazioni stradali
- Condividere le informazioni relative al contatto con altri
- Aggiungere un numero di telefono per il contatto all'elenco preferiti

**Utilizzare la schermata delle informazioni sui contatti:** tocca Contatti e scegli un contatto. Quindi tocca una voce.

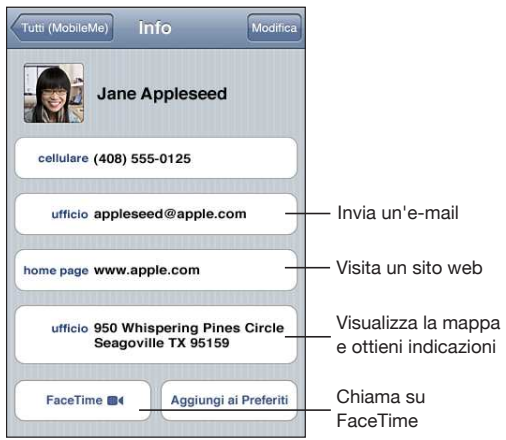

 appare sul pulsante FaceTime se hai già efettuato una chiamata FaceTime con quel contatto.

# <span id="page-191-1"></span><span id="page-191-0"></span>Contatti unificati

Quando sincronizzi i contatti usando più account, potresti avere più nominativi corrispondenti alla stessa persona in account diversi. Per aiutarti a snellire l'elenco "Tutti i contatti" su iPod touch, i contatti con lo stesso nome e cognome (e che non hanno prefisso, suffisso o secondo nome diverso) vengono collegati e visualizzati nell'elenco come un singolo "contatto unificato". Quando visualizzi un contatto unificato, il titolo Unificati appare nella parte superiore dello schermo. I contatti unificati appaiono solo nell'elenco "Tutti i contatti".

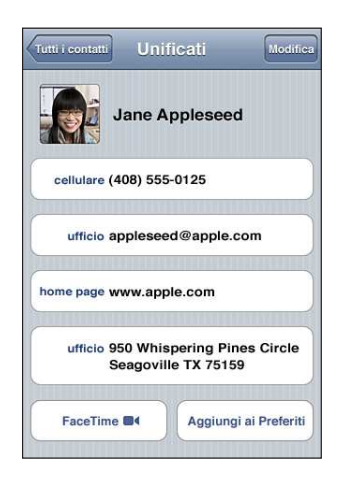

Gli account sorgente di un contatto unificato appare nella parte inferiore dello schermo, sotto "Schede collegate".

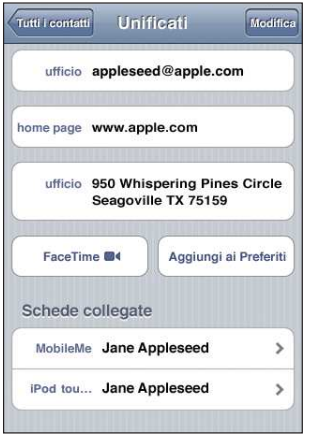

**Visualizzare le informazioni contatto per un account sorgente:** tocca un degli account sorgente.

Annullare il link di un contatto: tocca Modifica, tocca (, quindi tocca "Annulla link". **Creare il link di un contatto:** tocca Modifica, quindi tocca  $\bigcirc$  e scegli un contatto.

Se crei il link di un nuovo contatto con un contatto uniicato che ha nome o cognome diversi, il nuovo nome viene aggiunto al campo nome dopo una virgola. Per esempio, se crei un link di un contatto addizionale chiamato Elisabetta con un contatto unificato di Betty, il campo nome mostra "Betty, Elisabetta".

I contatti con link non vengono uniti. Se non modifichi un contatto unificato, i contatti separati negli account sorgente rimangono separati e invariati. Se apporti delle modifiche alle informazioni di un contatto unificato, tali modifiche vengono copiate in ogni account sorgente nel quale erano già presenti. Se aggiungi informazioni a un contatto unificato, tali informazioni vengono aggiunte a ogni account sorgente.

Inoltre, le informazioni contatto unificate appaiono nella parte inferiore della schermata Info del singolo contatto quando viene visualizzato da uno specifico account (diversamente dall'elenco "Tutti i contatti"), che ti consente di vedere la schermata Unificati e ogni altro contatto unificato.

# <span id="page-193-0"></span>**25 Nike + iPod**

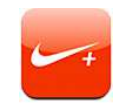

# Attivare Nike + iPod

Se attivata in Impostazioni, l'app Nike + iPod viene visualizzata nella schermata Home (iPod touch 2nd generation o successivo). Con un sensore Nike + iPod (in vendita separatamente), l'app Nike + iPod fornisce un feedback sonoro sulla velocità, la distanza, il tempo trascorso e le calorie bruciate durante una corsa o una camminata. Puoi inviare le informazioni della sessione di allenamento a [www.nikeplus.com](http://www.nikeplus.com/), dove puoi tenere traccia dei tuoi progressi, definire gli obiettivi e partecipare a gare.

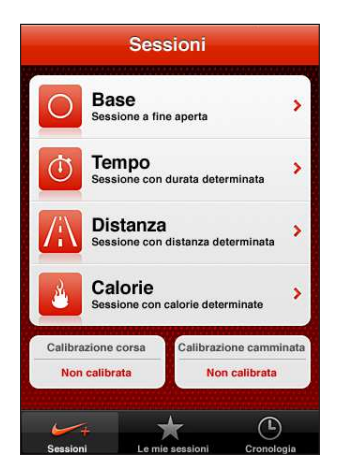

**Attivare o disattivare Nike + iPod:** in Impostazioni, scegli "Nike + iPod" e attiva o disattiva Nike + iPod. Quando Nike + iPod è attivata, l'icona dell'app appare nella schermata Home.

Consulta la documentazione di Nike + iPod per informazioni su come impostare e utilizzare Nike + iPod.

# Collegare un sensore

La prima volta che inizi un allenamento, ti viene richiesto di attivare il sensore, operazione che collega automaticamente il sensore con iPod touch. Puoi anche usare le impostazioni Nike + iPod per collegare un sensore con iPod touch.

Nike + iPod può collegare solo un sensore per volta. Per usare un sensore diverso, usa le impostazioni Nike + iPod per collegare il nuovo sensore.

### **Collegare un sensore ad iPod touch:**

- **1** metti il sensore Nike + iPod nelle scarpe.
- **2** In Impostazioni su iPod touch, scegli Nike + iPod > Sensore.
- **3** Tocca Nuovo, quindi cammina come spiegato.
- **4** Tocca Fine quando il sensore viene collegato.

# Allenarsi con Nike + iPod

Dopo aver attivato Nike + iPod e inserito il sensore Nike + iPod nella tua scarpa Nike+, potrai usare Nike + iPod per i tuoi allineamenti.

### **Allenarsi usando Nike + iPod:**

- **1** In Nike + iPod su iPod touch, tocca Sessioni, quindi scegli un tipo di allenamento.
- **2** A seconda della sessione di allenamento, potrebbe essere necessario impostare un tempo, una distanza o un obiettivo di calorie.
- **3** Scegli una playlist o un'altra selezione audio, quindi inizia il tuo allenamento.
- **4** Quando finisci l'allenamento, tocca "Termina sessione".

Per attivare il feedback parlato o impostare altre opzioni, consulta "[Impostazioni di](#page-196-0)  [Nike + iPod](#page-196-0)" a pagina [197](#page-196-1).

# Inviare le sessioni di allenamento a Nikeplus.com

La prima volta che colleghi iPod touch ad iTunes dopo un allenamento, ti viene chiesto se vuoi inviare automaticamente le tue sessioni di allenamento a Nike+ quando sincronizzi iPod touch. Fai clic su Invia per inviare la sessione corrente a nikeplus.com e impostare iTunes in modo che invii automaticamente le sessioni future durante la sincronizzazione di iPod touch con iTunes.

Se fai clic su "Non Inviare", puoi impostare questa opzione di iTunes in un secondo momento.

**Impostare iTunes per inviare automaticamente le sessioni di allenamento a nikeplus.com quando si sincronizza iPod touch con iTunes:**

 **1** collega iPod touch al computer.

Assicurati che il computer sia collegato a Internet.

- **2** In iTunes, fai clic su "Nike + iPod" nella parte superiore dello schermo, quindi seleziona "Invia automaticamente i dati di sessione a nikeplus.com".
- **3** Fai clic su "Visita nikeplus.com" o su Visita nella inestra di dialogo che appare.
- **4** Fai clic su "Salva la tua corsa" ed esegui il login o registrati, se non lo hai ancora fatto.

### **Inviare i dati di sessione a nikeplus.com da iPod touch in modalità wireless:**

 **1** in Nike + iPod su iPod touch, tocca Cronologia.

Assicurati che iPod touch sia connesso a Internet.

- **2** Tocca "Invia a Nike+".
- **3** Inserisci il tuo indirizzo e-mail e la password dell'account nikeplus.com, quindi tocca "Accedi a Nike+".

Se non hai ancora un account nikeplus.com, tocca "Entra a far parte di Nike+" per configurarne uno.

Per vedere le tue sessioni di allenamento su nikeplus.com, esegui il login al tuo account e segui le istruzioni su schermo.

# Calibrare Nike + iPod

Calibra Nike + iPod usando una sessione di allenamento già completata. Puoi calibrare solo sessioni di allenamento di almeno 400 metri.

### **Calibrare iPod touch:**

- **1** corri o cammina su una distanza conosciuta, quindi tocca "Termina sessione".
- **2** Tocca Calibra, quindi inserisci la distanza e tocca Fine.

**Ripristinare la calibrazione di default di Nike + iPod:** in Impostazioni, scegli Nike + iPod, quindi tocca "Reimposta calibrazione".

# <span id="page-196-1"></span><span id="page-196-0"></span>Impostazioni di Nike + iPod

In Impostazioni, scegli "Nike + iPod" per attivare e regolare le impostazioni per l'app Nike + iPod.

**Scegli una PowerSong:** scegli PowerSong e seleziona un brano dalla libreria musicale.

**Attivare o disattivare il feedback parlato:** scegli "Feedback parlato" e seleziona una voce maschile o femminile per accompagnare la sessione oppure No per disattivare il feedback parlato.

**Impostare una preferenza per la distanza:** scegli Distanza e seleziona Miglia o Chilometri per misurare la distanza della sessione.

**Impostare il tuo peso:** scegli Peso, quindi tocca per inserire il tuo peso.

**Impostare l'orientamento dello schermo:** scegli "Blocca schermo" e seleziona una preferenza per l'orientamento dello schermo.

**Impostare il sensore Nike + iPod:** scegli Sensore e segui le istruzioni su schermo per impostare il sensore (in vendita separatamente).

Per controllare Nike + iPod in modalità wireless, puoi utilizzare un telecomando compatibile Nike+ (in vendita separatamente). Prima di utilizzare il telecomando per la prima volta, devi procedere alla configurazione su iPod touch.

**Impostare il telecomando Nike + iPod:** scegli Telecomando e segui le istruzioni su schermo per impostare il dispositivo (prodotto di terze parti venduto separatamente).

**Ripristinare la calibrazione di default di Nike + iPod:** tocca "Reimposta calibrazione".

# **26 iBooks**

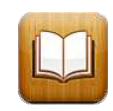

# Informazioni su iBooks

iBooks è un modo eccezionale di leggere e comprare libri. Scarica l'app iBooks gratuita da App Store e compra ogni genere di libro, dai classici ai best-seller, tramite iBookstore integrato. Una volta scaricato, il libro verrà visualizzato sul tuo scafale.

Aggiungi libri ePub e PDF al tuo scafale usando iTunes. Quindi tocca un libro per iniziare a leggere. iBooks si ricorda il punto in cui eri arrivato così puoi facilmente ricominciare da lì. Un'ampia gamma di opzioni di visualizzazione rende più semplice la lettura dei libri.

**Nota:** l'app iBooks e iBookstore potrebbero non essere disponibili in tutte le lingue o località.

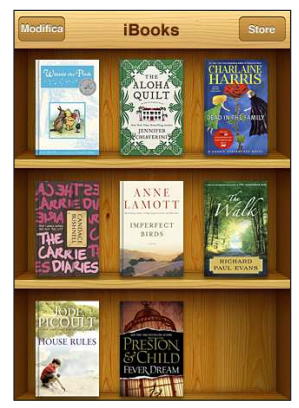

Disponibile su iBookstore 1 a disponibilità dei titoli può essere soggetta a modifica.

Per scaricare l'app iBooks e usare iBookstore, devi disporre di una connessione Internet e di un account Apple. Se non disponi di un account Apple o se desideri efettuare acquisti da un altro account Apple, vai su Impostazioni > Store. Consulta "[Store](#page-180-0)" a pagina [181](#page-180-1).

# Sincronizzare libri e PDF

Usa iTunes per sincronizzare libri e PDF tra iPod touch e il computer. Quando iPod touch è collegato al computer, il pannello Libri ti consente di selezionare gli elementi da sincronizzare.

Puoi sincronizzare libri scaricati o acquistati da iBookstore. Inoltre, puoi aggiungere direttamente alla libreria di iTunes libri ePub senza DRM e documenti PDF non protetti da password. Vari siti web ofrono libri ePub.

**Sincronizzare un libro ePub o un documento PDF su iPod touch:** scarica il libro o il documento PDF usando il computer. Quindi, in iTunes, scegli Archivio > Aggiungi alla libreria. Collega iPod touch al computer, seleziona il libro nel pannello Libri in iTunes, quindi sincronizza iPod touch.

Se un PDF non viene visualizzato nel pannello Libri, devi modificarne il tipo in iTunes. Cerca il PDF nella libreria di iTunes, selezionalo, quindi scegli Archivio > Informazioni. Nella sezione Opzioni della inestra informazioni del documento, scegli Libro dal menu a comparsa "Tipo di supporto", quindi fai clic su OK.

# Utilizzare iBookstore

Nell'app iBooks, tocca Store per aprire iBookstore. Qui, puoi vedere i libri in primo piano o quelli più venduti, nonché sfogliare i libri per autore o argomento. Quando trovi un libro che ti piace, puoi acquistarlo e scaricarlo su iPod touch.

*Nota:* Alcune funzionalità di iBookstore potrebbero non essere disponibili in tutte le località.

**Ottenere ulteriori informazioni:** tocca una copertina per visualizzare ulteriori informazioni sul libro oppure tocca Prova per scaricare un campione del libro. Puoi anche rivedere le recensioni, scrivere recensioni per i libri che acquisti o inviare per e-mail a un amico il link a un elemento.

**Acquistare un libro:** cerca il libro desiderato, tocca il prezzo, quindi tocca Acquista. Accedi al tuo account Apple, quindi tocca OK. Alcuni libri possono essere scaricati gratuitamente.

Il costo dell'acquisto viene addebitato sul tuo account Apple. Se efettui altri acquisti entro 15 minuti, non dovrai inserire nuovamente la password.

Se hai già acquistato un libro e desideri scaricarlo nuovamente, tocca Acquisti in iBookstore e cerca il libro nell'elenco. Quindi tocca Riscarica per scaricare il libro su iPod touch.

La volta successiva che sincronizzi iPod touch con il computer, i libri acquistati vengono sincronizzati con la libreria iTunes. Questo ti consente di avere sempre un backup a disposizione se elimini i libri da iPod touch. Per leggere un libro eliminato, devi sincronizzarlo "all'indietro" su iPod touch.

# Leggere libri

Leggere un libro è facile. Vai al tuo scafale e tocca Libri. Trova il libro che vuoi leggere, quindi tocca per aprirlo.

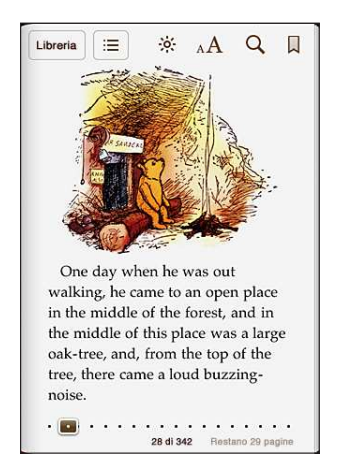

**Girare le pagine:** tocca il margine destro o sinistro di una pagina oppure scorri verso sinistra o verso destra. Per cambiare la direzione con cui la pagina gira quando tocchi il margine sinistro, vai a Impostazioni > iBooks.

**Andare a una pagina speciica:** tocca il centro della pagina attualmente visualizzata per mostrare i controlli. Trascina il controllo di navigazione della pagina, nella parte inferiore dello schermo, sulla pagina desiderata, quindi rilascia per andare a tale pagina.

**Andare all'indice:** tocca al centro della pagina attuale per visualizzare i controlli, quindi tocca :  $\equiv$  Tocca una voce dell'indice per visualizzarla o tocca Riprendi per ritornare alla pagina attuale.

**Evidenziare o rimuovere un preferito:** tocca il pulsante a forma di nastro per impostare un preferito. Per rimuovere un preferito, toccalo. Quando chiudi un libro, non devi impostare un segnalibro poiché iBooks ricorda il punto in cui interrompi la lettura, così puoi riprendere facilmente dal punto in cui eri rimasto.

Evidenziare o rimuovere una selezione: tocca e mantieni premuta una parola finché non viene selezionata. Usa i punti di trascinamento per regolare la selezione, quindi tocca Evidenzia. Per rimuovere una parte evidenziata, tocca il testo evidenziato, quindi tocca "Rimuovi selezione".

**Cambiare il colore con cui evidenziare:** tocca il testo evidenziato, quindi tocca Colori e selezionane uno dal menu.

**Aggiungere, rimuovere o modiicare una nota:** tocca e mantieni premuta una parola finché non viene selezionata. Usa i punti di trascinamento per regolare l'area della selezione, quindi tocca Nota. Digita del testo, quindi tocca il pulsante Fine. Per visualizzare una nota, tocca l'indicatore nel margine accanto al testo evidenziato. Per eliminare una nota, tocca il testo evidenziato, quindi scegli "Elimina nota" dal menu che appare.

**Visualizzare tutti i segnalibri, le note e le parti evidenziate:** per visualizzare i segnalibri, le parti evidenziate e le note aggiunte, tocca ; ; quindi tocca Segnalibri. Per visualizzare una nota, tocca il relativo indicatore. Tocca fine per chiuderla.

**Ingrandire un'immagine:** tocca due volte un'immagine per ingrandirla. Tocca Fine per chiudere l'immagine ridimensionata e continuare la lettura.

Se è attiva la sincronizzazione dei segnalibri, quando chiudi un libro, i segnalibri, le parti evidenziate, le note e le informazioni relative alla pagina attuale vengono salvati nell'account Apple. Se usi iBooks e lo stesso account Apple su più dispositivi, tutti i dettagli dei libri resteranno sincronizzati.

Per leggere un libro mentre sei sdraiato, usa il blocco verticale per prevenire la rotazione dello schermo di iPod touch quando ruoti iPod touch. Consulta ["Visualizzare](#page-25-0)  [in orientamento verticale o orizzontale](#page-25-0)" a pagina [26](#page-25-1).

# Visualizzare un PDF

Puoi usare iBooks per visualizzare i documenti PDF. Vai allo scafale e tocca PDF, quindi tocca un documento per aprirlo.

**Girare le pagine:** fai scorrere a destra o a sinistra.

**Ingrandire una pagina:** apri due dita sullo schermo per ingrandire, quindi scorri per visualizzare la parte desiderata.

**Andare a una pagina speciica:** tocca il centro della pagina attuale per mostrare i controlli, quindi, nei controlli di navigazione della pagina (nella parte inferiore della pagina), trascina fino a quando appare la pagina desiderata o tocca una miniatura per aprire la pagina.

**Andare all'indice:** tocca al centro della pagina attuale per visualizzare i controlli, quindi tocca . Tocca una voce dell'indice per visualizzarla o tocca Riprendi per ritornare alla pagina attuale. Se l'autore non ha definito un indice, puoi toccare una pagina.

I segnalibri, le note e la sincronizzazione dei segnalibri non sono disponibili per i documenti PDF.

# Cambiare l'aspetto di un libro

Per cambiare l'aspetto dei libri, accedi ai controlli toccando al centro di una pagina.

**Cambiare la dimensione e il tipo di font:** tocca <sub>A</sub>**A**, quindi nell'elenco che appare, tocca A o  $\overline{A}$  per ridurre o ingrandire la dimensione del font. Per cambiare il tipo di font, tocca Font, quindi seleziona il font desiderato dall'elenco. Quando cambi il tipo e la dimensione del font, cambia anche la formattazione del testo.

Modificare la luminosità: tocca »; quindi regola la luminosità. Questa impostazione è valida solo in iBooks.

**Cambiare il colore della pagina e del carattere:** tocca <sub>A</sub>**A**, quindi attiva l'opzione Seppia per cambiare il colore della pagina e del font.

# Cercare libri

Puoi trovare velocemente un libro sullo scafale, facendo una ricerca per titolo o autore. Puoi anche fare ricerche nel contenuto di un libro per trovare tutte le occorrenze di una parola o frase che ti interessa. Inoltre, puoi avviare una ricerca in Wikipedia o Google per trovare altre risorse correlate.

**Cercare un libro:** vai allo scafale e tocca la barra di stato per scorrere alla parte superiore dello schermo, quindi tocca la lente di ingrandimento. Inserisci una parola del titolo di un libro o il nome dell'autore, quindi tocca Cerca. I libri corrispondenti appaiono sullo scafale.

**Fare ricerche in un libro:** apri un libro e tocca al centro della pagina per mostrare i controlli. Tocca la lente di ingrandimento, quindi inserisci una frase e tocca Cerca. Tocca un risultato della ricerca per andare alla relativa pagina del libro.

Per cercare velocemente una parola, tocca e mantieni premuta la parola, quindi tocca Cerca.

Per inviare la ricerca a Google o Wikipedia, tocca "Cerca con Google" o "Cerca con Wikipedia". Safari apre e visualizza i risultati.

# Cercare la definizione di una parola

Puoi cercare la definizione di una parola usando il dizionario.

**Cercare una parola:** seleziona una parola in un libro, quindi tocca Dizionario nel menu che appare. I dizionari potrebbero non essere disponibili per tutte le lingue.

# Attivare la lettura ad alta voce

Gli utenti con difficoltà visive, possono usare VoiceOver per farsi leggere un libro ad alta voce. Consulta "[VoiceOver](#page-204-0)" a pagina [205.](#page-204-1)

Alcuni libri potrebbero non essere compatibili con VoiceOver.

# Organizzare lo scafale

Usa lo scafale per sfogliare e organizzare i libri e i PDF. Tocca Libri o PDF o scorri verso sinistra o destra per passare da un libro all'altro.

**Ordinare lo scafale:** vai allo scafale e tocca la barra di stato per scorrere alla parte superiore dello schermo, quindi tocca  $\equiv$  per selezionare un metodo di ordinamento. Se non è visibile  $\equiv$ , fai scorrere lo scaffale verso l'alto fino a quando appare.

**Riorganizzare gli elementi:** tocca e mantieni premuto un libro o un documento PDF, quindi trascinalo in una nuova posizione sullo scafale.

Eliminare un elemento dallo scaffale: tocca Modifica, quindi tocca <sup>n</sup> per ogni libro o documento PDF che desideri eliminare. Quando hai finito, tocca Modifica o premi il tasto Home.

Se hai sincronizzato iPod touch con il computer, gli elementi eliminati rimangono nella libreria iTunes. Se elimini un libro acquistato, puoi anche scaricarlo nuovamente da Acquisti in iBookstore.

# Sincronizzare segnalibri e note

iBooks salva i segnalibri, le note e le informazioni della pagina attuale nell'account Apple in modo che siano sempre aggiornati e tu possa leggere facilmente un libro su più dispositivi.

**Attivare o disattivare la sincronizzazione dei segnalibri:** vai su Impostazioni > iBooks, quindi attiva o disattiva l'opzione "Sincronizza segnalibri".

Per poter sincronizzare le impostazioni, devi disporre di una connessione a Internet. iBooks sincronizza i segnalibri, le note e le informazioni della pagina attuale di tutti i libri quando apri o chiudi l'app. Anche i singoli libri vengono sincronizzati quando li apri e li chiudi.

# Funzionalità di Accesso Universale

Insieme alle numerose funzionalità che rendono iPod touch facile da usare, le funzioni di accessibilità (iPod touch 3rd generation o successivo) sono progettate per sempliicare l'uso di iPod touch per gli utenti con invalidità di tipo visivo, uditivo o fisiche di altro tipo. Le funzioni di accessibilità comprendono:

- VoiceOver
- Zoom
- Testo grande
- Bianco su nero
- Audio mono
- Pronuncia testo auto
- Supporto per schermo braille

A eccezione di VoiceOver, queste caratteristiche di accessibilità funzionano perfettamente con tutte le app di iPod touch, incluse quelle di terze parti scaricate da App Store. VoiceOver funziona con tutte le app preinstallate su iPod touch, e con molte applicazioni di terze parti.

Per ulteriori informazioni sulle funzioni di accessibilità di iPod touch, vai su [www.apple.](http://www.apple.com/it/accessibility) [com/it/accessibilit](http://www.apple.com/it/accessibility)y.

Ogni funzione di accessibilità può essere attivata o disattivata nelle impostazioni Accessibilità di iPod touch. Puoi anche attivare o disattivare le funzioni di accessibilità in iTunes quando iPod touch è collegato al computer.

### **Attivare o disattivare le funzioni di accessibilità in iTunes:**

- **1** collega iPod touch al computer.
- **2** In iTunes, seleziona iPod touch nell'elenco Dispositivi.
- **3** Nel pannello Riepilogo, fai clic su "Conigura Accesso Universale" nella sezione Opzioni.

<span id="page-204-1"></span> **4** Seleziona le caratteristiche di accessibilità che desideri utilizzare e fai clic su OK.

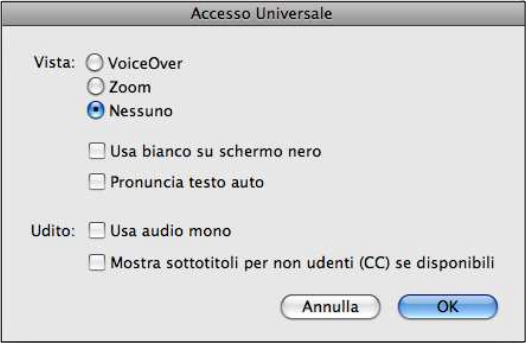

Puoi attivare o disattivare la modalità "testo grande" solo usando le impostazioni di iPod touch. Consulta "[Testo grande"](#page-218-0) a pagina [219.](#page-218-1)

Puoi attivare o disattivare i sottotitoli nelle impostazioni Video. Consulta ["Filmati"](#page-64-0) a pagina [65](#page-64-1).

# <span id="page-204-0"></span>VoiceOver

VoiceOver descrive ciò che accade sullo schermo, permettendoti così di utilizzare iPod touch senza doverlo guardare. VoiceOver parla la lingua specificata nelle impostazioni Internazionale, che possono essere inluenzate dalle impostazioni locali regionali.

*Nota:* VoiceOver è disponibile in molte lingue, ma non tutte.

VoiceOver descrive ogni elemento presente sullo schermo nel momento in cui è selezionato. Quando selezioni un elemento, questo viene racchiuso in un rettangolo di colore nero (a beneicio di chi è in grado di vedere lo schermo) e VoiceOver ne pronuncia il nome o la descrizione. Il rettangolo che lo racchiude è indicato con il termine di cursore di VoiceOver. Se è selezionato del testo, VoiceOver lo legge. Quando viene selezionato un comando (ad esempio un pulsante o un interruttore) ed è attiva la funzione "Leggi suggerimenti", VoiceOver può indicarti l'azione compiuta dall'elemento o fornirti istruzioni, quali ad esempio "tocca due volte per aprire".

Quando passi a una nuova schermata, VoiceOver riproduce un suono, quindi seleziona e pronuncia il primo elemento presente sullo schermo, generalmente quello posto nell'angolo in alto a sinistra. VoiceOver consente anche di sapere quando lo schermo passa dalla modalità panoramica a quella ritratto e quando viene bloccato o sbloccato.

# <span id="page-205-1"></span><span id="page-205-0"></span>**Configurare VoiceOver**

*Importante:* VoiceOver cambia i gesti utilizzati per controllare iPod touch. Una volta attivato VoiceOver, devi utilizzare i gesti VoiceOver per azionare iPod touch, ad esempio anche per disattivare VoiceOver e tornare così al normale funzionamento.

Le operazioni descritte in questa sezione ti indicano come modificare le impostazioni di VoiceOver quando VoiceOver è disattivato. Per informazioni su come selezionare gli elementi, toccare, regolare i cursori ed eseguire altre azioni quando VoiceOver è attivo, consulta ["Utilizzare VoiceOver](#page-210-0)" a pagina [211](#page-210-1).

**Attivare o disattivare VoiceOver:** in Impostazioni, scegli Generali > Accessibilità > VoiceOver e tocca l'interruttore di attivazione/disattivazione di VoiceOver.

Se desideri, puoi anche impostare l'azione "Fai triplo clic su Home" in modo da attivare o disattivare VoiceOver. Consulta "[Triplo clic su Home:](#page-219-0)" a pagina [220](#page-219-1).

*Nota:* non puoi utilizzare contemporaneamente VoiceOver e Zoom.

**Attivare o disattivare i suggerimenti letti:** in Impostazioni, scegli Generali > Accessibilità > VoiceOver e tocca l'interruttore "Leggi suggerimenti". Quando è attiva la funzione "Leggi suggerimenti", VoiceOver può indicarti l'azione compiuta dall'elemento o fornire istruzioni, quali ad esempio "tocca due volte per aprire". La funzione "Leggi suggerimenti" è attiva di default.

**Impostare la velocità di riproduzione vocale di VoiceOver:** in Impostazioni, scegli Generali > Accessibilità > VoiceOver e regola il cursore "Velocità riproduz. vocale".

Puoi scegliere il tipo di commenti che ti vengono forniti mentre digiti. Puoi impostare VoiceOver in modo da pronunciare caratteri, parole, entrambi o nulla. Se scegli di ascoltare sia caratteri che parole, VoiceOver pronuncia ogni carattere che digiti, quindi ripete l'intera parola non appena questa viene completata con uno spazio o un segno di punteggiatura.

**Scegliere i commenti alla digitazione:** in Impostazioni, scegli Generali > Accessibilità > VoiceOver > Scrivo commenti, quindi scegli Caratteri, Parole, "Caratteri e parole" o Niente.

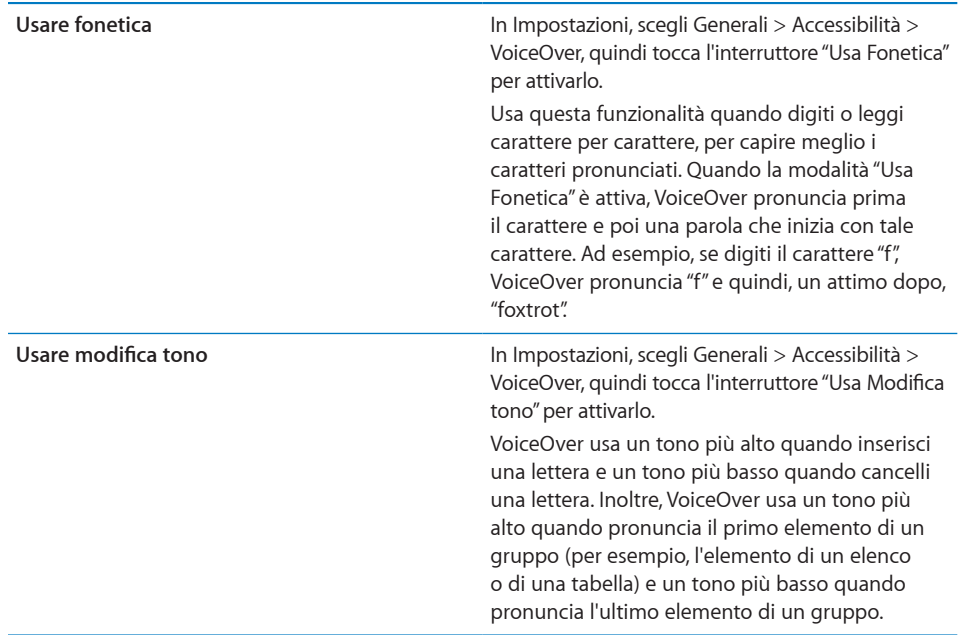

Di default, VoiceOver usa la lingua impostata per iPod touch. Puoi impostare una lingua diversa per VoiceOver.

**Impostare la lingua per iPod touch:** in Impostazioni, scegli Generali > Internazionale > Lingua, seleziona una lingua e tocca OK. Alcune lingue possono essere inluenzate delle impostazioni locali regionali. in Impostazioni, scegli Generali > Internazionale > Formato regionale, quindi seleziona il formato desiderato.

**Impostare la lingua per VoiceOver:** in Impostazioni, scegli Generali > Internazionale > Controllo vocale, quindi scegli la lingua.

Se cambi la lingua per iPod touch, potrebbe essere necessario reimpostare la lingua per VoiceOver.

**Impostare le opzioni del rotore per la navigazione web:** in Impostazioni, scegli Generali > Accessibilità > VoiceOver > Rotore web. Tocca per selezionare o deselezionare le opzioni. Per cambiare la posizione di un elemento nell'elenco, tocca  $\equiv$  accanto all'elemento, quindi trascina verso l'alto o il basso.

**Selezionare le lingue disponibili in Rotore lingue:** in Impostazioni, scegli Generali > Accessibilità > VoiceOver > Rotore lingue, quindi tocca per selezionare la lingua o le lingue da usare nel rotore. Per cambiare la posizione di una lingua nell'elenco, tocca  $\equiv$ accanto alla lingua, quindi trascina verso l'alto o il basso.

Se hai selezionato più lingue, "Rotore lingue" è sempre disponibile.

## **Gesti di VoiceOver**

Quando VoiceOver è attivato, i gesti standard dello schermo touchscreen hanno efetti diferenti. Questi e alcuni altri gesti consentono di spostarsi sullo schermo e di controllare i singoli elementi che vengono selezionati. I gesti VoiceOver comprendono gesti con due e tre dita per toccare o scorrere. Per ottenere risultati ottimali quando usi gesti a due o tre dita, rilassati e fai in modo di toccare lo schermo lasciando un piccolo spazio tra le dita.

Quando VoiceOver è attivato, puoi utilizzare i gesti standard toccando due volte e tenendo il dito sullo schermo. Una serie di segnali acustici indica che sono attivati i gesti normali. Questi rimangono disponibili ino a quando alzi il dito dallo schermo. Fatto ciò, viene ripristinato l'uso dei gesti VoiceOver.

Per inserire i gesti di VoiceOver puoi utilizzare tecniche diferenti. Ad esempio, puoi inserire un tocco a due dita utilizzando due dita della stessa mano oppure un dito di ciascuna mano. Puoi utilizzare anche i pollici. Molti trovano il "tocco diviso" particolarmente efficace: invece di selezionare un elemento e toccarlo due volte, puoi toccare e mantenere premuto un elemento con un dito, quindi toccare lo schermo con un altro dito. Prova tecniche diferenti per scoprire quella migliore per te.

Se i gesti eseguiti non funzionano, prova a eseguire movimenti più rapidi, in particolare quando tocchi due volte o fai scorrere il dito. In quest'ultimo caso, prova a muovere il dito o le dita rapidamente sullo schermo. Quando VoiceOver è attivo, viene visualizzato il pulsante "Esercizi VoiceOver", che ti consente di esercitarti con i gesti di VoiceOver prima di procedere.

**Gesti di esercitazione:** in Impostazioni, scegli Generali > Accessibilità > VoiceOver, quindi tocca "Esercizi VoiceOver". Quando hai finito l'esercitazione, tocca Fine.

Se non visualizzi il pulsante "Esercizi VoiceOver", assicurati che VoiceOver sia attivato.

Di seguito viene presentato un riepilogo dei gesti principali di VoiceOver:

### **Navigare e leggere**

- Â *Tocca:* pronuncia l'elemento.
- Â *Scorri verso sinistra o destra:* seleziona l'elemento precedente o successivo.
- Â *Scorri verso l'alto o verso il basso:* dipende dall'impostazione "Controllo rotore". Consulta ["Controllo rotore](#page-208-0)" a pagina [209](#page-208-1).
- Â *Tocca con due dita:* interrompe la pronuncia dell'elemento attuale.
- Â *Scorri in alto con due dita:* pronuncia tutto dall'inizio dello schermo.
- Â *Scorri in basso con due dita:* pronuncia tutto dalla posizione attuale.
- Â *"Scorri" con due dita:* muovi due dita avanti e indietro tre volte velocemente (creando una "z" ) per chiudere un avviso o tornare alla schermata precedente.
- Â *Scorri in alto o in basso con tre dita:* scorre una pagina alla volta.
- <span id="page-208-1"></span>Â *Scorri con tre dita verso sinistra o destra:* passa alla pagina precedente o successiva (ad esempio la schermata Home, Stock o Safari).
- Â *Tocca con tre dita:* legge lo stato di scorrimento (quale pagina o righe sono visibili).
- Â *Scorrimento verso l'alto a quattro dita:* seleziona il primo elemento sullo schermo.
- Â *Scorrimento verso il basso a quattro dita:* seleziona l'ultimo elemento sullo schermo.

### **Attivare**

- Â *Tocca due volte:* attiva l'elemento selezionato.
- Â *Tocca tre volte:* tocca due volte un elemento.
- Â *Tocco diviso:* un'alternativa per selezionare un elemento e toccarlo due volte, è quella di toccare un elemento con un dito, quindi toccare lo schermo con un altro dito per attivare l'elemento.
- Â *Tocca un elemento con un dito, quindi tocca lo schermo con un altro dito ("tocco diviso"):* attiva un elemento.
- Â *Tocca due volte e tieni premuto (1 secondo) + gesto standard:* usa un gesto standard.

Quest'ultimo gesto indica a iPod touch che ogni azione successiva dovrà essere interpretata come gesto standard. Ad esempio, è possibile toccare due volte e tenere premuto, quindi trascinare il dito per far scorrere un interruttore senza alzarlo dallo schermo.

- Â *Tocca due volte con due dita:* riproduci o metti in pausa iPod, YouTube, Memo vocali o Foto. Avvia o metti in pausa la registrazione dei memo vocali. Avvia o arresta il cronometro.
- Â *Tocca due volte con tre dita:* azzera o riattiva il volume di VoiceOver.
- Â *Tocca tre volte con tre dita:* attiva o disattiva la tenda schermo.

### <span id="page-208-0"></span>**Controllo rotore**

Il controllo rotore è un controllo virtuale che puoi usare per modificare i risultati dei gesti di scorrimento in alto o in basso quando VoiceOver è attivo.

**Per utilizzare il rotore:** ruota due dita sullo schermo di iPod touch per "girare" il controllo e scegliere tra le opzioni disponibili.

L'impostazione attuale viene visualizzata sullo schermo e letta ad alta voce.

L'efetto del rotore dipende da ciò che stai facendo. Ad esempio, se stai leggendo il testo di un messaggio e-mail che hai ricevuto, puoi utilizzare il rotore per passare dall'ascolto del testo parola per parola a quello carattere per carattere e viceversa mentre scorri verso l'alto o il basso. Se stai consultando una pagina web, puoi utilizzare l'impostazione del rotore per ascoltare tutto il testo (parola per parola o carattere per carattere) o per passare da un elemento di un certo tipo all'altro, ad esempio dai titoli ai link.

I seguenti elenchi mostrano le opzioni disponibili del rotore, che dipendono dal contesto di ciò che stai facendo.

### **Leggere il testo**

Selezionare e ascoltare il testo per:

- Carattere
- Parola
- $\cdot$  linea

### **Consultare una pagina web**

Selezionare e ascoltare il testo per:

- Carattere
- Parola
- Linea
- Intestazione
- $\cdot$  link
- Controllo forma
- Tabella
- Elenco
- Â Punto di riferimento
- Link visitati
- Link non visitati
- Immagine
- Testo statico

Ingrandire o ridurre

### **Inserire testo**

Spostare il punto di inserimento e ascoltare il testo per:

- Carattere
- Parola
- Linea

Selezionare la funzione di modifica

### Selezionare la lingua

**Utilizzare un controllo (ad esempio lo spinner per impostare l'ora dell'Orologio)** Selezionare e ascoltare valori per:

- Carattere
- Parola

<span id="page-210-1"></span> $\cdot$  Linea

Regolare il valore dell'oggetto di controllo

**Voce (disponibile utilizzando solo una tastiera Apple Wireless Keyboard)** Regola la pronuncia di VoiceOver per:

- Volume
- Velocità
- Lettura digitazione
- Usare modifica tono
- Usare fonetica

Consulta "[Controllare VoiceOver utilizzando una tastiera Apple Wireless Keyboard](#page-214-0)" a pagina [215.](#page-214-1)

Puoi selezionare le opzioni del rotore da usare per la navigazione web e modificarne l'ordine. Consulta "Configurare VoiceOver" a pagina [206.](#page-205-1)

# <span id="page-210-0"></span>**Utilizzare VoiceOver**

**Selezionare gli elementi presenti sullo schermo:** trascina il dito sullo schermo. VoiceOver identiica ciascun elemento nel momento in cui lo tocchi. Puoi spostarti sistematicamente da un elemento al successivo scorrendo verso destra o verso sinistra con un singolo dito. Gli elementi vengono selezionati da sinistra verso destra e dall'alto verso il basso. Scorri verso destra ino ad arrivare all'elemento successivo o verso sinistra per passare all'elemento precedente.

Usa i gesti a quattro dita per selezionare il primo e l'ultimo elemento di una schermata.

- Â *Selezionare il primo elemento di una schermata:* scorri verso l'alto con quattro dita.
- Â *Selezionare l'ultimo elemento di una schermata:* scorri verso il basso con quattro dita.

**"Toccare" un elemento selezionato mentre VoiceOver è attivo:** tocca due volte in un punto qualsiasi dello schermo.

**"Toccare due volte" un elemento selezionato mentre VoiceOver è attivo:** tocca tre volte in un punto qualsiasi dello schermo.

Leggere il testo di un elemento, carattere per carattere o parola per parola: con l'elemento selezionato, scorri verso l'alto o verso il basso con un dito. Scorri verso il basso per leggere il carattere successivo o verso l'alto per leggere il carattere precedente. Usa la fonetica in modo che VoiceOver pronunci anche una parola che inizia con il carattere pronunciato. Consulta "[Conigurare VoiceOver](#page-205-0)" a pagina [206](#page-205-1). Ruota il controllo rotore in modo che VoiceOver legga parola per parola.

**Regolare un cursore:** con un solo dito, scorri verso l'alto per incrementare l'impostazione o verso il basso per ridurla. VoiceOver indica a voce alta l'impostazione nel momento in cui la regoli.

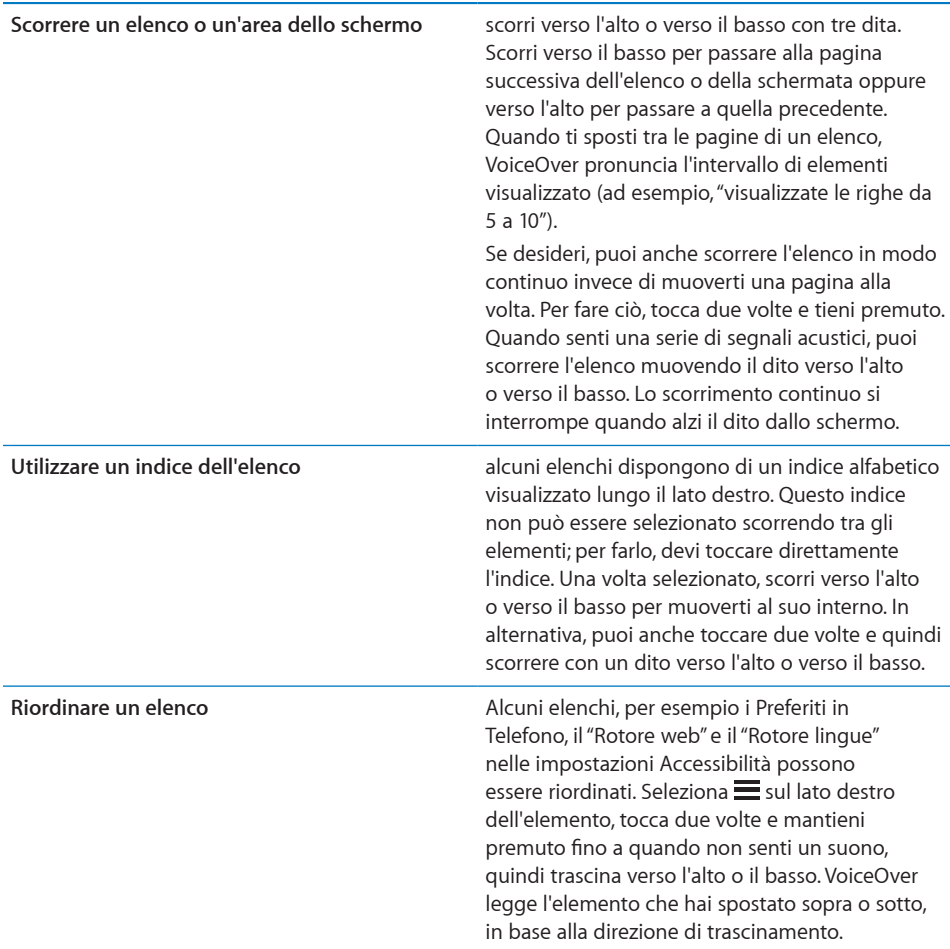

**Sbloccare iPod touch:** seleziona l'interruttore Sblocca, quindi tocca due volte lo schermo.

**Riorganizzare il contenuto della schermata Home:** nella schermata Home, seleziona l'icona che desideri spostare. Tocca due volte e tieni premuto, quindi trascina l'icona. Durante questa operazione, VoiceOver pronuncia la riga e la colonna della posizione dell'icona. Rilascia l'icona una volta raggiunta la posizione desiderata. Se necessario, puoi trascinare altre icone aggiuntive. Per spostare un elemento in un'altra pagina della schermata Home, trascinalo sul bordo sinistro o destro dello schermo. Al termine dell'operazione, premi il tasto Home O.

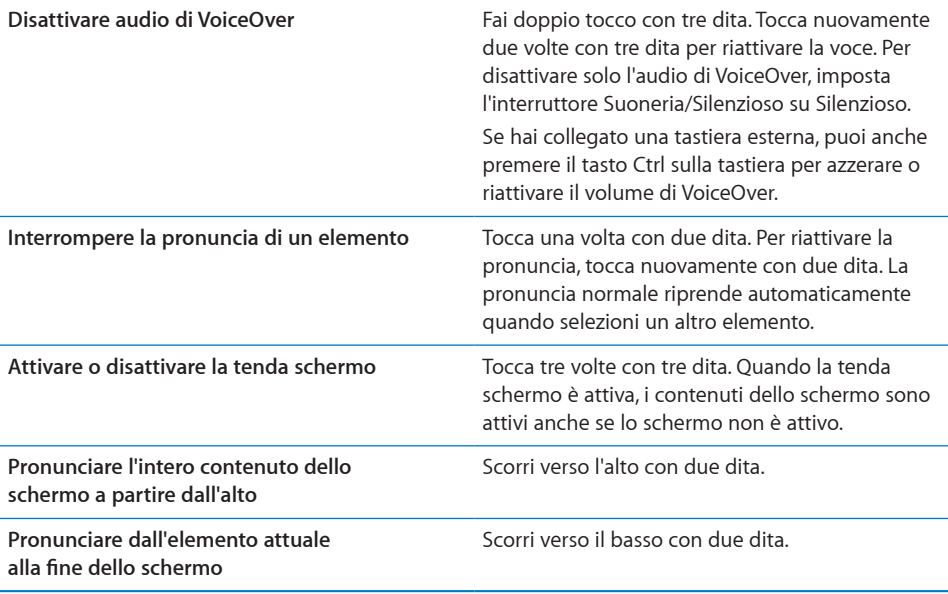

Puoi ascoltare le informazioni relative allo stato di iPod touch, toccando la parte superiore dello schermo. Queste informazioni possono comprendere ora, durata della batteria, intensità del segnale Wi-Fi e altro ancora.

### **Inserire e modiicare il testo**

Quando selezioni un campo di testo modificabile, puoi usare la tastiera su schermo o una tastiera esterna collegata a iPod touch per inserire il testo.

In VoiceOver esistono due modi per inserire il testo: la digitazione standard e la digitazione a tocco. Con la digitazione standard, selezioni un tasto, quindi tocchi due volte lo schermo per inserire il carattere. Con la digitazione a tocco, tocchi per selezionare un tasto e il carattere viene inserito automaticamente quando alzi il dito dallo schermo. La digitazione a tocco può risultare più veloce, ma potrebbe richiedere maggiore esercitazione di quella standard.

Inoltre, VoiceOver ti consente di utilizzare le funzionalità di modifica di iPod touch per tagliare, copiare o incollare contenuto in un campo di testo.

### **Inserire testo:**

 **1** Seleziona un campo di testo per portare la tastiera su schermo.

Se la tastiera non viene visualizzata automaticamente, potrebbe essere necessario toccare due volte per visualizzarla. VoiceOver ti dirà se il campo di testo "è modificabile" oppure se è necessario "toccare due volte per modificare".

Se il campo contiene già del testo, il punto di inserimento viene posizionato all'inizio o alla ine del testo esistente. Tocca due volte per spostare il punto di inserimento all'estremità opposta. VoiceOver pronuncia la posizione del punto di inserimento.

- **2** Usa la tastiera per inserire i caratteri:
	- Â *Digitazione standard:* seleziona un tasto della tastiera scorrendo a sinistra o a destra, quindi tocca due volte per inserire il carattere. In alternativa, sposta il dito sulla tastiera per selezionare un tasto, quindi tieni premuto il tasto desiderato con il dito e tocca lo schermo con un altro dito per inserire il carattere. VoiceOver pronuncia il tasto selezionato, quindi lo ripete quando il carattere viene inserito.
	- Â *Digitazione a tocco:* tocca un tasto sulla tastiera per selezionarlo, quindi alza il dito dallo schermo per inserire il carattere. Se tocchi il tasto sbagliato, sposta il dito sulla tastiera ino a selezionare il tasto desiderato. VoiceOver pronuncia il carattere corrispondente a ogni tasto che tocchi, ma non inserisce alcun carattere fino a quando non alzi il dito dallo schermo.

*Nota:* La digitazione a tocco funziona solo per i tasti che efettivamente inseriscono testo. Per gli altri tasti, quali i tasti Maiuscole, Cancella e A capo, usa la digitazione standard.

VoiceOver ti informa quando rileva degli errori di ortografia.

**Scegliere la digitazione standard o la digitazione a tocco:** con VoiceOver attivo e un tasto selezionato sulla tastiera, usa il rotore per selezionare "Modalità digitazione", quindi scorri verso l'alto o verso il basso.

**Spostare il punto di inserimento:** usa il rotore per scegliere come spostare il punto di inserimento: per carattere, parola o linea. Di default, VoiceOver sposta il punto di inserimento carattere per carattere.

scorri in alto o in basso per spostare il punto di inserimento avanti o indietro nel testo. Quando il punto di inserimento viene spostato, VoiceOver riproduce un suono e pronuncia il carattere su cui viene riposizionato il punto di inserimento.

Quando sposti il punto di inserimento per parola, VoiceOver pronuncia ogni parola su cui ti sposti. Quando ti sposti avanti, il punto di inserimento viene posizionato alla fine della parola superata, prima dello spazio o del segno di punteggiatura che la segue. Quando ti sposti indietro, il punto di inserimento viene posizionato alla fine della parola *che precede* la parola superata, prima dello spazio o del segno di punteggiatura che la segue. Per spostare il punto di inserimento dopo il segno di punteggiatura alla fine di una parola o di una frase, usa il rotore per ritornare alla modalità carattere.

Quando sposti il punto di inserimento per linea, VoiceOver pronuncia ogni linea su cui ti sposti. Quando ti sposti avanti, il punto di inserimento viene posizionato all'inizio della linea successiva (tranne nel caso in cui raggiungi l'ultima linea di un paragrafo; in questo caso il punto di inserimento viene spostato alla ine della linea appena letta). Quando ti sposti indietro, il punto di inserimento viene posizionato all'inizio della linea che viene letta.

<span id="page-214-1"></span>Eliminare un carattere: seleziona **82**, quindi tocca due volte o usa il tocco diviso. Devi eseguire questa operazione anche quando usi la digitazione a tocco. Per cancellare più caratteri, tocca e tieni premuto il tasto Elimina, quindi tocca lo schermo con un altro dito una volta per ogni carattere che desideri eliminare. VoiceOver pronuncia il carattere mentre viene eliminato. Se l'opzione "Usa Modiica tono" è attiva, VoiceOver pronuncia i caratteri eliminati con un tono più basso.

**Selezionare testo:** imposta il rotore su Modiica, scorri verso l'alto o verso il basso per scegliere Seleziona o "Seleziona tutto", quindi tocca due volte. Se scegli Seleziona, quando tocchi due volte viene selezionata la parola più vicina al punto di inserimento. Se scegli "Seleziona tutto", viene selezionato tutto il testo presente.

Pizzica con le dita unite o separate per espandere o ridurre la selezione.

**Tagliare, copiare o incollare:** veriica che il rotore sia impostato in modalità di modifica. Seleziona il testo, quindi scorri verso l'alto o verso il basso per scegliere Taglia, Copia o Incolla, quindi tocca due volte.

**Annullare:** scuoti iPod touch, scorri a sinistra o a destra per scegliere l'azione da annullare, quindi tocca due volte.

**Inserire un carattere accentato:** nella modalità digitazione standard, seleziona il carattere, quindi tocca due volte e tieni premuto fino a quando senti un suono che indica la visualizzazione di caratteri alternativi. Trascina verso sinistra o verso destra per selezionare e ascoltare le opzioni disponibili. Rilascia il dito per inserire la selezione attuale.

**Cambiare la lingua di inserimento:** imposta il rotore su Lingua, quindi scorri verso l'alto o verso il basso. Scegli "Lingua di default" per usare la lingua speciicata nelle impostazioni Internazionale.

*Nota:* Il rotore Lingua viene visualizzato solo se hai selezionato più di una lingua nell'impostazione "Rotore lingue" di VoiceOver. Consulta "Configurare VoiceOver" a pagina [206](#page-205-1).

# <span id="page-214-0"></span>**Controllare VoiceOver utilizzando una tastiera Apple Wireless Keyboard**

Puoi controllare VoiceOver utilizzando una tastiera Apple Wireless Keyboard con iPod touch. Consulta "[Usare una tastiera Apple Wireless Keyboard"](#page-37-0) a pagina [38](#page-37-1).

I comandi della tastiera VoiceOver ti consentono di navigare lo schermo, selezionare gli elementi, leggere i contenuti dello schermo, regolare il rotore ed eseguire altre azioni di VoiceOver. Tutti i comandi della tastiera, tranne uno, includono un Ctrl-Opzione abbreviato nella tabella che segue come "VO".

Aiuto VoiceOver pronuncia i tasti o i comandi della tastiera mentre li digiti. Puoi utilizzare aiuto VoiceOver per conoscere il layout della tastiera e le azioni associate con le combinazioni di tasti.

## **Comandi della tastiera VoiceOver**

VO = Ctrl-Opzione

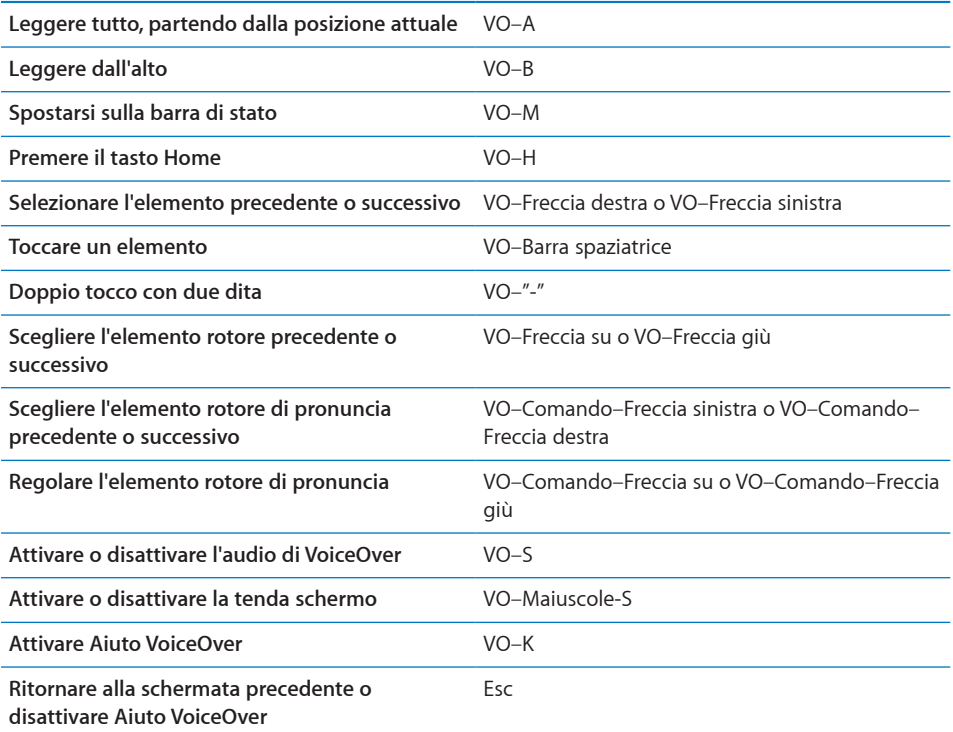

### **Navigazione veloce**

Attiva Navigazione veloce per controllare VoiceOver utilizzando i tasti freccia. Navigazione veloce non è attiva di default.

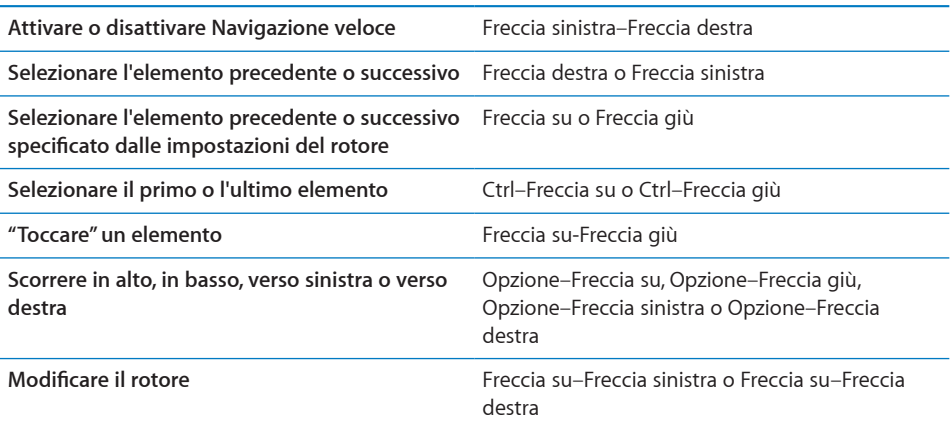
### **Utilizzare Mappe:**

con VoiceOver attivato, puoi ingrandire o ridurre, selezionare segnaposto e ottenere informazioni sulle località.

**Ingrandire o ridurre:** utilizza il rotore per scegliere la modalità di ingrandimento, quindi scorri verso l'alto o verso il basso per ingrandire o ridurre.

**Selezionare un segnaposto:** tocca un segnaposto oppure scorri a sinistra o a destra per spostarti da un elemento a un altro.

**Ottenere informazioni su una località:** seleziona un segnaposto e tocca due volte per visualizzare il contrassegno di informazioni. Scorri a sinistra o a destra per selezionare il contrassegno, quindi tocca due volte per visualizzare la pagina di informazioni.

### **Modiicare i memo vocali**

I gesti di VoiceOver possono essere utilizzati per tagliare le registrazioni dei memo vocali.

**Tagliare un memo vocale:** nella schermata di Memo vocali, seleziona il pulsante a destra del memo che desideri tagliare, quindi tocca due volte. Fatto ciò, seleziona "Taglia memo" e tocca due volte. Seleziona l'inizio o la ine dello strumento di tagli. Scorri verso l'alto per trascinare verso destra oppure verso il basso per trascinare a sinistra. VoiceOver segnala la quantità di tempo tagliata dalla registrazione in base alla posizione attuale. Per eseguire il taglio, seleziona "Taglia memo vocale" e tocca due volte.

### **Usare uno schermo braille con VoiceOver**

#### **Impostare uno schermo braille**

Per leggere l'output di VoiceOver, puoi usare uno schermo braille Bluetooth aggiornabile. Inoltre, gli schermi braille con i tasti di input personalizzabili e altri controlli, possono essere usati per gestire iPod touch quando VoiceOver è attivo. iPod touch funziona con la maggior parte dei principali schermi braille wireless. Per un elenco degli schermi braille supportati, consulta [www.apple.com/it/accessibilit](http://www.apple.com/it/accessibility/)y.

#### **Impostare uno schermo braille:**

- **1** attivare lo schermo braille.
- **2** Su iPod touch, attiva Bluetooth.

In Impostazioni, scegli Generali > Bluetooth, quindi tocca l'interruttore Bluetooth.

 **3** In Impostazioni, scegli Generali > Accessibilità > VoiceOver > Braille, quindi scegli lo schermo braille.

**Attivare o disattivare il braille contratto:** in Impostazioni, scegli Generali > Accessibilità > VoiceOver > Braille, quindi tocca l'interruttore "Braille contratto".

### **Scegliere una lingua**

Lo schermo braille usa la lingua impostata per Controllo vocale. Per default, si tratta della lingua impostata per iPod touch in Impostazioni > Internazionale > Lingua. Puoi utilizzare le impostazioni della lingua di VoiceOver per impostare una lingua diversa per VoiceOver e per gli schermi braille.

**Impostare la lingua per VoiceOver:** in Impostazioni, scegli Generali > Internazionale > Controllo vocale, quindi scegli la lingua.

Se cambi la lingua per iPod touch, potrebbe essere necessario reimpostare la lingua per VoiceOver e lo schermo braille.

### **Controllare VoiceOver con lo schermo braille**

Puoi impostare la cella più a sinistra o quella più a destra dello schermo braille per fornire informazioni sullo stato del sistema e altri tipi di informazioni:

- Cronologia annunci contiene un messaggio non letto
- Il messaggio attuale di Cronologia annunci non è stato letto
- La voce VoiceOver è disattivata
- Â Il livello della batteria di iPod touch è basso (meno del 20% di carica)
- iPod touch è in orientamento orizzontale
- Â Lo schermo è disattivato
- La linea attuale contiene testo aggiuntivo a sinistra
- La linea attuale contiene testo aggiuntivo a destra

**Impostare la cella più a sinistra o quella più a destra per visualizzare informazioni sullo stato del sistema:** in Impostazioni, scegli Generali > Accessibilità > VoiceOver > Braille > Cella di stato, quindi tocca Sinistra o Destra.

**Visualizzare una descrizione dettagliata della cella di stato:** sullo schermo braille, premi il pulsante router della cella di stato.

## Zoom

Molte app iPod touch ti permettono di ingrandire o ridurre elementi specifici. Per esempio, puoi fare un doppio tocco o utilizzare il gesto di compressione per espandere le colonne della pagina web in Safari.

Zoom è anche una funzione di accessibilità speciale che ti consente di ingrandire l'intera immagine sullo schermo nell'app che stai utilizzando, in modo da aiutarti a vedere ciò che è visualizzato.

**Attivare o disattivare Zoom:** in Impostazioni, scegli Generali > Accessibilità > Zoom e tocca l'interruttore di attivazione/disattivazione di Zoom.

*Nota:* non puoi utilizzare contemporaneamente VoiceOver e Zoom.

**Ingrandire o ridurre:** tocca due volte con tre dita. Di default, lo schermo viene ingrandito del 200 percento. Se modifichi manualmente l'ingrandimento, ad esempio utilizzando il gesto tocca e trascina, descritto di seguito, iPod touch torna automaticamente alla visualizzazione originale quando ingrandisci toccando due volte con tre dita.

**Aumentare l'ingrandimento:** con tre dita, tocca e trascina verso la parte superiore dello schermo (per aumentare l'ingrandimento) o verso la parte inferiore dello schermo (per ridurre l'ingrandimento). Il gesto tocca e trascina è analogo a un tocco doppio, a meno che non sollevi le dita sul secondo tocco; al contrario, trascina le dita sullo schermo. Dopo avere iniziato il trascinamento, puoi trascinare con un solo dito.

**Spostarsi all'interno dello schermo:** durante l'ingrandimento, trascina o scorri sullo schermo con tre dita. Dopo avere iniziato il trascinamento, puoi trascinare con un solo dito in modo da poter visualizzare altre parti dello schermo. Tieni un solo dito accanto al bordo dello schermo per scorrere a tale lato dell'immagine sullo schermo. Sposta le dita vicino al bordo per eseguire una panoramica più velocemente. Quando apri una nuova schermata, Zoom passa sempre alla parte in alto al centro dello schermo.

### Testo grande

La modalità testo grande ti consente di ingrandire il testo negli avvisi, in Contatti, Mail, Messaggi e Note. Puoi scegliere testo 20 punti, 24 punti, 32 punti, 40 punti, 48 punti o 56 punti.

**Impostare la dimensione del testo:** in Impostazioni, scegli Generali > Accessibilità, tocca "Testo grande" quindi tocca la dimensione del testo desiderata.

### Bianco su nero

Utilizza "Bianco su nero" per invertire i colori sullo schermo di iPod touch e facilitare la lettura. Quando è attiva l'opzione "Bianco su nero", lo schermo appare come un negativo fotografico.

**Invertire i colori dello schermo:** in Impostazioni, scegli Generali > Accessibilità e tocca l'interruttore "Bianco su nero".

### Audio mono

"Audio mono" combina il suono dei canali di destra e di sinistra in un singolo segnale riprodotto su entrambi i lati. Questo consente agli utenti con difficoltà uditive a un solo orecchio di sentire l'intero segnale sonoro con l'altro orecchio.

**Attivare o disattivare Audio mono:** in Impostazioni, scegli Generali > Accessibilità e tocca l'interruttore "Audio mono".

## Pronuncia testo auto

"Pronuncia testo auto" legge le correzioni del testo e i suggerimenti che iPod touch efettua mentre stai digitando.

**Attivare o disattivare "Pronuncia testo auto":** in Impostazioni, scegli Generali > Accessibilità e tocca l'interruttore "Pronuncia testo auto".

L'opzione "Pronuncia testo auto" funziona anche con VoiceOver o Zoom.

## Triplo clic su Home:

l'azione "Fai triplo clic su Home" consente di attivare o disattivare facilmente alcune funzioni di accessibilità premendo rapidamente il pulsante Home  $\Box$  per tre volte. Ad esempio, puoi associare l'azione "Fai triplo clic su Home" all'attivazione o disattivazione di VoiceOver o della modalità "Bianco su nero", o alla visualizzazione delle opzioni relative alle seguenti azioni:

- Attivare o disattivare VoiceOver
- Attivare o disattivare Zoom
- Attivare o disattivare "Bianco su nero"

Di default, "Fai triplo clic su Home" è disattivato.

**Impostare la funzione "Fai triplo clic su Home":** in Impostazioni, scegli Generali > Accessibilità > Fai triplo clic su Home e scegli la funzione che desideri.

## Sottotitoli per non udenti (CC) e altre utili funzionalità

Numerose funzionalità di iPod touch aiutano a rendere iPod touch accessibile a tutti gli utenti, inclusi gli utenti con difficoltà visive o uditive.

## **Sottotitoli per non udenti (CC)**

Puoi attivare i sottotitoli per non udenti per i video nelle impostazioni di iPod. Consulta "[Video](#page-178-0)" a pagina [179](#page-178-1).

*Nota:* Non tutti i contenuti video sono codificati per i sottotitoli per non udenti (CC).

## **Controllo vocale**

Il controllo vocale (iPod touch 3rd generation) consente di controllare la riproduzione musicale di iPod con i comandi vocali. Consulta ["Utilizzare Controllo vocale con iPod"](#page-59-0) a pagina [60](#page-59-1).

## **Tastiere con formato panoramico**

Alcune app ti permettono di ruotare iPod touch durante la digitazione, in modo da poter utilizzare una tastiera più ampia:

- Mail
- Safari
- Note
- Contatti

### **Chat IM (messaggeria istantanea)**

App Store dispone di numerose app di messaggistica IM (Internet Messaging) come AIM, BeejiveIM, ICQ e Yahoo! Messenger già ottimizzate per iPod touch.

### **Dimensione minima del font dei messaggi Mail**

Per migliorare la leggibilità del testo dei messaggi Mail, imposta la dimensione minima del font su Grandi, Grandissime o Giganti. Consulta "[Mail](#page-182-0)" a pagina [183](#page-182-1).

### **Accesso Universale in Mac OS X**

Sfrutta le caratteristiche agevolate di Accesso Universale in Mac OS X quando utilizzi iTunes per sincronizzare le informazioni e i contenuti nella libreria iTunes su iPod touch. Nel Finder, scegli Aiuto > Aiuto Mac, quindi cerca "accesso universale".

Per ulteriori informazioni sulle funzionalità di accessibilità di iPod touch e Mac OS X, visita il sito [www.apple.com/it/accessibilit](http://www.apple.com/it/accessibility)y.

# **Supporto e altre informazioni**

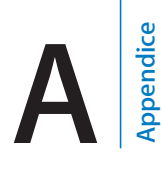

## Sito di supporto Apple iPod touch

Informazioni complete di supporto sono disponibili in linea all'indirizzo [www.apple.](http://www.apple.com/it/support/ipodtouch/) [com/it/support/ipodtouch.](http://www.apple.com/it/support/ipodtouch/)

## Riavviare e ripristinare iPod touch

Qualora qualcosa non funzioni in modo corretto, prova a riavviare iPod touch, forzare l'uscita dall'app o ripristinare iPod touch.

**Riavviare iPod touch:** tieni premuto il tasto On/Off Standby/Riattiva fino a quando non viene visualizzato il cursore rosso. Fai scorrere il dito sul cursore per spegnere iPod touch. Per riaccendere iPod touch tieni premuto il tasto On/Of Standby/Riattiva finché non viene visualizzato il logo Apple.

Se non riesci a spegnere iPod touch o se il problema persiste, potrebbe essere necessario ripristinare iPod touch. La reimpostazione dovrebbe essere efettuata soltanto se lo spegnimento e la riaccensione di iPod touch non risolvono il problema.

**Forzare l'uscita da un'app:** tieni premuto il tasto On/Of Standby/Riattiva per alcuni secondi fino a quando non viene visualizzato un cursore rosso, quindi tieni premuto il tasto Home fino a quando l'app non si chiude. Su iPod touch 3rd generation o successivo, puoi anche rimuovere un'app dall'elenco degli elementi recenti per forzarne l'uscita. Consulta "[Aprire e cambiare app](#page-22-0)" a pagina [23.](#page-22-1)

**Ripristinare iPod touch:** tieni premuti contemporaneamente il tasto On/Of Standby/ Riattiva e il tasto Home per almeno dieci secondi, ino a quando non viene visualizzato il logo Apple.

## Eseguire il backup di iPod touch

iTunes crea una copia di backup delle impostazioni, delle app scaricate e delle altre informazioni presenti su iPod touch. Puoi utilizzare una copia di backup per ripristinare questi elementi su iPod touch dopo aver ripristinato il software o per trasferire le informazioni su un altro iPod touch. Consulta "[Aggiornare e ripristinare il software](#page-223-0)  [iPod touch](#page-223-0)" a pagina [224](#page-223-1).

Eseguire il backup di iPod touch o ripristinare dal backup non equivale a sincronizzare il contenuto e altri elementi (quali musica, podcast, foto, video e app scaricate con iTunes) con la libreria di iTunes. I backup includono le impostazioni, le app scaricate e i dati, oltre ad altre informazioni presenti su iPod touch. Dopo aver ripristinato iPod touch, devi eseguire nuovamente la sincronizzazione per riavere la musica, i video, le foto, le app e gli altri contenuti su iPod touch. Consulta "[Ripristinare da un backup"](#page-224-0) a pagina [225.](#page-224-1)

Il backup delle app scaricate da App Store viene eseguito alla successiva sincronizzazione con iTunes. In seguito, la copia di backup verrà creata solo per i dati delle app durante la sincronizzazione con iTunes.

### **Creare un backup**

iTunes crea un backup di iPod touch quando:

• Esegui la sincronizzazione con iTunes

Di default, iTunes sincronizza iPod touch ogni volta che colleghi iPod touch al computer. Consulta "[Sincronizzare con iTunes](#page-47-0)" a pagina [48](#page-47-1). iTunes non eseguirà automaticamente il backup di un iPod touch che non è conigurato per la sincronizzazione con quel computer. Puoi anche eseguire la sincronizzazione manuale facendo clic su Sincronizza in iTunes. Nota che iTunes crea un solo backup ogni volta che iPod touch viene collegato al computer, prima della prima sincronizzazione. Se esegui nuovamente la sincronizzazione, iTunes non crea un altro backup.

• Aggiornare iPod touch

iTunes esegue il backup di iPod touch prima di aggiornare iPod touch, anche se non è configurato per la sincronizzazione con iTunes sul computer.

• Ripristinare iPod touch (se scegli di eseguire il backup)

iTunes chiede se desideri eseguire il backup di iPod touch prima di ripristinarlo.

Per ulteriori informazioni sui backup, comprese le impostazioni e le informazioni archiviate in un backup, vai all'indirizzo [support.apple.com/kb/HT1766?viewlocale=it\\_IT.](http://support.apple.com/kb/HT1766?viewlocale=it_IT)

## **Rimuovere un backup**

Puoi rimuovere un backup di iPod touch dall'elenco dei backup in iTunes. Potresti voler efettuare questa operazione nel caso in cui il backup sia stato creato sul computer di un altro utente.

### **Rimuovere un backup:**

- <span id="page-223-1"></span> **1** in iTunes, apri Preferenze iTunes.
	- *Windows:* scegli Modifica > Preferenze.
	- Mac: scegli iTunes > Preferenze.
- **2** Fai clic su Dispositivi (non è necessario che iPod touch sia collegato).
- **3** Seleziona il backup che desideri rimuovere, quindi fai clic su "Elimina backup".
- **4** Conferma la rimozione del backup selezionato facendo clic su "Elimina backup".
- **5** Fai clic su OK per chiudere la finestra Preferenze di iTunes.

## <span id="page-223-0"></span>Aggiornare e ripristinare il software iPod touch

Puoi utilizzare iTunes per aggiornare e ripristinare il software iPod touch.

- Â *In caso di aggiornamento,* il software iPod touch viene aggiornato. Le app scaricate, le impostazioni e i dati non vengono modificati in alcun modo. *Nota:* In alcuni casi, l'aggiornamento potrebbe comportare anche il ripristino di iPod touch.
- Â *In caso di ripristino,* viene reinstallata la versione più recente del software di iPod touch, le impostazioni vengono ripristinate ai rispettivi default e vengono cancellati tutti i dati memorizzati su iPod touch, tra cui app scaricate, brani, video, contatti, foto, informazioni del calendario e qualsiasi altro dato. Se hai eseguito un backup di iPod touch con iTunes sul computer, al termine del processo puoi ripristinare i dati dal backup.

I dati eliminati non saranno più accessibili tramite l'interfaccia utente di iPod touch, ma non vengono cancellati da iPod touch. Per informazioni sulla cancellazione completa di contenuto e impostazioni, consulta "[Reimpostare iPod touch](#page-177-0)" a pagina [178](#page-177-1).

Se utilizzi le cuffie auricolari Bluetooth con iPod touch e ripristini le impostazioni, per poter utilizzare il dispositivo, devi abbinare il dispositivo Bluetooth a iPod touch.

Per ulteriori informazioni sull'aggiornamento e il ripristino del software iPod touch, vai all'indirizzo [support.apple.com/kb/HT1414?viewlocale=it\\_IT](http://support.apple.com/kb/HT1414?viewlocale=it_IT).

### **Aggiornare iPod touch**

Assicurati di disporre di una connessione Internet e di aver installato l'ultima versione disponibile di iTunes sul sito [www.apple.com/it/itunes](http://www.apple.com/it/itunes).

#### **Aggiornare iPod touch:**

- **1** collega iPod touch al computer.
- **2** in iTunes, seleziona iPod touch nell'elenco Dispositivi e fai clic su Riepilogo nella parte superiore dello schermo.
- <span id="page-224-1"></span> **3** Fai clic su "Veriica aggiornamenti". iTunes ti informa se sono disponibili nuove versioni del software iPod touch.
- **4** Fai clic su Aggiorna per installare l'ultima versione disponibile del software.

### <span id="page-224-2"></span>**Ripristinare iPod touch**

Assicurati di disporre di una connessione Internet e di aver installato l'ultima versione disponibile di iTunes sul sito [www.apple.com/it/itunes](http://www.apple.com/it/itunes).

### **Ripristinare iPod touch:**

- **1** collega iPod touch al computer.
- **2** in iTunes, seleziona iPod touch nell'elenco Dispositivi e fai clic su Riepilogo nella parte superiore dello schermo.
- **3** Fai clic su "Verifica aggiornamenti". iTunes ti informa se sono disponibili nuove versioni del software iPod touch.
- **4** Fai clic su Ripristina. Per completare la procedura di ripristino, segui le istruzioni visualizzate sullo schermo. Durante il ripristino, si consiglia di eseguire il backup di iPod touch se richiesto.

Quando il software iPod touch è stato ripristinato, puoi impostarlo come nuovo iPod touch oppure ripristinare la musica, i video, i dati delle app e gli altri contenuti dal backup.

Al termine del ripristino da un backup, i dati precedenti non sono più accessibili tramite l'interfaccia utente di iPod touch, ma non vengono cancellati da iPod touch. Per informazioni sulla cancellazione completa di contenuto e impostazioni, consulta ["Reimpostare iPod touch](#page-177-0)" a pagina [178](#page-177-1).

### <span id="page-224-0"></span>**Ripristinare da un backup**

Il backup può essere impiegato per ripristinare impostazioni, dati di app e altre informazioni oppure per trasferire questi elementi su un altro iPod touch. Assicurati di disporre di una connessione Internet e di aver installato l'ultima versione disponibile di iTunes sul sito [www.apple.com/it/itunes.](http://www.apple.com/it/itunes)

*Importante:* Il ripristino da un backup non equivale al ripristino di iPod touch dal pannello Riepilogo in iTunes. Consulta "[Ripristinare iPod touch](#page-224-2)" a pagina 225. Il ripristino da un backup non ripristina completamente il software di iPod touch. Inoltre, il ripristino di iPod touch da un backup ripristina tutti i dati contenuti nel backup utilizzato, compresi quelli relativi alle app. Se scegli un backup obsoleto, l'operazione potrebbe causare la sostituzione dei dati delle app con altre informazioni non aggiornate.

In caso di ripristino di iPod touch da un backup di un altro iPhone o iPod touch, alcune password e impostazioni potrebbero non essere recuperate. Le password e le impostazioni aggiuntive (ma anche in questo caso non tutte) potrebbero essere recuperate se il backup è criptato. Per ulteriori informazioni sulle impostazioni e le informazioni archiviate in un backup, vai all'indirizzo [support.apple.com/kb/](http://support.apple.com/kb/HT1766?viewlocale=it_IT) [HT1766?viewlocale=it\\_IT](http://support.apple.com/kb/HT1766?viewlocale=it_IT).

#### **Ripristinare iPod touch da un backup:**

- **1** collega iPod touch al computer che utilizzi normalmente per la sincronizzazione.
- **2** In iTunes, fai clic tenendo premuto il tasto Ctrl su iPod touch nell'elenco Dispositivi, quindi scegli "Ripristina da backup" dal menu che appare.
- **3** Scegli il backup che desideri utilizzare per l'operazione dal menu a comparsa, quindi fai clic su Ripristina.

Se il backup è criptato, inserisci la password.

## Informazioni relative alla sicurezza, al software e all'assistenza

Questa tabella indica la disponibilità di informazioni relative alla sicurezza, al software e all'assistenza per iPod touch.

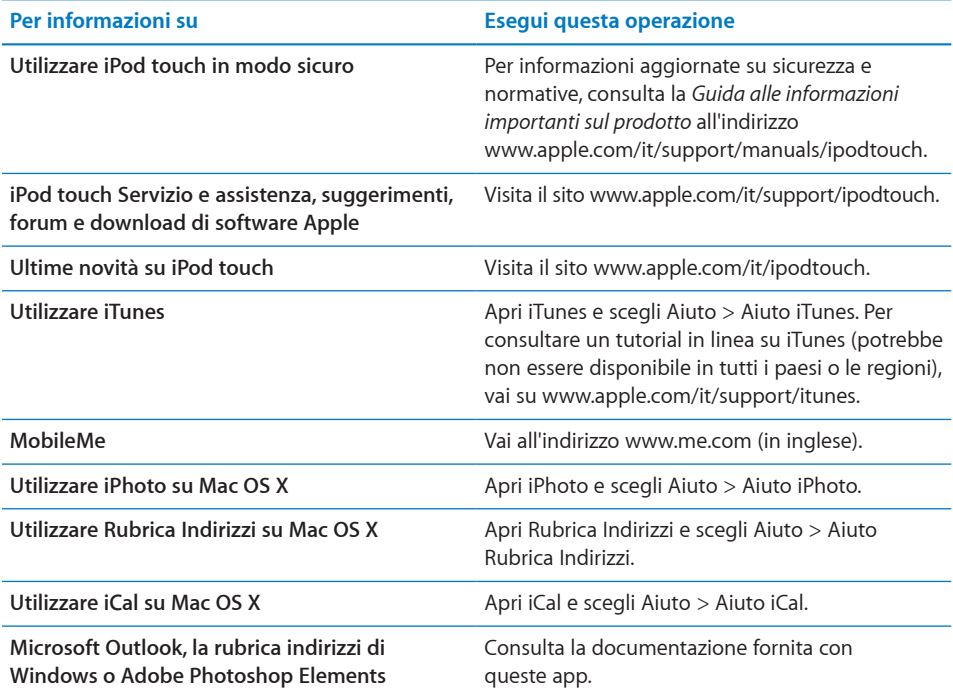

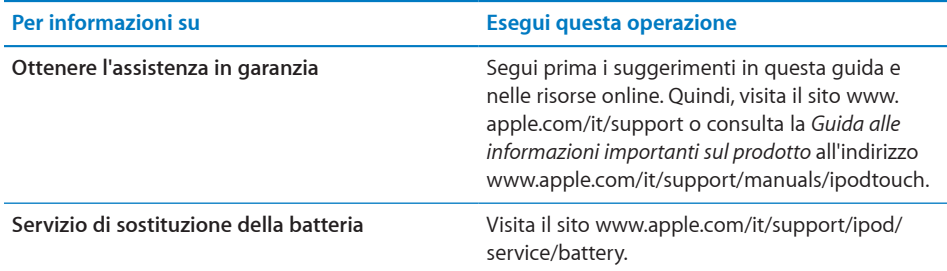

## Utilizzare iPod touch in un ambiente aziendale

Visita il sito [www.apple.com/it/iphone/business](http://www.apple.com/it/iphone/business/) per ulteriori informazioni sulle funzionalità aziendali di iPod touch, tra cui:

- Microsoft Exchange
- Installare profili di configurazione
- $\cdot$  CalDAV
- CardDAV
- IMAP
- $\cdot$  IDAP
- Â VPN

## Informazioni sullo smaltimento e il riciclo

Devi smaltire iPod correttamente conforme alle leggi e normative locali. Poiché il prodotto contiene una batteria, è necessario smaltirlo separatamente dai rifiuti domestici. Quando iPod raggiunge la fine del proprio ciclo di vita utile, contatta Apple o le autorità locali per avere informazioni sulle possibilità di riciclaggio.

Per informazioni sul programma di riciclaggio di Apple, vai su: [www.apple.com/it/](http://www.apple.com/it/environment/recycling) [environment/recycling](http://www.apple.com/it/environment/recycling)

*Deutschland:* Dieses Gerät enthält Batterien. Bitte nicht in den Hausmüll werfen. Entsorgen Sie dieses Gerätes am Ende seines Lebenszyklus entsprechend der maßgeblichen gesetzlichen Regelungen.

*Nederlands:* Gebruikte batterijen kunnen worden ingeleverd bij de chemokar of in een speciale batterijcontainer voor klein chemisch afval (kca) worden gedeponeerd.

Türkiye: EEE yönetmelĭine (Elektrikli ve Elektronik Ȩyalarda Bazı Zararlı Maddelerin Kullanımının Sınırlandırılmasına Dair Yönetmelik) uygundur.

#### *Taiwan:*

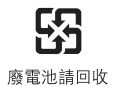

*Sostituzione della batteria:* la batteria ricaricabile di iPod touch deve essere sostituita soltanto da un fornitore di servizi autorizzato. Per i servizi di sostituzione della batteria vai su: [www.apple.com/it/support/ipod/service/batter](http://www.apple.com/it/support/ipod/service/battery/)y

*Unione europea - Informazioni sullo smaltimento:* 

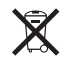

questo simbolo signiica che in base alle leggi e alle normative locali, il prodotto e la relativa batteria devono essere smaltiti separatamente dai rifiuti domestici. Quando questo prodotto raggiunge la fine del proprio ciclo di vita utile, portalo in un punto di raccolta identificato dalle autorità locali. Alcuni punti di raccolta accettano prodotti in modo gratuito. La raccolta e il riciclaggio separato del prodotto al momento dello smaltimento aiuterà la conservazione delle risorse naturali e garantirà che il prodotto venga riciclato salvaguardando la saluta umana e l'ambiente.

 *Brasil—Informações sobre descarte e reciclagem* 

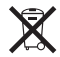

O símbolo indica que este produto e/ou sua bateria não devem ser descartadas no lixo doméstico. Quando decidir descartar este produto e/ou sua bateria, fa̧a-o de acordo com as leis e diretrizes ambientais locais. Para informações sobre o programa de reciclagem da Apple, pontos de coleta e telefone de informa̧ões, visite www.apple.com/br/environment.

## Apple e l'ambiente

Apple si impegna costantemente per ridurre l'impatto ambientale delle proprie attività e dei propri prodotti. Per ulteriori informazioni, vai su: [www.apple.com/it/environment](http://www.apple.com/it/environment)

#### $\triangle$  Apple Inc.

© 2010 Apple Inc. Tutti i diritti riservati.

Apple, il logo Apple, Cover Flow, FaceTime, iCal, iPhone, iPhoto, iPod, iTunes, Keynote, Mac, Macintosh, Mac OS, il logo "Made for iPod", Numbers, Pages, Safari e Spotlight sono marchi di Apple Inc., registrati negli Stati Uniti e in altri paesi.

Finder, iBooks, Multi-Touch e Shuffle sono marchi di Apple Inc.

Apple Store e iTunes Store sono marchi di servizio di Apple Inc., registrati negli Stati Uniti e in altri paesi.

App Store e MobileMe sono marchi di servizio di Apple Inc.

IOS è un marchio o un marchio registrato di Cisco negli Stati Uniti e in altri paesi e viene concesso in licenza.

Il kit sportivo Nike + iPod è coperto da uno o più numeri di brevetti USA 6.018.705, 6.052.654, 6.493.652, 6.298.314, 6.611.789, 6.876.947 e 6.882.955, da solo o quando usato insieme a un lettore multimediale iPod abilitato Nike + iPod o successivo.

Il marchio e i logo di Bluetooth® sono marchi registrati di proprietà di Bluetooth SIG, Inc. e qualsiasi utilizzo di tali marchi da parte di Apple Inc. è concesso in licenza.

Adobe e Photoshop sono marchi o marchi registrati di Adobe Systems Incorporated negli Stati Uniti e in altri paesi.

I nomi di altre società e prodotti qui menzionati potrebbero essere marchi delle rispettive società.

La citazione di prodotti di terze parti è a solo scopo informativo e non costituisce alcun impegno o raccomandazione. Apple declina ogni responsabilità riguardo l'uso e le prestazioni di questi prodotti. Qualsiasi intesa, accordo o garanzia, se presente, prende parte direttamente fra il venditore e l'eventuale utente. Apple si è impegnata perché le informazioni contenute in questo manuale fossero il più possibile precise. Apple declina ogni responsabilità per eventuali errori di stampa.

T019-1890/2010-09